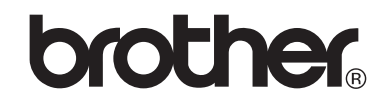

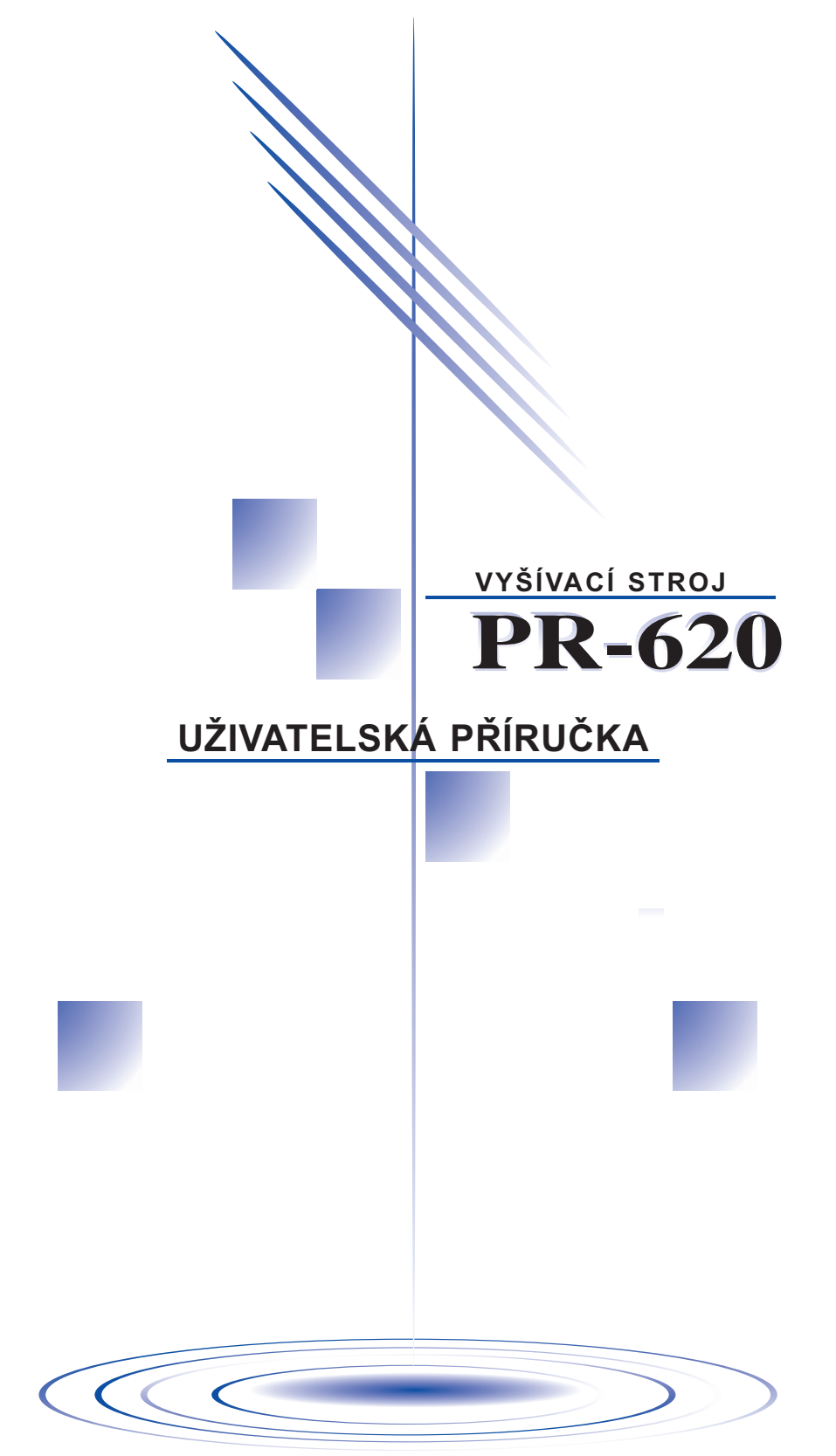

# <span id="page-1-0"></span>**Důležité bezpečnostní pokyny**

Při používání tohoto stroje je vždy třeba dodržovat základní bezpečnostní opatření, včetně následujících:

Před použitím si přečtěte všechny pokyny.

**NEBEZPEČÍ -** V zájmu snížení nebezpečí úrazu elektrickým proudem: 1. Nikdy nenechávejte stroj bez dozoru, pokud je zapojen do sítě. Stroj odpojte z elektrické zásuvky vždy okamžitě po použití a před čištěním.

**VAROVÁNÍ -** V zájmu snížení nebezpečí popálenin, požáru, úrazu elektrickým proudem nebo zranění osob:

- 1. Nedopusťte, aby byl tento stroj používán jako hračka. Pokud stroj používáte v blízkosti dětí, dbejte zvýšené opatrnosti.
- 2. Stroj používejte pouze pro účely popsané v této příručce. Používejte pouze příslušenství doporučené výrobcem v této uživatelské příručce.
- 3. Nikdy stroj nepoužívejte, pokud má poškozenou šňůru nebo zástrčku, pokud správně nefunguje, pokud byl upuštěn, je poškozen nebo pokud byl stroj upuštěn do vody. Na prohlídku, opravu, elektrické nebo mechanické seřízení stroj vždy předejte nejbližšímu autorizovanému prodejci nebo servisnímu středisku.
- 4. Nepoužívejte stroj, pokud jsou některé otvory zablokované. Udržujte větrací otvory stroje průchodné a zabraňte nahromadění otřepů, prachu nebo kousků látky.
- 5. Nikdy nevhazujte nebo nezasouvejte žádné předměty do žádného otvoru.
- 6. Nepoužívejte stroj pod širým nebem.
- 7. Nepoužívejte stroj, pokud se v okolí používají aerosolové produkty (spreje) nebo kyslík.
- 8. Pro odpojení přepněte hlavní spínač napájení do pozice "O", představující vypnuto, a potom vytáhněte zástrčku ze zásuvky.
- 9. Neodpojujte šňůru tahem za šňůru. Pro odpojení uchopte zástrčku, ne šňůru.
- 10. Zabraňte kontaktu prstů se všemi pohyblivými částmi. V okolí jehly dbejte zvýšené opatrnosti.
- 11. Vždy používejte vhodnou stehovou desku. Nevhodná deska může způsobit zlomení jehly.
- 12. Nepoužívejte ohnuté jehly.
- 13. Přepněte hlavní spínač napájení do pozice "O", pokud provádíte jakákoli seřízení v okolí jehly, například výměnu jehly.
- 14. Stroj odpojte od elektrické zásuvky při mazání nebo při dalších servisních činnostech, uvedených v této příručce.
- 15. Tento šicí stroj není určen pro použití malými dětmi nebo invalidními osobami bez dohledu.
- 16. Na malé děti je třeba dohlížet, aby si se strojem nehrály.
- 17. Nevkládejte prsty do žádných otvorů šicího stroje, např. poblíž základny, jinak může dojít ke zranění.
- 18. Pokud je dioda LED (světlo emitujíc dioda) poškozená, musí ji vyměnit autorizovaný prodejce.

# **TYTO POKYNY SI USCHOVEJTE Tento stroj je určen pro domácí použití.**

# **POUZE PRO UŽIVATELE V UK, IRSKU, NA MALTĚ A KYPRU**

Pokud je tento stroj vybaven tříkolíkovou zástrčkou BS, neumožňující přepojení, přečtěte si následující.

# **DŮLEŽITÉ**

Pokud dostupná zásuvka není vhodná pro zástrčku dodanou se zařízením, je třeba zástrčku odříznout a namontovat tříkolíkovou zástrčku. Do alternativních typů zástrček je třeba namontovat schválenou pojistku.

### **POZNÁMKA**

Zástrčku odříznutou od šňůry je třeba zničit, jelikož zástrčka s obnaženými vodiči může být nebezpečná, pokud bude zapojena do zásuvky pod proudem. V případě nutné výměny pojistky použijte pouze pojistku schválenou ASTA pro BS 1362, t. j. označenou značkou  $\phi$ , s parametry vyznačenými na krytce.

Vždy vraťte kryt pojistky na místo, nikdy nepoužívejte zástrčku bez krytu pojistky.

### **VAROVÁNÍ**

### **ŽÁDNÝ Z VODIČŮ NEPŘIPOJUJTE KE KONTAKTU UZEMNĚNÍ, KTERÝ JE OZNAČEN PÍSMENEM 'E', SYMBOLEM UZEMNĚNÍ NEBO ZELENOU ČI ZELENO-ŽLUTOU BARVOU.**

Vodiče napájení mají barvy v souladu s následujícím kódem:

Modrá Nulový

Hnědá Pod proudem

Jelikož barvy vodičů rozvodu tohoto spotřebiče nemusejí odpovídat barevnému označení kontaktů vaší zástrčky, postupujte následujícím způsobem.

Modrý vodič musí být připojen ke kontaktu označenému písmenem 'N' nebo černou nebo modrou barvou.

Hnědý vodič musí být připojen ke kontaktu označenému písmenem 'L' nebo červenou nebo hnědou barvou.

# **DĚKUJEME VÁM, ŽE JSTE SI VYBRALI NÁŠ STROJ**

Váš stroj je jedním z nejmodernějších počítačem řízených domácích vyšívacích strojů. Abyste si plně užili všech dostupných funkcí, doporučujeme vám, abyste si prostudovali tuto příručku, než budete stroj používat.

# **PŘEČTĚTE SI PŘÍRUČKU, NEŽ BUDETE TENTO STROJ POUŽÍVAT**

### **V zájmu bezpečného provozu**

- 1. Během šití nezapomeňte stále sledovat jehlu. Nedotýkejte se ručního kola, páky odebírání niti, jehly nebo dalších pohyblivých částí.
- 2. Nezapomeňte vypnout spínač napájení a odpojit přívodní šňůru v případě:
	- Ukončení operace
	- Výměny nebo demontáže jehly nebo dalších dílů
	- Dojde k výpadku proudu během používání
	- Údržby stroje
	- Necháváte stroj bez dozoru
- 3. Zapojte stroj přímo do elektrické zásuvky. Nepoužívejte prodlužovačky.

### **V zájmu prodloužení životnosti**

- 1. Skladujte stroj mimo přímý sluneční svit a místa s vysokou vlhkostí. Nepoužívejte nebo neskladujte stroj poblíž topení, žehliček, halogenových lamp nebo jiných horkých předmětů.
- 2. Pro čištění stroje používejte pouze neutrální mýdla nebo čisticí prostředky. Benzen, ředidlo a abrazivní prášky mohou poškodit stroj a nesmějí se používat.
- 3. Zabraňte pádu nebo nárazu do stroje.
- 4. Při výměně nebo montáži jakýchkoli dílů, ovládacího panelu, jehly nebo jiných částí si přečtěte uživatelskou příručku, abyste montáž provedli správně.

### **Pro opravy a seřízení**

V případě poruchy nebo nutného seřízení nejdříve postupujte podle tabulky pro odstraňování problémů v zadní části uživatelské příručky, abyste mohli stroj sami prohlédnout a seřídit. Pokud problémy přetrvají, obraťte se na vašeho místního autorizovaného prodejce Brother.

### **Další informace o výrobku a aktualizace najdete na naší webové stránce www.brother.com**

# <span id="page-4-0"></span>**Licenční smlouva**

Předmětný stroj obsahuje data, software anebo dokumentaci (společně "OBSAH"), které jsou vlastnictvím Brother Industries, Ltd. ("BROTHER"). POUŽITÍM OBSAHU ZÁKAZNÍK PŘIJÍMÁ PODMÍNKY TÉTO SMLOUVY. BROTHER si ponechává všechna práva k OBSAHU a kopiím OBSAHU, přiloženým v tomto balení. OBSAH je poskytnut (ne prodán) vám ("ZÁKAZNÍKOVI") na základě licence za podmínek této smlouvy.

ZÁKAZNÍK má právo:

- Používat OBSAH v kombinaci s vyšívacím strojem pro vytváření výšivek.
- Používat OBSAH v kombinaci s vyšívacím strojem, který ZÁKAZNÍK vlastní nebo používá, za předpokladu, že není OBSAH používán na více než jednom vyšívacím stroji současně.

Vyjma případů zde uvedených ZÁKAZNÍK nesmí:

- Umožnit použití více než jedné kopie OBSAHU současně.
- Reprodukovat, modifikovat, zveřejňovat, distribuovat, prodávat, pronajímat, poskytovat licence na nebo jinak zpřístupňovat OBSAH jiným osobám.
- Distribuovat, pronajímat, poskytovat licence, pronajímat, prodávat, převádět nebo předávat karty médií nebo OBSAH.
- Dekompilovat, rozdělovat nebo jinak podrobovat OBSAH reverse engineeringu nebo pomáhat jiným osobám v tomtéž.
- Pozměňovat, překládat, modifikovat nebo upravovat OBSAH nebo jeho části pro obchodní, komerční nebo průmyslové účely.
- Prodávat nebo jinak distribuovat VÝŠIVKU vytvořenou pomocí OBSAHU, KTERÝ PODLÉHÁ AUTORSKÉMU PRÁVU, JMÉNEM JAKÉKOLI JINÉ TŘETÍ OSOBY NEŽ BROTHER (např. "©DISNEY").

BROTHER si ponechává všechna práva, která nebyla výslovně udělena ZÁKAZNÍKOVI.

Nic v této smlouvě nepředstavuje vzdání se práv BROTHER podle žádného zákona. Tato smlouva se řídí zákony Japonska.

Všechny dotazy ohledně této smlouvy posílejte písemně běžnou poštou na Brother Industries, Ltd., 1-1-1 Kawagishi, Mizuho-ku, Nagoya 467-8562, Japan, Attention: P&H company Sales and Marketing Dept.

# <span id="page-5-0"></span>**Varovné štítky**

Na stroji jsou umístěny následující štítky. Nezapomeňte dodržovat opatření popsaná na štítcích.

### **1**

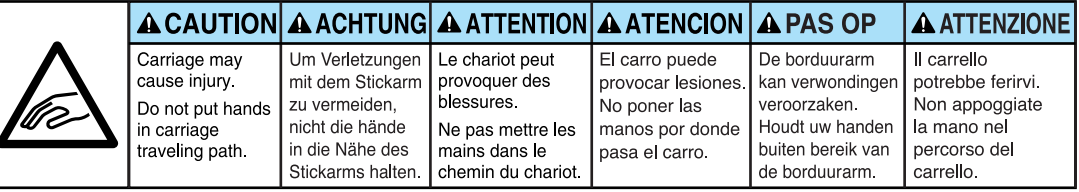

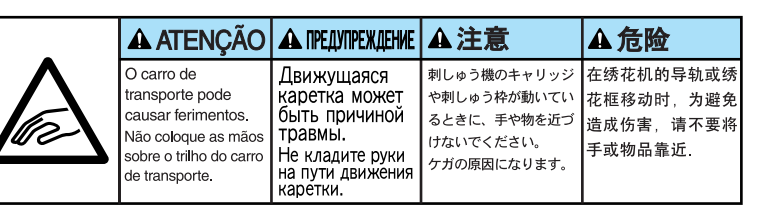

**2**

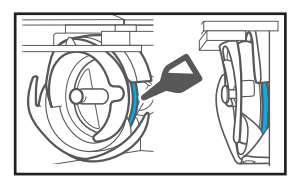

Jednou denně před použitím naneste kapku oleje na háček.

# **Umístění štítků**

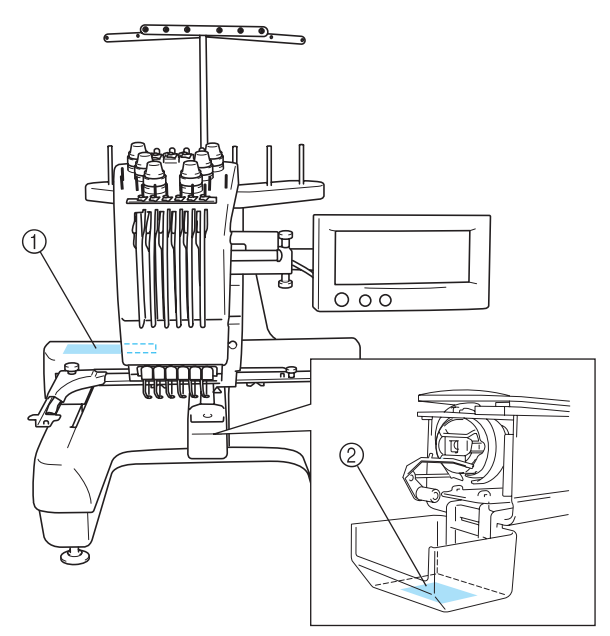

# <span id="page-6-0"></span>**Opatření**

### <span id="page-6-1"></span>**Související s doplňkovými kartami výšivek**

- Nerozebírejte ani neupravujte karty výšivek.
- Karty neohýbejte, nepouštějte na zem a zabraňte jejich poškrábání, nepokládejte na ně těžké předměty.
- Zabraňte kontaktu karet výšivek s vodou, rozpouštědly, nápoji a jinými kapalinami.
- Nepoužívejte a neskladujte karty výšivek v místech vystavených silné statické elektřině nebo elektromagnetickému poli.
- Nepoužívejte a neskladujte karty výšivek na místech vystavených vibracím nebo nárazům, přímému slunečnímu svitu, vysoké prašnosti, vysokým teplotám, vlhkosti, náhlým změnám teplot nebo silným magnetickým silám (jako např. reproduktory).
- Během načítání dat z karty výšivky zabraňte působení vibrací nebo nárazů na stroj a nesnažte se vyjmout kartu výšivky ze stroje.
- Karty výšivek skladujte v jejich ochranných obalech.
- Pokud používáte jinou kartu než naši originální kartu výšivky, vyšívací stroj nemusí správně fungovat. Používejte pouze doporučené karty výšivek.
- Pro tento stroj není možné použít některé karty výšivek chráněné licencí nebo autorským právem.
- Karty výšivek zakoupené v zámoří není možné s tímto vyšívacím strojem použít.
- Karty výšivek vkládejte nebo vyjímejte, pouze pokud se na displeji objeví se pokud je vyšívací stroj vypnutý (viz [strana 112](#page-128-0)).

# <span id="page-6-2"></span>**V souvislosti s médii USB**

- Nerozebírejte ani neupravujte USB média.
- Zabraňte kontaktu USB médií s vodou, rozpouštědly, nápoji a jinými kapalinami.
- Nepoužívejte a neskladujte USB média v místech vystavených silné statické elektřině nebo elektromagnetickému poli.
- Nepoužívejte a neskladujte USB média na místech vystavených vibracím nebo nárazům, přímému slunečnímu svitu, vysoké prašnosti, vysokým teplotám, vlhkosti, náhlým změnám teplot nebo silným magnetickým silám (jako např. reproduktory).
- Během načítání dat z USB médií zabraňte působení vibrací nebo nárazů na stroj a nesnažte se vyjmout USB média ze stroje.
- Některá USB média nemusí být možné pro tento stroj použít. Více informací najdete na naší webové stránce.
- USB média vkládejte nebo vyjímejte, pouze pokud se na displeji objeví  $\leftrightarrow$  nebo pokud jste k výměně médií vyzváni zprávou na displeji (viz [strana 137\)](#page-153-0).
- Další informace najdete v uživatelské příručce, přiložené k USB médiu, které jste zakoupili.

# <span id="page-7-0"></span>**Struktura a funkce stroje**

## <span id="page-7-1"></span>**Vyšívání na šestijehlovém stroji**

Váš stroj je vybaven šesti jehlami, přičemž do každé je navlečena nit jiné barvy. Stroj může vyšívat vzory obsahující několik barev díky automatickému výběru vhodné jehly pro každou jehlu.

Mechanismus, který pohybuje jehlami nahoru a dolů, se nazývá lišta jehly, a lišty jehel jsou umístěny ve skříni lišt jehel. Lištám jehel jsou přiděleny názvy zprava doleva: lišta jehly 1, lišta jehly 2, lišta jehly 3, lišta jehly 4, lišta jehly 5 a lišta jehly 6.

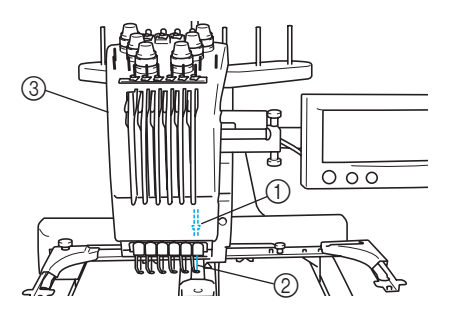

- 1 Lišta jehly 1
- 2 Jehla 1
- 3 Skříň lišt jehel

Stroj automaticky přiřadí barvu nitě ke každé jehle. Pokud je do jehly již navléknuta nit barvy, která bude použita v dalším vzoru, stroj automaticky přiřadí barvu této jehle, čímž sníží počet nutných výměn špulek. Znamená to také, že stroj vždycky nepřiřazuje barvy podle čísel jehel, přiřazuje je podle aktuálně navléknutých barev.

### **Doplňkové informace**

Šití neprobíhá nezbytně v pořadí daném čísly lišt jehel.

Barvy nití, přiřazené lištám jehel, jsou uvedeny na obrazovce. Niti provlékněte lištami jehel podle vyobrazení.

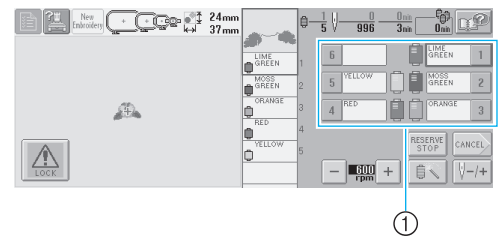

1 Označení nití provléknutých lištami jehel je uvedeno zde.

Trny špulek, regulátory napětí nití, páky odebírání nití a trasy nití, uvedené v popisu zavádění horní niti, se liší podle příslušných čísel lišt jehel. <sup>3</sup>

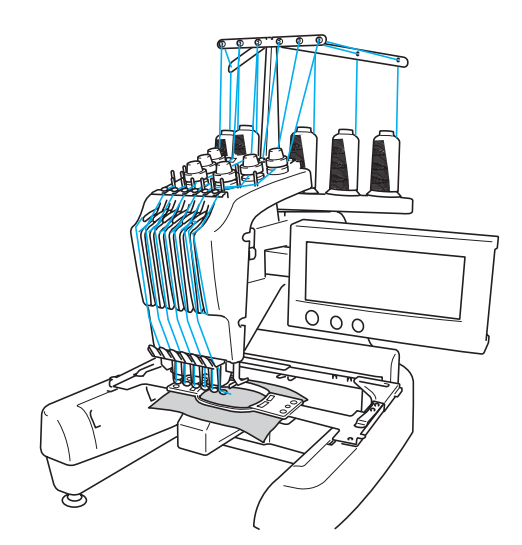

Není možné používat všech šest jehel současně. Na pozici vyšívání se pohybuje vždy jen jedna jehla. Podle pořadí vyšívání se skříň lišt jehel pohybuje doleva a doprava tak, aby se do pozice vyšívání dostala lišta jehly a jehla s nití příslušné barvy.

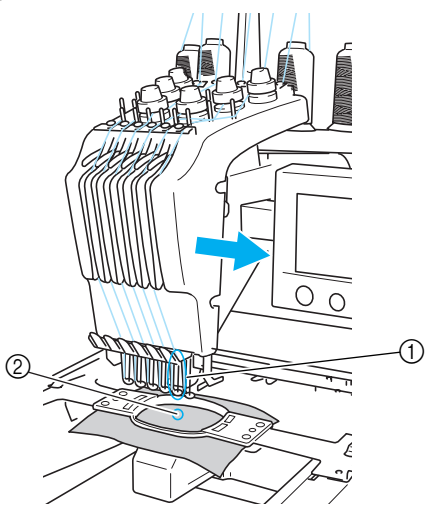

1 Jehla na pozici vyšívání Jehla je v pozici nad otvorem ve stehové desce 2.

Při spuštění stroje je automaticky spuštěna přítlačná patka a výšivka je vyšívána za současného vytahování nití z materiálu u ořezu nití a průběžné změny barvy nití (pohyb jehly pro šití v rámci výšivky). Po dokončení vyšívání se stroj zastaví. Pokud je ve vzoru použito sedm nebo více barev nití, stroj se zastaví, jakmile je třeba vyměnit špulky, a na LCD se objeví příslušné pokyny.

### <span id="page-8-0"></span>**Rozdíly oproti stroji s jednou jehlou**

**——————————————————————————————————————————————————————————**

#### ■ **Vzory výšivky pomocí šesti nebo méně barev můžete šít bez nutnosti vyměňovat špulky nití**

Se strojem s jednou jehlou je nutné špulku s nití vyměňovat a znovu nit zavádět do stroje, kdykoli je použita jiná barva niti. Při vytváření výšivek o šesti nebo méně barvách na tomto stroji není nutné měnit špulky nití nebo zavádět do stroje nit. Pokud se používá méně než 6 barev a pokud dochází ke změně barev méně než sedmkrát, stroj se vrátí zpět k jehle, kterou stroj již použil, a stejnou barvu vyšije znovu automaticky.

■ **Automatické šití zkracuje čas šití**

Vyjma výměn špulek nití při vyšívání vzorů obsahujících sedm či více barev stroj po spuštění pracuje automaticky, od spuštění přítlačné patky po provedení zadaných operací ve výchozí a konečné pozici, včetně změny barev nití. Díky schopnosti stroje měnit niti a zakončit steh je zkrácen čas vyšívání.

#### ■ **Automaticky vytáhne a přidrží konce nití na začátku a konci stehu na spodní straně tkaniny**

Jelikož stroj automaticky vytáhne horní nit pod tkaninu na začátku barvy a vytáhne horní nit z tkaniny při odstřihávání niti, nemusíte se koncem horní niti vůbec zabývat.

### ■ Automaticky posunuje vyšívací rámeček na **pozici vyšívání**

U strojů s jednou jehlou je většinou vzor vyšívání vystředěn v rámečku a tkanina musí být ve vyšívacím rámečku správně umístěna, se středem požadované pozice výšivky umístěným ve středu vyšívacího rámečku. U tohoto stroje lze vyšívacím rámečkem pohybovat, aby bylo možné stanovit pozici vyšívání, čímž je usnadněno vyšívání vzoru v kterémkoli místě rámečku. Navíc lze pozici vyšívání stanovit zcela volně, jakmile je tkanina vypnutá a vyšívací rámeček je nasazen do stroje, bez ohledu na umístění tkaniny ve vyšívacím rámečku.

### <span id="page-9-0"></span>**Další funkce**

#### ■ **Dobře čitelný uživatelsky přátelský LCD displej**

Stroj je vybaven velkým barevným LCD, takže barvy výšivky lze prohlížet v téměř realistických barvách. Jelikož se jedná o dotykový LCD, zobrazená tlačítka lze dotykem aktivovat, a snadno tak provádět různé operace.

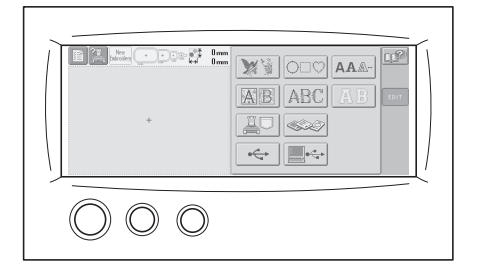

#### ■ **Bezpečnostní mechanismus**

Stroj je vybaven blokovacím mechanismem, který pomáhá předcházet zraněním způsobeným náhodným spuštěním. Stroj lze spustit až po odblokování. Barva tlačítka start/ stop se změní a informuje vás, zda je či není stroj blokován.

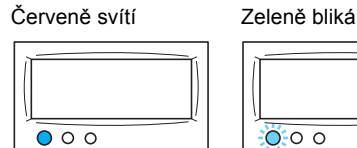

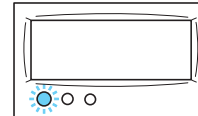

Stroj je zablokován. Stroj lze spustit.

#### ■ **Široká škála integrovaných informací o barvách nití**

Dostupné informace o barvách nití výrobce usnadňují výběr vhodné barvy nit.

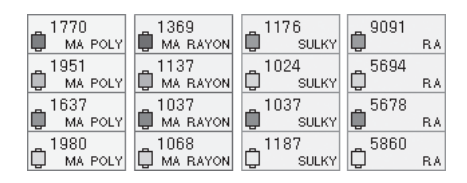

#### ■ **Rozšířená funkce zobrazování barev na displeji umožňuje zobrazení barev téměř ve skutečných odstínech**

Barvy a čísla barev nití jsou uloženy v paměti stroje. Z této knihovny barev nití můžete vybírat barvy pro vytvoření vlastní barevné tabulky. Pokud jsou vzory barev změněny pomocí této tabulky, bude možné vzor zobrazit pouze s barvami nití, které máte. Navíc lze vzor výšivky zobrazit tak, jak bude vypadat po vyšití.

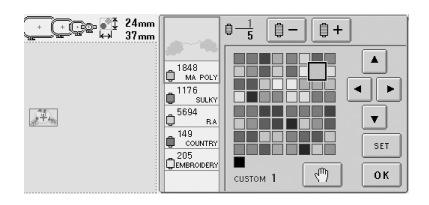

■ Automatický mechanismus navlékání jehel Pomocí automatického mechanismu navlékání jehel lze snadno navlékat jehly.

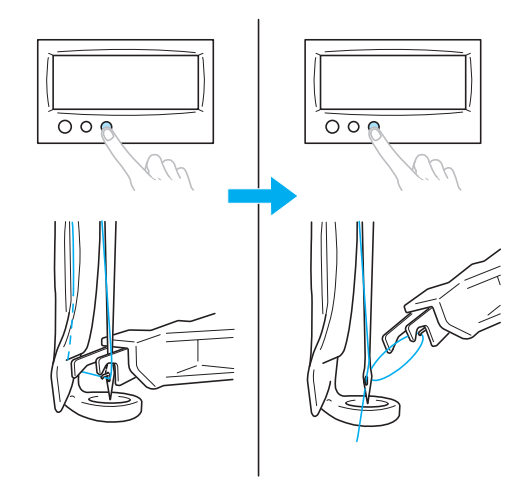

### ■ Konektor portu USB Type "B" (funkce) je **dodáván v základním vybavení**

Pokud je ke stroji pomocí kabelu USB připojen počítač, lze z počítače vyvolávat vzory výšivek.

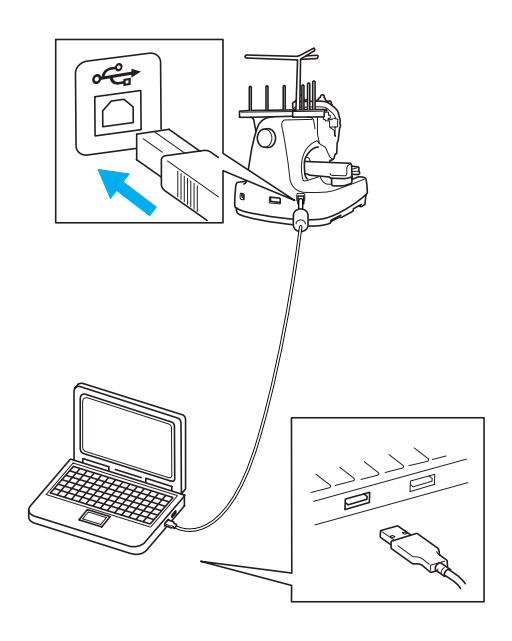

# <span id="page-10-0"></span>**Dostupné funkce**

**——————————————————————————————————————————————————————————**

Designy o maximální velikosti 200 mm (V) x 300 mm (Š) (7-7/8 (V) × 11-3/4 (Š) palce) lze vyšívat pomocí tohoto stroje. Pokud je používán rámeček na čepice, je možné vyšívat na čepicích.

■ **Různé integrované vzory** 

Vedle mnoha vzorů písmen, vzorů výšivek a vzorů rámečků, integrovaných ve stroji, lze použít i doplňkovou kartu výšivek, obsahující mnoho dalších vzorů výšivek.

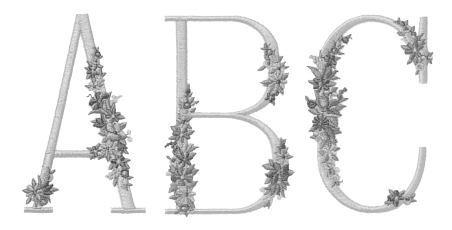

### ■ **Úprava vzoru výšivky**

Vzory písmen a výšivek lze kombinovat nebo lze z textu uspořádat vzory.

Stroj může být také nastaven, aby opakovaně šil stejný vzor.

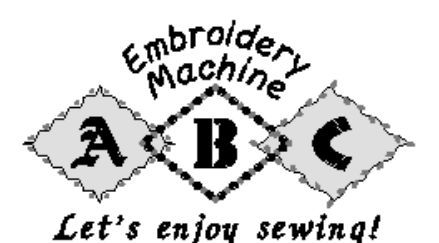

# <span id="page-11-0"></span>**Struktura příručky**

Uspořádání této příručky je popsáno níže.

### <span id="page-11-1"></span>**Před používáním si přečtěte příručku**

#### **Kapitola 1: Příprava**

V této kapitole je popsáno nastavení vyšívacího stroje a různé kroky přípravy, nutné před začátkem šití.

### **Kapitola 2: Cvičení ve vyšívání**

Tato kapitola popisuje operace vyšívání v daném pořadí - od zapnutí stroje a vyšívání vzoru až po dokončení výšivky. Postupujte podle kroků cvičení ve vyšívání vzoru a naučte se ovládat tento vyšívací stroj.

### **Kapitola 3: Další základní postupy**

V této kapitole jsou vysvětleny postupy, které nepopisuje kapitola 2, jako je vyšívání vzorů o sedmi a více barvách, a další důležité operace, například výměna jehly.

### <span id="page-11-2"></span>**Pokud potřebujete další informace, přečtěte si tuto kapitolu**

### **Kapitola 4: Nastavení vyšívání**

Tato kapitola popisuje různá nastavení vyšívání, která usnadňují úpravu vzorů.

#### **Kapitola 5: Výběr/úprava/ukládání vzorů**

V této kapitole jsou uvedeny podrobnosti o výběru, úpravách a ukládání vzorů výšivek.

#### **Kapitola 6: Základní nastavení a funkce nápovědy**

Tato kapitola obsahuje popis použití tlačítek nastavení, ovládacích tlačítek stroje a tlačítka nápovědy. Jsou zde uvedeny i podrobnosti o základních nastaveních vyšívacího stroje a prohlížení operací na LCD.

### **Kapitola 7: Příloha**

Tato kapitola popisuje techniky různých operací vyšívání, tipy na krásné výšivky a podrobnosti o postupech údržby a opravných opatřeních pro případ problému.

### <span id="page-11-3"></span>**Vyhledávání informací**

#### ■ **Vyhledávání v příručce Podle názvu**

Prohlédněte si popis vlevo od obsahu kapitoly a potom tabulku obsahu.

Základní operace najdete v seznamu názvů na první straně kapitoly 2. Příslušnou stránku najdete pomocí záložek na pravém okraji stránky.

#### **Podle klíčových slov**

Prohledejte rejstřík na konci této příručky. Vyhledejte požadované slovo a nalistujte uvedenou stránku.

#### **Podle obrazovky**

Popisy tlačítek a další informace, které se objeví na obrazovce LCD, jsou uvedeny v tabulce na stranách [49](#page-65-0) až [57](#page-73-0). Podrobnosti najdete na uvedené stránce.

#### **Podle stavu**

Různé možné stavy a odpovídající operace jsou popsány v [strana 58.](#page-74-0) Podrobnosti najdete na uvedené stránce.

#### ■ **Vyhledávání ve stroji**

Tento stroj je vybaven funkcí nápovědy.

#### **Postup provádění operace**

Dotkněte se tlačítka průvodce operací a prohlédněte si požadované informace. Podrobnosti o používání tlačítka průvodce operacemi stroje najdete v části [strana 151.](#page-167-0) **Postup používání funkce obrazovky** Dotkněte se tlačítka nápovědy a prohlédněte si požadované informace. Podrobnosti o použití tlačítka nápovědy najdete v části [strana 153.](#page-169-0)

# <span id="page-12-0"></span>Obsah

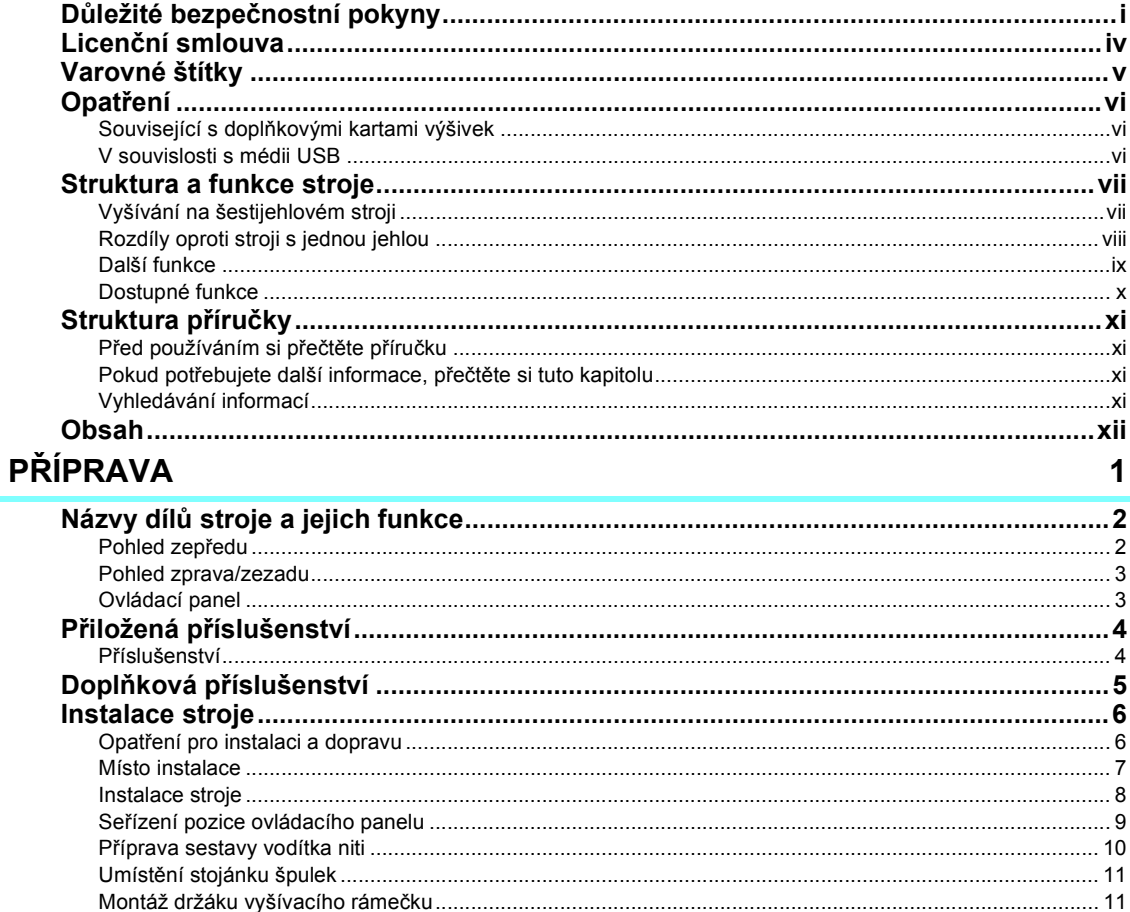

# **CVIČENÍ VE VYŠÍVÁNÍ**

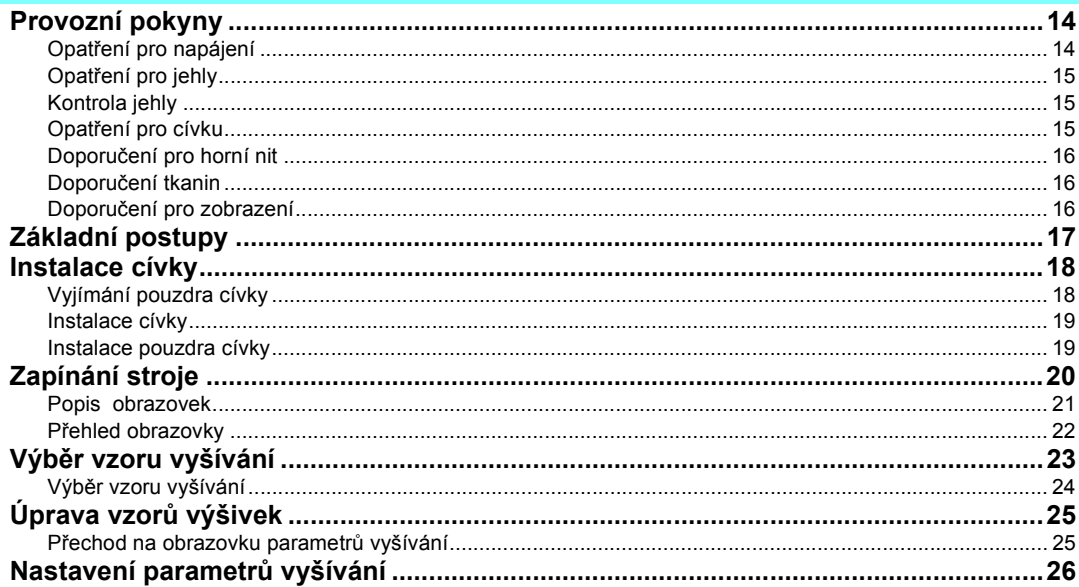

 $13$ 

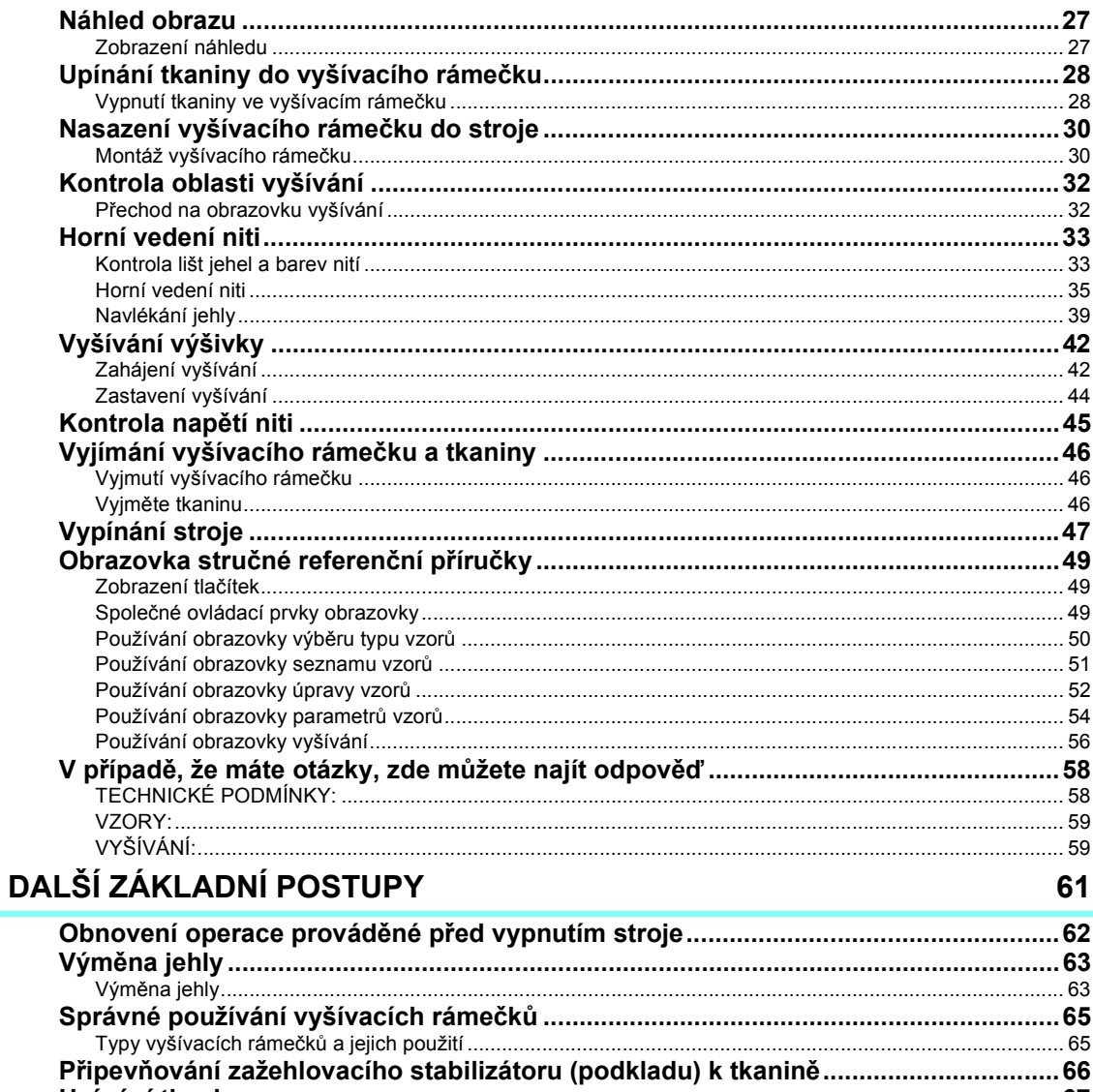

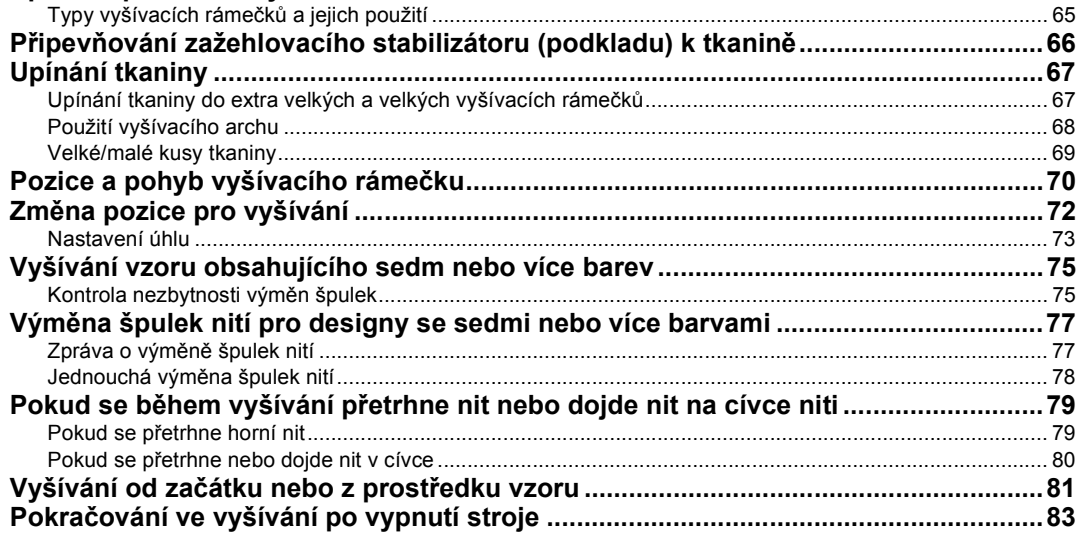

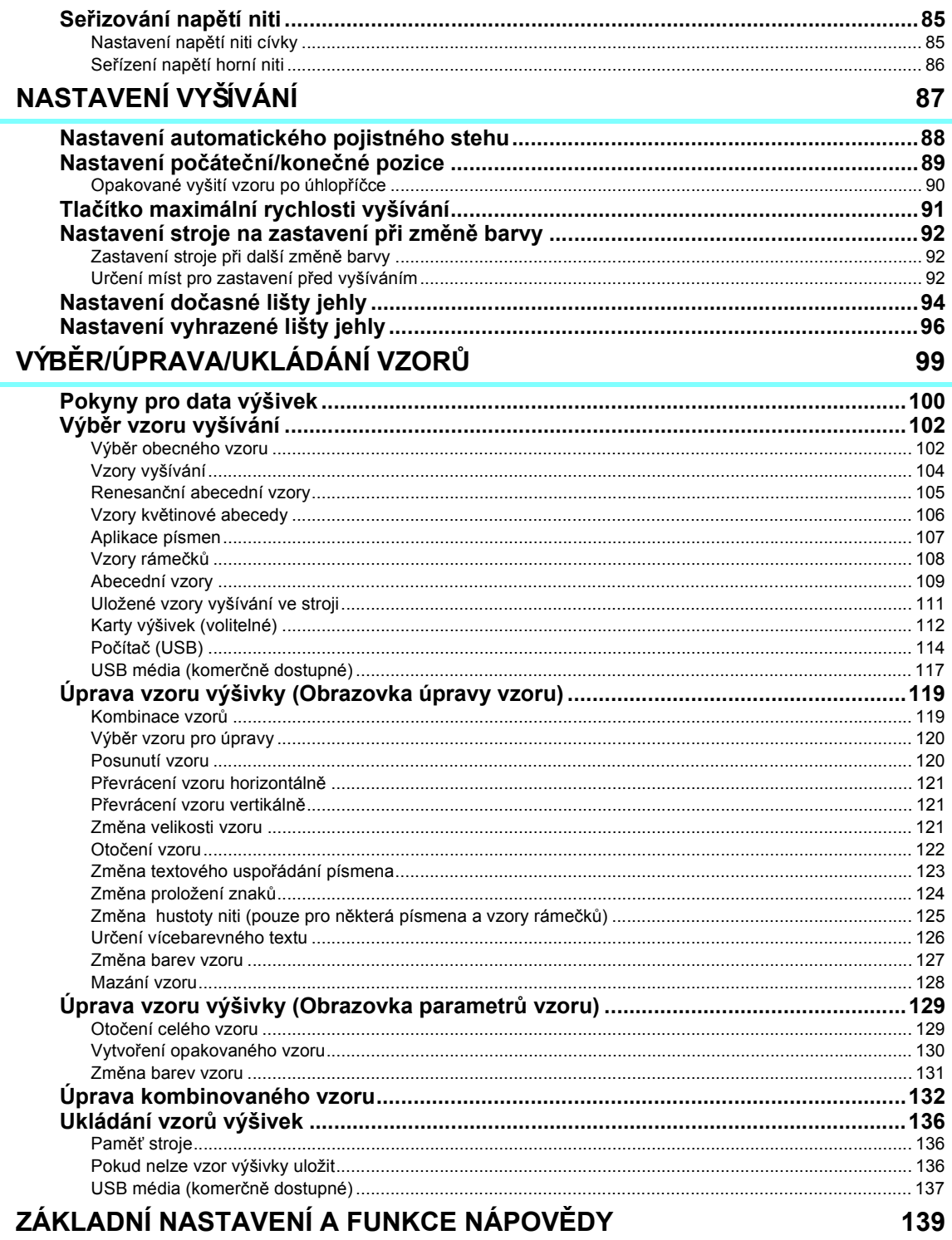

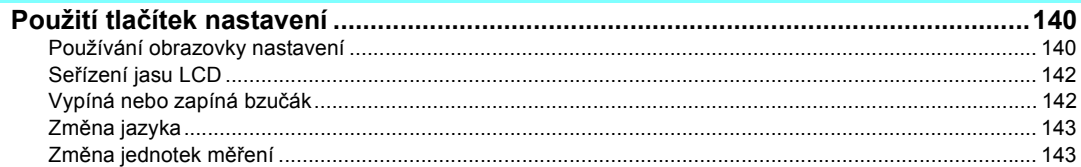

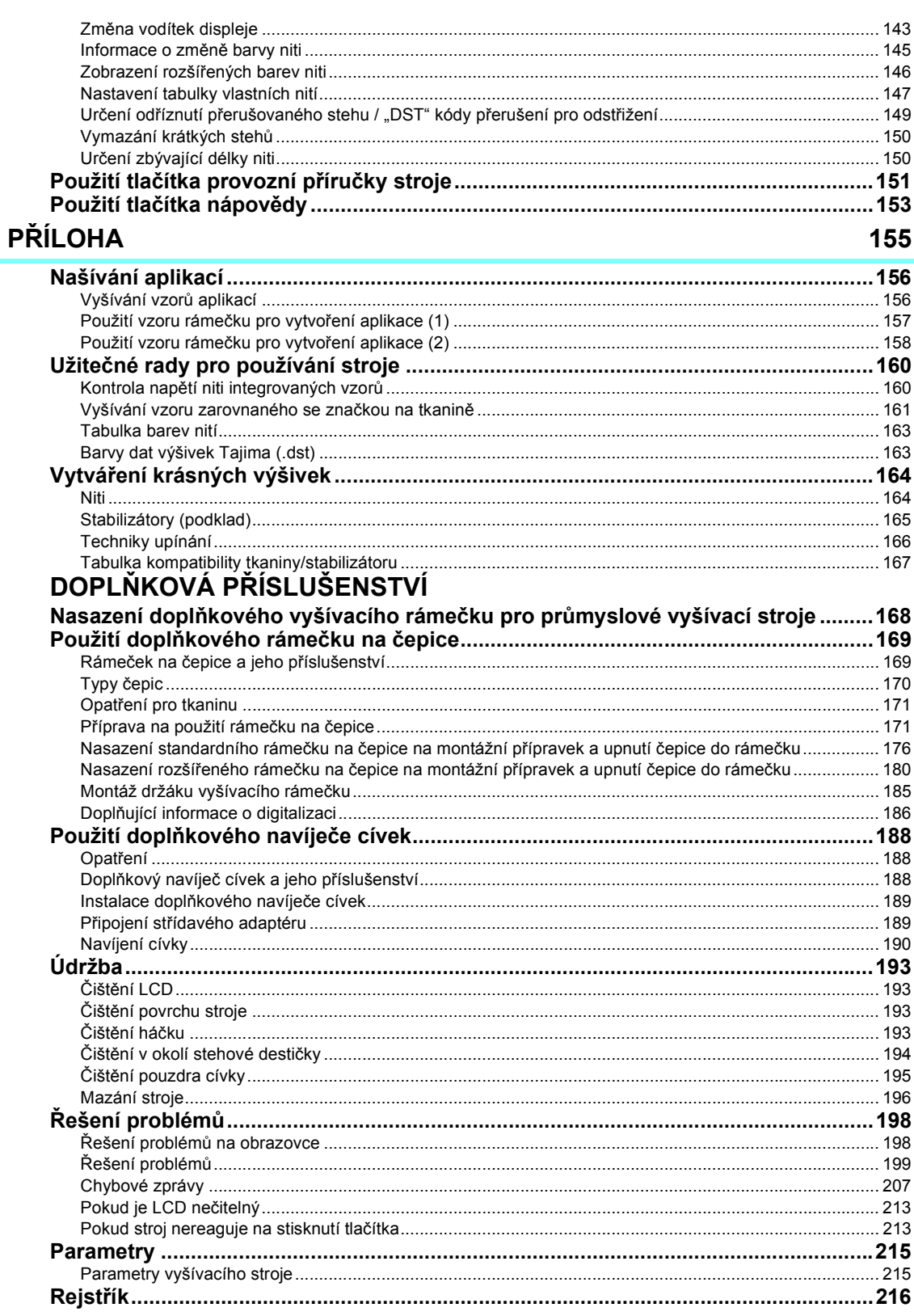

### xvi

# **1 PŘÍPRAVA**

<span id="page-17-0"></span>Po vybalení stroje se nejdříve seznamte s "Přiložená př[íslušenství" na stran](#page-20-0)ě 4 a zkontrolujte, že je přibaleno veškeré uvedené příslušenství. Jakmile zkontrolujete, že je přiloženo veškeré příslušenství, je možné stroj nainstalovat. V této kapitole je popsáno nastavení stroje a různé kroky přípravy, nutné před začátkem šití.

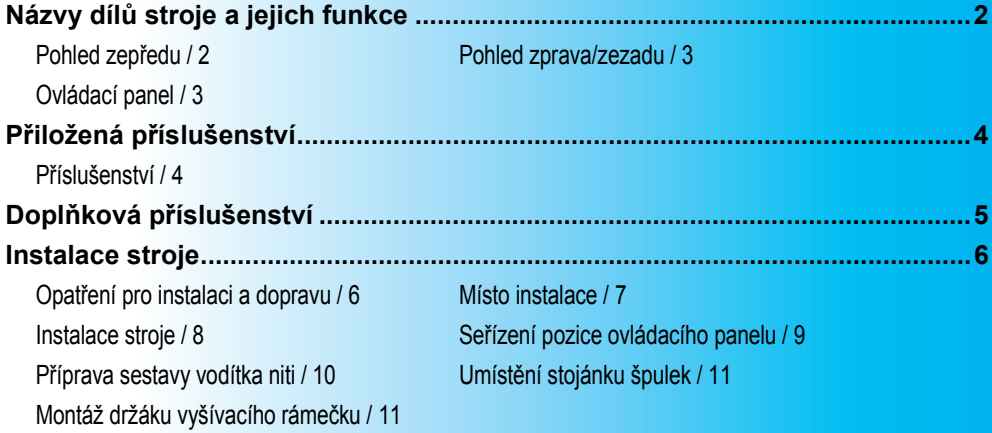

# <span id="page-18-0"></span>**Názvy dílů stroje a jejich funkce**

V této části jsou popsány názvy různých dílů šicího stroje a jejich funkce. Než začnete používat šicí stroj, pečlivě si přečtěte tento popis a naučte se názvy dílů stroje.

## <span id="page-18-1"></span>**Pohled zepředu**

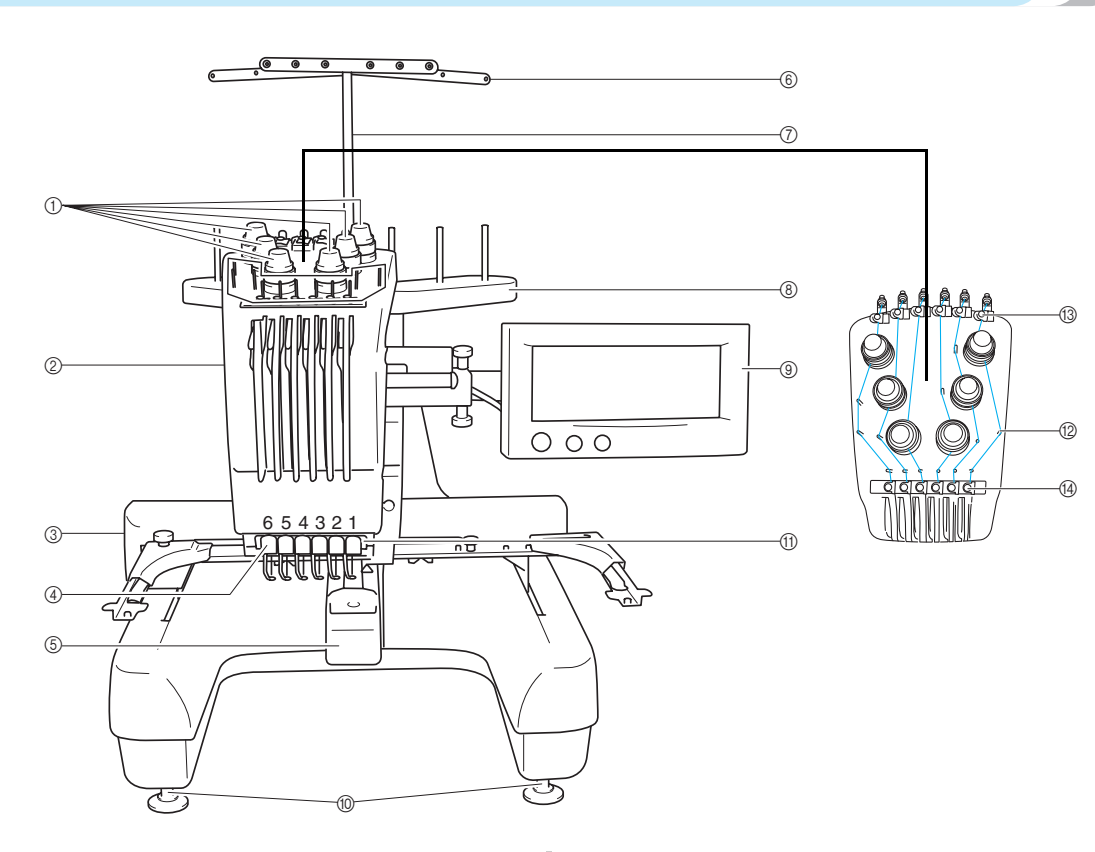

1 **Regulátory napětí nití** Regulují napětí niti.

#### 2 **Skříň lišt jehel**

Skříň se pohybuje doleva a doprava, a nastaví tak jehly na pozici vyšívání.

3 **Pojezd**

Nasaďte vyšívací rámeček na pojezd. Po zapnutí stroje, nebo pokud stroj vyšívá, pojezd se pohybuje dopředu, zpět, doleva a doprava.

#### 4 **Vodítko dolní niti**

#### 5 **Kryt háčku/háček**

Otevřete kryt háčku a vložte pouzdro cívky do háčku.

- 6 **Vodítko niti**
- 7 **Držák sestavy vodítka niti** 8 **Stojánek špulek**
	- Vložte 6 špulek do vyšívacího stroje.
- 9 **Ovládací panel**
- 0 **Patky** Pomocí patek seřiďte výšku nožiček.
- A **Pracovní osvětlení**
- B **Trny vodítek nití**
- C **Vodítko horní niti**
- D **Vodítko střední niti**

### <span id="page-19-0"></span>**Pohled zprava/zezadu**

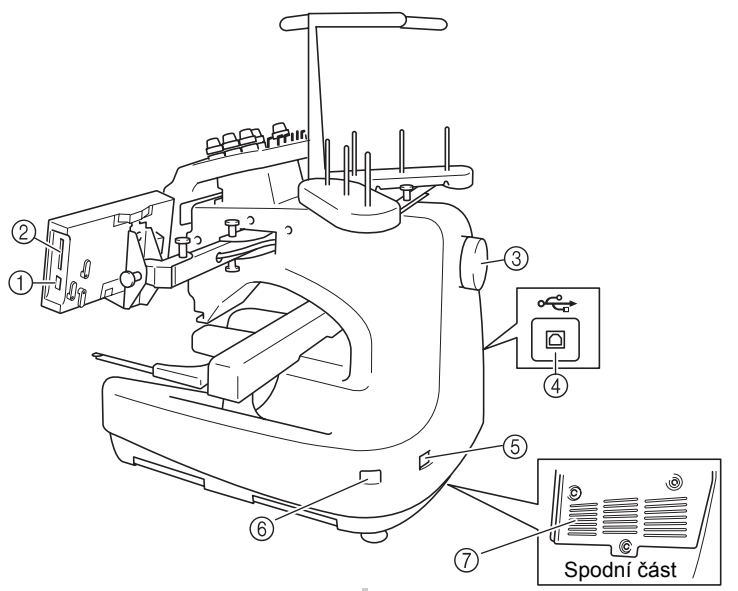

1 **Konektor portu USB Type "A" (host)**

Pokud používáte média USB, připojte médium USB do konektoru portu USB Type "A" (host).

- 2 **Slot karty výšivek** Vložte karty s výšivkami (prodávané samostatně) do slotu karty výšivek.
- 3 **Ruční kolo**

Otočením kola pohybujte jehlou nahoru a dolů. Nezapomeňte ručním kolem otáčet proti směru hodinových ručiček.

- $4$  Konektor portu USB Type "B" (funkce) Pokud odesíláte vzory z počítače do stroje, připojte USB kabel z počítače do konektoru portu USB Type "B" (funkce).
- 5 **Zástrčka přívodu elektrické energie** Zasuňte zástrčku přívodní šňůry do zástrčky napájení.
- 6 **Hlavní spínač napájení** Hlavní spínač napájení slouží k zapnutí ON (I) a vypnutí OFF $(O)$  stroje.
- 7 **Větrací otvory**

# <span id="page-19-1"></span>**Ovládací panel**

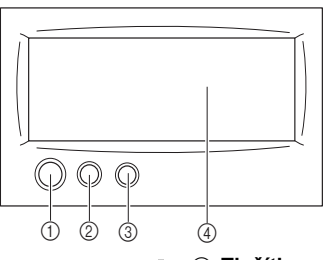

#### 1 **Tlačítko start/stop**

Stisknutím tlačítka start/stop spustíte nebo zastavíte stroj. Způsob rozsvícení a barva tlačítka se změní podle provozních podmínek stroje.

- Červeně svítí : Pokud stroj nemůže začít vyšité
- Zeleně bliká : Pokud stroj může začít vyšité
- Zeleně svítí : Pokud stroj šije
- Zhasnuto : Pokud je stroj vypnutý
- 2 **Tlačítko odstřihnutí niti**
	- Stisknutím tlačítka odstřihnutí niti odstřihnete i horní nit i nit z cívky.
- 3 **Tlačítko automatického navlékání jehel** Stisknutím tlačítka automatického navléknutí jehly navléknete nit do jehly.
- 4 **LCD (dotykový panel)**

Dotykem na tlačítcích, která se objeví na dotykovém panelu, můžete vybírat a upravovat vzory a potvrzovat různé informace.

# <span id="page-20-0"></span>**Přiložená příslušenství**

Po otevření krabice zkontrolujte, že jsou přiložena následující příslušenství. Pokud některá položka chybí nebo je poškozená, kontaktujte svého prodejce.

# <span id="page-20-1"></span>**Příslušenství**

Níže uvedená příslušenství jsou přibalena ke stroji. Používejte pouze příslušenství dodané spolu s tímto strojem.

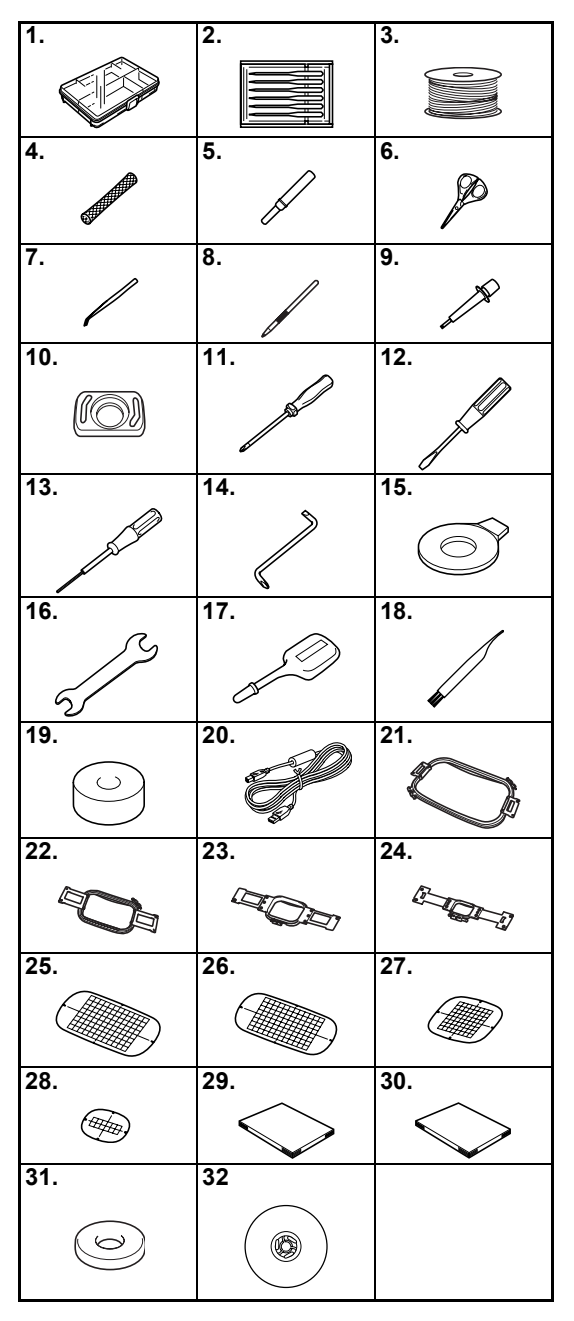

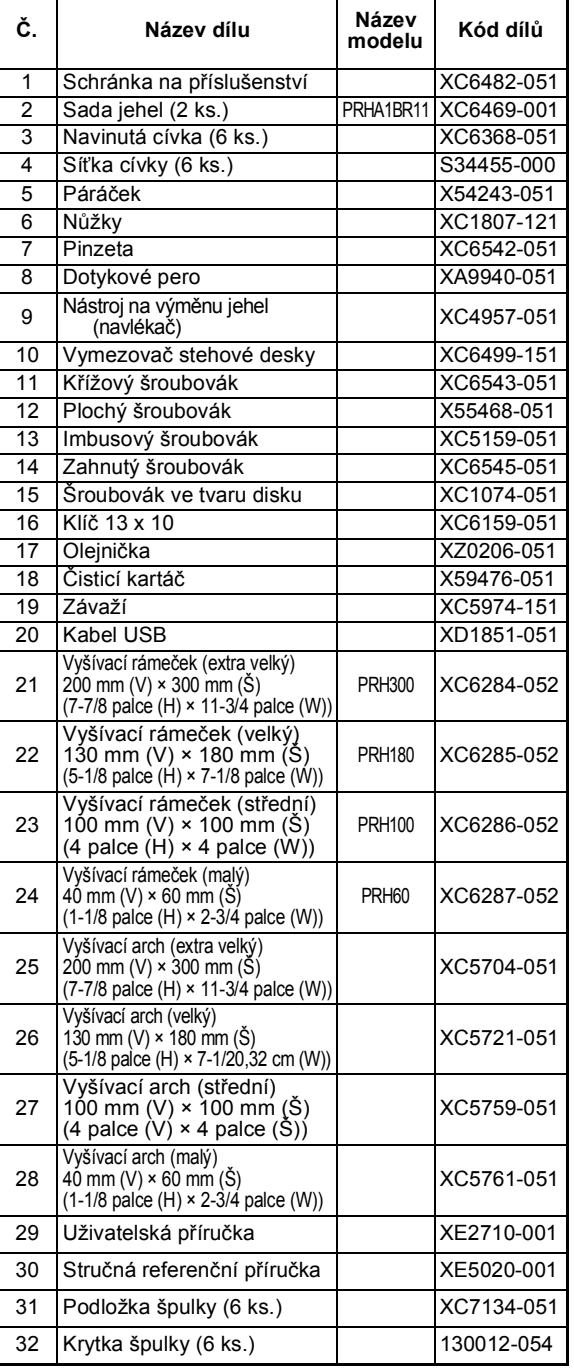

# <span id="page-21-1"></span><span id="page-21-0"></span>**Doplňková příslušenství**

Následující položky jsou dostupné jako doplňkové příslušenství.

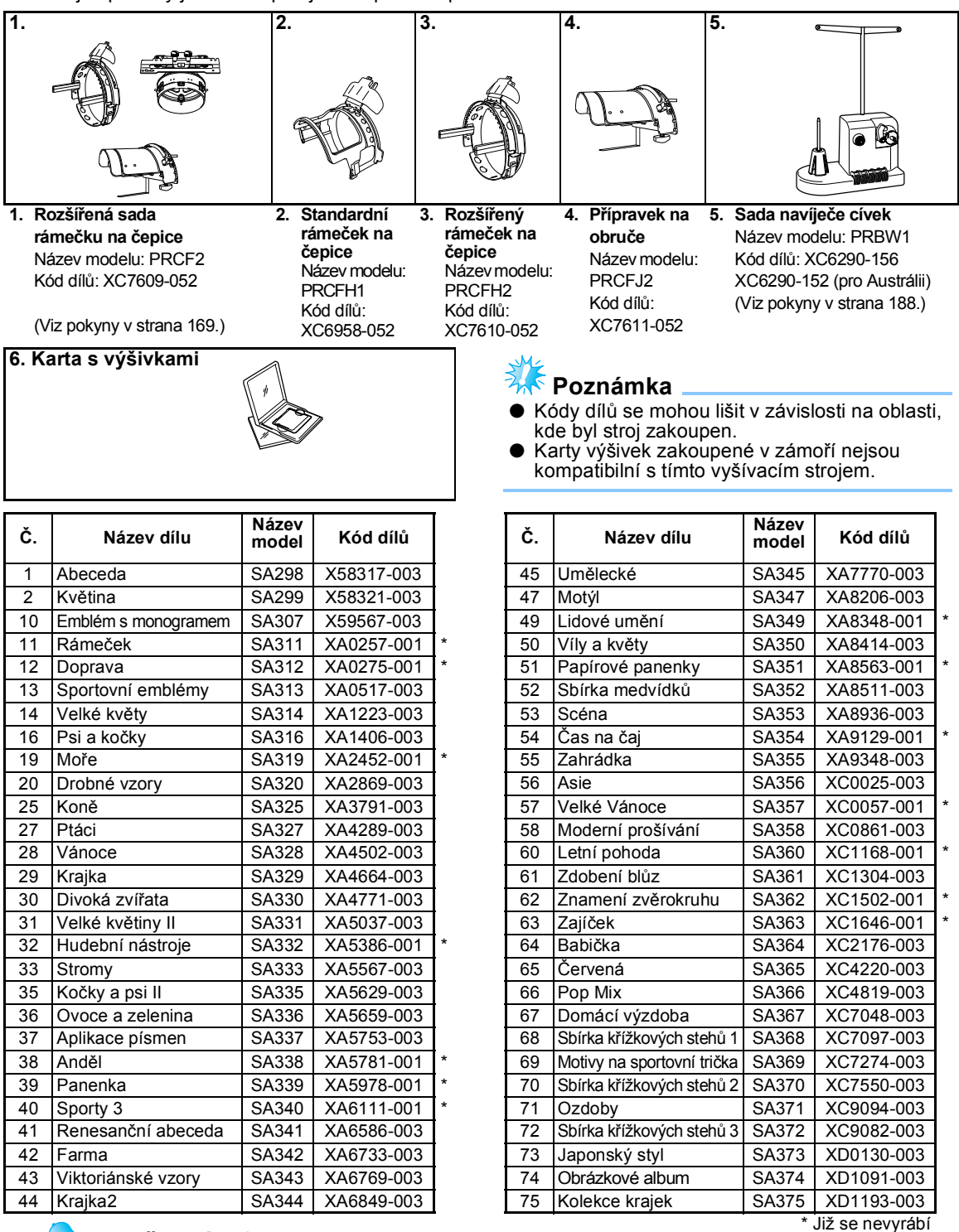

### **Doplňkové informace**

S objednávkou doplňkových dílů a volitelného příslušenství, pomocí příslušného čísla dílu, se obracejte na vašeho nejbližšího autorizovaného prodejce.

*1*

# <span id="page-22-0"></span>**Instalace stroje**

V této části je popsán postup pro instalaci stroje. Pokud není stroj správně nainstalován, může vibrovat nebo vydávat hlasité zvuky a výšivka nebude vyšita správně. Dodává se i doplňkový vyšívací stojan.

### <span id="page-22-1"></span>**Opatření pro instalaci a dopravu**

# **UPOZORNĚNÍ**

- **Teplota provozního prostředí musí být v rozsahu 5 °C (40 °F) a 40 °C (104 °F) . Pokud bude stroj používán buď v příliš chladném, nebo příliš horkém prostředí, může se stroj porouchat.**
- **Nepoužívejte stroj v místech, kde bude vystaven přímému slunečnímu svitu, jinak se může stroj porouchat.**
- **Postavte stroj všemi čtyřmi patkami na desku nebo stůl, aby byl stroj v rovnovážné poloze.**
- **Pod vyšívací stroj nepokládejte nic, co by mohlo zablokovat větrací otvory ve spodní části směrem dozadu, a nedovolte otřepům nebo prachu, aby se nahromadil ve větracích otvorech, jinak by se motor mohl přehřívat, čímž by došlo k požáru nebo poškození stroje.**
- **Hmotnost stroje je asi 37 kg (81 lb). Vyšívací stroj by měly přenášet nebo instalovat dvě osoby.**
- **Při přenášení stroje nezapomeňte, že jej mají zdvihat od spodu na označených místech dvě osoby. Zvednutím stroje v jiném místě můžete stroj poškodit nebo způsobit pád stroje, a tím i zranění.**

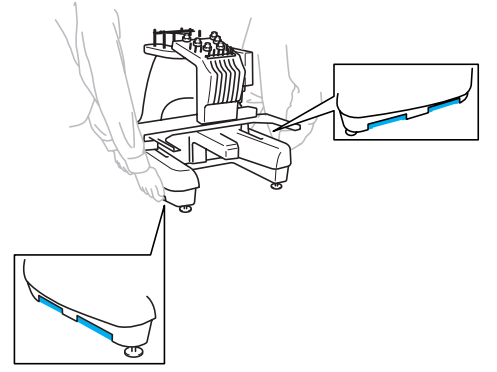

- **Pokud se objeví blesky, vypněte stroj a vytáhněte přívodní šňůru ze zásuvky. Blesk může způsobit poruchu stroje.**
- **Nezapojujte přívodní šňůru, dokud nebude instalace stroje dokončena, jinak může dojít ke zranění, pokud by došlo k náhodnému stisknutí tlačítka start/stop a stroj by začal vyšívat.**
- **Při promazávání stroje používejte ochranné brýle a rukavice, zabraňující oleji nebo vazelíně ve vniknutí do očí nebo potřísnění pokožky. Nedávejte si olej nebo vazelínu do úst. Olej a vazelínu ukládejte mimo dosah dětí.**

### <span id="page-23-0"></span>**Místo instalace**

Stroj nainstalujte na místě, které splňuje následující požadavky.

- Umístěte stroj minimálně 50 mm (2 palce) od zdi
- Zachovejte kolem stroje dostatečný prostor
- Žádné předměty nepokládejte v rozsahu pohybu vyšívacího rámu
- Stroj nainstalujte poblíž elektrické zásuvky
- Vyberte hladký a vodorovný povrch, jako je deska stolu
- Vyberte povrch, který unese hmotnost stroje (asi 37 kg (81 lb))
- Okolo větracích otvorů vzadu ve spodní části nechte volný prostor

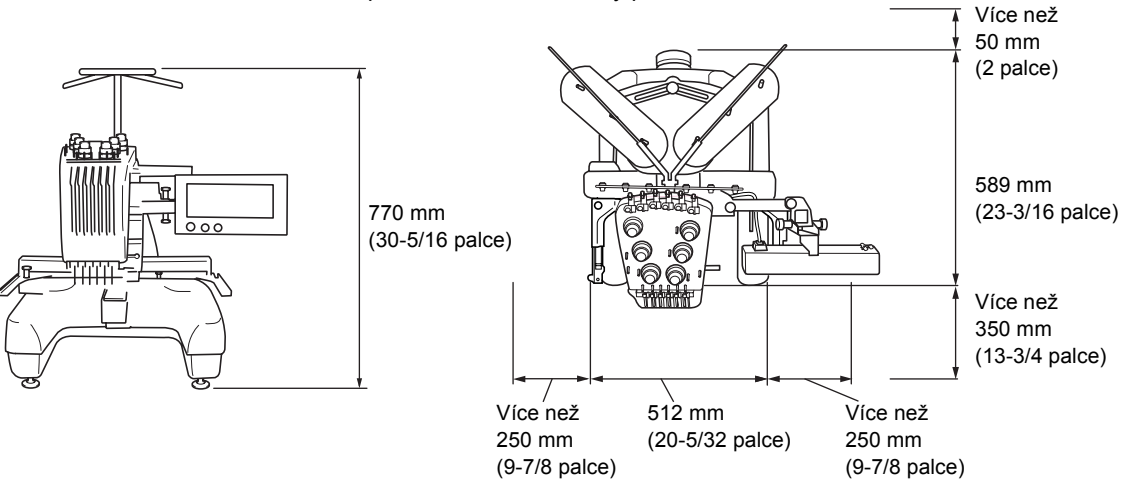

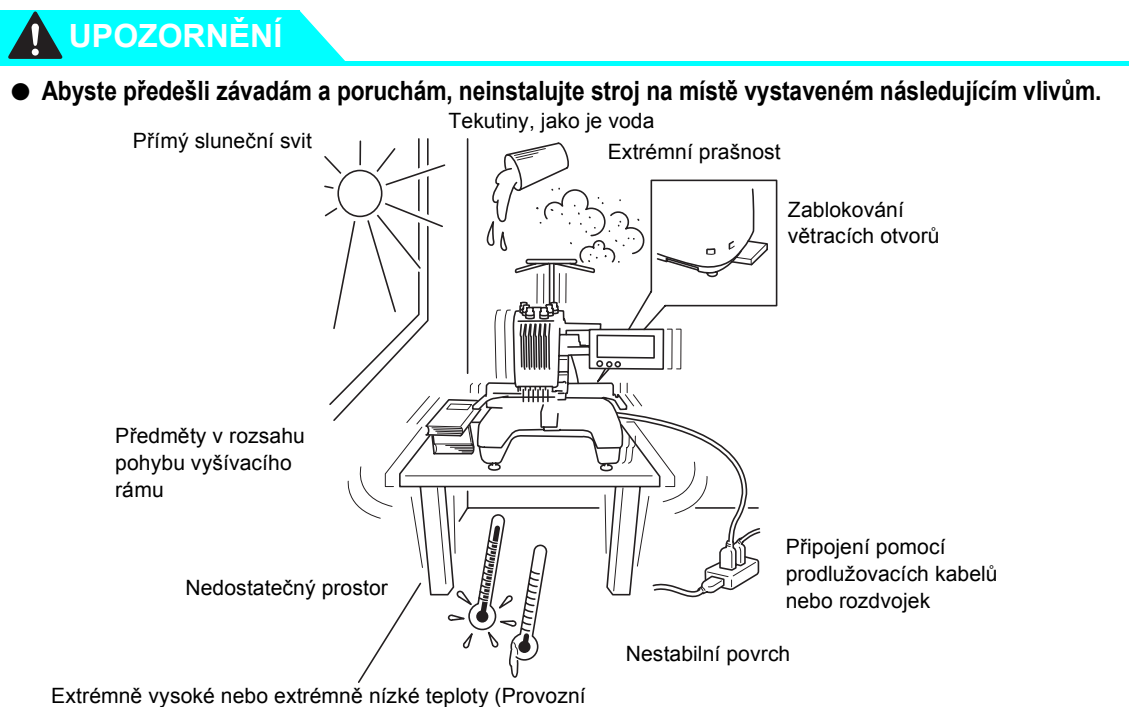

prostředí by mělo mít teplotu mezi 5 °C (40 °F) a 40 °C (104°F))

# **Poznámka**

V zájmu vaší bezpečnosti: Jelikož má stroj hmotnost zhruba 37 kg (81 lb), nestavte jej na nestabilní stůl nebo desku.

*1*

<span id="page-24-2"></span><span id="page-24-1"></span><span id="page-24-0"></span>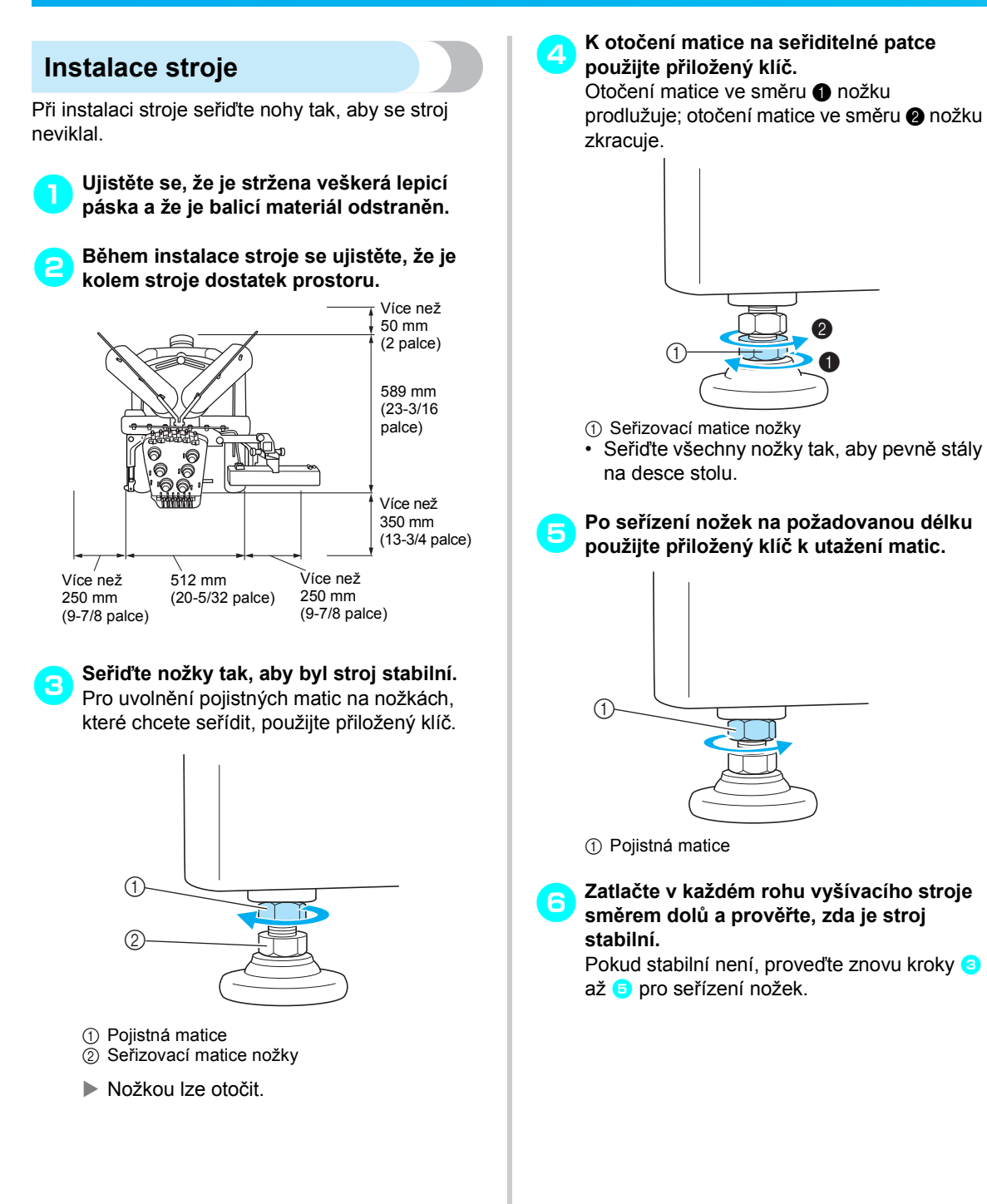

# <span id="page-25-0"></span>**Seřízení pozice ovládacího panelu**

Seřiďte orientaci a úhel ovládacího panelu, aby byla jeho obsluha snadná.

1**Povolte 2 křídlové matice, abyste mohli** 

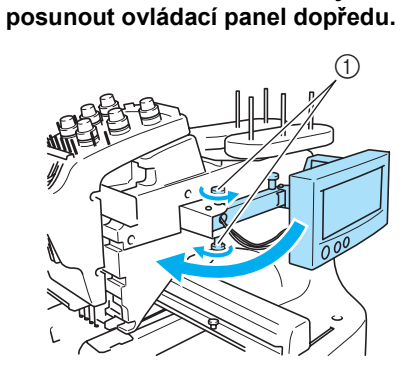

- 1 Křídlové matice
- 2**Nastavte ovládací panel do pozice umožňující snadné ovládání a znovu utáhněte křídlové matice.**

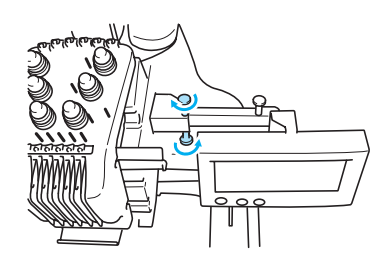

3**Upravte orientaci ovládacího panelu.** Uvolněte křídlové matice, nastavte ovládací panel do polohy umožňující snadný přehled a znovu utáhněte křídlovou matici.

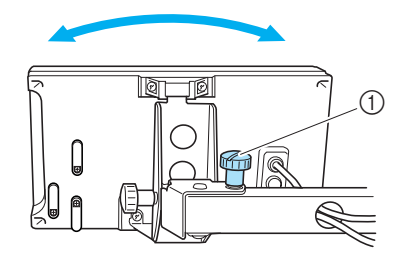

1 Křídlová matice

4**Upravte úhel ovládacího panelu.** Uvolněte 2 křídlové matice za ovládacím panelem, nastavte ovládací panel do úhlu umožňujícího snadný přehled a znovu utáhněte křídlové matice.

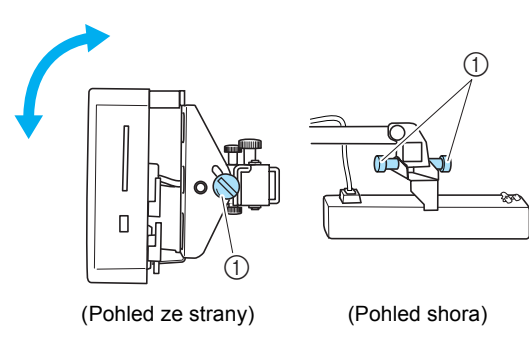

1 Křídlové matice

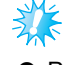

**Poznámka**

● Pomocí přiloženého šroubováku ve tvaru disku pevně utáhněte pět křídlových matic.

### <span id="page-26-0"></span>**Příprava sestavy vodítka niti**

Zdvihněte sestavu vodítka niti. Najděte přiložený křížový šroubovák.

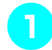

1**Pomocí křížového šroubováku povolte šrouby na levé straně držáku sestavy vodítka niti, aby bylo možné sestavu vodítka niti zdvihnout.**

Vyjměte šroub (1) a potom otočte šroubem (2) třikrát nebo čtyřikrát, abyste jej uvolnili.

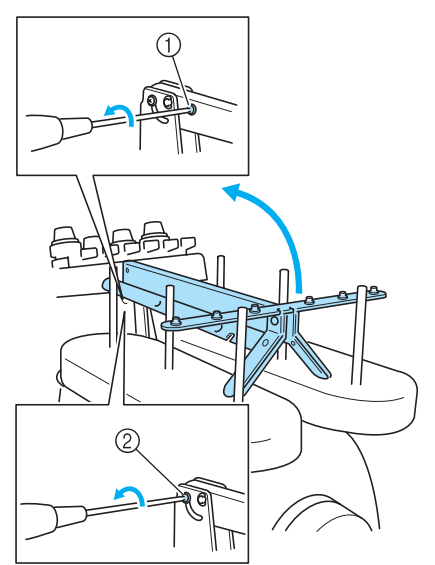

1 Odstraňte šroub.

2 Otočte šroubem třikrát nebo čtyřikrát, abyste jej uvolnili.

2**Zdvihněte vodítko niti do pozice a utáhněte šroub**2 **vlevo. Vložte šroub**1 **na pravou stranu držáku sestavy vodítka niti a utáhněte jej.**

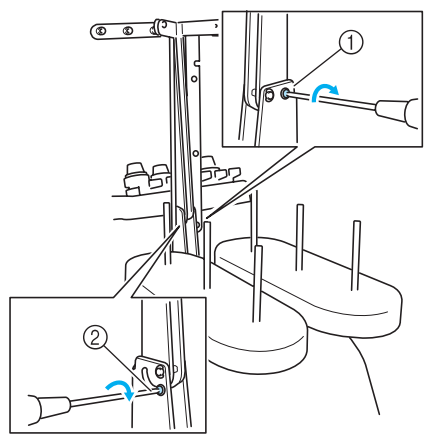

1 Vložte šroub a utáhněte jej.

3**Pomocí křížového šroubováku povolte šrouby na levé a pravé straně držáku sestavy vodítka niti a zdvihněte sestavu vodítka niti, aby byla vodorovná.**

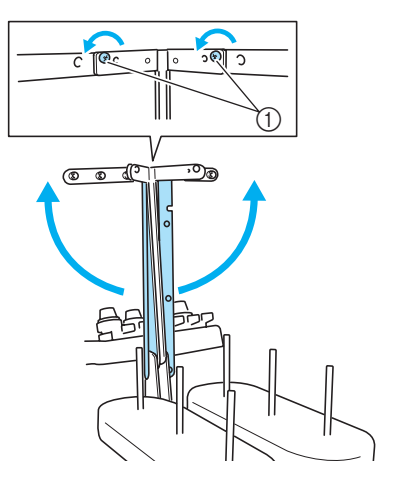

1 Uvolněte šrouby

4**Utáhněte šrouby na levé a pravé stran<sup>ě</sup> sestavy vodítka niti.**

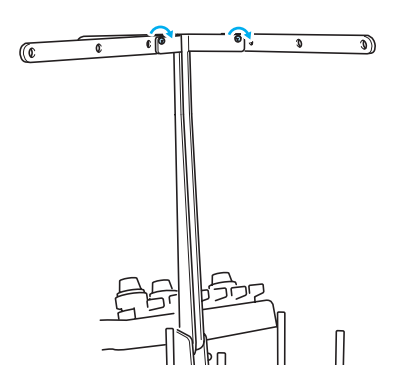

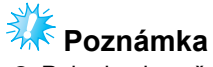

- Pokud nejsou šrouby dostatečně povolené, může být obtížné pohnout držákem sestavy vodítka niti a vodítkem niti. Nesnažte se pohnout sestavou držáku vodítka niti a vodítkem niti nepřiměřenou silou. Ujistěte se, že jsou šrouby dostatečně povolené, než díly budete pohybovat.
- Nezapomeňte všechny šrouby dostatečně utáhnout, aby byla sestava držáku vodítka niti a vodítko niti dobře upevněné.

 $\overline{2}$  Utáhněte šroub.

# <span id="page-27-0"></span>**Umístění stojánku špulek**

Zajistěte stojánek špulek v pozici pro vyšívání.

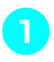

1**Uvolněte křídlovou matici a potom otevřete stojánek špulek doleva a nahoru.**

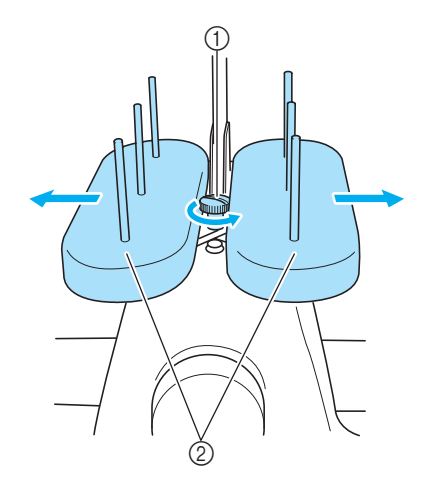

- 1 Křídlová matice
- $\overline{2}$  Stojánek špulek

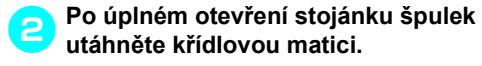

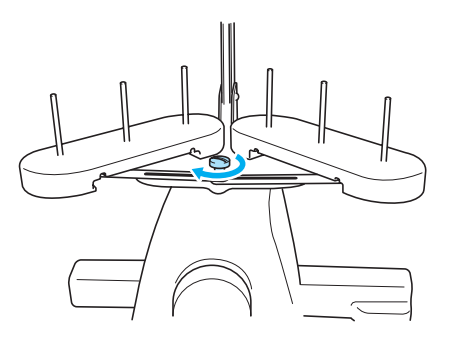

▶ Zajistěte stojánek špulek v otevřené pozici.

### <span id="page-27-1"></span>**Montáž držáku vyšívacího rámečku**

Nasaďte držák vyšívacího rámečku na pojezd.

<span id="page-27-2"></span>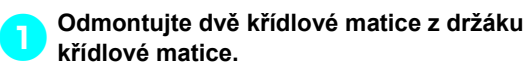

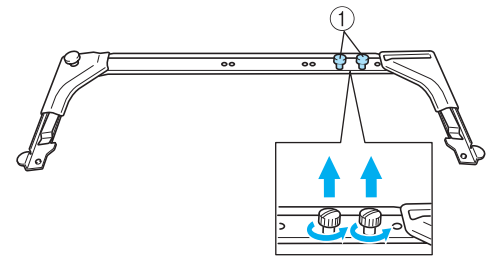

1 Křídlové matice

2**Vyrovnejte otvory v držáku vyšívacího rámečku s trny na upevňovací desce rámečku pojezdu.**

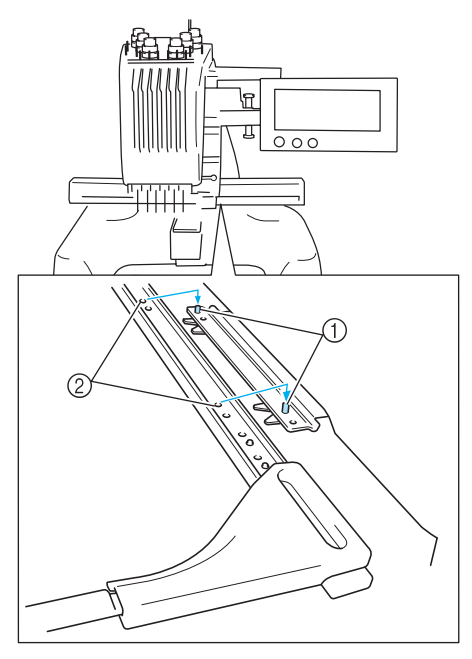

1 Trny na upevňovací desce rámečku 2 Otvory v držáku vyšívacího rámečku

3**Zajistěte držák vyšívacího rámečku dvěma křídlovými maticemi.**

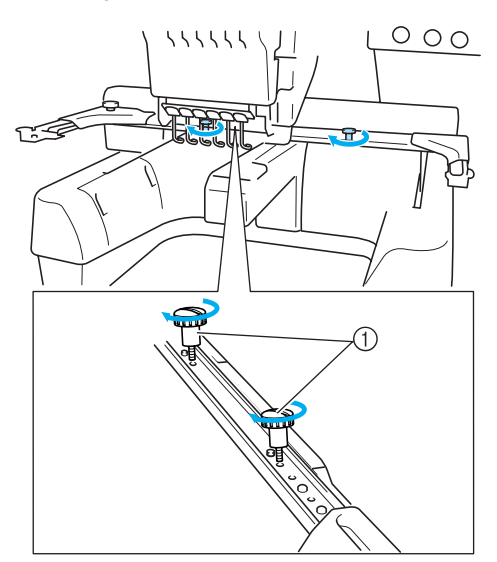

1 Použijte křídlové matice odmontované v kroku [1](#page-27-2).

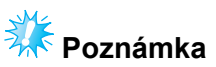

● Pomocí přiloženého šroubováku ve tvaru disku pevně utáhněte křídlové matice.

Tím je dokončena příprava stroje.

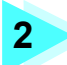

# **2 CVIČENÍ VE VYŠÍVÁNÍ**

<span id="page-29-0"></span>Tato kapitola popisuje operace vyšívání v daném pořadí - od zapnutí stroje a vyšívání vzoru až po dokončení výšivky. Postupujte podle kroků cvičení ve vyšívání vzoru a naučte se ovládat tento vyšívací stroj.

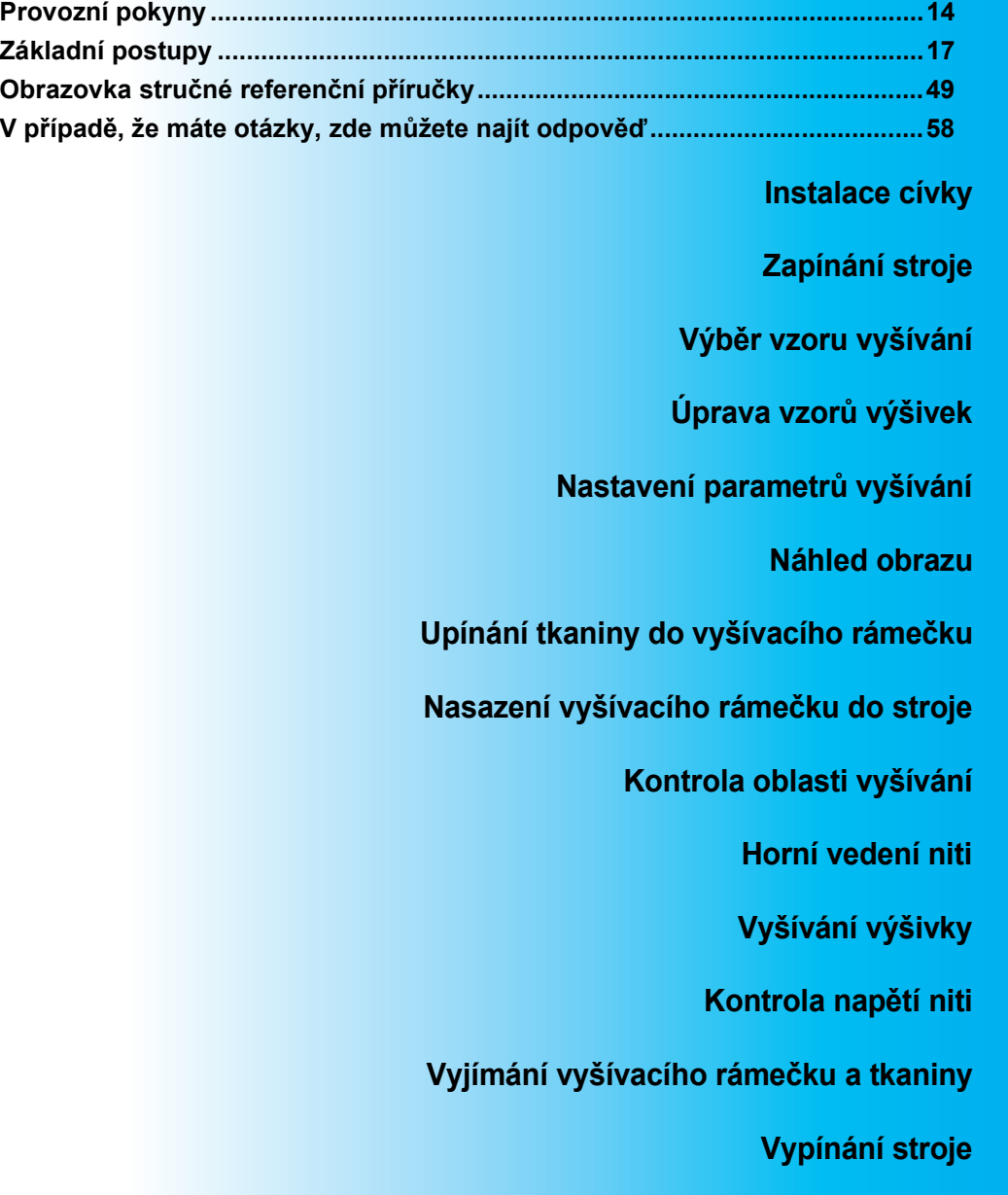

# <span id="page-30-0"></span>**Provozní pokyny**

V této části jsou popsány tipy pro správné používání tohoto vyšívacího troje.

### <span id="page-30-1"></span>**Opatření pro napájení**

Nezapomeňte dodržovat následující opatření související s napájením elektrickou energií.

# **VAROVÁNÍ**

- **Pro napájení používejte pouze běžný domácí rozvod elektrické energie. Použití jiných zdrojů elektrické energie může způsobit požár, úraz elektrickým proudem nebo poškození stroje.**
- **Pokud nastane jedna z níže popsaných okolností, vypněte vyšívací stroj a vytáhněte přívodní šňůru ze zásuvky, jinak by mohlo dojít k požáru, úrazu elektrickým proudem nebo poškození stroje.**
	- **Pokud od stroje odcházíte.**
	- **Po použití stroje.**
	- **Pokud dojde k výpadku dodávky proudu během provozu stroje.**
	- **Pokud stroj nefunguje správně, například pokud seje spojení volné nebo přerušené.**
	- **Během bouřky.**

# **UPOZORNĚNÍ**

- **Nezapojujte tento stroj pomocí prodlužovací šňůry nebo rozdvojky, do nichž je připojeno více spotřebičů, jinak může dojít k požáru nebo úrazu elektrickým proudem.**
- **Nezapojujte nebo neodpojujte přívodní šňůru mokrýma rukama, jinak může dojít k úrazu elektrickým proudem.**
- **Při odpojování přívodní šňůry nejdříve vypněte stroj a při vytahování šňůry ji uchopte za zástrčku. Tahem za šňůru můžete způsobit její poškození, požár nebo úraz elektrickým proudem.**
- **Zabraňte přeseknutí, poškození, modifikaci, násilnému ohnutí, tahu, kroucení nebo zauzlování přívodní šňůry. Nepokládejte těžké předměty na šňůru ani ji nevystavujte horku, jinak může dojít k poškození šňůry, požáru nebo úrazu elektrickým proudem. Pokud dojde k poškození přívodní šňůry nebo zástrčky, přestaňte používat stroj a dopravte stroj k vašemu nejbližšímu autorizovanému prodejci, než jej budete dále používat.**
- **Pokud má být stroj delší dobu mimo provoz, odpojte přívodní šňůru, jinak by mohlo dojít k požáru.**

# <span id="page-31-0"></span>**Opatření pro jehly**

Nezapomeňte dodržovat následující opatření související s výběrem správné jehly pro váš stroj.

# **UPOZORNĚNÍ**

- **Váš stroj je konstruován pro použití jehel pro domácí vyšívání. Jehla doporučená výrobcem je "HAX 130 EBBR" (Organ). Případně lze použít jehly Schmetz 130/705 H-E. Při použití jiných jehel může dojít k jejich zlomení nebo přetržení niti, k poškození mechanismu pro navlékání niti nebo zranění.**
- **Nikdy nepoužívejte ohnuté jehly. Ohnuté jehly se snadno lámou, což může způsobit zranění.**

# <span id="page-31-1"></span>**Kontrola jehly**

Šití s ohnutou jehlou je velice nebezpečné, jelikož jehla se může během provozu změnit. Před použitím jehly ji položte plochou stranou na rovnou podložku a zkontrolujte, že je vzdálenost mezi jehlou a plochou podložkou rovnoměrná. Pokud je jehla ohnutá nebo je její hrot zlomený, vyměňte ji za

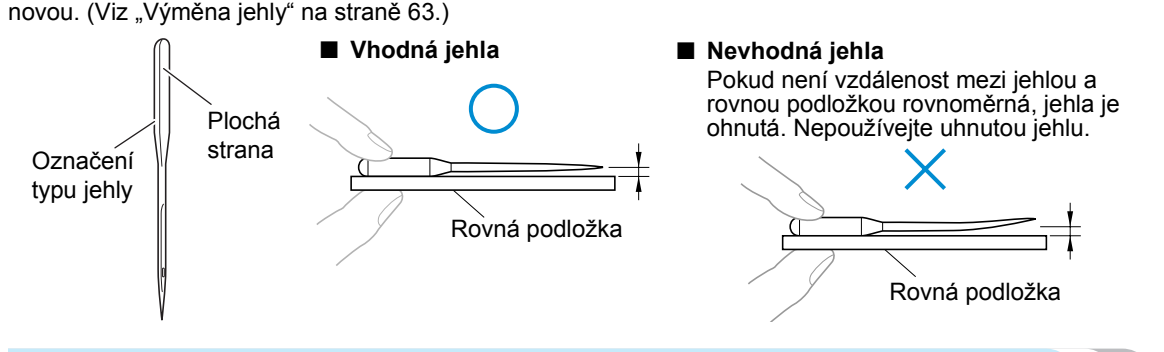

### <span id="page-31-2"></span>**Opatření pro cívku**

Nezapomeňte dodržovat následující opatření související s cívkou.

# **UPOZORNĚNÍ**

● **Používejte pouze předem navinuté cívky (COATS "L" type/TRU-SEW POLYESTER "Filaments") nebo cívky určené přímo pro tento stroj. Použití jiné cívky může způsobit zranění nebo poškození stroje.**

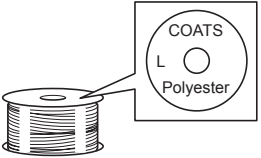

● **Použijte cívku se správně navinutou nití, jinak může dojít ke zlomení jehly nebo nesprávnému napětí niti.**

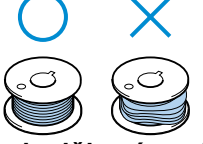

- **Při navíjení cívky používejte pouze doplňkový navíječ cívek (viz [strana 188](#page-204-4)) a kovové cívky (kód dílu: 100376-053).**
- **Při navíjení cívky používejte bavlněné nebo polyesterové předené niti (mezi 74 dtex/2 a 100 dtex/2).**

### <span id="page-32-0"></span>**Doporučení pro horní nit**

Nezapomeňte dodržovat následující doporučení související s horní nití.

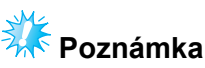

● Doporučuje se použití rayonové nebo polyesterové niti (120 den x 2 / 135 dtex x 2 / gramáž 40 (na americkém kontinentě a v Evropě) / #50 (v Japonsku)).

<span id="page-32-1"></span>**Doporučení tkanin**

Nezapomeňte dodržovat následující doporučení ohledně tkanin.

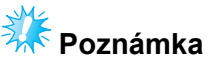

- Váš stroj může vyšívat tkaniny o tloušťce až 1 mm (3/8 palce). Při vyšívání silnější tkaniny se jehla může ohnout nebo zlomit.
- Pokud vyšíváte překrývající se stehy, jehla obtížně proniká tkaninou, což může vést k jejímu ohnutí nebo zlomení.

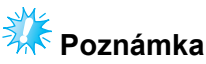

- Tenké nebo pružné tkaniny podkládejte stabilizačním materiálem. (Informace viz "Připevň[ování zažehlovacího stabilizátoru \(podkladu\) k tkanin](#page-82-1)ě" na straně 66.)
- Při vyšívání velkých kusů tkaniny dbejte na to, aby se tkanina nezachytila za pojezd.

### <span id="page-32-2"></span>**Doporučení pro zobrazení**

Nezapomeňte dodržovat následující doporučení související s použitím displeje.

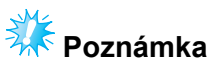

- Displeje se dotýkejte pouze prstem nebo přiloženým perem. Nepoužívejte mechanické tužky, šroubováky nebo jiné tvrdé nebo ostré předměty. Na obrazovku také netlačte přílišnou silou, jinak může dojít k poškození displeje.
- Díky změnám teploty může někdy celý displej, nebo jeho část, ztmavnout nebo zesvětlat. Není to známkou poruchy. Pokud je obtížné přečíst údaje na displeji, upravte jeho jas. (Viz ["Pokud je LCD ne](#page-229-2)čitelný" na straně 213.)
- Okamžitě po zapnutí vyšívacího stroje může být displej tmavý. To je běžná charakteristika podsvícení a nejedná se o známku poruchy. Zhruba po 10 minutách by měl displej dosáhnout běžné úrovně jasu.
- Pokud se nedíváte na displej přímo, může být narušeno vnímání barev nebo může být ztíženo čtení údajů na displeji. To je běžná charakteristika displeje a nejedná se o známku poruchy. Během používání se posaďte přímo proti displeji.

# <span id="page-33-0"></span>**Základní postupy**

Dále jsou popsány základní postupy vyšívání.

Seznamte se s níže uvedeným postupem, než budete používat vyšívací stroj.

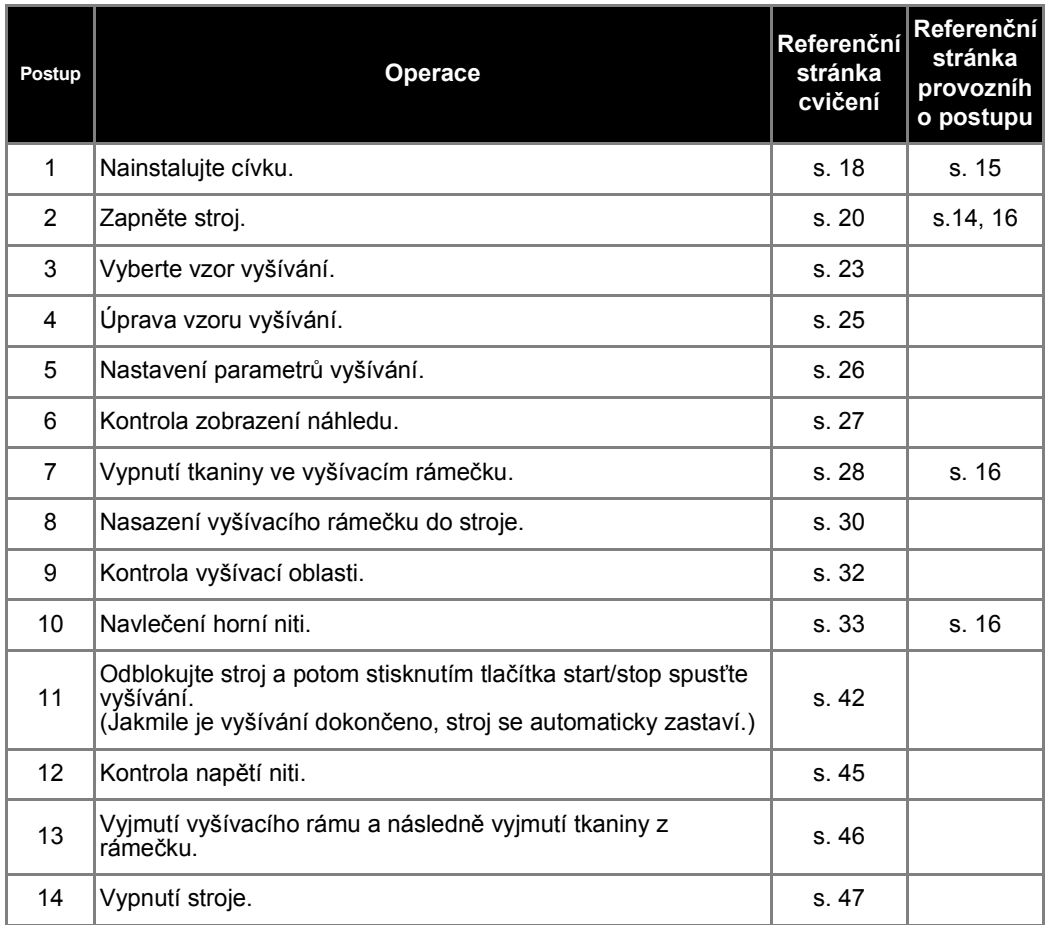

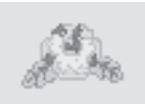

(Příklad) Vzor vyšívání Na následujících stranách jsou popsány operace pro vyšití vzoru zobrazeného vlevo.

> I když je možné pokračovat ve vyšívání bez úpravy vzoru nebo nastavení parametrů vyšívání, v části [strana 119](#page-135-2) najdete podrobnosti o úpravě vzoru a v části [strana 87](#page-103-1) podrobnosti o stanovení parametrů vyšívání. Popisy tlačítek a další informace, které se objeví na obrazovce LCD, jsou uvedeny v tabulce na stranách [49](#page-65-1) až [57](#page-73-1). Tato tabulka slouží pro rychlý přehled.

> **Na stránkách [14](#page-30-0) až [16](#page-32-1) jsou uvedena různá provozní opatření, která je během provádění základních postupů nezbytné dodržet. Tato opatření je nezbytné přísně dodržovat, aby stroj fungoval správně. Nezapomeňte si tyto pokyny přečíst.**

# <span id="page-34-0"></span>**1. Instalace cívky**

V době zakoupení stroje je v háčku nainstalováno pouze pouzdro cívky. Vložte cívku s navinutou nití pro vyšívání. Opatření související s cívkou najdete v části [strana 15](#page-31-2).

<span id="page-34-1"></span>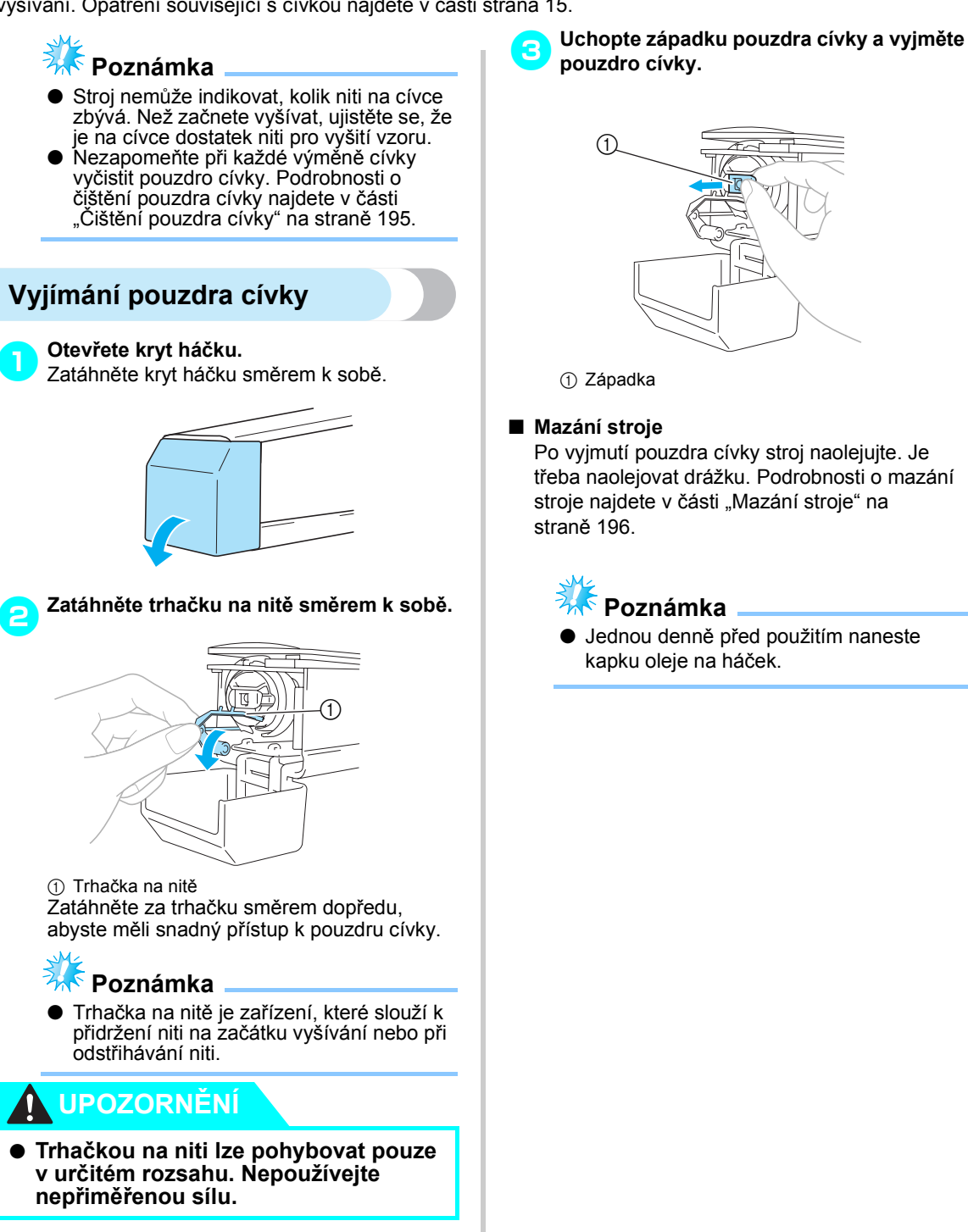

<span id="page-35-0"></span>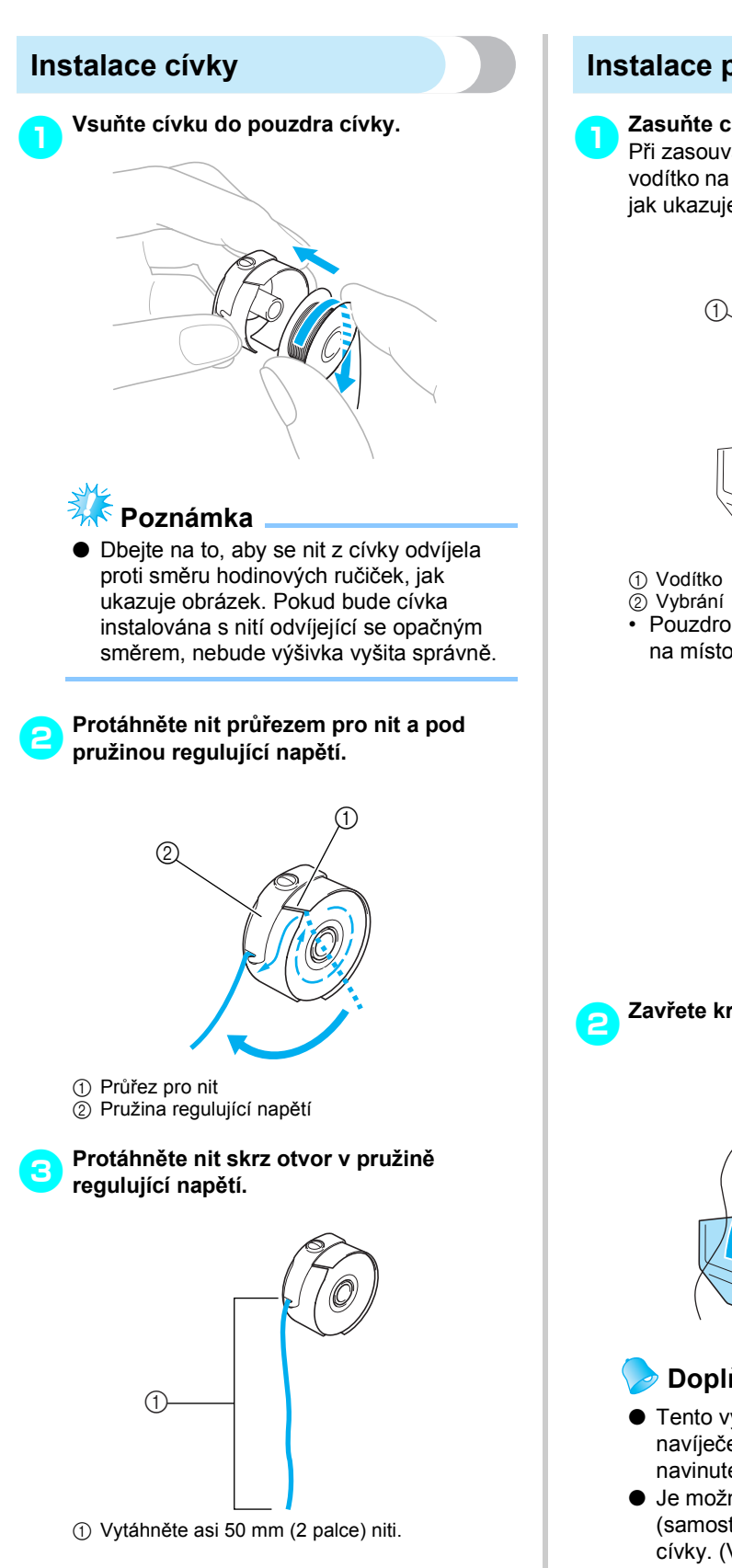

# <span id="page-35-1"></span>**Instalace pouzdra cívky**

1**Zasuňte cívku do háčku.**

Při zasouvání pouzdra cívky vyrovnejte vodítko na pouzdru cívky s vybráním v háčku, jak ukazuje obrázek.

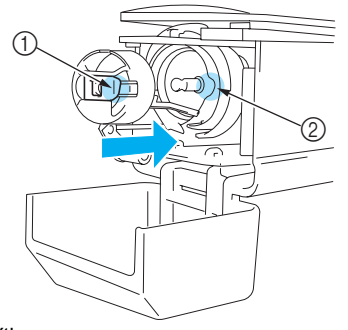

• Pouzdro cívky zasuňte, dokud nezapadne na místo.

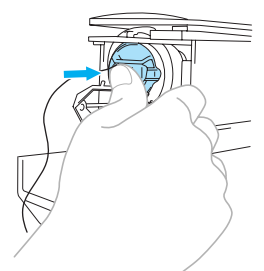

2**Zavřete kryt háčku.**

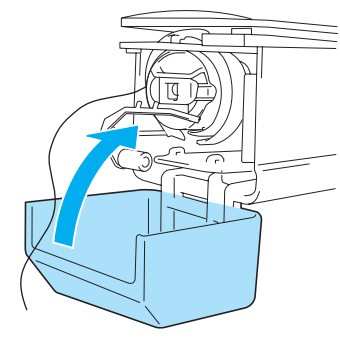

# **Doplňkové informace**

- Tento vyšívací stroj není vybaven navíječem cívek. Používejte předem navinuté cívky (typ L).
- Je možné použít doplňkový navíječ cívek (samostatný typ) a doplňkové kovové cívky. (Viz [strana 5](#page-21-1), [188](#page-204-3).)

*2*
# <span id="page-36-0"></span>**2. Zapínání stroje**

Připojte přívodní šňůru a potom zapněte vyšívací stroj. Opatření související s napájením najdete v části [strana 14.](#page-30-0)

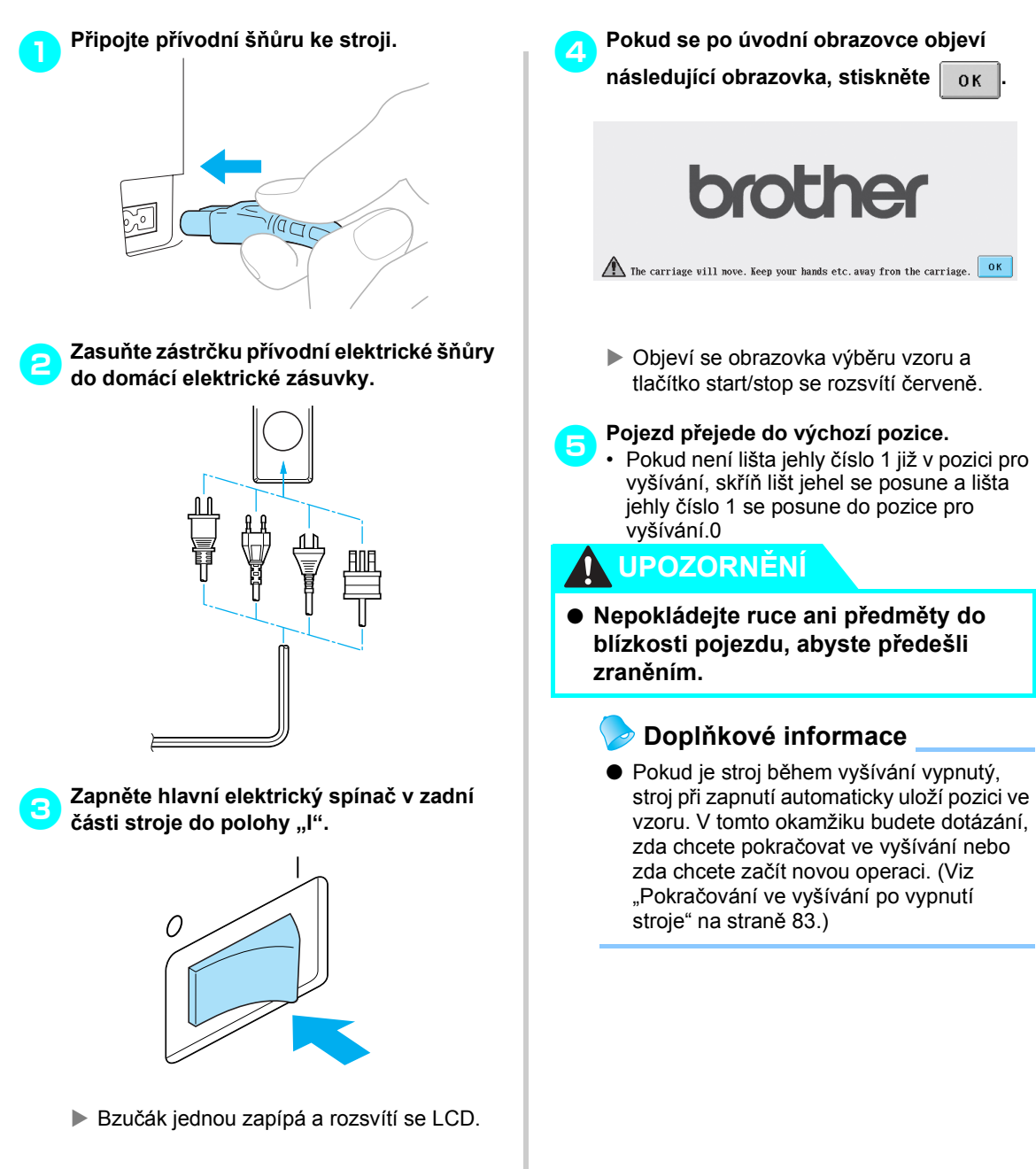

### **Popis obrazovek**

Pokud se po zapnutí stroje dotknete  $\begin{bmatrix} 0 & 0 \\ 0 & 0 \end{bmatrix}$ , objeví se obrazovka výběru typu vzoru. Pomocí ovládacího panelu zahájíte níže popsanou operaci. Opatření související s používáním dotykového panelu najdete v části [strana 16.](#page-32-0)

Vzhled obrazovky, která se objeví při příštím zapnutí vyšívacího stroje, se bude lišit v závislosti na způsobu předchozího vypnutí stroje. (Viz [strana 62](#page-78-0).)

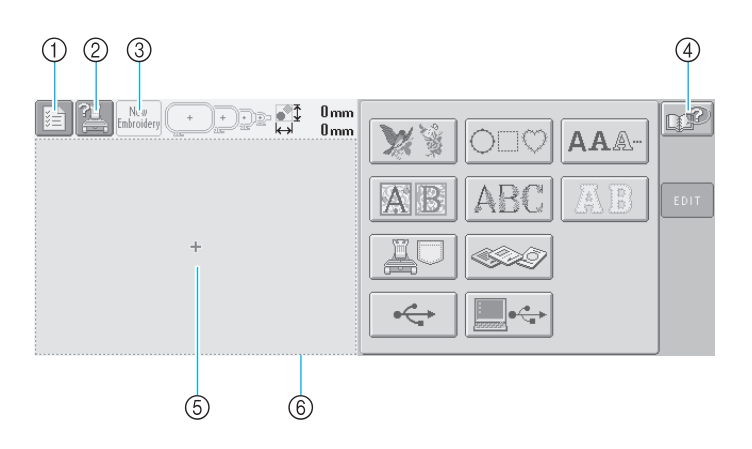

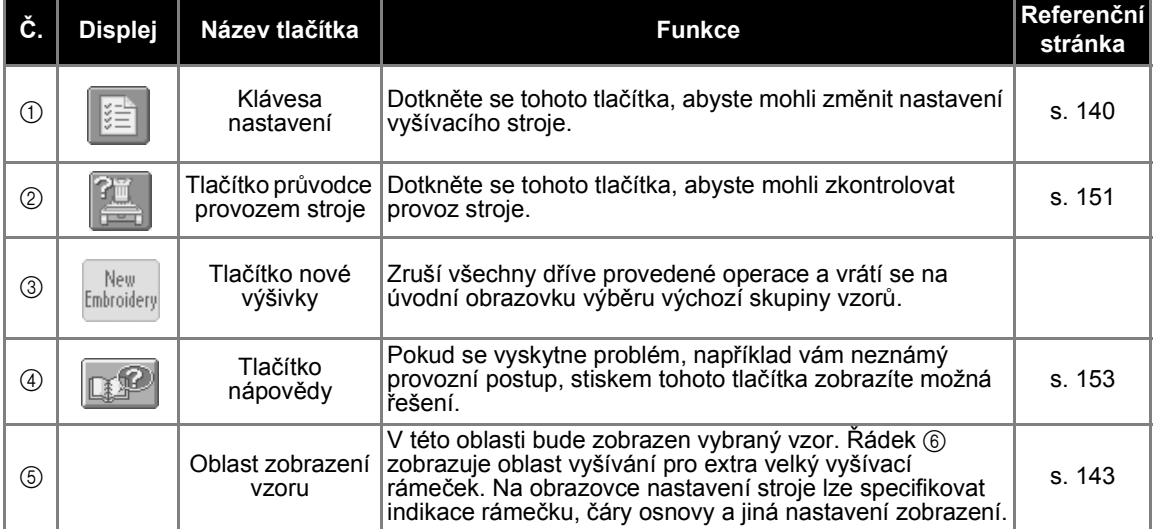

\*Tlačítka, uvedená v tabulce výše, se objeví a je možné je použít na většině obrazovek, popsaných dále v této příručce. Tlačítko nastavení nelze použít na obrazovce parametrů vyšívání.

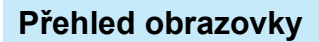

Dále je uveden základní průběh operace.

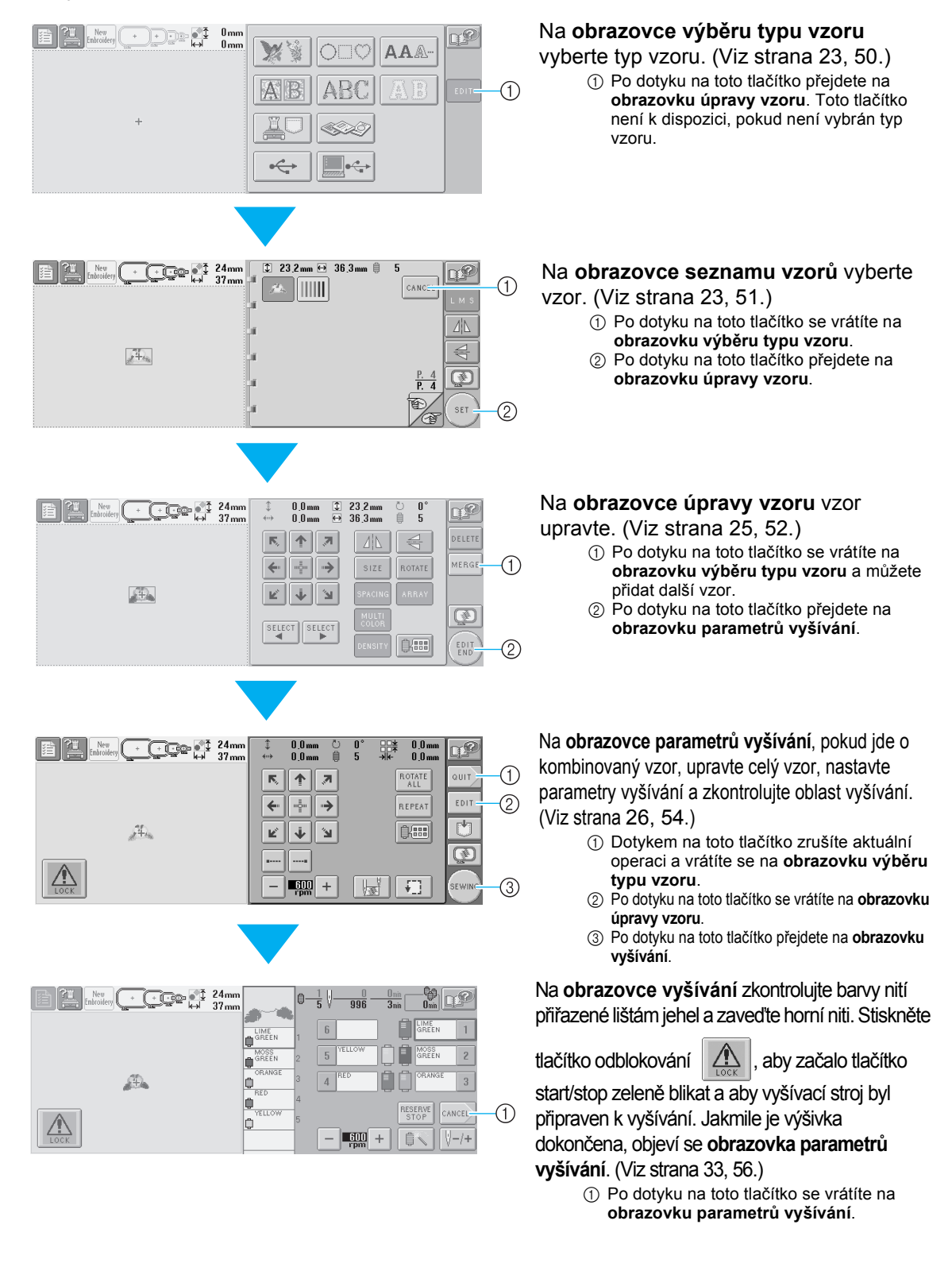

# <span id="page-39-0"></span>**3. Výběr vzoru vyšívání**

Pro příklad vybereme vzor vyobrazený napravo, na poslední stránce vzorů vyšívání.

Na obrazovce výběru typu vzoru vyberte kategorii vzoru (typ).

**Obrazovka výběru typu vzoru** (Podrobnosti o tlačítkách a dalších informacích na obrazovce najdete na [strana 50.](#page-66-0))

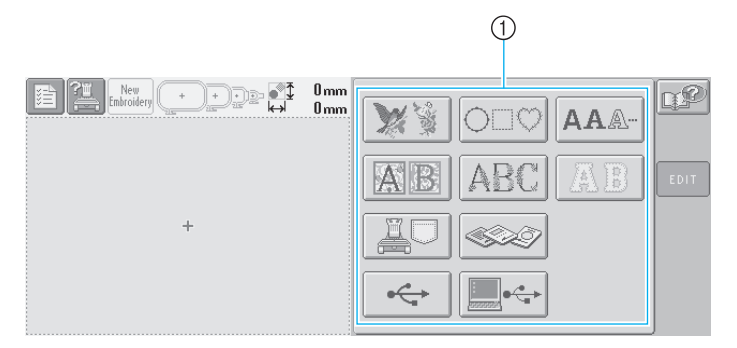

1 Tlačítka typu vzoru

<span id="page-39-1"></span>Na obrazovce seznamu vzorů vyhledejte požadovaný vzor a potom stiskněte tlačítko vzoru. **Obrazovka seznamu vzorů** (Podrobnosti o tlačítkách a dalších informacích na obrazovce najdete na [strana 51.](#page-67-0))

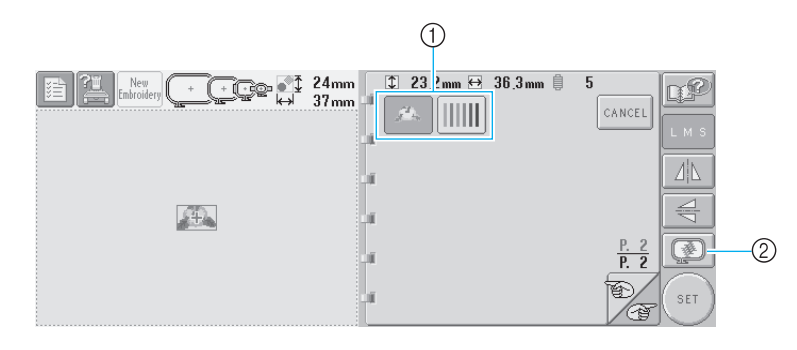

1 Tlačítka vzorů

2 Zobrazí náhled.

#### ■ **Prohlížení náhledu z obrazovky výběru vzoru**

Stiskněte  $\left[\begin{array}{c} \circ \\ \circ \circ \end{array}\right]$  pro zobrazení náhledu před výběrem.

Stiskněte sancel pro návrat na obrazovku výběru vzoru.

#### **Výběr vzoru vyšívání**

Vybereme květinový vzor na druhé stránce.

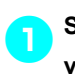

1**Stiskněte pro výběr kategorie** 

**vzorů výšivky.**

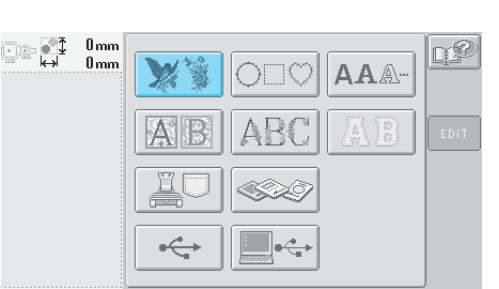

 $\triangleright$  Objeví se seznam vzorů výšivek.

2**Stiskněte a , dokud nebude** 

#### **zobrazena požadovaná stránka.**

Pro tento příklad zobrazte poslední stránku.

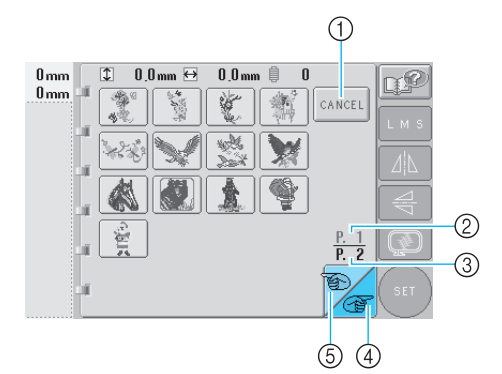

• Pro výběr jiné skupiny vzorů než vzorů výšivek stiskněte 1 tlačítko Zrušit

Objeví se obrazovka výběru typu vzorů.

- Pokud existuje více než jedna stránka, objeví se následující:
	- 2 Číslo aktuální stránky
	- 3 Celkový počet stran

4 Tlačítko další stránky

Stisknutím tohoto tlačítka zobrazíte následující stránku. Stisknutí tlačítka další stránky, pokud je zobrazena poslední stránka, zobrazí první stránku. 5 Tlačítko předchozí stránky Stisknutím tohoto tlačítka zobrazíte předchozí stránku. Stisknutí tlačítka předchozí stránky, pokud je zobrazena první stránka, zobrazí poslední stránku.

### 3**Stiskněte požadovaný vzor.**

Pro tento příklad stiskněte .

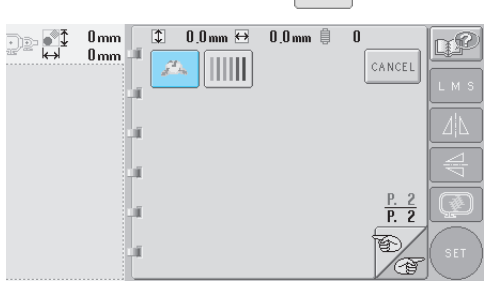

X Vybraný vzor se objeví v oblasti zobrazení vzoru.

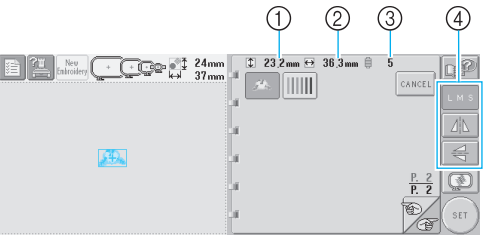

- Po vybrání vzoru se objeví následující: 1 Vertikální délka vzoru
	- 2 Horizontální šířka vzoru
	- 3 Počet změn barev nití

a tlačítka označená (4), kterými lze změnit velikost vzoru nebo odzrcadlit obraz vzoru. Dostupné funkce se liší v závislosti na typu vybraného vzoru. (Viz "Změna velikosti [vzoru" na stran](#page-119-0)ě 103.)

- Pokud byl vybrán nesprávný vzor nebo pokud si přejete vybrat jiný vzor, stiskněte požadovaný vzor.
- 4**Stiskněte pro zobrazení vybraného** 
	- **designu ve zvětšeném náhledu.**
- **5Stiskněte**  $\left( \begin{array}{c} 1.5 \text{E}^\top \end{array} \right)$  pro zobrazení následující **obrazovky.**   $\mathbb{C}$   $\rightarrow$   $\frac{1}{27}$   $\frac{24}{37}$  mm  $23.2 \text{ mm} \leftrightarrow 36.3 \text{ mm}$ n€ ШШ CANCEL ИN € | ⊗  $\frac{11}{5}$

**SET** 

Tím potvrdíte výběr vzoru.

**Dieví se obrazovka úpravy vzorů.** 

# <span id="page-41-0"></span>**4. Úprava vzorů výšivek**

Pokud na obrazovce seznamu vzorů stisknete  $\int_{\text{SET}}$ , objeví se obrazovka úpravy vzorů. Na této obrazovce

lze vzor upravit.

**Obrazovka úpravy vzorů** (Podrobnosti o tlačítkách a dalších informacích na obrazovce najdete na [strana 52.](#page-68-0))

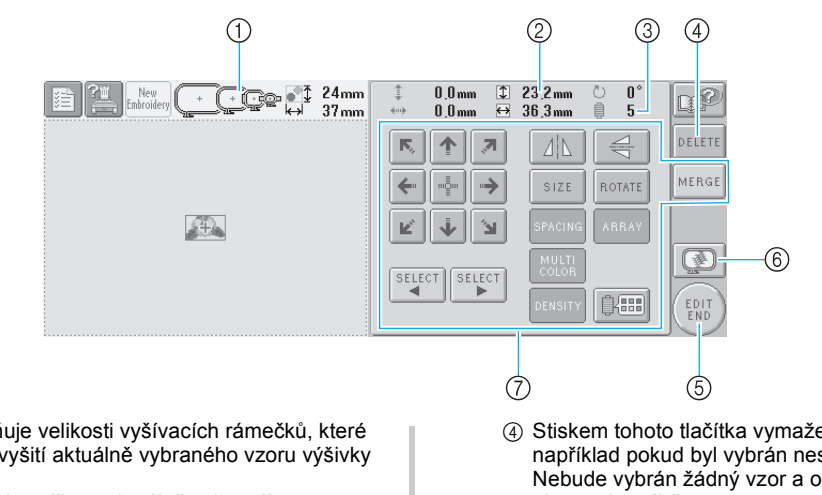

- 1 Zvýrazňuje velikosti vyšívacích rámečků, které lze pro vyšití aktuálně vybraného vzoru výšivky použít
- 2 Zobrazuje velikost aktuálně vybraného vzoru výšivky
- Horní hodnota představuje výšku a dolní hodnota představuje šířku.
- 3 Zobrazuje počet výměn barev nití pro aktuálně vybraný vzor výšivky
- 4 Stiskem tohoto tlačítka vymažete vzor, například pokud byl vybrán nesprávný vzor. Nebude vybrán žádný vzor a objeví se obrazovka výběru typu vzoru.
- 5 Přejde na další obrazovku
	- 6 Zobrazí náhled
- 7 Po stisknutí můžete upravit vzor.

V tomto příkladu nebudeme vzor upravovat. Aniž byste prováděli jakékoli úpravy, přejděte na následující obrazovku.

<span id="page-41-1"></span>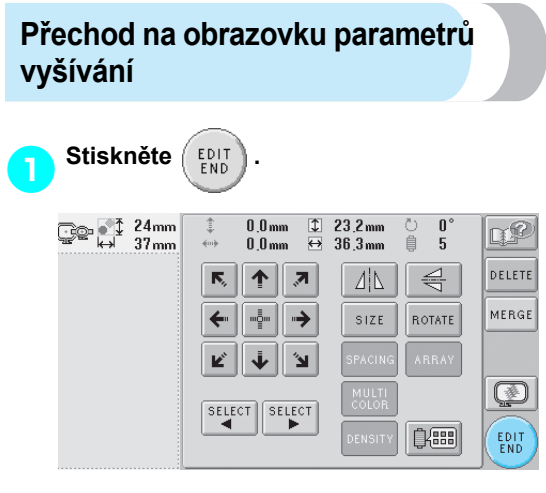

 $\triangleright$  Zobrazení obrazovky parametrů vyšívání.

#### **Doplňkové informace**

Pokud bude operace na obrazovce úpravy vzoru přerušena a stroj bude vypnut, lze v operaci pokračovat po zapnutí stroje. Po opětovném zapnutí stroje budete dotázáni, zda chcete pokračovat v předchozí operaci nebo začít novou. (Viz "Obnovení operace prováděné př[ed vypnutím stroje" na](#page-78-0)  [stran](#page-78-0)ě 62.)

### <span id="page-42-0"></span>**5. Nastavení parametrů vyšívání**

Pokud na obrazovce úpravy vzorů stisknete  $\binom{EDI}{END}$ , objeví se obrazovka parametrů vyšívání. Z této obrazovky lze upravovat celý vzor a nastavit parametry vyšívání. Navíc lze zkontrolovat pozici vyšívání a uložit vzor pro pozdější použití.

**Obrazovka parametrů vyšívání** (Podrobnosti o tlačítkách a dalších informacích na obrazovce najdete na [strana 54.](#page-70-0))

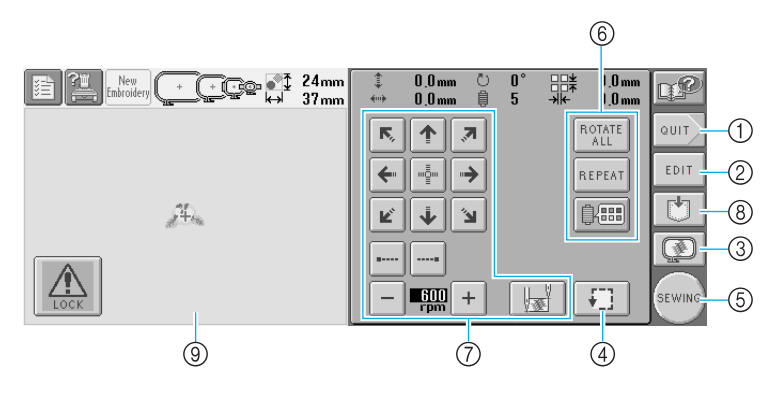

- 1 Vrátí operaci na začátek
- 2 Návrat na obrazovku úpravy vzorů
- 3 Zobrazí náhled
- 4 Stiskem zkontrolujete oblast vyšívání.
- 5 Přejde na další obrazovku
- 6 Po stisknutí můžete upravit vzor.
- 7 Stiskem těchto tlačítek určíte, jak bude vzor vyšit.
- 8 Po stisknutí můžete vzor uložit.
- 9 Na obrazovce parametrů vyšívání představuje vodítko vyšívacího rámečku, v oblasti zobrazení vzoru, velikost instalovaného vyšívacího rámečku.

V tomto příkladu nebudeme zadávat žádné parametry vyšívání. Pokračujte další operací.

#### **Doplňkové informace**

Pokud není vyšívací rámeček správně umístěn, když pokračujete na obrazovku parametrů vyšívání, bude vyšívací rámeček posunut na správnou pozici ve chvíli, kdy bude zobrazena obrazovka parametrů vyšívání. (Viz "Pozice a pohyb [vyšívacího ráme](#page-86-0)čku" na straně 70.)

#### **Doplňkové informace**

Pokud bude operace na obrazovce parametrů vyšívání přerušena a stroj bude vypnut, lze v operaci pokračovat po zapnutí stroje. Po opětovném zapnutí stroje budete dotázáni, zda chcete pokračovat v předchozí operaci nebo začít novou. (Viz ["Obnovení operace provád](#page-78-0)ěné př[ed vypnutím stroje" na stran](#page-78-0)ě 62.)

# **6. Náhled obrazu**

Můžete si prohlédnout obraz dokončeného vzoru ve vyšívacím rámečku.

### <span id="page-43-0"></span>**Zobrazení náhledu**

Zobrazí náhled pro kontrolu, zda bude výšivka vyšita dle požadavků.

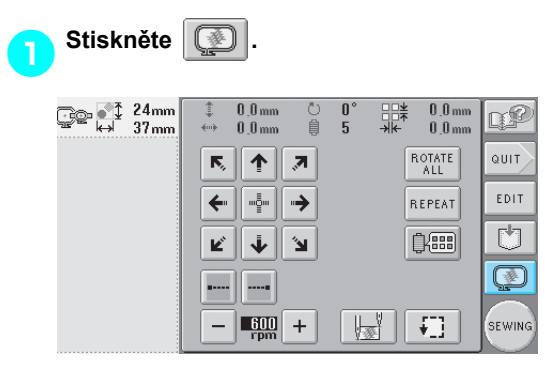

 $\blacktriangleright$  Bude zobrazen náhled.

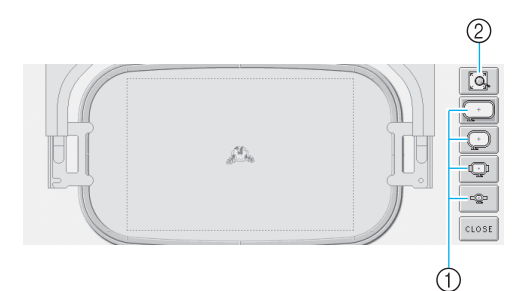

- 1 Stiskem těchto tlačítek zobrazíte vzor v různých velikostech vyšívacích rámečků. Je možné vybrat vyšívací rámečky, které jsou zobrazeny bíle na šedých tlačítkách.
- 2 Stisknutím tohoto tlačítka zobrazíte vzor ve zvětšeném zobrazení.

2**Stiskněte pro návrat na předchozí obrazovku.**  $\mathcal{L}_{\mathcal{A}}$  $\mathbb{Q}$ P CLOSE

### **Doplňkové informace**

● Náhled lze také zobrazit z obrazovky úpravy vzoru.

# **7. Upínání tkaniny do vyšívacího rámečku**

Po vybrání vzoru k vyšívání zkontrolujte, který vyšívací rámeček lze použít pro vyšití vzoru. Vyberte vhodný rámeček a upněte do něj tkaninu a stabilizační materiál.

(Viz "Připevň[ování zažehlovacího stabilizátoru \(podkladu\) k tkanin](#page-82-0)ě" na straně 66.) Opatření související s tkaninou najdete v části [strana 16](#page-32-1).

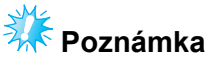

Pokud nebude tkanina vypnutá, může být vzor špatně vyrovnán nebo se tkanina může zvrásnit. Postupujte podle níže popsaného postupu pro pevné vypnutí tkaniny ve vyšívacím rámečku, aby nebyla tkanina uvolněná. Při upínání tkaniny do vyšívacího rámečku pracujte na rovném povrchu.

#### <span id="page-44-0"></span>**Vypnutí tkaniny ve vyšívacím rámečku**

#### 1**Vyberte vyšívací rámeček.**

Z velikostí vyšívacích rámečků na obrazovce vyberte vyšívací rámeček, který chcete použít.

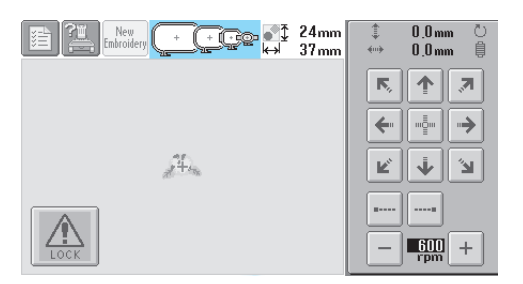

Vyšívací rámečky, které lze použít, jsou

zobrazeny tmavěji ( $[$  + )) vyšívací rámečky, které nelze použít, jsou zobrazeny světleji

 $(\begin{bmatrix} * & * \end{bmatrix}).$ 

#### ■ **Typy vyšívacích rámečků**

Existují čtyři velikosti vyšívacích rámečků. Podrobnosti o použití každého rámečku najdete v části ["Správné používání vyšívacích ráme](#page-81-0)čků" [na stran](#page-81-0)ě 65.

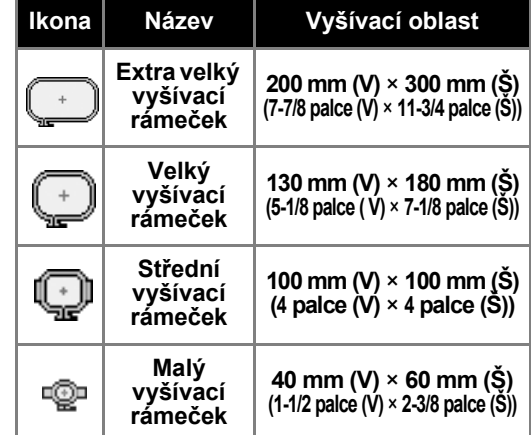

### **UPOZORNĚNÍ**

● **Pokud byste použili jiný rámeček než jeden ze čtyř přiložených vyšívacích rámečků mohl by vyšívací rámeček narazit na přítlačnou patku a způsobit poškození stroje nebo zranění uživatele.**

# **Poznámka**

● Indikátory vyšívacích rámečků představují všechny velikosti vyšívacích rámečků, v nichž lze vzor výšivky vyšít. Použijte vyšívací rámeček nejvhodnější velikosti. Pokud použijete příliš velký vyšívací rámeček, nemusí být vzor správně vyrovnán nebo se tkanina může zvrásnit. (Viz "Správné používání vyšívacích rámečků[" na stran](#page-81-0)ě 65.)

#### ■ **Vypnutí tkaniny v malém vyšívacím rámečku**

Postup pro vypnutí tkaniny v malém vyšívacím rámečku je popsán níže.

Stejný postup slouží k upnutí tkaniny do středního vyšívacího rámečku.

Podrobnosti o upínání tkaniny do velkého vyšívacího rámečku a extra velkého vyšívacího rámečku najdete v části ["Upínání tkaniny" na stran](#page-83-0)ě 67.

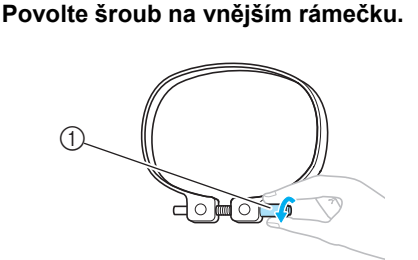

1 Šroub

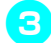

3**Položte tkaninu lícovou stranou nahoru na vnější rámeček.**

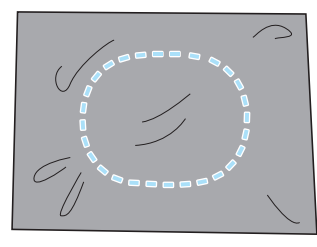

• Vnější rámeček nemá lícovou nebo rubovou stranu. Obě strany mohou sloužit jako lícové.

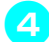

4**Zatlačte vnitřní rámeček do vnějšího.**

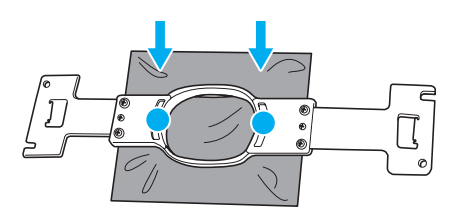

• Ujistěte se, že látka není po vypnutí ve vyšívacím rámečku zvrásněná.

#### 5**Lehce dotáhněte šroub a potom zatáhněte za okraje tkaniny.**

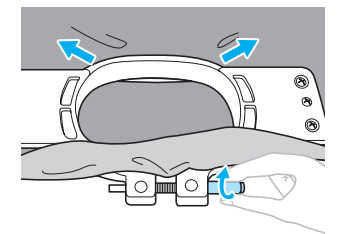

6**Pevně dotáhněte šroub a zkontrolujte, že je tkanina vypnutá.**

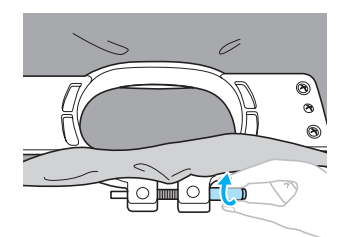

- Po vypnutí tkaniny by lehké poklepání na ni mělo vydávat zvuk podobný bubínku.
- Pevně spojte vnitřní a vnější rámeček, aby dolní okraj vnitřního rámečku byl níže než dolní okraj vnějšího rámečku.

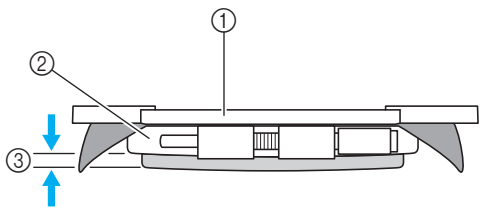

- 1 Vnitřní rámeček
- 2 Vnější rámeček
- 3 Dolní okraj vnitřního rámečku
- Pomocí přiloženého šroubováku ve tvaru disku pevně utáhněte šroub.

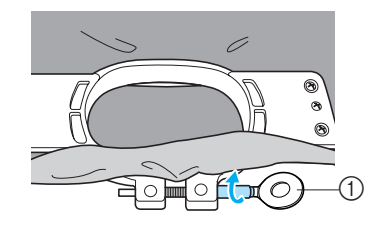

1 Šroubovák ve tvaru disku

Míra vypnutí tkaniny a použití stabilizačního materiálu se liší v závislosti na typu vyšívané tkaniny. Vyzkoušejte různé metody pro dosažení nejlepších výsledků. (Viz "Techniky upínání" na [stran](#page-182-0)ě 166.)

#### **Doplňkové informace**

● S tímto vyšívacím strojem můžete také použít doplňkové rámečky na čepice. (Viz "Použití doplň[kového ráme](#page-185-0)čku na čepice" [na stran](#page-185-0)ě 169.)

## **8. Nasazení vyšívacího rámečku do stroje**

Po vypnutí tkaniny do vyšívacího rámečku nasaďte rámeček do vyšívacího stroje.

## **UPOZORNĚNÍ**

- **Pokud není vyšívací rámeček správně nasazen, může narazit na přítlačnou patku a poškodit stroj nebo způsobit zranění uživatele.**
- **Při nasazování vyšívacího rámečku se ujistěte, že tlačítko start/stop svítí červeně. Pokud tlačítko start/stop zeleně bliká, vyšívací stroj by mohl začít šít. Pokud by vyšívací stroj začal nedopatřením vyšívat, mohlo by dojít ke zranění.**
- **Při nasazování vyšívacího rámečku se ujistěte, že vyšívací rámeček nenarazí na žádnou jinou část vyšívacího stroje.**

**Poznámka**

● Než vyšívací rámeček nasadíte, zkontrolujte, že na cívce je dostatek niti.

#### **Montáž vyšívacího rámečku**

Seřiďte šířku držáku vyšívacího rámečku, aby odpovídala velikosti vyšívacího rámečku, a potom nasaďte vyšívací rámeček do stroje. Jako příklad je dále popsán postup pro vypnutí tkaniny v malém vyšívacím rámečku.

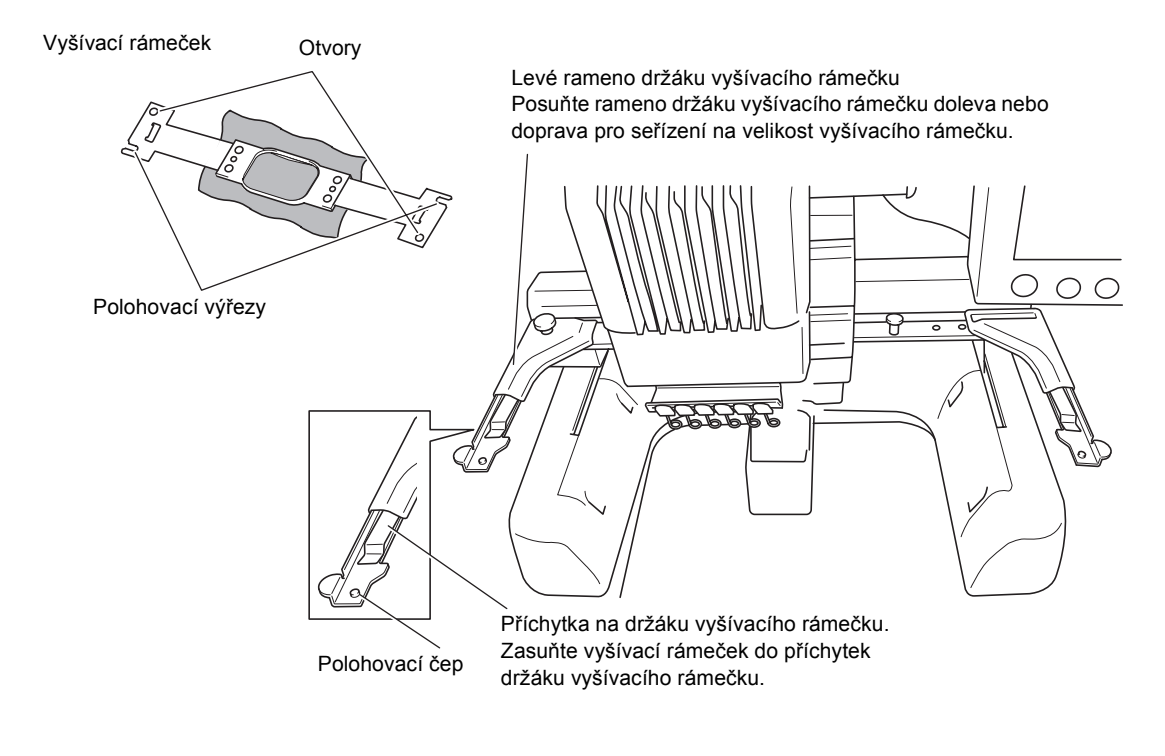

*2*

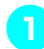

#### 1**Povolte dvě křídlové matice na držáku křídlové matice.**

Pokud je šroub příliš utažený, použijte přiložený šroubovák ve tvaru disku.

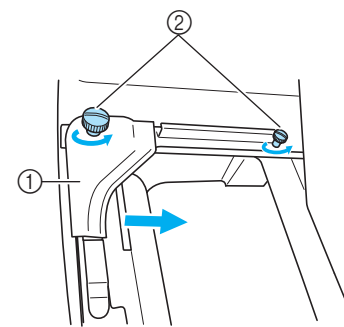

- (1) Levé rameno
- $\overline{2}$  Křídlové matice
- ▶ Levým ramenem držáku vyšívacího rámečku lze pohybovat.
- Křídlové matice povolte maximálně o 2 otáčky proti směru hodinových ručiček. Neodstraňujte šroub.

#### 2**Posuňte levé rameno tak, aby byl šroub na pravé straně zároveň se značkou pro instalovaný vyšívací rámeček, a potom utáhněte křídlové matice.**

Pro tento příklad jej vyrovnejte se značkou  $(5)$ .

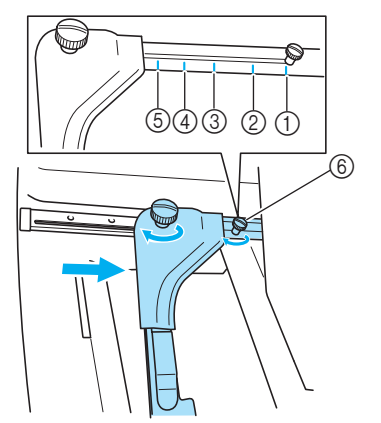

- 1 Značka pro extra velký vyšívací rámeček
- 2 Značka pro velký vyšívací rámeček
- 3 Značka pro střední vyšívací rámeček
- 4 Označení vyšívacích rámečků pro průmyslové vyšívací stroje (Při použití vyšívacích rámečků pro průmyslové stroje STROJ NEROZPOZNÁVÁ VYŠÍVACÍ OBLAST RÁMEČKU. Nezapomeňte využít funkci zkušebního vyšívání pro kontrolu, zda se vzor vejde do oblasti vyšívání. Pokud je nainstalován vyšívací rámeček pro průmyslové vyšívací stroje, pravé rameno držáku vyšívacího rámečku se musí také posunout. Podrobnosti najdete v části [strana 168.](#page-184-0))
- 5 Značka pro malý vyšívací rámeček
- 6 Zarovnejte šroub se značkou.

# **Poznámka**

- Pevně utáhněte obě křídlové matice pomocí přiloženého šroubováku ve tvaru disku. Stroj rozpozná nesprávnou velikost rámečku, pokud nejsou oba šrouby dotažené.
- X Držák vyšívacího rámečku je připraven pro nasazení vyšívacího rámečku.
- 3**Udržujte vyšívací rámeček ve vodorovné poloze a potom současně vyrovnejte levý i pravý držák s příchytkami držáku vyšívacího rámečku.**

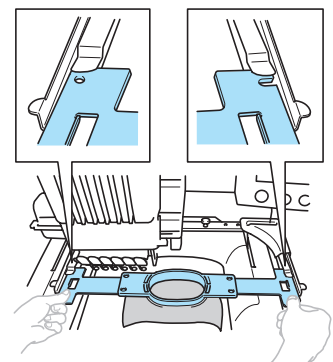

• Vnitřní rámeček musí být nahoře.

### **Poznámka**

Nesprávná pozice rámečku.

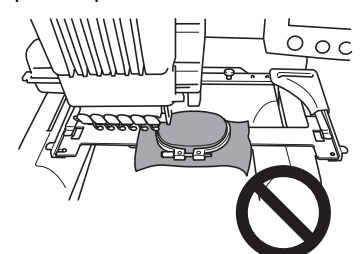

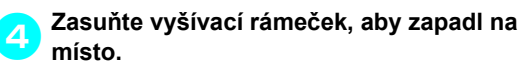

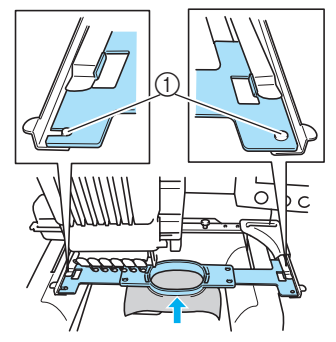

1 Dbejte na to, aby trny na levém i pravém rameni držáku vyšívacího rámu zapadly do polohovacího výřezu a otvoru ve vyšívacím rámečku.

## <span id="page-48-0"></span>**9. Kontrola oblasti vyšívání**

Zkontrolujte oblast vyšívání a ujistěte se, že bude výšivka vyšita ve správném místě a nebude špatně sesazena a že vyšívací rámeček nenarazí na přítlačnou patku.

Pokud není vyšívací rámeček správně umístěn, posune se do správné pozice a potom bude indikována vyšívací pozice.

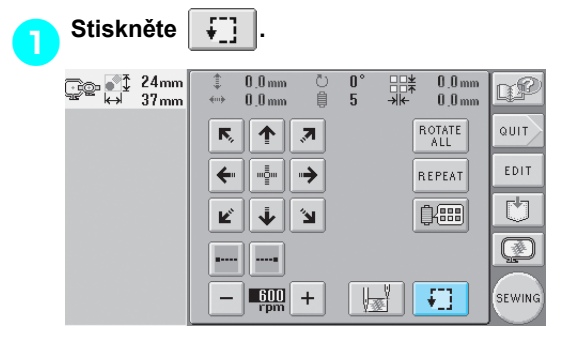

X Přítlačná patka bude spuštěna a vyšívací rámeček se posune, aby vyznačil oblast vyšívání.

2**Rohy osmiúhelníku, vymezující pro vzor oblast vyšívání, jsou vyznačeny změnou směru.**

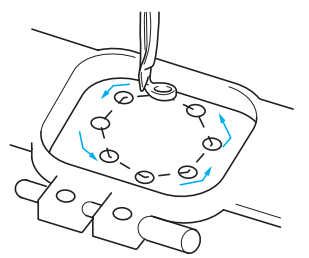

Pozorně sledujte pohyb vyšívacího rámečku a zkontrolujte, zda je výšivka vyšita v požadovaném místě a zda vyšívací rámeček nenarazí na přítlačnou patku.

■ Zastavení kontroly oblasti vyšívacího rámu. Vyšívací rámeček lze dočasně zastavit v požadované pozici nebo lze zastavit kontrolu oblasti vyšívání.

3**Jakmile se vyšívací rámeček posune do požadované pozice, stiskněte znovu** 

**.**

₽1

X Vyšívací rámeček se přestane pohybovat a objeví se následující obrazovka.

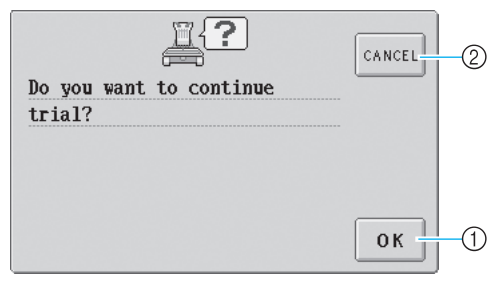

1 Stisknutím budete pokračovat v posouvání rámečku.

2 Stiskem zastavíte kontrolu oblasti vyšívání.

4**Pro pokračování v posunu vyšívacího**   $r$ ámečku stiskněte **zastavíte kontrolu oblasti vyšívání.**

#### <span id="page-48-1"></span>**Přechod na obrazovku vyšívání**

Jakmile dokončíte nezbytné operace na obrazovce parametrů vyšívání, pokračujte na obrazovku vyšívání.

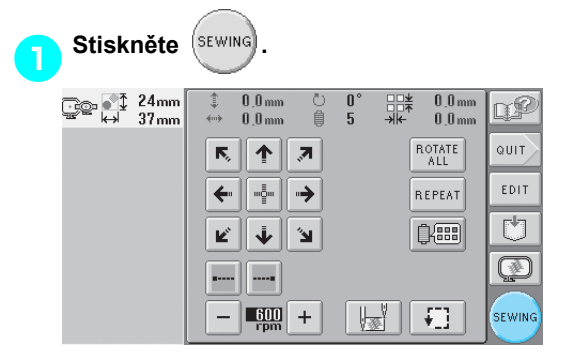

X Objeví se obrazovka vyšívání.

# **10. Horní vedení niti**

Na obrazovce vyšívání najdete informace o tom, jakou barvu niti je třeba navléknout do které lišty jehly, a potom zaveďte horní niti.

### <span id="page-49-0"></span>**Kontrola lišt jehel a barev nití**

Na obrazovce parametrů vyšívání stiskněte <sup>(srwing</sup>) pro zobrazení obrazovky vyšívání a zprávy, že je třeba

navléknout lišty jehel (že je třeba vyměnit špulky nití z předchozí operace). Na této obrazovce zkontrolujte barvy nití.

**Obrazovka vyšívání** (Podrobnosti o tlačítkách a dalších informacích na obrazovce najdete na [strana 56](#page-72-0).)

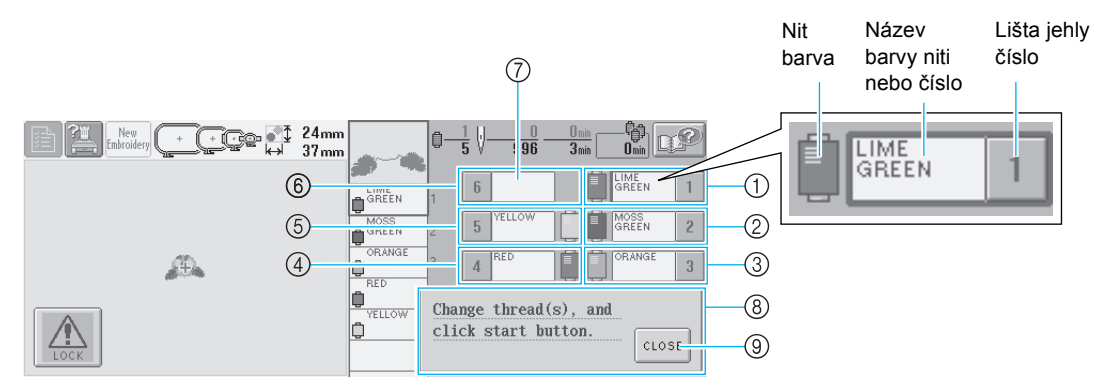

- 1 Informace o niti pro první lištu jehly
- 2 Informace o niti pro druhou lištu jehly
- 3 Informace o niti pro třetí lištu jehly
- 4 Informace o niti pro čtvrtou lištu jehly
- 5 Informace o niti pro pátou lištu jehly
- 6 Informace o niti pro šestou lištu jehly
- 7 Pokud není zobrazen žádný název barvy niti, nebyla tato lišta jehly použita. Pokud byla barva niti přiřazena liště jehly v již dříve vyšívaném designu, pro lištu jehly bude zobrazena dříve přiřazená barva.
- 8 Zpráva o výměně špulek nití (Viz [strana 77.](#page-93-0)) Tato zpráva se objeví, pokud je nutné vyměnit

špulku niti. Pokud nestisknete tlačítko cLose

9 pro zavření zprávy, vyšívání nemůže pokračovat.

Nit barvy, která se objeví vedle čísla každé lišty jehly, je navlečena na příslušné liště jehly. Pro zobrazenou obrazovku

- 1: Lime green (Limetková)
- 2: Moss green (Mechově zelená)
- 3: Orange (Oranžová)
- 4: Red (Červená)
- 5: Yellow (Žlutá)

Pokud vedle čísla lišty jehly není uveden název, lišta jehly není použita. Pro tento příklad není použita lišta jehly 6.

#### $Stiskněte$  **CLOSE**

- X Obrazovka indikující výměnu špulek bude uzavřena.
- Spolu s kontrolou barev nití lze zkontrolovat informace jako počet stehů a čas vyšívání a také je možné na obrazovce vyšívání nastavit různé parametry vyšívání.

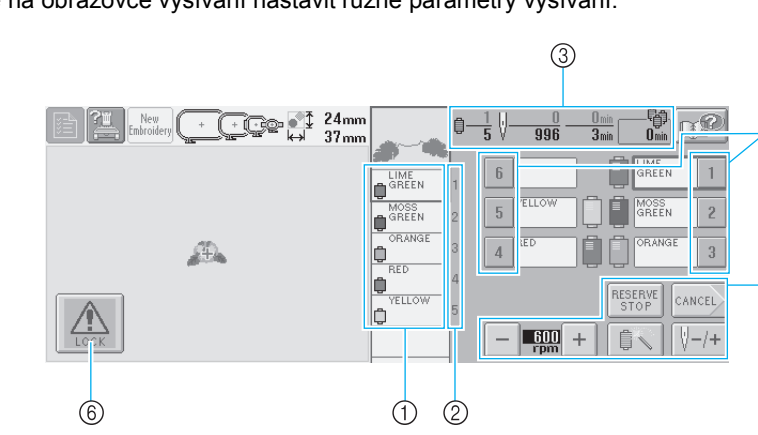

- 1 Zobrazuje pořadí vyšívání barev nití.
- 2 Indikuje číslo lišty jehly, k níž je vlevo přiřazena barva niti.
- 3 Zobrazuje počet výměn barev nití, počet stehů, čas vyšívání a dobu do nutné výměny špulek.
- 4 Stiskněte tlačítko pro posun vybrané lišty jehly do pozice pro vyšívání. Slouží pro navlékání jehly pomocí automatického mechanismu pro navlékání jehel.

Ω,

(5)

- 5 Tato tlačítka slouží k nastavení různých parametrů vyšívání nebo pro návrat na obrazovku parametrů vyšívání.
- 6 Pro spuštění stroje stiskněte toto tlačítko pro odblokování stroje a potom stiskněte tlačítko start/stop.

### **UPOZORNĚNÍ**

● Pokud stisknete  $\boxed{A}$  (tlačítko odblokování) na obrazovce vyšívání, tlačítko start/

**stop začne zeleně blikat a vyšívací stroj začne vyšívat. Pokud zavádíte horní nit nebo pokud navlékáte jehlu, dávejte pozor, aby nebyl vyšívací stroj neúmyslně spuštěn, jinak může dojít ke zranění.**

### **Horní vedení niti**

Navlékněte vyšívací niti do lišt jehel ve stanoveném pořadí, počínaje lištou jehly 1.

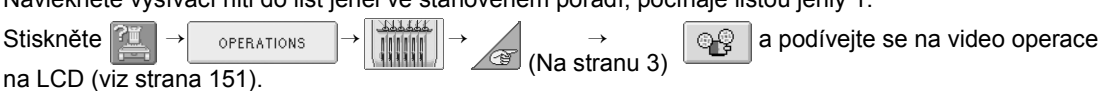

# **UPOZORNĚNÍ**

● **Při navlékání horní niti postupujte pečlivě podle pokynů. Pokud horní vedení nefunguje správně, může se nit přetrhnout nebo zamotat, a způsobit tak ohnutí nebo zlomení jehly.**

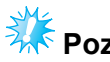

# *Ak***k** Poznámka

● Doporučuje se použití rayonové nebo polyesterové niti (120 den x 2 / 135 dtex x 2 / gramáž 40 (na americkém kontinentě a v Evropě) #50 (v Japonsku)).

### **Doplňkové informace**

● Cesta zavedení nitě do vyšívacího stroje je vyznačena linkou na stroji. Nezapomeňte zavést nit do stroje vyznačeným způsobem.

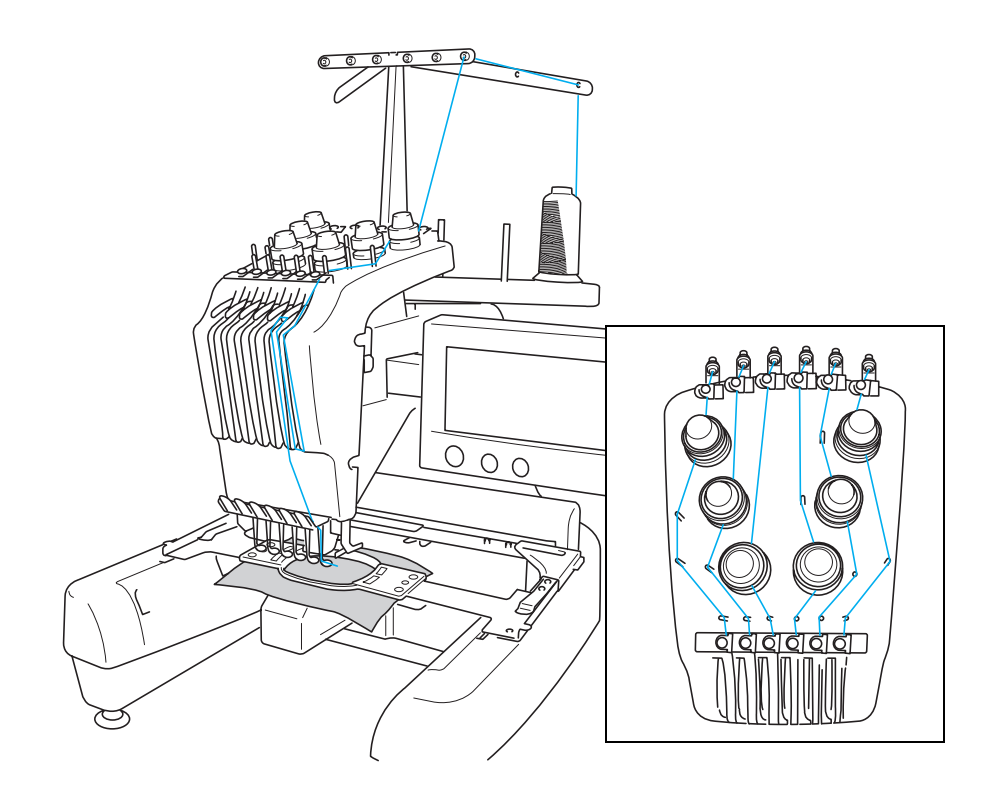

Čísla indikují cestu niti pro každou z očíslovaných lišt jehel. Lišty jehel navlékněte velmi pečlivě.

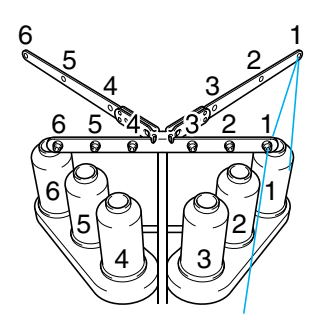

**Umístěte na trn špulky 1 špulku nití barvy (limetková) přiřazené pro lištu jehly 1.**

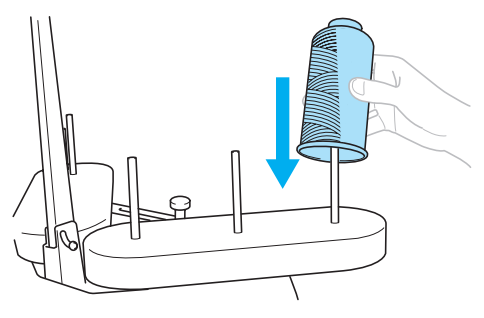

- Ujistěte se, že je držák špulky otevřen do tvaru V.
- Pokud používáte malé špulky nití, nezapomeňte na trn špulky položit podložku špulky, než na trn nasadíte špulku.
- Použijte krytku špulky pro všechny špulky nití, které jsou kratší než výška trnu špulky.

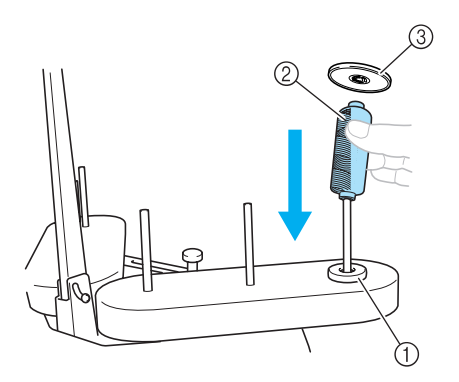

- Podložka špulky
- Malá špulka
- Krytka špulky

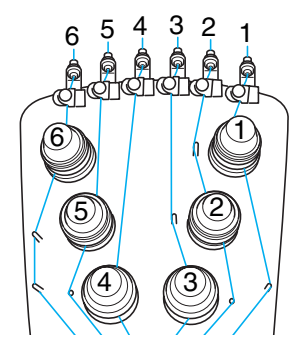

**Protáhněte nit otvorem číslo 1 ve vodítku niti přímo nad špulkou a potom nit protáhněte otvorem číslo 1 ve vodítku niti směrem k přední části stroje.**

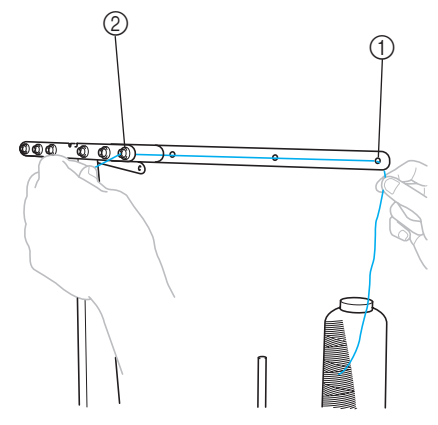

 Otvor číslo 1 ve vodítku niti nad špulkou Otvor číslo 1 ve vodítku niti směrem k přední části stroje

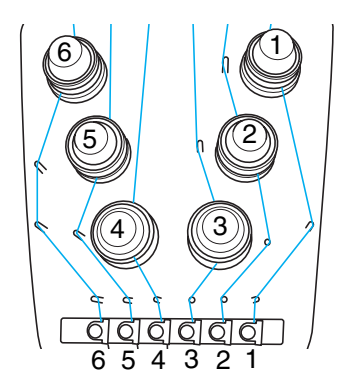

**Protáhněte nit otvorem ve vodítku horní niti číslo 1.** 

Protáhněte nit z vnitřní strany vodítka niti směrem k sobě.

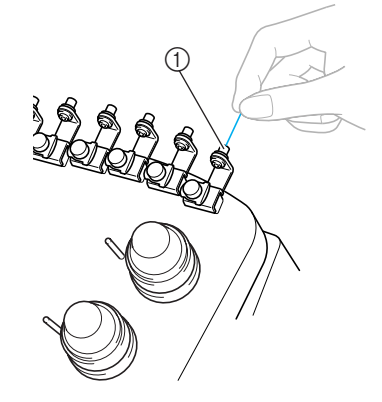

Otvor ve vodítku horní niti

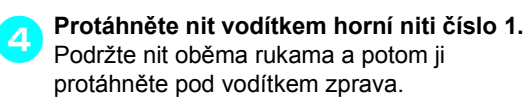

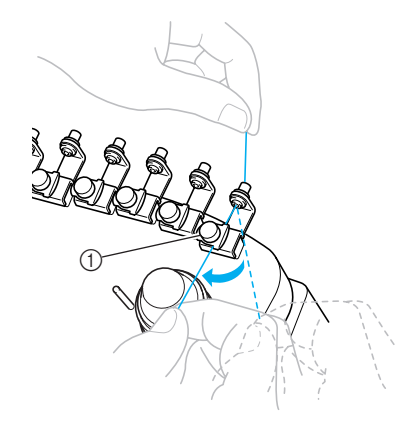

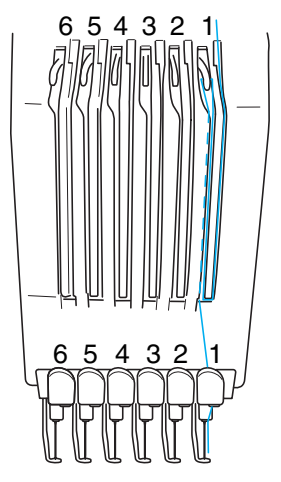

<span id="page-53-0"></span>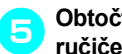

**Obtočte nit jednou proti směru hodinových ručiček okolo napínacího disku niti číslo 1.**

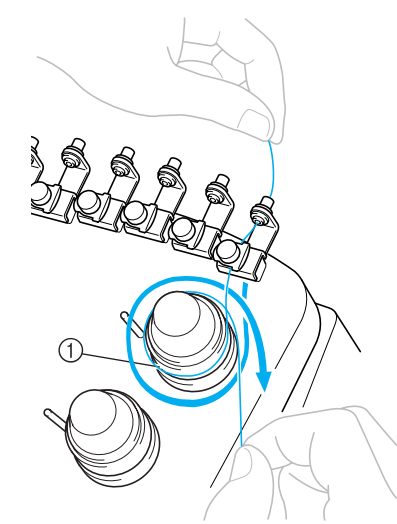

 Napínací disk niti • Ujistěte se, že je nit pevně navlečena do napínacího disku niti a správně protažena vodícími trny. (Viz levá ilustrace v horní části stránky.)

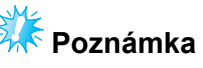

● Všechny napínací disky niti jsou navlečeny proti směru hodinových ručiček.

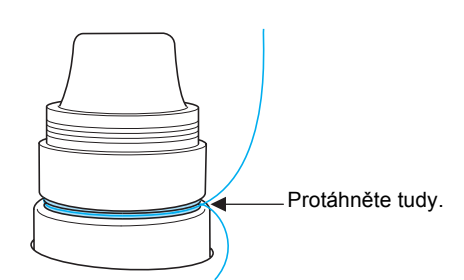

Vodítko horní niti

<span id="page-54-0"></span>6**Protáhněte nit cestou niti naznačenou na stroji a potom ji protáhněte pod střední vodicí deskou niti číslo 1.**

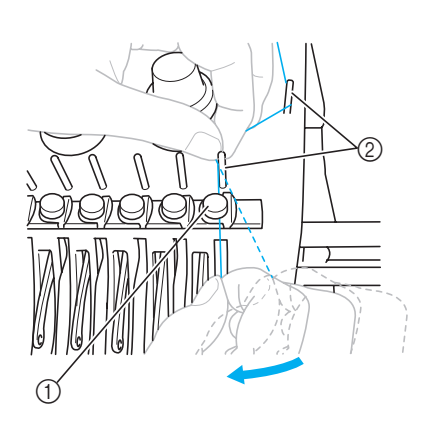

- 1 Vodítko střední niti
- 2 Trn vodítka niti
- Cesta od vodítka horní niti okolo napínacích disků a k střednímu vodítku niti (kroky [5](#page-53-0) až [6](#page-54-0)) se liší podle jednotlivých čísel špulek. Protažení niti zleva doprava trny vodítka niti má zabránit zamotání niti. Všechny lišty jehly navlékněte způsobem vyobrazeným na ilustraci.

#### 7**Protáhněte nit výřezem číslo 1 a otvorem páky odebírání niti číslo 1 zprava doleva.**

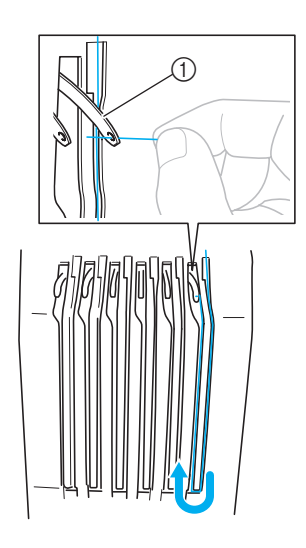

1 Páka odebírání niti

8**Protáhněte nit dolů výřezem k vodítku dolní niti a potom otvorem ve vodítku dolní niti číslo 1.**

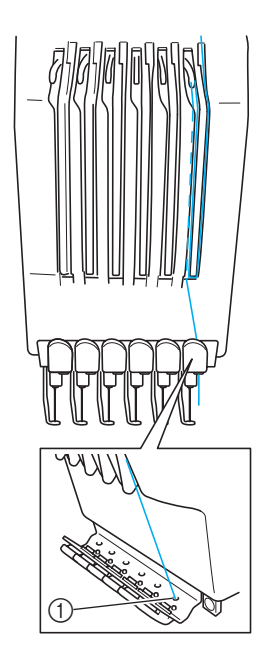

1 Otvor ve vodítku dolní niti

9**Pomocí přiloženého navlékače protáhněte nit vodítkem niti lišty jehly číslo 1.**

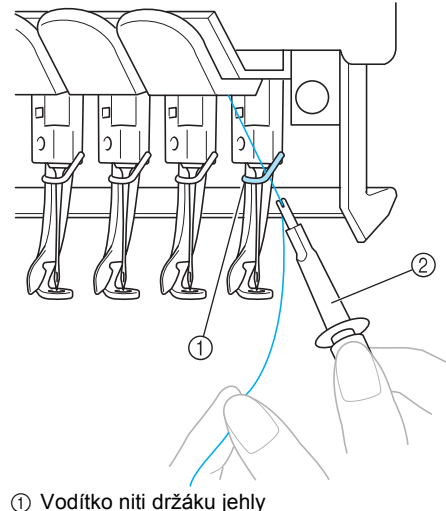

2 Nástroj na výměnu jehel (navlékač)

**10**

*2*

### **Navlékání jehly**

Pomocí mechanismu automatického navléknutí jehly navlékněte nit do jehly.

Stiskněte **LE** → **OPERATIONS** 

(na stranu 2) →  $\mathbb{Q}$   $\mathbb{Q}$  a prohlédněte si video

operace na LCD (viz [strana 151](#page-167-0)).

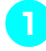

#### 1**Stiskněte tlačítko automatického navlékání jehel.**

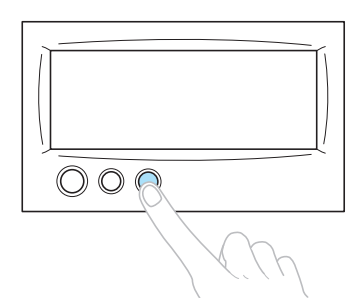

X Háček mechanismu navlékání jehel prochází ouškem jehly.

# **UPOZORNĚNÍ**

- **Pokud není jehla zcela zasunutá, háček automatického mechanismu navlékání jehel neprojde během automatického navlékání jehly ouškem jehly a háček by se mohl ohnout nebo nebude možné jehlu navléknout.**
- **Pokud dojde k ohnutí nebo poškození automatického mechanismu navlékání jehel, obrañte se na autorizovaného prodejce.**
- **Neotáčejte ručním kolem, když háček automatického mechanismu navlékání nití prochází ouškem jehly, jinak by mohlo dojít k poškození automatického mechanismu navlékání niti.**

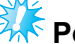

### **Poznámka**

- V zájmu prevence poškození se automatický mechanismus navlékání jehel může při otočení ručního kola vrátit do výchozí pozice.
- Automatický mechanismus navlékání jehel může navlékat jednu jehlu v pozici pro vyšívání. Pokud tento mechanismus používáte, nezapomeňte posunout lištu jehly, kterou chcete navlékat, do pozice pro vyšívání, jinak nelze automatický mechanismus navlékání jehel pro konkrétní jehlu použít. Pokud lišta jehly není v pozici pro vyšívání, posuňte ji tam. (Viz [strana 40.](#page-56-0))
- 2**Vytáhněte asi 15 cm niti (6 palce). Nechte napětí niti uvolnit a zabraňte jejímu napínání. Potom, jak ukazuje obrázek, protáhněte nit pod vidlicí automatického mechanismu navlékání niti zprava a zachyñte nit háčkem, procházejícím ouškem jehly.**

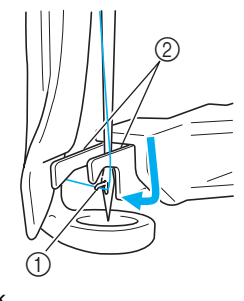

1 Háček  $(2)$  Vidlice

# **Poznámka**

● Při zachytávání niti háčkem dbejte na to, aby se nit neuvolnila.

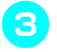

#### 3**Protáhněte nit pod vodítkem přítlačné patky.**

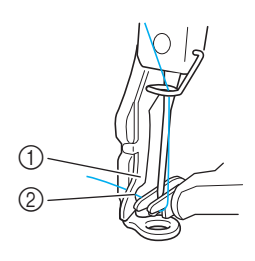

- 1 Vodítko na přítlačné patce
- 2 Výřez ve vodítku na přítlačné patce
- Ujistěte se, že nit bezpečně projde výřezem ve vodítku na přítlačné patce.

#### 4**Opatrně protáhněte nit drážkou odstřihávače nití a potom lehkým tahem nit odstřihněte.**

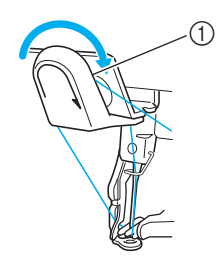

1 Drážka v odstřihávači nití

# **Poznámka**

- Pokud nebude nit správně provlečena drážkou odstřihávače niti, objeví se zpráva "Wiper error"(Chyba palce) a jehlu nebude možné navléci. Nezapomeňte nit pečlivě provléknout drážkou.
- Pokud nebude vytažen dostatek niti, nebude možné nit protáhnout odstřihávačem niti.

5**Stiskněte tlačítko automatického navlékání jehel.**

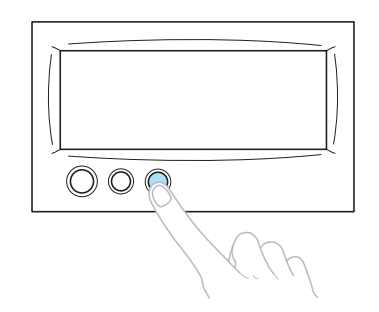

- Navlékač se posune zpět směrem od jehly. Nit je protažena ouškem jehly.
- Palec se vysune a zachytí nit mezi jehlou a navlékačem.
- Navlékač se posune do původní pozice.

Tím je dokončeno navlékání horní niti pro lištu jehly 1.

Zbývající lišty jehel navlékněte stejným způsobem. Pokud však nebude lišta jehly, kterou chcete navléknout, posunuta do pozice pro vyšívání, nebude možné jehlu navléknout pomocí automatického mechanismu navlékání jehel. Pro zbývající lišty jehel proveďte následující operaci pro posun lišty jehly na pozici pro vyšívání, než budete jehlu navlékat.

<span id="page-56-0"></span>■ **Posunutí navlékané lišty jehly do pozice pro vyšívání**

#### 1**Stiskněte tlačítko lišty jehly, kterou chcete navlékat.**

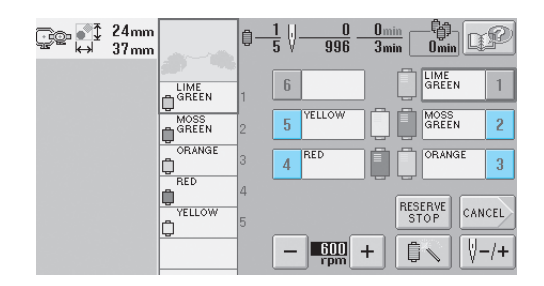

 $\triangleright$  Vybraná lišta jehly se posune do pozice pro vyšívání.

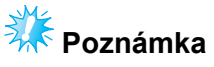

● Pokud není nit napnutá, může vyklouznout z disku napínání niti. Po navléknutí horní niti znovu zkontrolujte, že je nit správně navléknuta do disku napínání niti. (Viz krok **6** na [strana 37.](#page-53-0))

### **Doplňkové informace**

● Při výměně jedné z barev horní niti je nejjednodušší nit znovu navléknout odstřižením aktuálně používané niti mezi špulkou a vodítkem niti nad špulkou. Nasaďte novou špulku na trn špulky a navažte konec nové niti na konec předchozí niti. Potom nit protáhněte k jehle. (Viz [strana 78.](#page-94-0))

#### ■ **Použití síñky špulky**

Pokud používáte kovovou nebo jinou silnou nit, nasaďte před vyšíváním na špulku síťku špulky. Pokud je síťka špulky příliš dlouhá, přeložte ji před nasazením na špulku, aby odpovídala velikosti špulky.

Při používání síťky špulky může být nezbytné seřízení napětí niti.

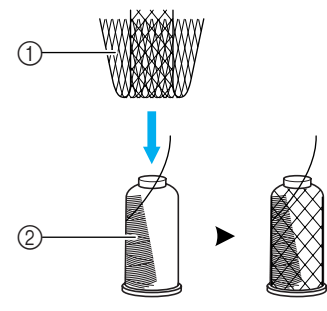

- (1) Síťka špulky 2 Nit
- 

# **11. Vyšívání výšivky**

Nyní je vyšívací stroj připraven k vyšívání.

Jakmile stroj začne vyšívat, ovládací pedál bude automaticky spuštěn, budou provedeny nezbytné operace odstřižení niti na konci vyšívání, během vyšívání budou niti podle potřeby měněny a stroj se po dosažení konce výšivky zastaví.

# **UPOZORNĚNÍ**

- **Z bezpečnostních důvodů nesmí být vyšívací stroj ponechán během vyšívání bez dozoru.**
- **Pokud je stroj používán, věnujte zvláštní pozornost poloze jehly. Mimo to dbejte na to, aby se ruce nedostaly do blízkosti pohyblivých částí, jako jsou jehla, skříň lišt jehel, páka odebírání niti a pojezd, jinak by mohlo dojít ke zranění.**

#### ■ **Blokovací mechanismus**

Z bezpečnostních důvodů je tento vyšívací stroj vybaven funkcí blokování.

Běžně je vyšívací stroj blokován (nemůže začít šít). Dokud nebude stroj odblokován, nemůže začít vyšívat. Pokud nebude vyšívací stroj spuštěn během 10 sekund po odblokování, automaticky se znovu zablokuje.

Tlačítko start/stop ukazuje, zda je vyšívací stroj zablokován nebo ne. Pokud tlačítko start/stop svítí červeně, stroj je zablokován. Pokud tlačítko start/stop zeleně bliká, stroj je odblokován.

### **Zahájení vyšívání**

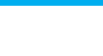

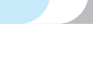

#### **Poznámka**

● Ujistěte se, že v oblasti pohybu vyšívacího rámečku nejsou žádné předměty. Pokud vyšívací rámeček narazí na nějaký předmět, vzor by nemusel být správně vyrovnaný.

<span id="page-58-0"></span>

1**Stiskněte tlačítko pro odblokování** 

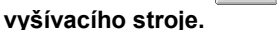

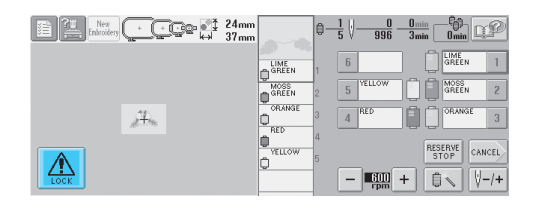

- ▶ Tlačítko start/stop začne zeleně blikat a vyšívací stroj může začít vyšívat.
- Pokud tlačítko start/stop nestisknete během 10 sekund po odblokování vyšívacího stroje, stroj se znovu zablokuje.

#### 2**Stiskněte tlačítko start/stop.**

Stiskněte tlačítko start/stop, pokud zeleně bliká. Pokud se tlačítko opět rozsvítí červeně, znovu proveďte tento postup od kroku **[1](#page-58-0).** 

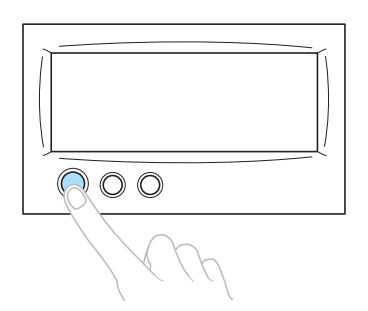

**Tlačítko start/stop se rozsvítí zeleně a stroj** začne vyšívat první barvu.

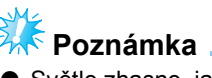

● Světle zhasne, jakmile začne vyšívání.

 $\triangleright$  Objeví se následující obrazovka.

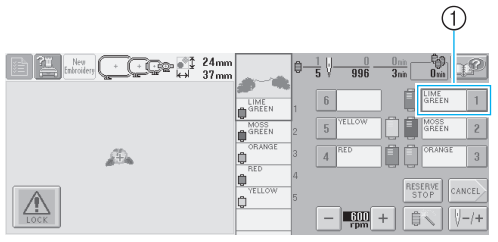

- 1 Červený rámeček kolem okna informací o niti indikuje, která lišta jehly je právě používána pro vyšívání.
- Zatímco stroj vyšívá, je vyšívaný bod indikován zeleným křížkem v oblasti zobrazení vzoru. Současně probíhá počítání stehů a měření času.

3**Jakmile je vyšívání barvy dokončeno, stroj automaticky zastaví a odstřihne nit. Skříň lišty jehly se posune na 2. pozici a začne vyšívání druhé barvy.**

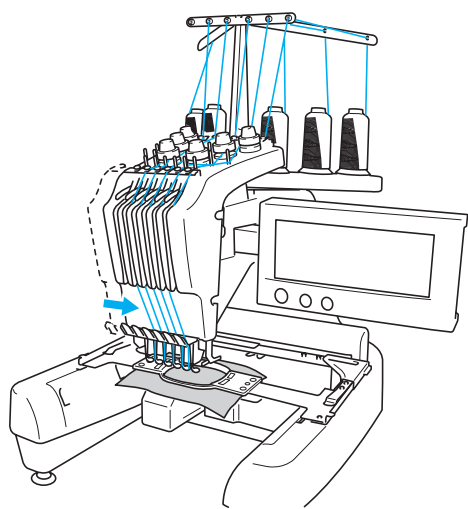

- Displej barvy niti na obrazovce přejde na druhé místo a informace o niti pro druhou lištu jehly bude označena červeným rámečkem.
- 4**Postup se bude opakovat do vyšití poslední barvy a vyšívací stroj se automaticky zastaví.**
	- $\blacktriangleright$  Bude znovu zobrazena obrazovka parametrů vyšívání.
	- **Tlačítko start/stop se rozsvítí červeně.**
	- Na začátku vyšívání a konci vyšívání není nutná operace ostřižení niti.

#### ■ **Pokračování ve vyšívání**

Pro opakované vyšití stejného vzoru stiskněte  $(s_{EWING})$ .

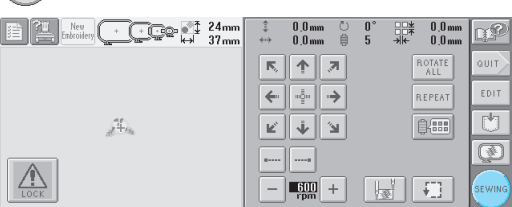

X Obrazovka vyšívání se objeví, aby bylo možné znovu vyšít stejný vzor.

Pro vyšití nového vzoru stiskněte autr hebo New<br>Embroidery •

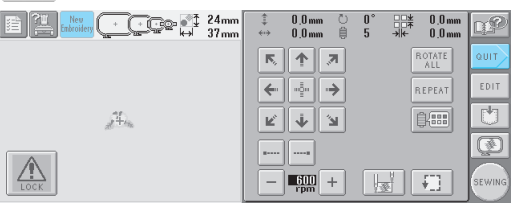

**Dieví se obrazovka výběru typu vzorů.** 

# **Poznámka**

- Vyšití automatického pojistného stehu lze nastavit tak, aby bylo provedeno na začátku výšivky, po zahájení vyšívání po změně barvy a při odstřihávání niti. (Viz "Nastavení automatického pojistného [stehu" na stran](#page-104-0)ě 88.)
- Rychlost vyšívání lze změnit i během vyšívání vzoru. (Viz "Tlačítko maximální [rychlosti vyšívání" na stran](#page-107-0)ě 91.)

### **Zastavení vyšívání**

Během vyšívání lze stroj zastavit.

■ **Dočasné zastavení**

#### 1**Stiskněte tlačítko start/stop.**

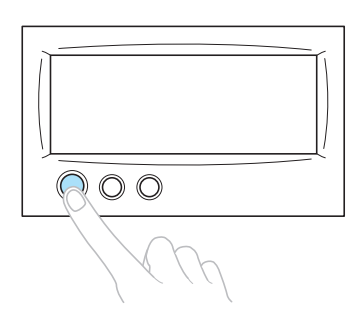

- Stroj se zastaví a tlačítko start/stop se rozsvítí červeně.
- Nit nebude odstřižena.
- Pro pokračování ve vyšívání, po kontrole napnutí horní niti, stiskněte tlačítko odblokování a potom stiskněte tlačítko start/stop.

#### **Doplňkové informace**

- Pokud je tlačítko Reserve Stop (Výhradní zastavení) stisknuto během vyšívání, stroj se zastaví, než začne vyšívání další barvy. (Viz ["Zastavení stroje p](#page-108-0)ři další změně [barvy" na stran](#page-108-0)ě 92.)
- Než začnete vyšívat, můžete stroj nastavit, aby se zastavil při jakékoli změně barvy. (Viz "Urč[ení míst pro zastavení p](#page-108-1)řed [vyšíváním" na stran](#page-108-1)ě 92.)

#### ■ **Opětovné spuštění vyšívání po vypnutí stroje**

#### 1**Stiskněte tlačítko start/stop.**

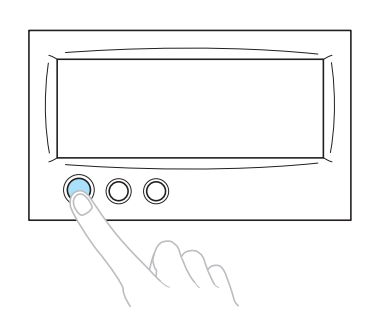

- X Vyšívací stroj se zastaví a tlačítko start/ stop se rozsvítí červeně.
- Nit nebude odstřižena.

2**Stiskněte tlačítko odstřižení niti.**

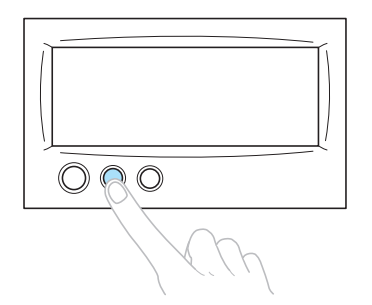

- **Nit cívky a horní nit budou odstřiženy.**
- Než vypnete vyšívací stroj, nezapomeňte niti odstřihnout.

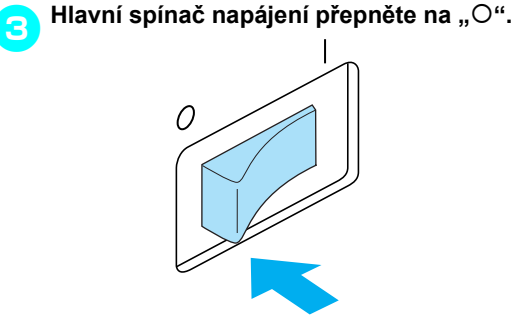

- ▶ Vyšívací stroj bude vypnut a displej a kontrolka tlačítka start/stop zhasnou.
- Vyšívání můžete obnovit po zapnutí vyšívacího stroje. Posuňte stroj o několik stehů zpět, aby se stehy překrývaly. Podrobnosti najdete v části ["Pokra](#page-99-0)čování [ve vyšívání po vypnutí stroje" na stran](#page-99-0)ě 83.

### **Doplňkové informace**

● Stroj lze kdykoli zastavit, i během vyšívání; pokud je však stroj zastaven při výměně barvy niti, není nutné se vracet o několik stehů zpět, když ve vyšívání pokračujete. Stroj lze zastavit, aby se zastavil při výměně barvy niti. (Podrobnosti najdete v části "Urč[ení míst pro zastavení p](#page-108-1)řed [vyšíváním" na stran](#page-108-1)ě 92.)

■ **Pokud se nit během vyšívání přetrhne** Pokud se během vyšívání vyskytne problém, jako je přetržení niti, stroj se automaticky zastaví.

Znovu přetrženou nit navlékněte, vraťte se o několik stehů a pokračujte ve vyšívání. Podrobnosti najdete v části ["Pokud se b](#page-95-0)ěhem vyšívání př[etrhne nit nebo dojde nit na cívce niti"](#page-95-0)  [na stran](#page-95-0)ě 79.

# **12. Kontrola napětí niti**

Zkontrolujte výšivku, zda byla vyšita se správným napětím niti. Pokud není napětí niti správně nastaveno, výšivka nemusí být rovná nebo se tkanina může zkrabatit.

#### ■ **Správné napětí niti**

Z rubové strany tkaniny by nit cívky měla mít šířku asi jedné třetiny stehu.

(Lícová strana) (Rubová strana)

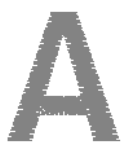

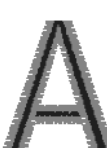

Pokud bude výšivka vypadat jako na obrázku níže, je napětí niti správné. Seřiďte napětí niti.

(Lícová strana) (Rubová strana)

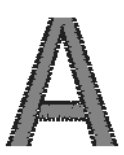

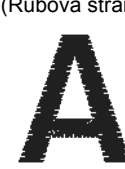

Napětí horní niti je příliš silné, díky čemuž je dolní nit viditelná z lícové strany tkaniny.

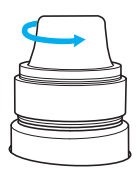

Povolte regulátor napětí otočením proti směru hodinových ručiček.

(Lícová strana) (Rubová strana)

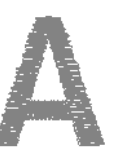

Napětí horní niti je příliš volné, kvůli čemuž je volná horní nit nebo se na lícové straně tkaniny objevují volné uzlíky nebo smyčky.

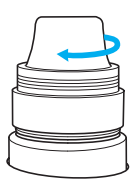

Utáhněte regulátor napětí otočením po směru hodinových ručiček.

Podrobnosti o změně napětí niti najdete v části "Seřizování napě[tí niti" na stran](#page-101-0)ě 85.

# **Poznámka**

- V tomto cvičení bylo napětí niti zkontrolováno po dokončení výšivky. Nicméně normálně je třeba vyšívání dočasně zastavit a zkontrolovat napětí niti po vyšití prvních 100 stehů každé barvy vyšité jednotlivými lištami jehel.
- Výsledná výšivka může vypadat jinak, než očekáváte, kvůli typu nebo síle vyšívané tkaniny nebo typu použitého stabilizačního materiálu. Nezapomeňte ušít zkušební výšivku, než začnete šít svůj projekt.

### **Doplňkové informace**

● Mezi integrovanými vzory výšivek jeden vzor slouží pro kontrolu napětí niti. Podrobnosti najdete v části "Kontrola napě[tí niti integrovaných vzor](#page-176-0)ů" na [stran](#page-176-0)ě 160.

# **13. Vyjímání vyšívacího rámečku a tkaniny**

Po dokončení výšivky vyjměte vyšívací rám a následně tkaninu z rámečku.

#### **Vyjmutí vyšívacího rámečku**

# **UPOZORNĚNÍ**

- **Při vyjímání vyšívacího rámečku se ujistěte, že tlačítko start/stop svítí červeně. Pokud tlačítko start/stop zeleně bliká, stroj by mohl začít vyšívat. Pokud by stroj začal nedopatřením vyšívat, mohlo by dojít ke zranění.**
- **Při vyjímání vyšívacího rámečku se ujistěte, že vyšívací rámeček nenarazí na žádnou jinou část vyšívacího stroje.**
- **Držák vyšívacího rámečku nezdvihejte nepřiměřenou silou, jinak jej můžete poškodit.**
- 1**Oběma rukama uchopte levé a pravé rameno držáku vyšívacího rámečku a mírně rámeček zdvihněte.**

Trny na ramenech držáku vyšívacího rámečku musejí vyklouznout z otvorů po stranách vyšívacího rámečku.

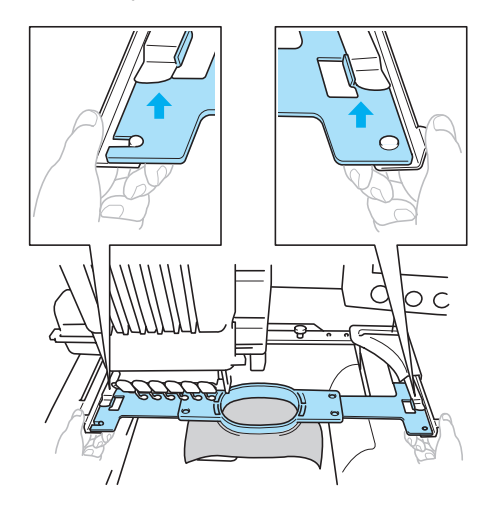

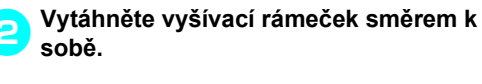

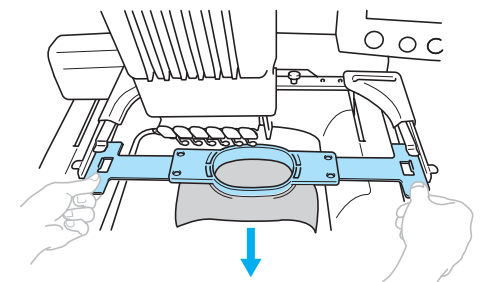

#### **Vyjměte tkaninu**

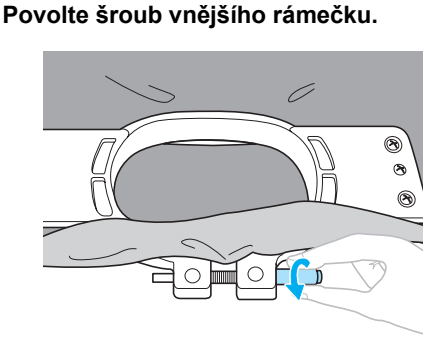

- **> Pokud byl šroub utažen šroubovákem ve** tvaru disku, použijte přiložený šroubovák ve tvaru disku k jeho povolení.
- 2**Vyjměte vnější rámeček a potom vyjměte tkaninu.**

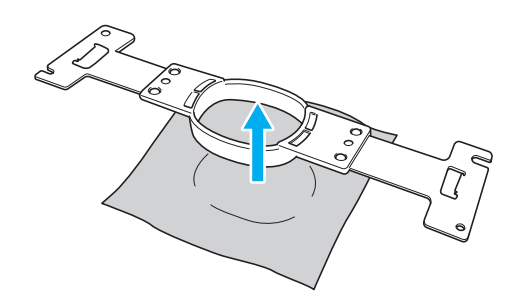

# **14. Vypínání stroje**

Po úplném dokončení výšivky stroj vypněte.

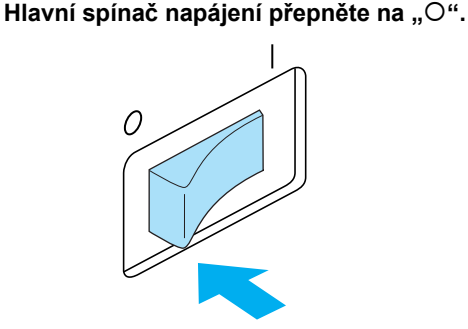

- X Vyšívací stroj bude vypnut a displej a kontrolka tlačítka start/stop zhasnou.
- 2**Odpojte přívodní šňůru z elektrické zásuvky.**

Při odpojování uchopte přívodní šňůru za zástrčku.

3**Pokud je to nutné, odpojte přívodní šňůru od stroje.**

Přívodní šňůru uložte na bezpečném místě.

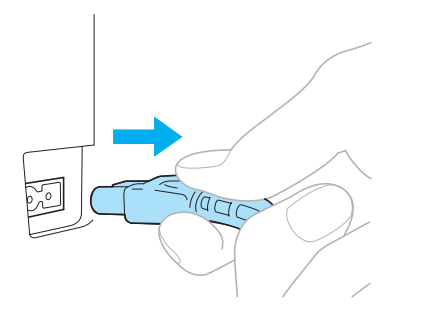

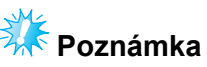

Pokud během provozu stroje dojde k výpadku proudu, vypněte vyšívací stroj a vytáhněte přívodní šňůru. Při opětovném spouštění vyšívacího stroje postupujte podle nezbytných kroků, aby stroj správně fungoval. (Viz "Zapínání stroje" na [stran](#page-36-0)ě 20)

### **Doplňkové informace**

● Pokud bude vyšívací stroj vypnut během zobrazení obrazovky výběru vyšívacího stroje nebo obrazovky seznamu vzorů, aniž by byl vybrán vzor, objeví se obrazovka výběru vzoru při dalším zapnutí

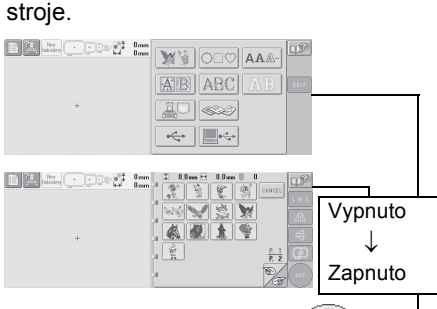

**SET** Pokud nedojde ke stisknutí pro potvrzení výběru vzoru na obrazovce výběru vzoru nebo na obrazovce seznamu vzorů, bude výběr při vypnutí stroje vymazán.

E

Po úvodní obrazovce

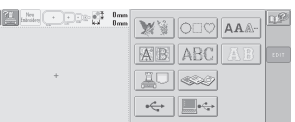

● Pokud dojde k vypnutí vyšívacího stroje během zobrazení obrazovky úpravy vzoru, bude způsob zobrazení vzoru, před vypnutím stroje, uložen v paměti stroje. Při dalším zapnutí vyšívacího stroje může být opět zobrazena obrazovka úpravy vzoru, jak byla zobrazena před vypnutím stroje. (Viz [strana 62.](#page-78-0))

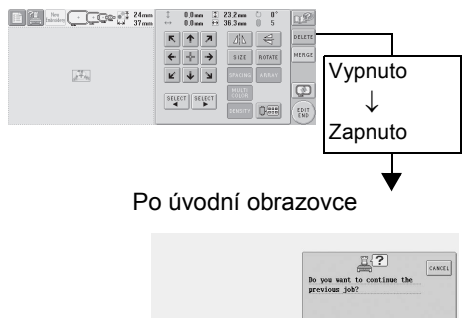

● Pokud dojde k vypnutí vyšívacího stroje během zobrazení obrazovky parametrů vyšívání, bude bude obrazovka parametrů vyšívání pro vzor, před vypnutím stroje, uložena v paměti stroje. Při dalším zapnutí vyšívacího stroje může být opět zobrazena obrazovka parametrů vyšívání, jak byla zobrazena před vypnutím stroje. (Viz [strana 62.](#page-78-0))

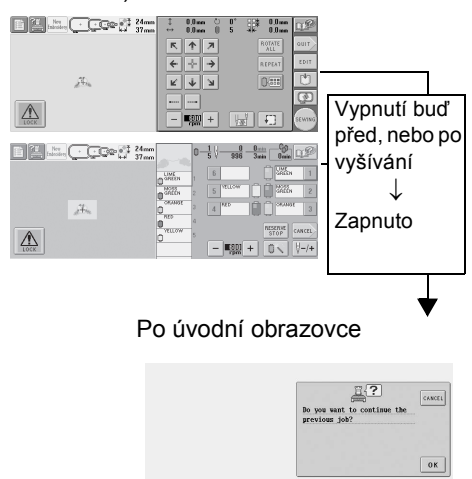

● Pokud je stroj vypnut během vyšívání, může vyšívání pokračovat po dalším zapnutí stroje. (Viz "Pokračování ve [vyšívání po vypnutí stroje" na stran](#page-99-0)ě 83.)

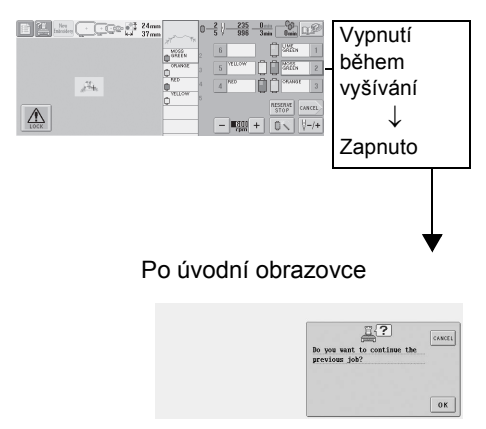

# **Obrazovka stručné referenční příručky**

Popisy tlačítek a další informace, které se objeví na obrazovkách, jsou uvedeny v následující tabulce.

#### **Zobrazení tlačítek**

Zobrazení tlačítek má následující význam.

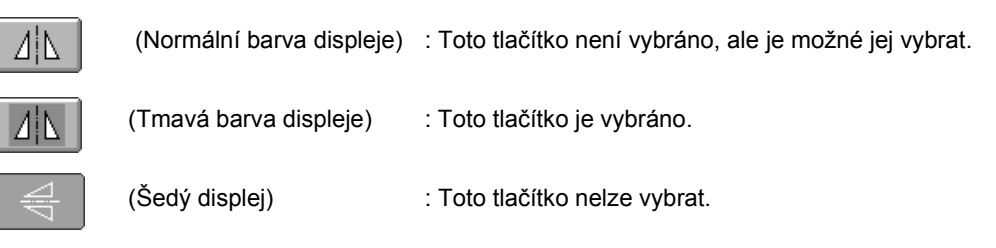

#### **Společné ovládací prvky obrazovky**

Níže popsaná tlačítka, s výjimkou tlačítek nastavení, se objevují na všech obrazovkách a je možné je vždy použít. Tlačítko nastavení nelze použít na obrazovce vyšívání.

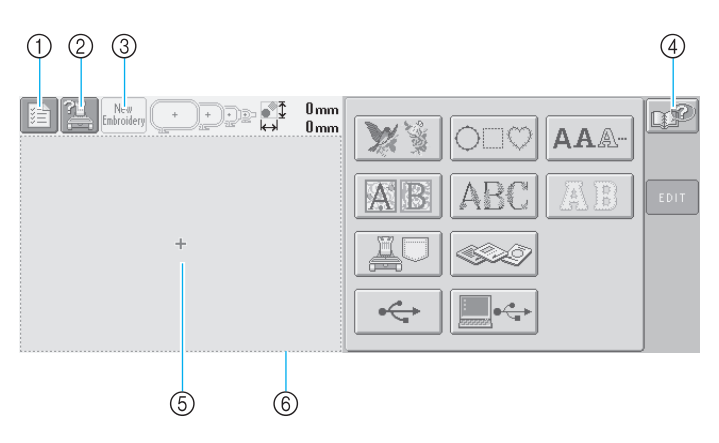

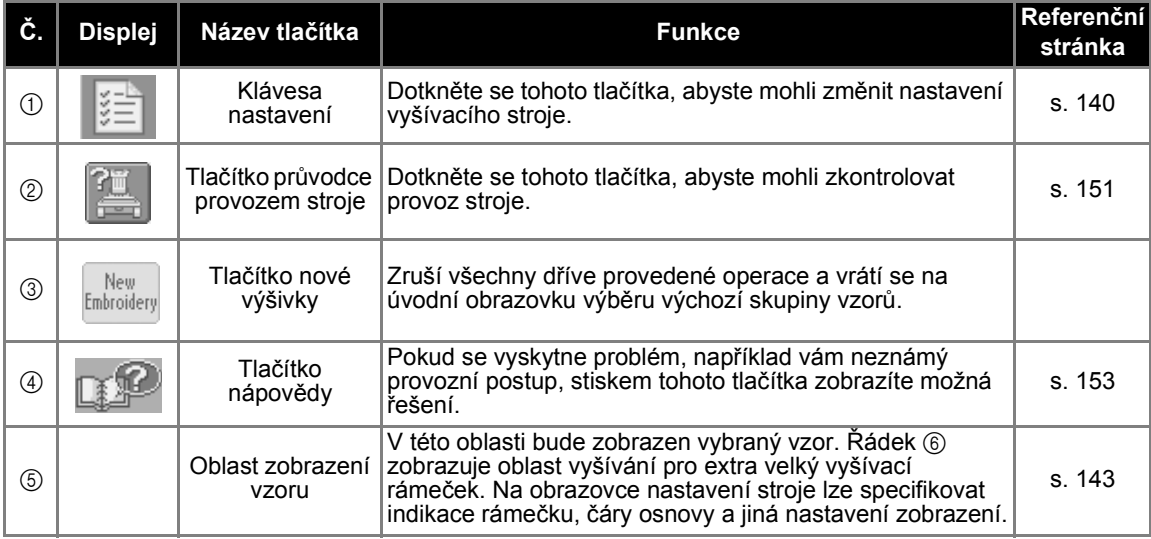

## <span id="page-66-0"></span>**Používání obrazovky výběru typu vzorů**

Na této obrazovce vyberte kategorii (typ) vzoru.

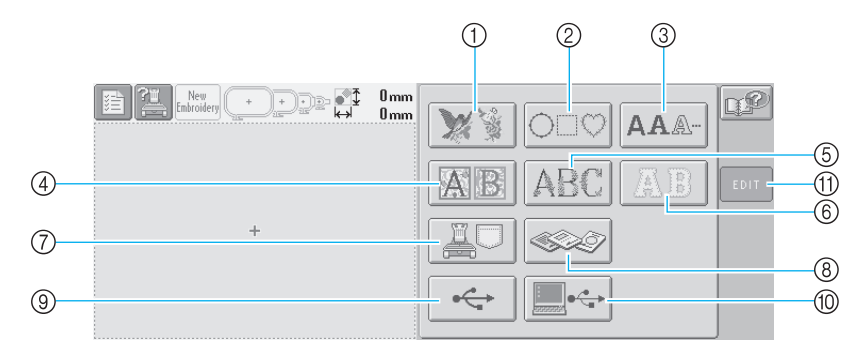

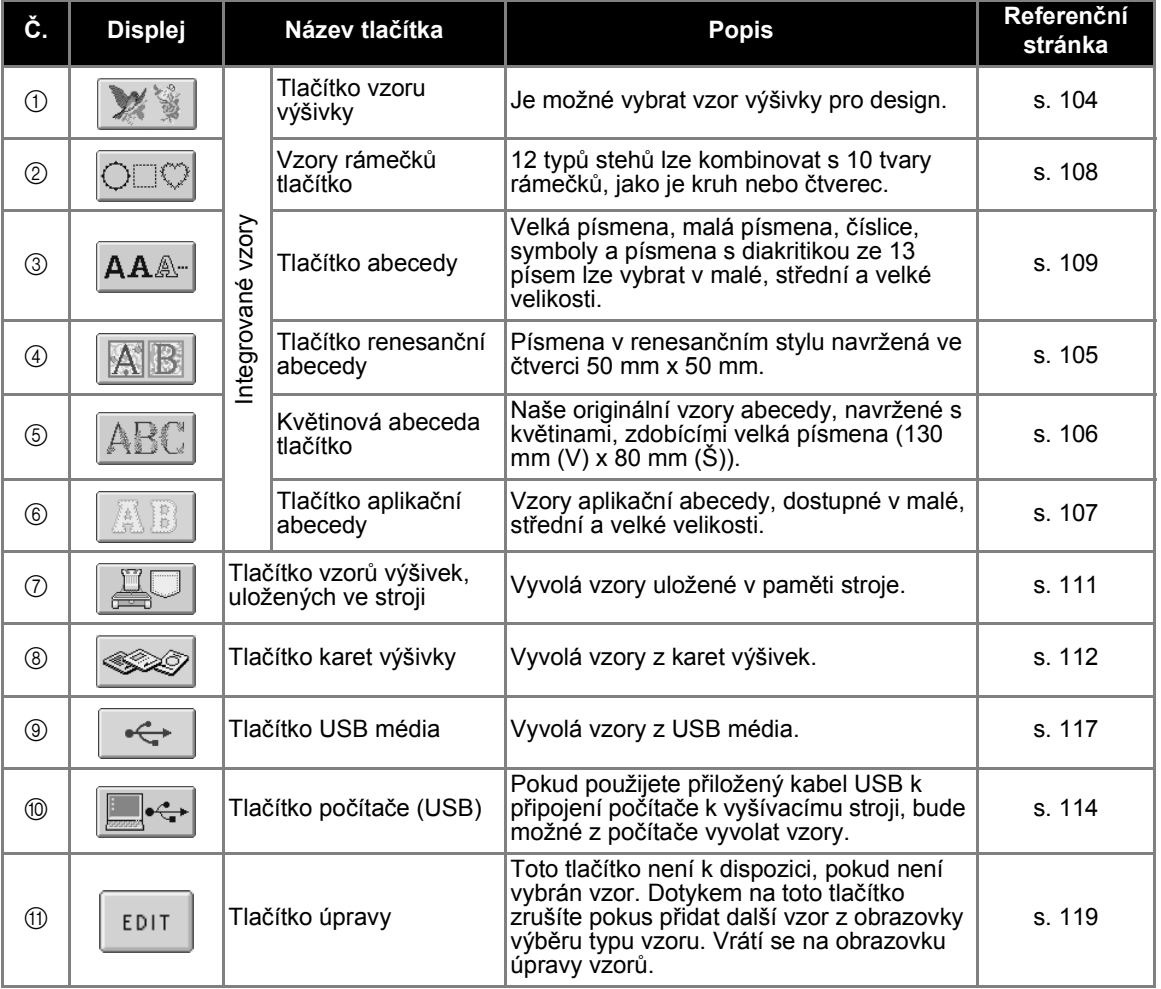

### <span id="page-67-0"></span>**Používání obrazovky seznamu vzorů**

Na této obrazovce vyberte vzor.

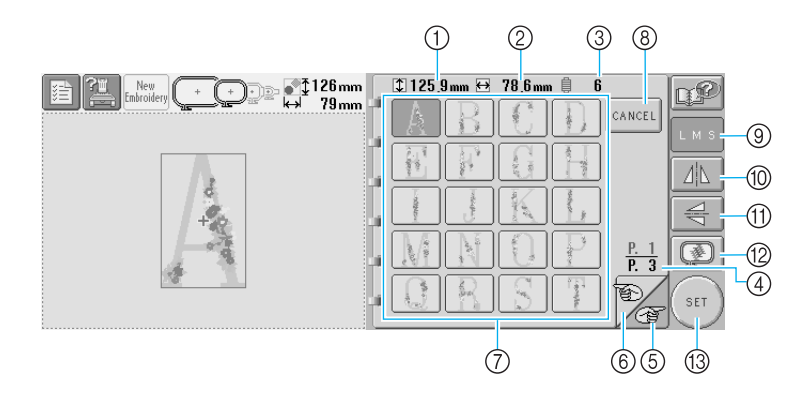

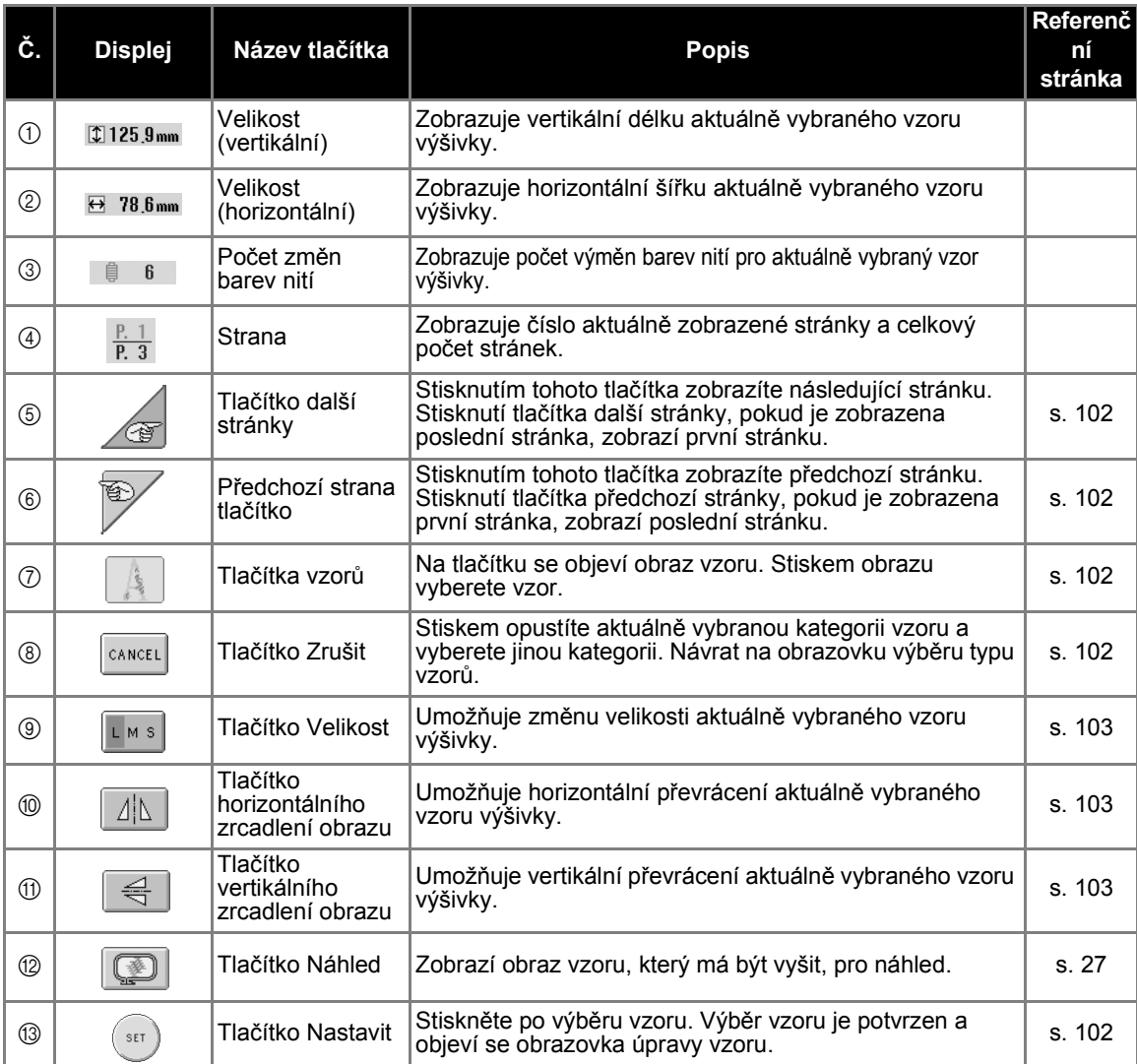

\*Některé vzory nelze upravovat pomocí (9), @ nebo (f).

### <span id="page-68-0"></span>**Používání obrazovky úpravy vzorů**

Na této obrazovce lze vzor upravit.

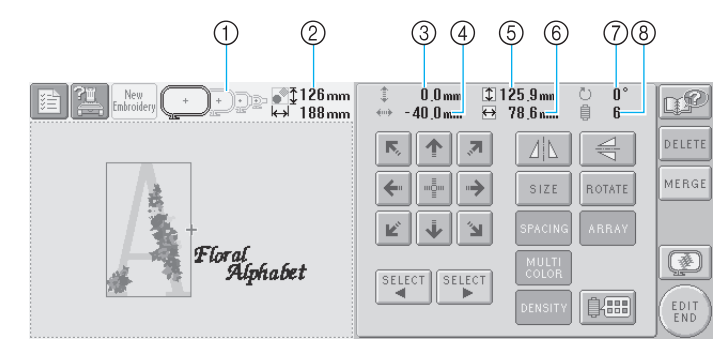

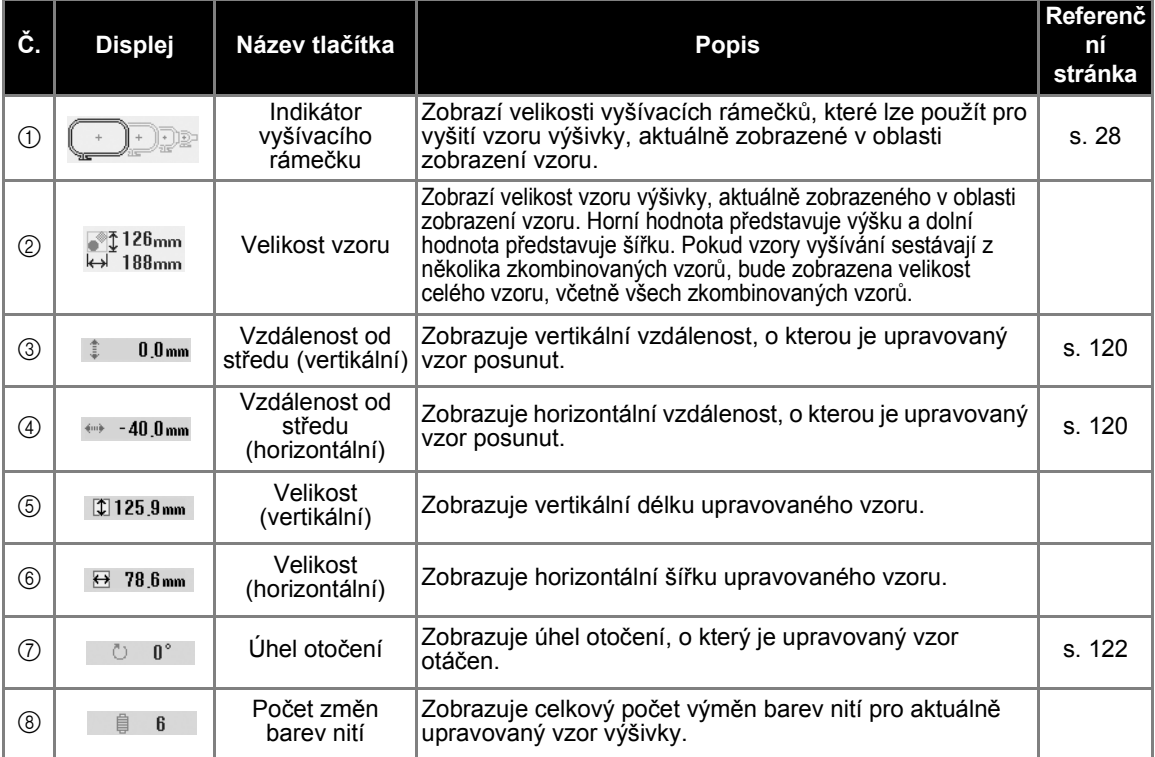

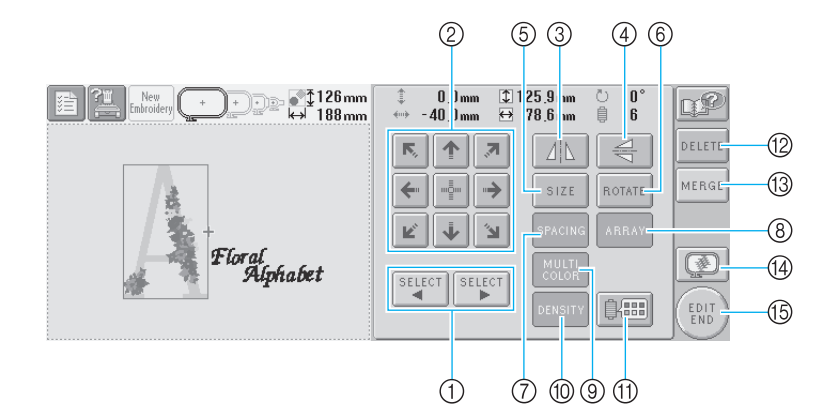

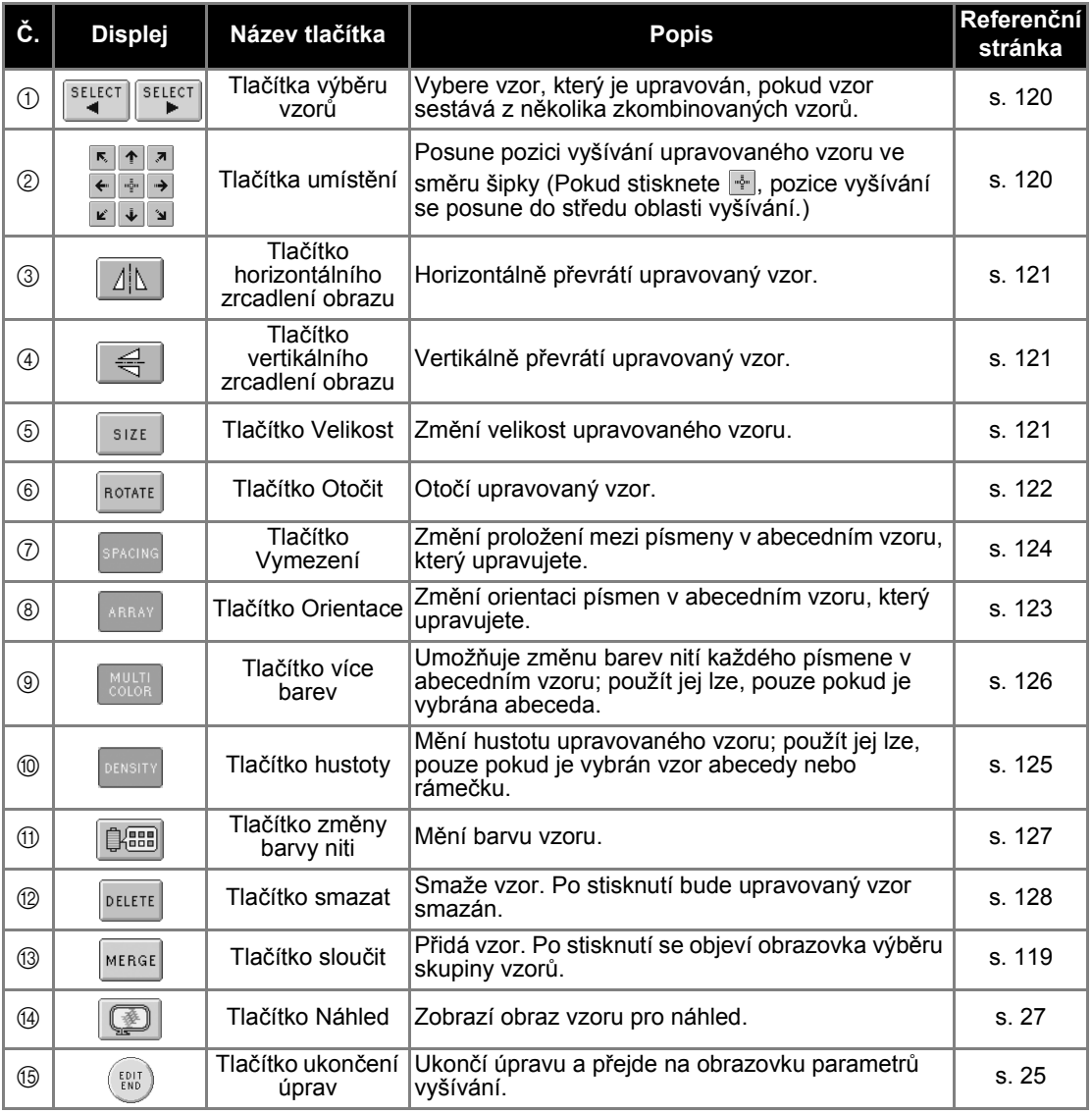

### <span id="page-70-0"></span>**Používání obrazovky parametrů vzorů**

Z této obrazovky lze upravovat celý vzor a nastavit parametry vyšívání. Navíc lze zkontrolovat pozici vyšívání a uložit vzor pro pozdější použití.

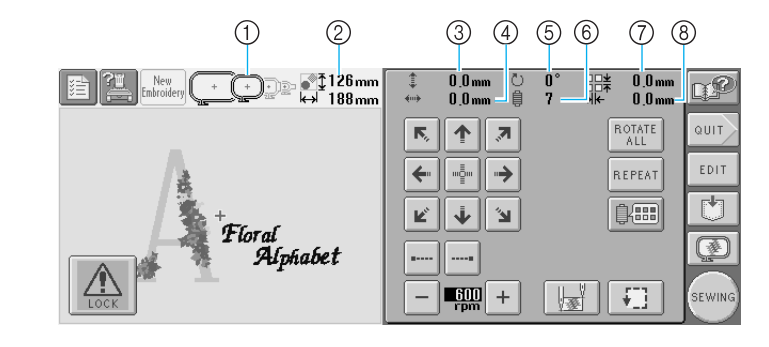

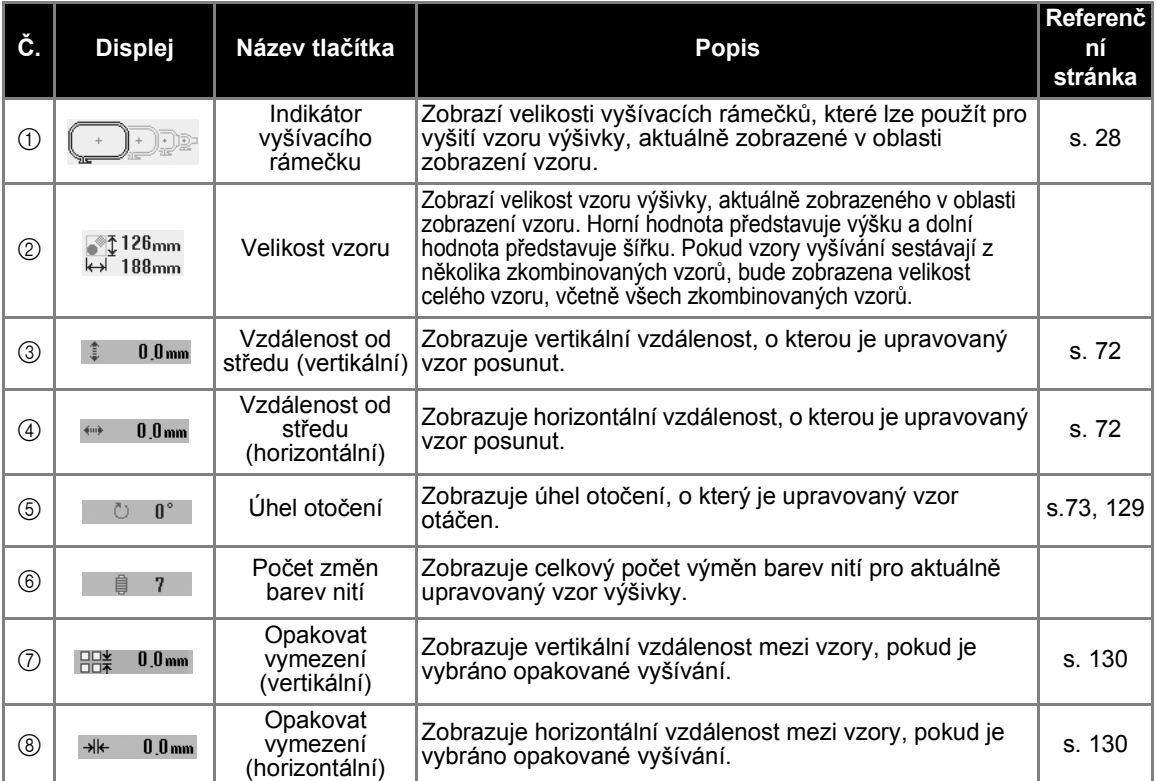

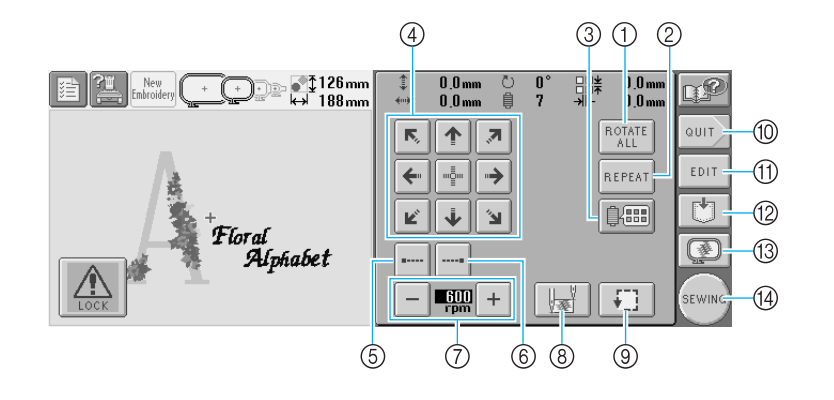

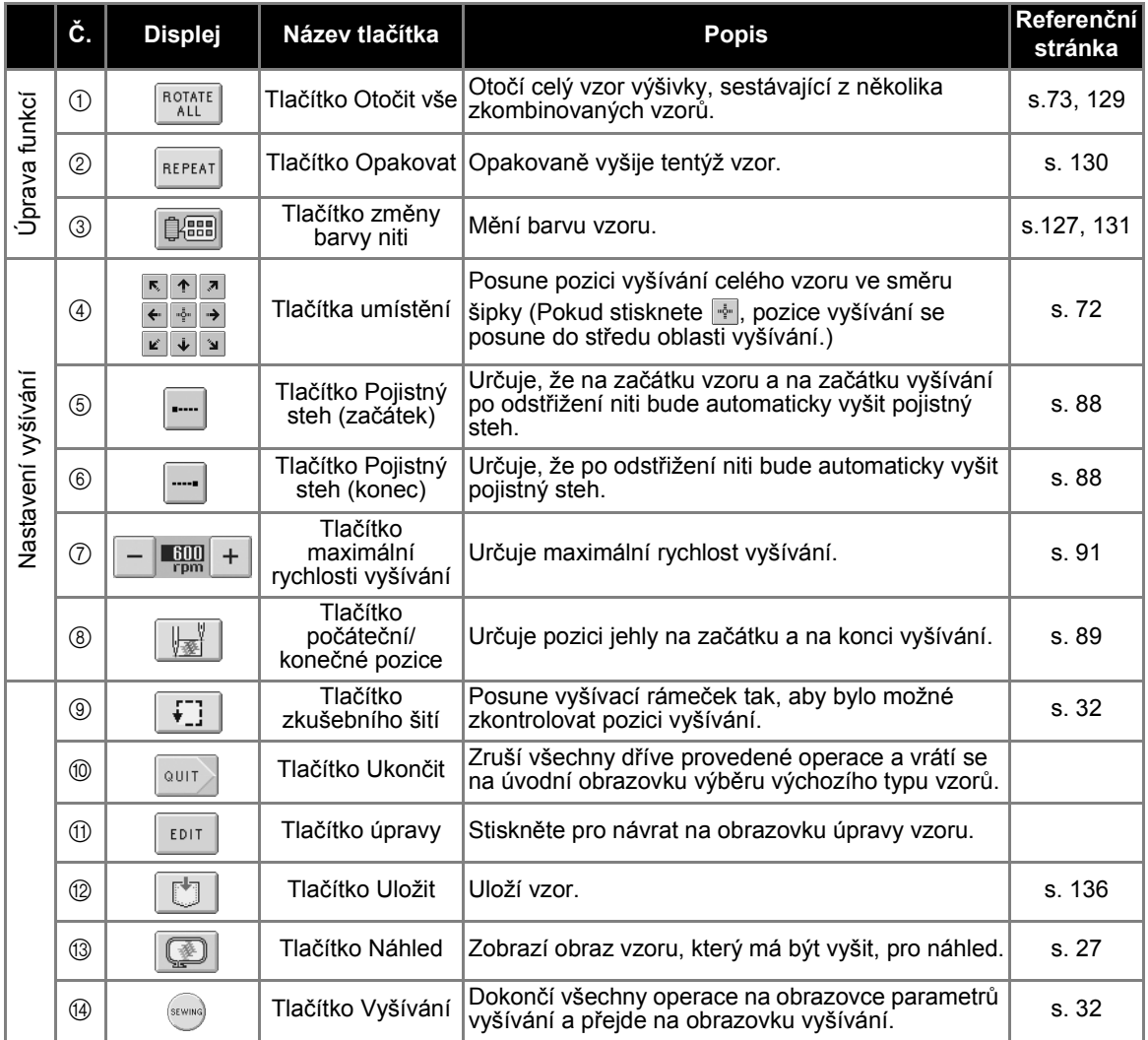

\* Funkce a operace tlačítka změny barvy niti 3 a tlačítka náhledu C jsou stejné na obrazovce úpravy vzoru i na obrazovce parametrů vyšívání.
## **Používání obrazovky vyšívání**

Na této obrazovce lze zkontrolovat celkový počet barev nití a čas vyšívání, určit nastavení lišty jehly a provést šití dopředu nebo dozadu.

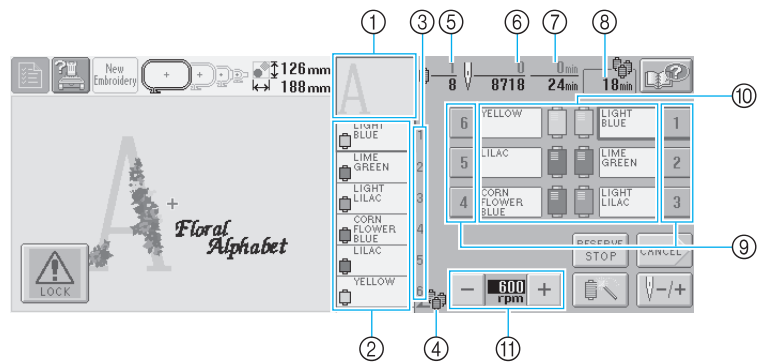

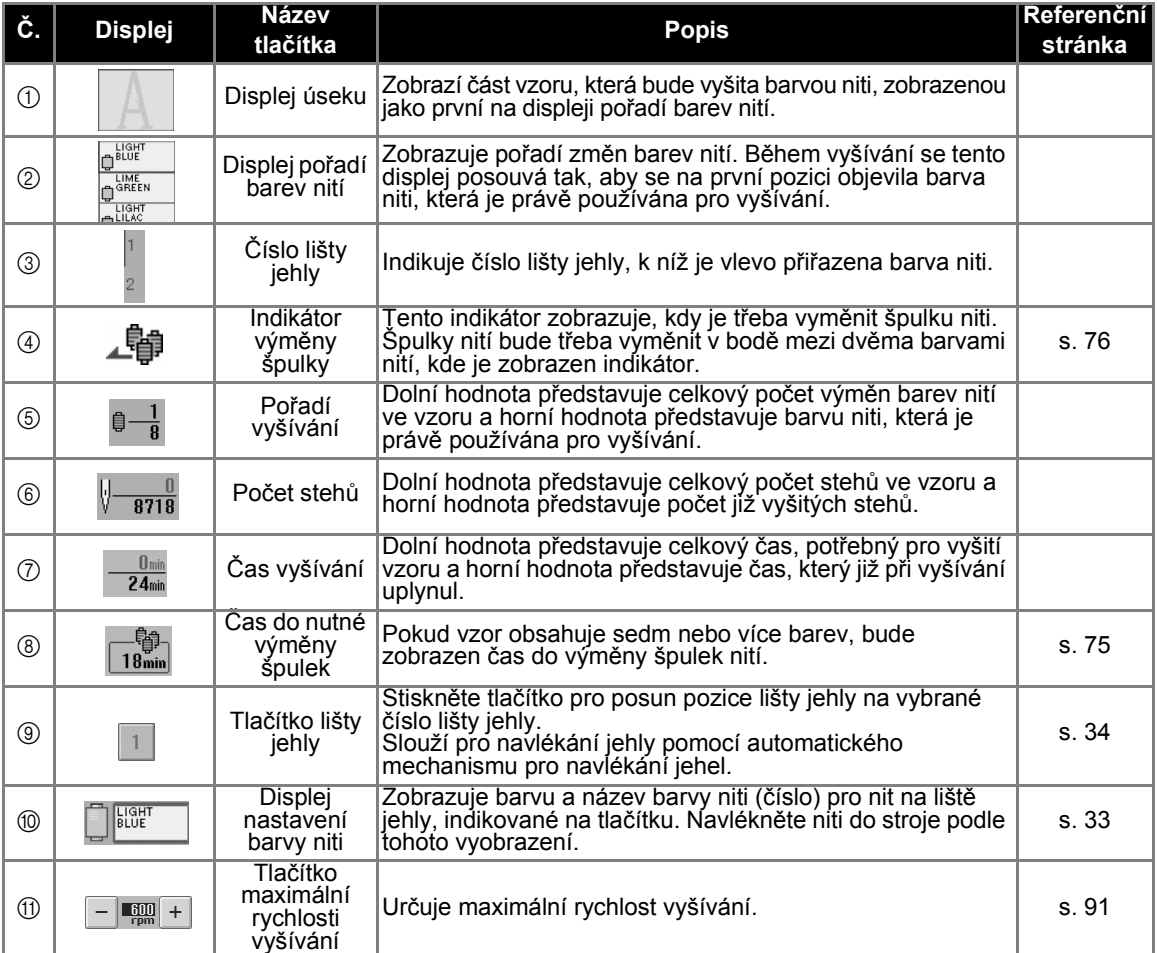

 $^{\star}$ Funkce a operace tlačítek maximální rychlosti vyšívání  $\textcircled{i}$  jsou stejné na obrazovce úpravy vzoru i na obrazovce parametrů vyšívání.

## **Doplňkové informace**

● Čísla barev nití na displeji pořadí barev nití a displeji nastavení barev nití je možní změnit, například na názvy barev nebo čísla názvů barev jiných značek. (Viz ["Informace o zm](#page-161-0)ěně barvy niti" na [stran](#page-161-0)ě 145.)

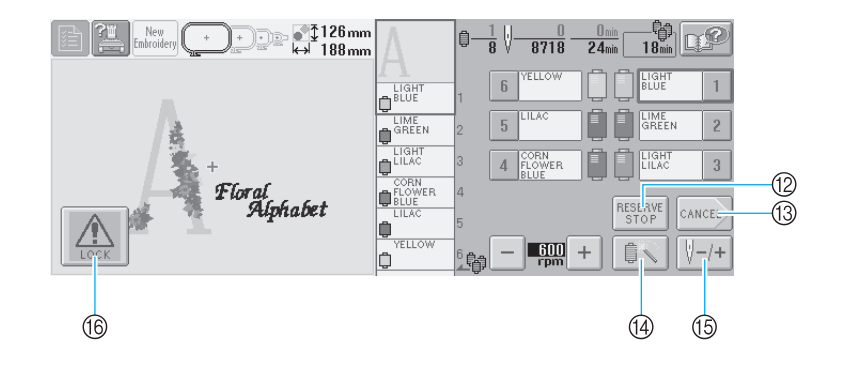

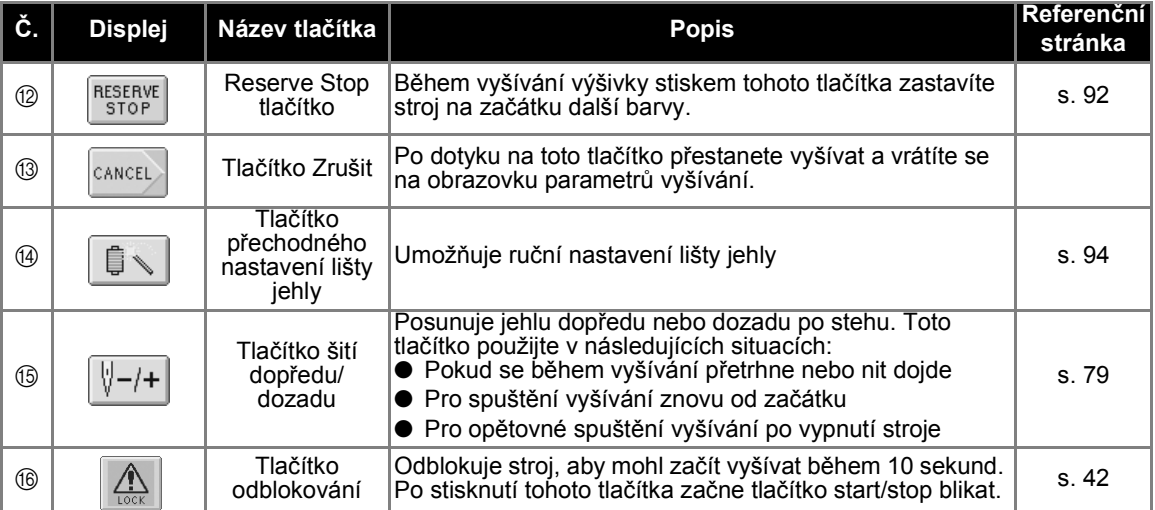

# **V případě, že máte otázky, zde můžete najít odpověď**

## **TECHNICKÉ PODMÍNKY:**

■ USB Typ "A" (host) a USB Typ "B" (funkce) Jde o jeden ze způsobů komunikace mezi PC (osobní počítač) a periferiemi. Pomocí konektoru portu USB Typ "A" (host) můžete připojit USB média a také váš stroj k vašemu PC prostřednictvím konektoru portu USB Typ "B" (funkce) pomocí kabelu USB. (Viz [strana 114.](#page-130-0))

### ■ **DST**

Toto je přípona datového souboru Tajima (\*.dst), což je jeden z formátů dat vzorů výšivek. Data formátu Tajima neobsahují žádné barevné informace, takže stroj barvy přiřazuje automaticky při načtení souboru. (Viz [strana 163](#page-179-0).)

### ■ **Číslo jehly**

Jehlám jsou přidělena čísla zprava doleva. Jehla zcela vpravo je jehla číslo 1. (Viz [strana vii.](#page-7-0))

### ■ Jehla na "pozici vyšívání"

To je jehla, která se nachází nad otvorem jehly ve stehové desce. Skříň lišty jehly je posunuta tak, aby konkrétní jehla s další barvou niti byla v "pozici vyšívání".

Také při použití navlékače jehel se jehla, která má být navlékána, posune do "pozice vyšívání". (Viz [strana 40](#page-56-0).)

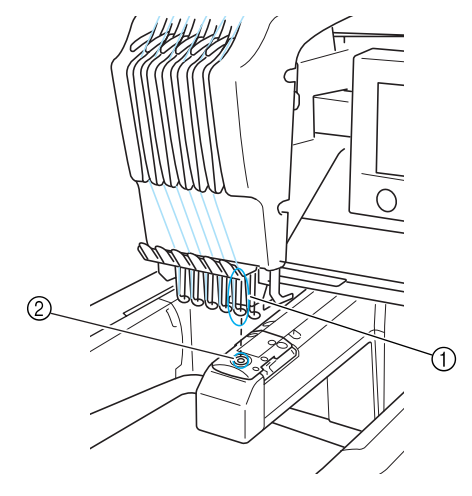

1 Jehla 2 Otvor jehly ve stehové desce

### ■ **Palec**

Jde o mechanismus pro vytahování niti. Palec vytáhne nit při použití navlékače jehel. Palec také vytahuje nit z materiálu, když stroj odstřihává nit. Díky tomu je odstřihávání nití po dokončení výšivky zbytečné. (Viz [strana 40](#page-56-1).)

## **VZORY:**

Následující vzory lze pomocí stroje vyšívat.

- Data výšivek ve formátu \*.pes, \*.phc nebo \*.dst. Média USB slouží k přenosu dat do stroje. Pomocí kabelu USB lze také přenášet data z PC do stroje.
- Doplňkové karty výšivek
- Vzory výšivek, vytvořené digitalizačním softwarem
- Vzory uložené na média USB strojem

## **VYŠÍVÁNÍ:**

### ■ **Přizpůsobení barev výšivky**

- Pomocí funkce "Změna barvy niti" výběrem tlačítka na obrazovce "úprava vzorů" nebo na obrazovce "parametry vyšívání". Další podrobnosti najdete v části [strana 127](#page-143-0).
- Pomocí funkce "Přechodné nastavení lišty jehly" výběrem tlačítka na obrazovce "vyšívání". Další podrobnosti najdete v části [strana 94.](#page-110-0)

### ■ **Obnovení nedokončeného vzoru od posledního vypnutí stroje.**

Stroj si pamatuje vzor a pozici i po odpojení elektrické energie. Po zapnutí může stroj pokračovat ve vyšívání. (Viz [strana 62](#page-78-0).)

### ■ **Nesprávná upozornění na přetržení niti**

- Zkontrolujte vedení horní niti pod deskami vodítek horní niti. (Viz [strana 36](#page-52-0).)
- Zkontrolujte vedení horní niti kolem disků napínání niti. (Viz [strana 37](#page-53-0).)

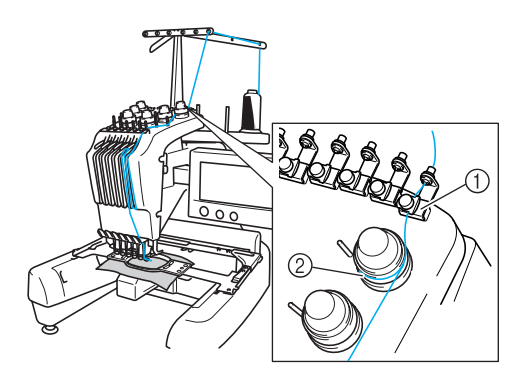

1 Desky vodítka horní niti 2 Disk napínání niti

### ■ **Náhlá změna napětí niti**

- Nit se zachytila o drsnou hranu špulky horní niti.
- Horní nit se zachytila pod špulku niti.
- Pod pružinou napínání cívky se nahromadil prach z nití nebo otřepy.

### ■ **Rámeček se uvolnil z pojezdu**

Ujistěte se, že vymezovací trny jsou umístěny do vymezovacích výřezů a otvorů v rámečku. (Viz [strana 31](#page-47-0).)

Je vhodné stroj před opětovným vyšitím vzoru vypnout, aby byl pojezd posunut do výchozí polohy.

### ■ **Zrušte aktuální design a začněte znovu** Vyberte tlačítko "New Embroidery" (Nová výšivka) v levé horní části obrazovky. Vzor a všechny informace budou vymazány. (Viz [strana 49](#page-65-0).)

# **3 DALŠÍ ZÁKLADNÍ POSTUPY**

V této kapitole jsou vysvětleny postupy, které nepopisuje kapitola 2, jako je vyšívání vzorů o sedmi a více barvách, výměna jehly a výměna špulek nití.

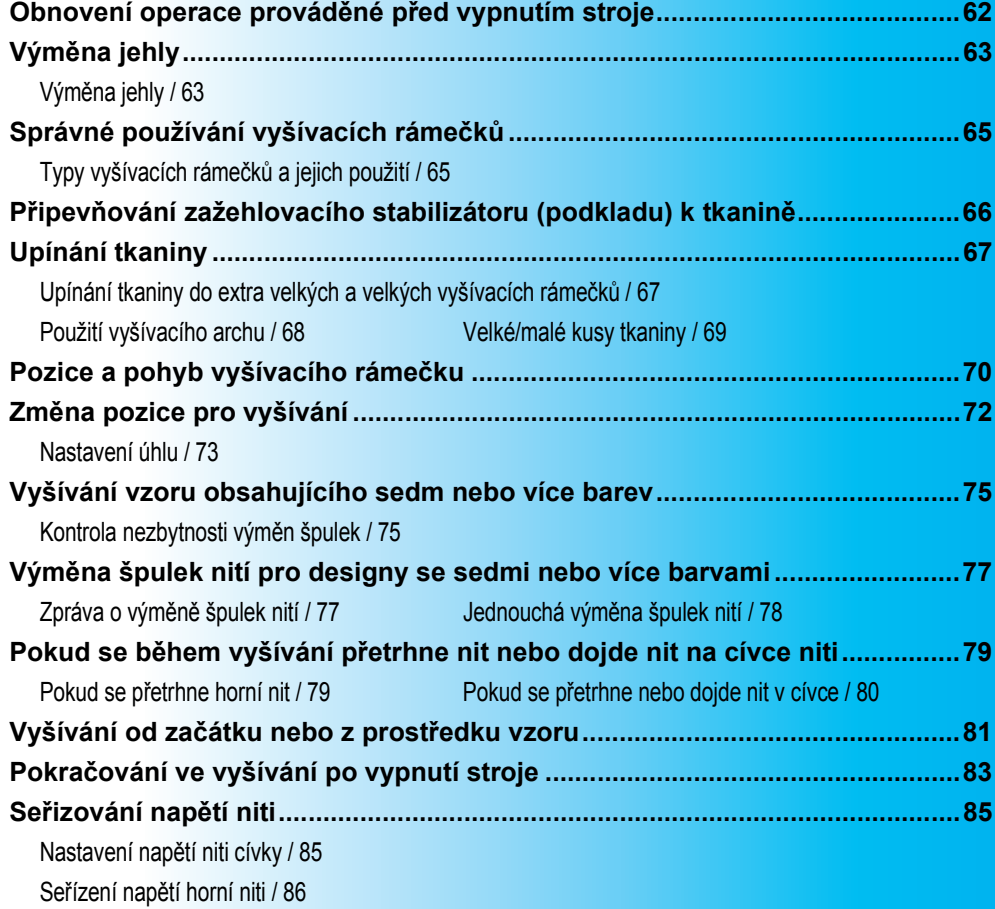

## <span id="page-78-1"></span><span id="page-78-0"></span>**Obnovení operace prováděné před vypnutím stroje**

Vzhled obrazovky, která se objeví po zapnutí stroje a stisknutí | o K |, se bude lišit v závislosti na způsobu předchozího vypnutí stroje. Pokud byl stroj vypnut během provádění operace, můžete vybrat pokračování v operaci, která byla prováděna před vypnutím stroje.

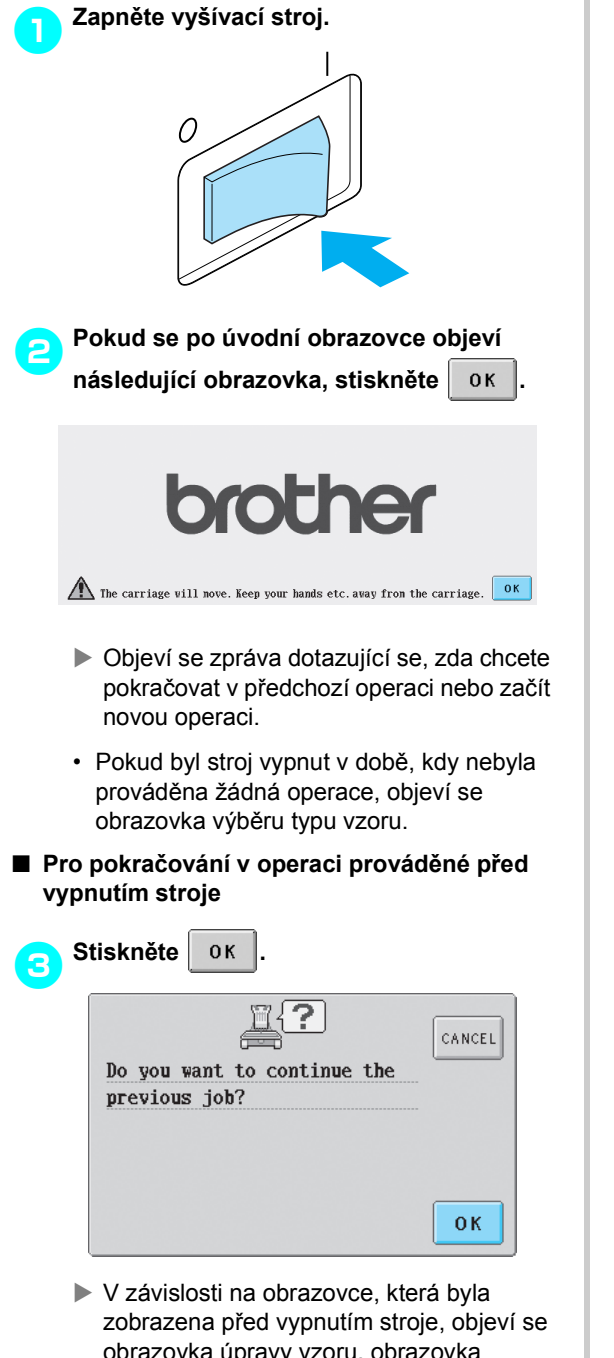

obrazovka úpravy vzoru, obrazovka parametrů vyšívání nebo obrazovka vyšívání.

### ■ **Pro výběr vzoru a spuštění nové operace**

Ċ

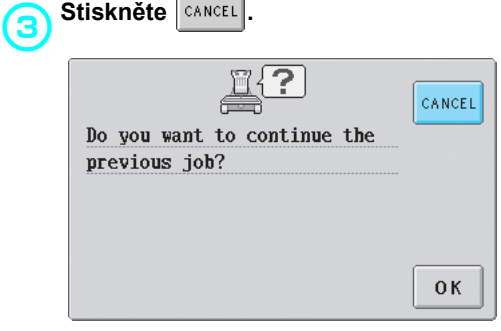

▶ Objeví se obrazovka výběru typu vzorů.

## **Doplňkové informace**

Pokud nestisknete  $\left\{\sin\theta\right\}$  pro potvrzení

výběru vzoru na obrazovce seznamu vzorů, nemůže operace pokračovat.

• Obrazovka, která se objeví při pokračování operace, se liší v závislosti na obrazovce, která byla zobrazena při vypnutí stroje.

**Pokud je operace na obrazovce úpravy vzoru dokončena:** Objeví se obrazovka úpravy vzorů.

**Pokud byl stroj vypnut po výběru vzoru, při zobrazení obrazovky výběru typu vzoru nebo obrazovky seznamu vzorů:**

Objeví se obrazovka úpravy vzoru pro vybraný vzor.

**Pokud byl stroj vypnut, když byla zobrazena obrazovka parametrů vyšívání:**

Objeví se obrazovka parametrů vyšívání pro tento vzor.

**Pokud byl stroj vypnut během vyšívání:**

Obrazovka vyšívání se objeví s jehlou umístěnou na stehu vyšívaném při vypnutí stroje.

# <span id="page-79-0"></span>**Výměna jehly**

Pokud je jehla ohnutá nebo je její hrot zlomený, vyměňte ji za novou. Pomocí přiloženého imbusového šroubováku vyměňte jehlu za takovou, která je určená konkrétně pro tento stroj a která projde zkouškou popsanou v části ["Kontrola jehly"](#page-31-0) (na [strana 15](#page-31-0)).

<span id="page-79-1"></span>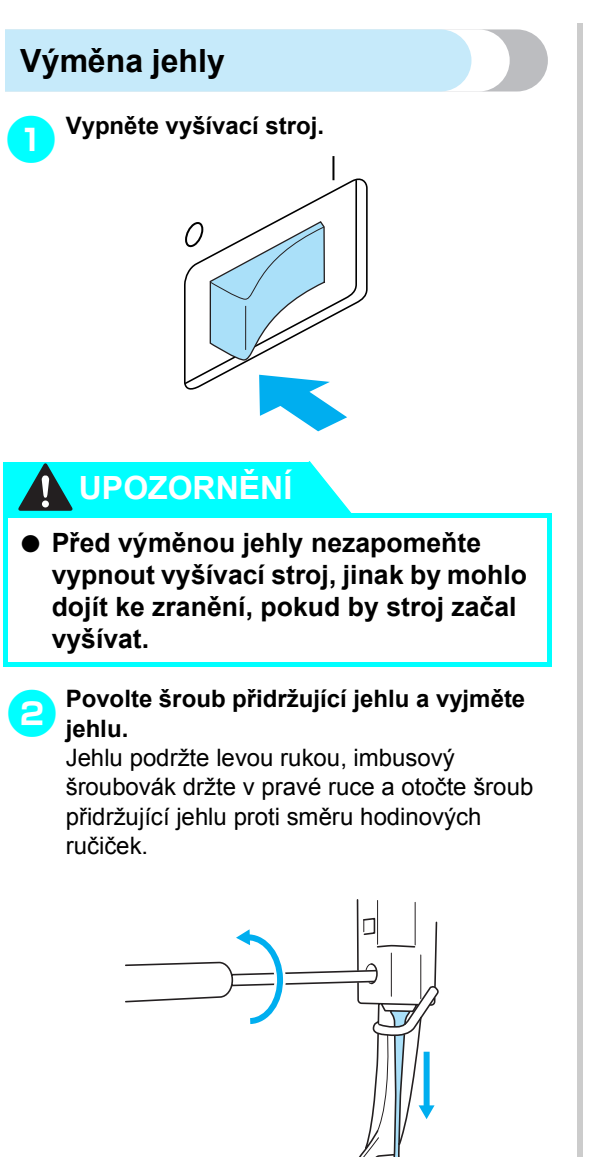

- **Poznámka**
- Nezapomeňte k výměně jehly použít přiložený imbusový šroubovák, jinak by mohla na jehlu působit přílišná síla a jehla by se mohla zlomit.

• Při povolování nebo utahování šroubu přidržujícího jehlu nepoužívejte nadměrnou sílu, jinak by mohlo dojít k poškození stroje.

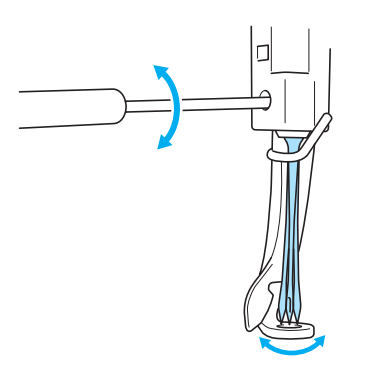

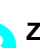

3**Zasuňte jehlu plochou stranou směrem k zadní části stroje až na doraz, dokud se nedotkne zarážky lišty jehly.**

Protáhněte jehlu skrz otvor v přítlačné patce a potom použijte nástroj na výměnu jehly pro zdvihnutí jehly.

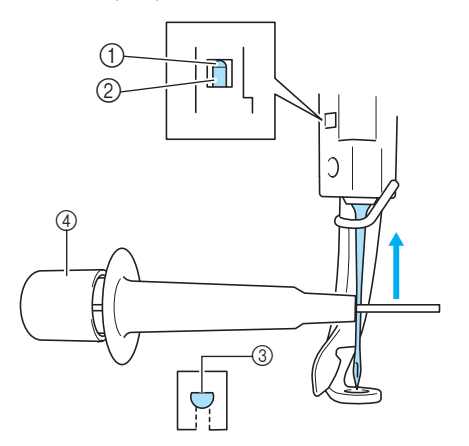

- 1 Zarážka lišty jehly
- $(2)$  Jehla
- 3 Plochá strana jehly

Jak ukazuje obrázek, stiskněte (1) pro vysunutí držáku jehly 2. Nasaďte držák na jehlu a potom uvolněte stisknuté místo pro upevnění jehly. Pro uvolnění jehly znovu stiskněte (1).

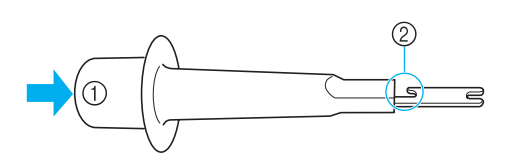

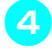

### 4**Podržte jehlu levou rukou a utáhněte šroub přidržující jehlu.**

Pomocí imbusového šroubováku otočte šroub přidržující jehlu po směru hodinových ručiček.

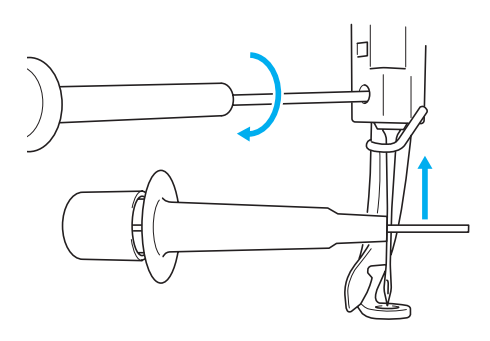

# **UPOZORNĚNÍ**

- **Nezapomeňte zasunout jehlu až na doraz, aby se dotýkala zarážky jehly, a imbusovým šroubovákem pevně utáhněte šroub držáku jehly, jinak se může jehla zlomit nebo může dojít k poškození stroje.**
- **Pokud není jehla zcela zasunutá, háček automatického mechanismu navlékání jehel neprojde během automatického navlékání jehly ouškem jehly a háček by se mohl ohnout nebo nebude možné jehlu navléknout.**
- **Pokud dojde k ohnutí nebo poškození automatického mechanismu navlékání jehel, obrañte se na autorizovaného prodejce.**

# <span id="page-81-0"></span>**Správné používání vyšívacích rámečků**

V této části jsou popsány různé typy vyšívacích rámečků a jejich použití. Vedle přiložených vyšívacích rámečků lze s tímto strojem použít i doplňkový rámeček na čepice.

# **UPOZORNĚNÍ**

● **Používejte pouze vyšívací rámečky velikostí indikovaných na obrazovce, jinak může vyšívací rámeček narazit na přítlačnou patku, což může způsobit zranění.**

## <span id="page-81-1"></span>**Typy vyšívacích rámečků a jejich použití**

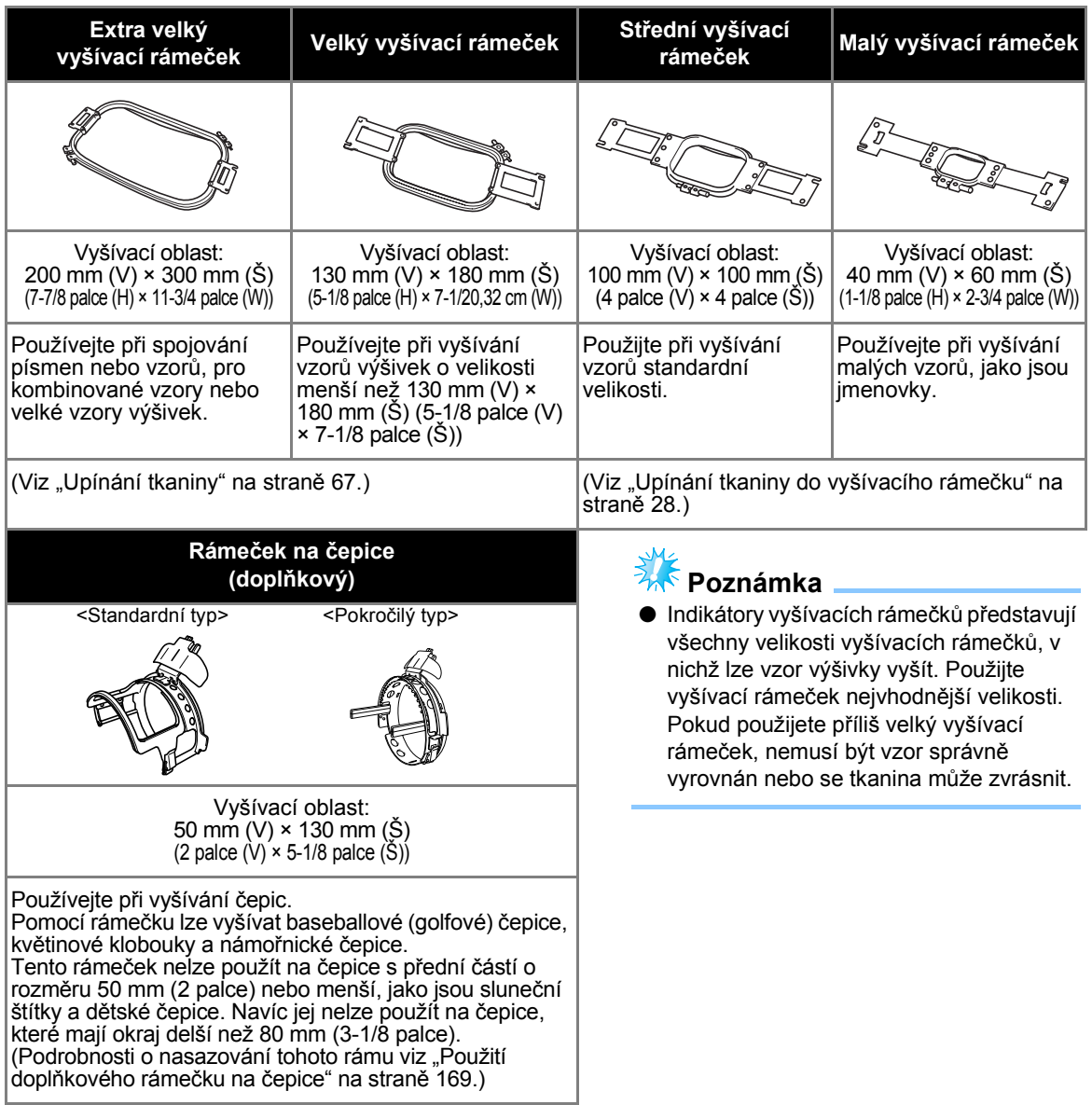

## <span id="page-82-0"></span>**Připevňování zažehlovacího stabilizátoru (podkladu) k tkanině**

Abyste zabránili srážení stehů nebo pokřivení vzorů, doporučujeme vám používat pro vyšívání zažehlovací stabilizátor (podklad).

## **UPOZORNĚNÍ**

- **Při vyšívání na tenkých nebo pružných tkaninách, tkaninách s hrubou vazbou nebo na tkaniny umožňující snadné smršñování stehů, nezapomeňte pro vyšívání použít zažehlovací stabilizátor (podklad). Pokud při vyšívání nepoužíváte zažehlovací stabilizátor (podklad), může se jehla ohnout nebo zlomit nebo se vzor může pokřivit.**
- 1**Pomocí napařovací žehličky připevněte zažehlovací stabilizátor (podklad) k rubové straně tkaniny.**

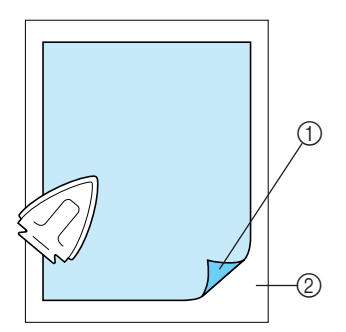

- 1 Přilnavá strana zažehlovacího stabilizátoru (podkladu)
- 2 Tkanina (rubová strana)
- Při vyšívání tkanin, které se nesmějí žehlit, nebo při vyšívání oblasti, která se obtížně žehlí, upněte zažehlovací stabilizátor (podklad) pod tkaninu do vyšívacího rámečku bez zažehlování.

## **Poznámka**

● Použijte kus zažehlovacího stabilizátoru (podkladu), který je větší než vyšívací rámeček. Při upínání tkaniny do vyšívacího rámečku se ujistěte, že je stabilizátor (podklad) upnutý na všech stranách, abyste zabránili pomačkání tkaniny.

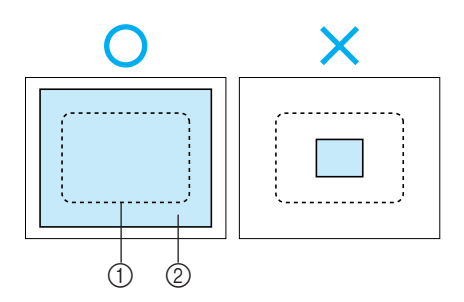

1 Oblast vyšívacího rámečku 2 Zažehlovací stabilizátor (podklad)

## **Doplňkové informace**

- Při vyšívání tenkých tkanin, jako jsou organza nebo batist, použijte vodou rozpustný stabilizátor (podklad). Vodou rozpustné stabilizátory se rozpouštějí při praní, takže můžete vytvářet krásné výšivky, které nebudou tuhé.
- Při vyšívání tkanin s vlasem, jako jsou ručníky nebo manšestr, upněte vrstvu zažehlovacího stabilizátoru (podkladu) pod tkaninu do vyšívacího rámečku bez zažehlování.
- Podrobnosti o použití stabilizátoru (podkladu) najdete v části "Stabilizátory [\(podklad\)" na stran](#page-181-0)ě 165.

# <span id="page-83-0"></span>**Upínání tkaniny**

## <span id="page-83-1"></span>**Upínání tkaniny do extra velkých a velkých vyšívacích rámečků**

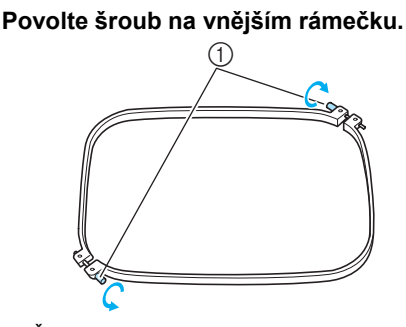

1 Šroub

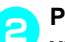

2**Položte tkaninu lícovou stranou nahoru na vnější rámeček.**

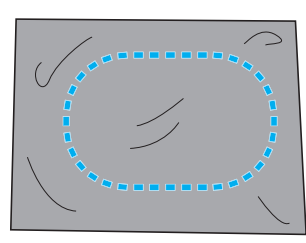

- Vnější rámeček nemá lícovou nebo rubovou stranu. Obě strany mohou sloužit jako lícové.
- 

**3**<br> **Zatlačte vnitřní rámeček do vnějšího.**<br>
Nejdříve vsuňte vnitřní rámeček do rohu se šroubem  $\textcircled{A}$ , potom vsuňte bližší roh  $\textcircled{B}$  a nakonec zasuňte protější roh C. Potom zasuňte protější roh bez šroubu  $\circledD$ .

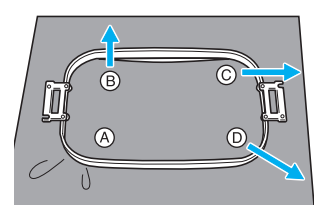

Nejdříve srovnejte vnitřní a vnější rámeček v rohu se šroubem (A). Potom lehce zatáhněte za tkaninu ve směru naznačeném šipkou  $\circledB$ , aby byla tkanina vypnutá, a zasuňte vnitřní rámeček do rohu ®. Stejným způsobem zatáhněte tkaninu ve směru naznačeném šipkou  $\odot$  a zasuňte roh  $\odot$ , potom lehce zatáhněte tkaninu ve směru naznačeném šipkou  $\mathbb D$  a zasuňte roh  $\mathbb D$ .

- Ujistěte se, že látka není po vypnutí ve vyšívacím rámečku zvrásněná.
- 4**Při dalším napínání tkaniny pevn<sup>ě</sup> utáhněte šroub, aby byla tkanina vypnutá.**

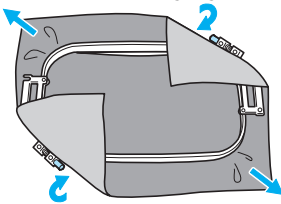

- Po vypnutí tkaniny by lehké poklepání na ni mělo vydávat zvuk podobný bubínku.
- Pevně sepněte vnitřní a vnější rámeček, aby jejich horní části byly zároveň.

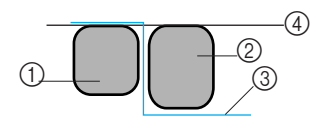

- 1 Vnější rámeček
- 2 Vnitřní rámeček
- $\overline{3}$  Lícová strana tkaniny  $\widetilde{4}$  Horní část vnitřního a vnějšího rámečku jsou zároveň
- Pomocí přiloženého šroubováku ve tvaru disku pevně utáhněte šroub.

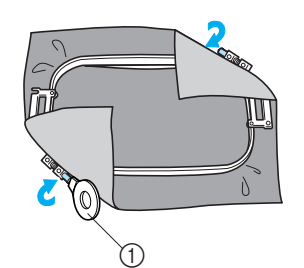

1 Šroubovák ve tvaru disku

## **Doplňkové informace**

● Pro správné upnutí tkaniny do vyšívacího rámečku doporučujeme pracovat na rovném povrchu.

## <span id="page-84-0"></span>**Použití vyšívacího archu**

V zájmu upnutí tkaniny, aby byl vzor vyšit ve správné pozici, použijte vodítka na vyšívacím archu pro přesné vypnutí tkaniny v rámečku.

1**Pomocí značkovače tkanin označte oblast tkaniny, ve které chcete vyšívat.**

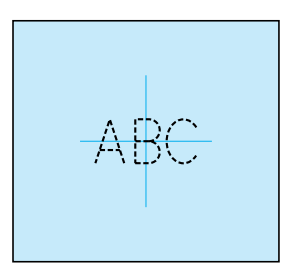

2**Položte vyšívací arch na vnitřní rámeček. Vyrovnejte vodítka vyšívacího archu se značkami, které jste nakreslili na tkaninu.**

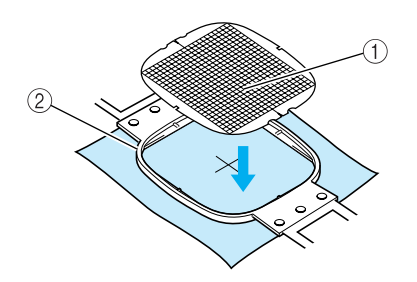

- 1 Vodítka
- $\overline{2}$  Vnitřní rámeček

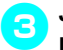

3**Jemně tkaninu natáhněte, aby na ní nebyly rýhy nebo záhyby.**

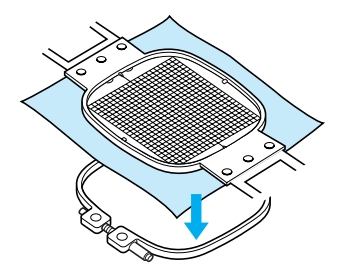

4**Zatlačte vnitřní rámeček do vnějšího. Odstraňte vyšívací arch.**

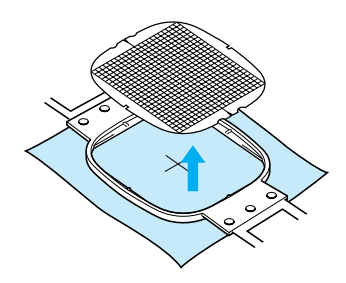

## <span id="page-85-0"></span>**Velké/malé kusy tkaniny**

Tato část poskytuje informace o vyšívání tkanin, které jsou buď mnohem větší, nebo mnohem menší než vyšívací rámeček.

### ■ **Vyšívání velkých kusů tkaniny nebo těžkých oděvů**

Při vyšívání velkých kusů tkaniny nebo těžkých oděvů používejte špendlíky nebo sponky pro upevnění přebytečné tkaniny k vyšívacímu rámečku tak, aby nevisela dolů z rámečku. Vyšívání s tkaninou převislou z vyšívacího rámečku může zabránit ve správném pohybu vyšívacího rámečku a může způsobit pokřivení vzoru.

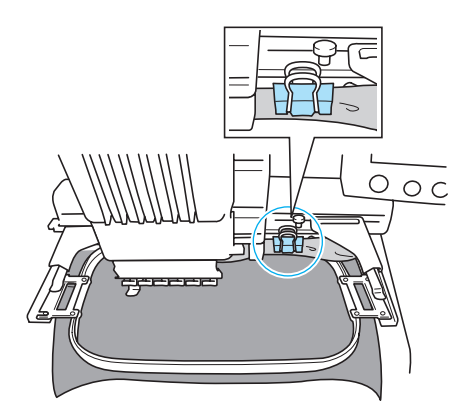

• K upevnění přebytečné tkaniny k vyšívacímu rámečku použijte špendlíky nebo sponky.

#### ■ **Vyšívání malých kusů tkaniny**

Při vyšívání kusů tkaniny, které jsou menší než vyšívací rámeček, použijte lepidlo na látky ve spreji pro připevnění tkaniny ke stabilizátoru (podkladu) vypnutého ve vyšívacím rámečku. V případě tkanin, na něž nechcete použít lepidlo ve spreji, nastehujte tkaninu na stabilizátor (podklad).

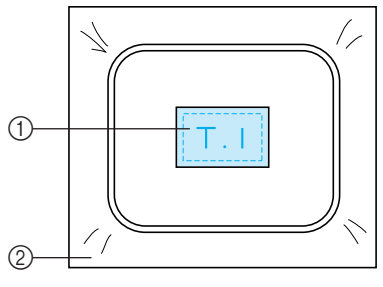

1 Tkanina

2 Stabilizátor (podklad)

### ■ **Vyšívání rohů tkaniny**

Při vyšívání v rohu tkaniny použijte lepidlo na tkaniny ve spreji k připevnění rohu tkaniny ke stabilizátoru (podkladu) a potom upněte stabilizátor (podklad) do vyšívacího rámečku. V případě tkanin, na něž nechcete použít lepidlo ve spreji, nastehujte tkaninu na stabilizátor (podklad).

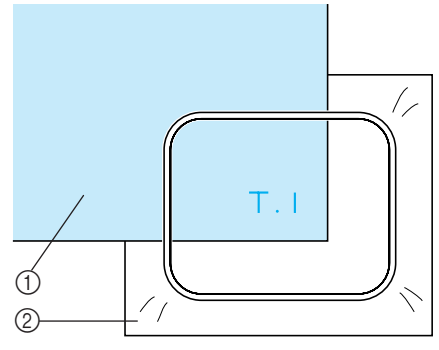

1 Tkanina

2 Stabilizátor (podklad)

### ■ Vyšívání úzkých kusů tkaniny, jako jsou **stuhy**

Při vyšívání úzkých kusů tkaniny použijte lepidlo na tkaniny ve spreji k připevnění tkaniny ke stabilizátoru (podkladu) a potom upněte stabilizátor (podklad) do vyšívacího rámečku. V případě tkanin, na něž nechcete použít lepidlo ve spreji, upevněte oba konce tkaniny spolu se stabilizátorem (podkladem) k vyšívacímu rámečku.

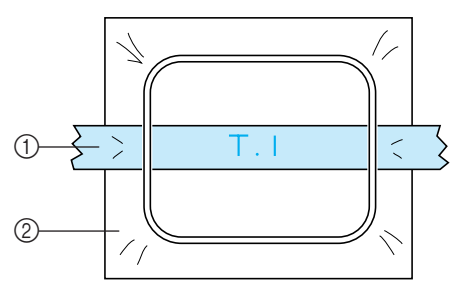

1 Stuha 2 Stabilizátor (podklad)

# <span id="page-86-0"></span>**Pozice a pohyb vyšívacího rámečku**

Následující část obsahuje informace o vyšívacím rámečku během provozu vyšívacího stroje.

#### ■ **Vyšívací rámečky, které nelze použít pro vyšívání**

Jak bylo vysvětleno v [strana 28,](#page-44-0) indikátory vyšívacího rámečku v horní části obrazovky představujíce vyšívací rámečky, které lze použít pro vyšívání aktuálně vybraného vzoru. Nelze použít vyšívací rámečky s oblastí pro vyšívání menší než vzor. Vyšívací rámeček nelze použít ani v případě, že je výšivka menší než oblast pro vyšívání, ale vzor je umístěn tak, že přesahuje oblast rámečku pro vyšívání.

#### **Vyšívací rámečky s oblastí pro vyšívání menší než vzor**

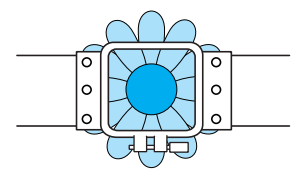

#### **Vzory přesahující oblast rámečku pro vyšívání**

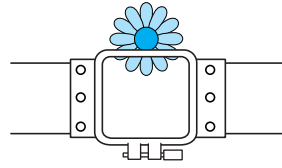

V každém z těchto případů se na vyšívacím stroji objeví zpráva upozorňující, že je nezbytné vyměnit vyšívací rámeček.

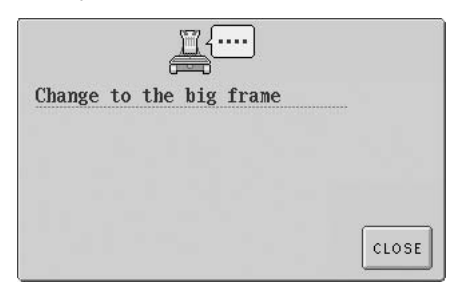

Vyšívací stroj detekuje instalovaný vyšívací rámeček podle pozice levého ramene držáku vyšívacího rámečku. Proto je velikost vyšívacího rámečku zjišťována podle pozice levého ramene, i pokud není detekovaný vyšívací rámeček ve skutečnosti instalován. Navíc pokud není nainstalován držák vyšívacího rámečku, vyšívací stroj rozhodne, že je nainstalován rámeček na čepice (prodávaný samostatně). Zpráva o výměně vyšívacího rámečku se může objevit, i pokud není vyšívací rámeček nainstalován.

### ■ **Posun do správné pozice**

Pokud je střed vyšívacího rámečku na pozici spuštění jehly v oblasti vyšívání, je vyšívací rámeček správně umístěn, jinými slovy je v počáteční pozici před vyšíváním. Pokud bude vyšívací rámeček vyměněn, nově nainstalovaný vyšívací rámeček nebude správně umístěn.

Například pokud je extra velký vyšívací rámeček nahrazen malým rámečkem, nastane následující situace.

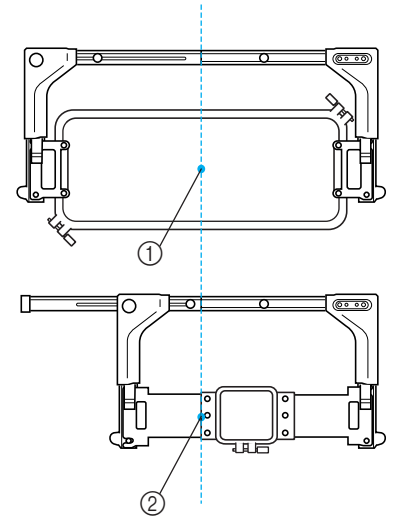

1 Střed vyšívacího rámečku ve správné pozici

2 Pozice jehly po výměně vyšívacího rámečku

Po provedení následujících kroků se vyšívací rámeček automaticky posune na správnou pozici, aby bylo napraveno nesprávné umístění tohoto vyšívacího rámečku.

**• Zapnutí vyšívacího stroje.**

Vyšívací rámeček bude posunut.

**• Zobrazení obrazovky parametrů vyšívání.** Vyšívací rámeček se při správném umístění nemůže pohybovat.

Pokud vzor přesahuje oblast rámečku pro vyšívání, objeví se zpráva informující, že je třeba vyměnit vyšívací rámeček. Vyměňte vyšívací rámeček nebo se vraťte na obrazovku úpravy vzoru a posuňte pozici pro vyšívání.

**• Vyšívací rámeček je nahrazen během zobrazení obrazovky parametrů vyšívání nebo obrazovky vyšívání a potom je stisknuto tlačítko pro kontrolu oblasti vyšívání, posun vyšívacího rámečku nebo pro spuštění vyšívání.**

Vyšívací rámeček bude posunut. Jelikož je vyšívací rámeček posunut do správné pozice a pozastaven, stiskněte znovu požadované tlačítko.

Pokud vzor přesahuje oblast rámečku pro vyšívání po posunutí rámečku, objeví se zpráva informující, že je třeba vyměnit vyšívací rámeček. Vyměňte vyšívací rámeček nebo se vraťte na obrazovku úpravy vzoru a upravte velikost vzoru nebo pozici pro vyšívání.

# <span id="page-88-0"></span>**Změna pozice pro vyšívání**

Při zakoupení je vyšívací stroj seřízen tak, aby steh začínal ve středu vzoru. Proto posuňte rámeček a seřiďte pozici pro vyšívání tak, aby střed vzoru byl vyrovnán vůči bodu spouštění jehly na pozici vyšívání. Pokud nelze tkaninu upnout do vyšívacího rámečku rovnoměrně a pokud je vzor umístěn v úhlu k tkanině, lze úhel celého vzoru změnit.

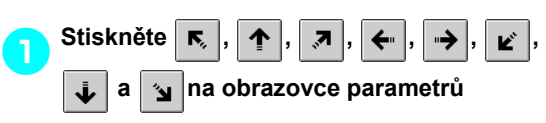

### **vyšívání.**

Posuňte vyšívací rámeček tak, aby bod spuštění jehly byl ve středu oblasti, v níž chcete vyšívat.

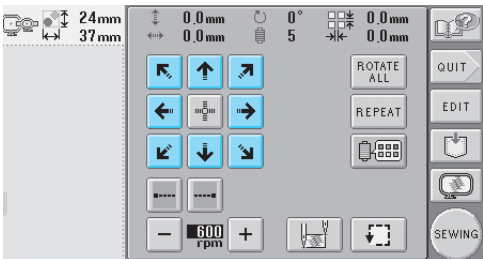

- X Vyšívací rámeček se posune ve směru opačném ke směru šipky.
- $\triangleright$  Vzor se v oblasti zobrazení vzoru posune ve směru šipky.

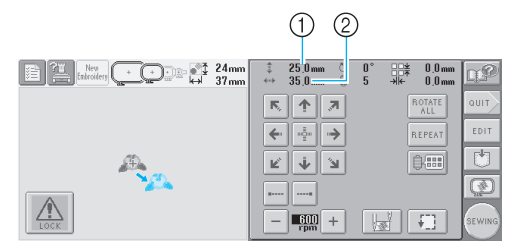

- 1 Zobrazuje vertikální vzdálenost posunu
- 2 Zobrazuje horizontální vzdálenost posunu

• Stiskněte | we | pro posun vyšívacího rámečku zpět na původní pozici (kde je střed vyšívacího rámečku zarovnán s bodem spouštění jehly na pozici vyšívání).

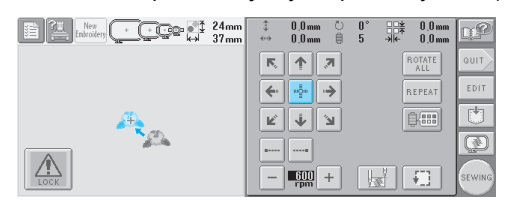

- **Nalezení pozice vyšívání** Zablokováním lišty jehly (zajištění přítlačné patky a jehly v dolní pozici) lze bod spuštění jehly snadno najít.
	- 1**Jak ukazuje obrázek, vsuňte imbusový šroubovák do čtvercového otvoru v držáku jehly a pomalu spusñte lištu jehly dolů, dokud se lišta jehly nezastaví a nezapadne do zablokované pozice.**

# **Poznámka**

● Dbejte na to, aby nebyla jehla spuštěna do tkaniny za vymezující cvaknutí.

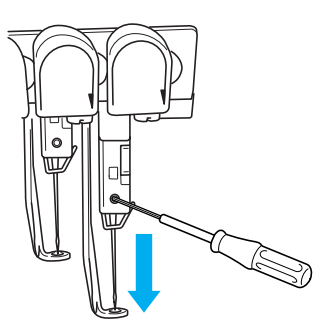

X Jehla a přítlačná patka jsou zablokovány v dolní pozici.

2**Stiskněte tlačítka šipky na obrazovce parametrů vyšívání pro posun vyšívacího rámečku tak, aby bod spuštění jehly byl ve středu oblasti, v níž chcete vyšívat.**

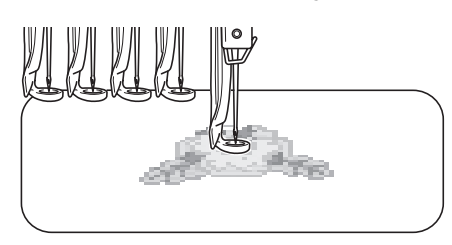

- Při určování začátku stehu vyrovnejte bod spouštění jehly s bodem určeným jako začátek stehu. (Podrobnosti o určení začátku/konce stehu najdete v části [strana 89](#page-105-0).)
- **Odblokování lišty jehly**

### 1**Otevřete obrazovku vyšívání a potom stiskněte tlačítko pro jinou lištu jehly než pro zablokovanou lištu.**

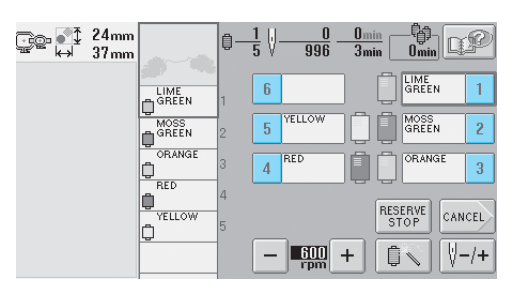

**Lišta jehly je odblokovaná.** 

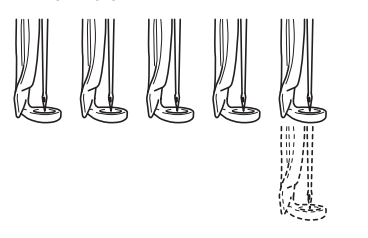

## <span id="page-89-0"></span>**Nastavení úhlu**

V závislosti na typu vyšívané tkaniny nemusí být možné napnout tkaninu v rámečku v požadovaném úhlu. V takovém případě nastavte úhel vzoru tak, aby byl na tkanině správně umístěn.

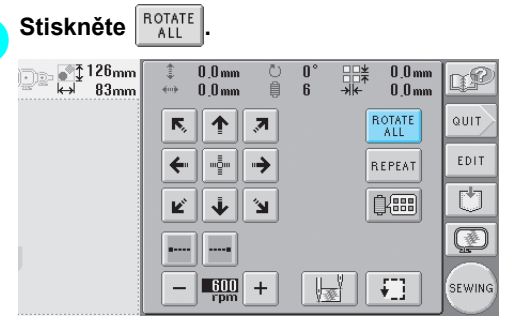

Objeví se níže vyobrazená obrazovka.

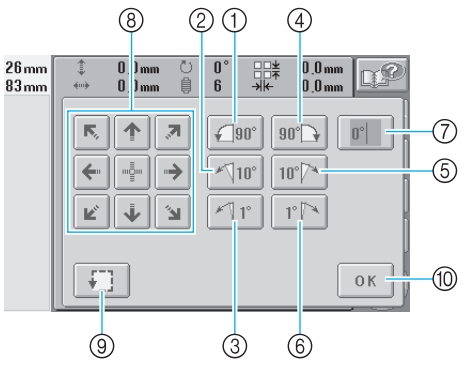

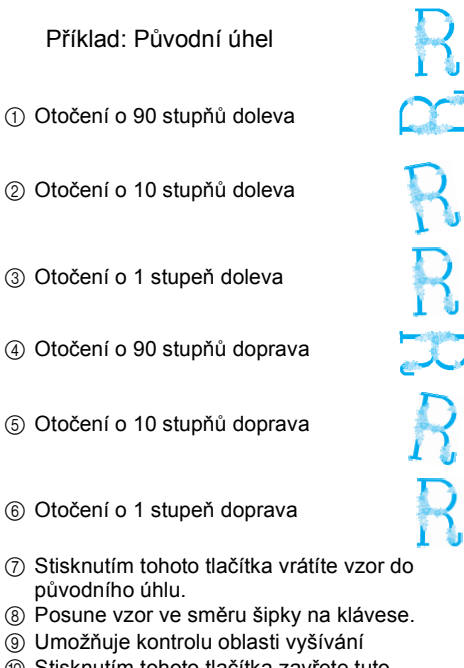

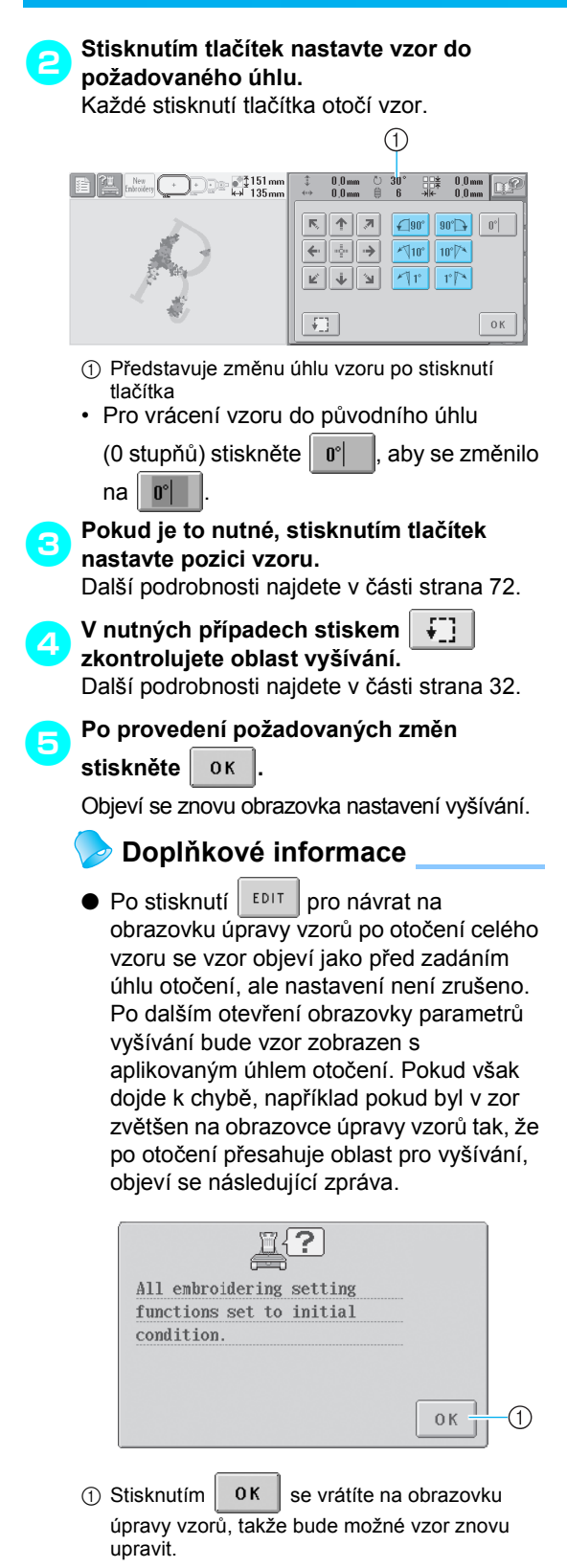

## **Doplňkové informace**

● Pomocí této operace lze provádět úpravy úhlu; tato operace je také vhodná při vyšívání předmětů, jako jsou tašky a trubkovité předměty, které lze do vyšívacích rámečků upnout jen omezeně. Příklad: Při vyšívání povlaku na polštář Před vyšíváním otočte vzor o 90 stupňů doleva.

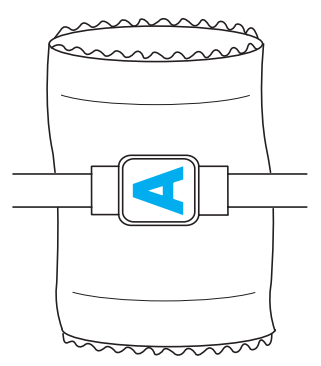

Příklad: Při vyšívání trička Otočte vzor o 180 stupňů. Protáhněte základnu stroje skrz otvor pro tělo, ne směrem od krku, a nasaďte na stroj vyšívací rámeček. Dbejte na to, aby se krk při pohybu vyšívacího rámečku nevytahoval.

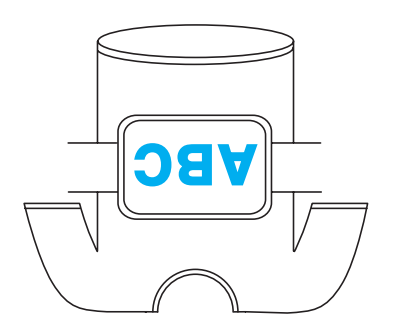

# <span id="page-91-1"></span>**Vyšívání vzoru obsahujícího sedm nebo více barev**

Během vyšívání vzoru se sedmi nebo více barvami je nezbytné vyměnit špulky nití. Při výměně špulky nití se pokyn k výměně špulky nití objeví s automatickým zastavením stroje.

 $\mathbf{1}$ 

 $\overline{c}$ 

 $\sqrt{3}$ 

### ■ **Přiřazení barvy niti liště jehly**

Barvy nití jsou strojem automaticky přiřazeny lištám jehel 1 až 6, počínaje barvami nití, které jsou vyšívány nejdříve. (Nicméně pokud má nový vzor stejné barvy nití jako dříve vyšívaný vzor, barvy nití budou přiřazeny stejným lištám jehel jako předtím, bez ohledu na pořadí vyšívání.)

Například pro vzor se šesti barvami nití a deseti výměnami barev nití jsou barvy nití přiřazeny následujícím způsobem.

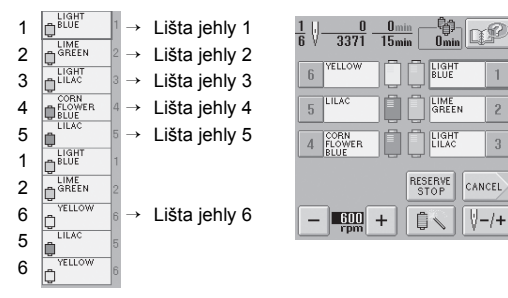

Pro vzor se sedmi a více barvami jsou informace o špulkách nití aktualizovány, když je zapotřebí sedmé barvy niti.

Potom stroj upraví přiřazení barev nití, aby snížil počet nutných výměn špulek nití.

Například pro vzor s deseti barvami nití a třinácti výměnami barev nití jsou barvy nití přiřazeny následujícím způsobem.

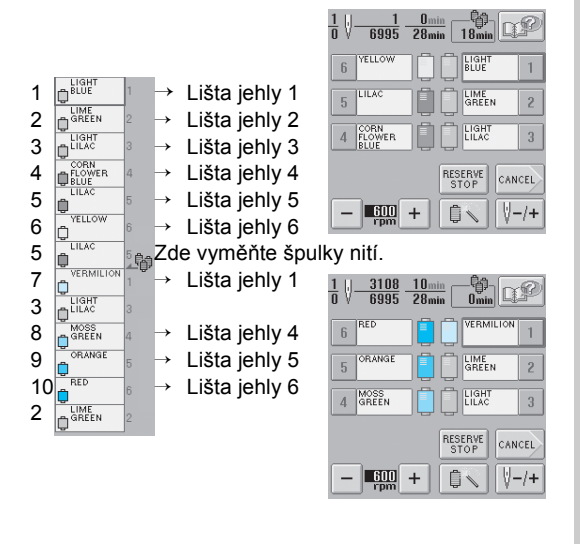

Jelikož barvy nití na lištách jehel 2 a 3 budou znovu použity po výměně špulek nití, nebudou vyměněny. Jiným lištám jehel budou ale přiřazeny odlišné barvy.

## <span id="page-91-2"></span>**Kontrola nezbytnosti výměn špulek**

Při výběru vzoru lze nahlédnout na počet výměn nití, ale použití barev nití na této obrazovce nelze zkontrolovat. Zda a kdy bude nutná výměna špulky nití, je možné zkontrolovat pomocí následujících indikátorů.

### <span id="page-91-0"></span>■ **Čas do nutné výměny špulek**

Tento indikátor ukazuje délku času do další výměny špulky. Pokud je zobrazena obrazovka vyšívání a je na ní zobrazena délka času, bude nutná alespoň jedna výměna špulky.

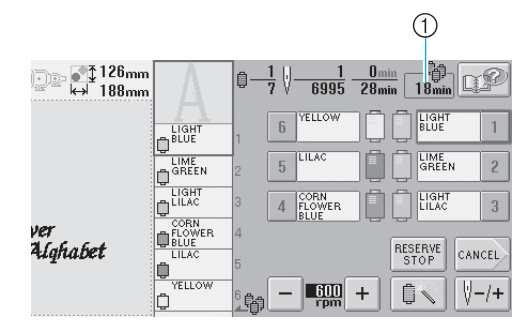

1 Čas do nutné výměny špulek

*3*

## <span id="page-92-0"></span>■ Indikátor výměny špulky (<u>人</u>輪)

Indikátor výměny špulky na obrazovce navigace stehů indikuje počet nutných výměn a čas mezi výměnami.

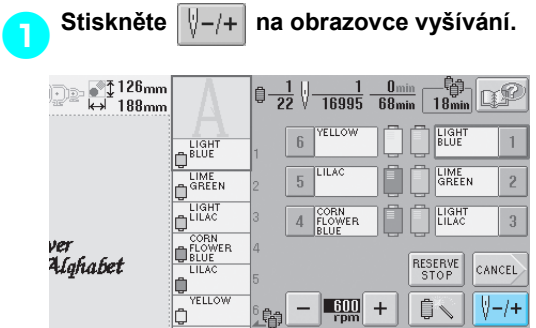

**Dieví se obrazovka navigace stehů.** 

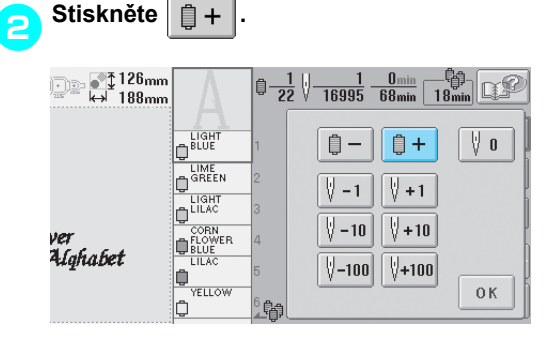

▶ Po každém stisknutí tlačítka bude vybrána další barva na displeji pořadí barev nití. Jakmile dojdete k poslední barvě na displeji pořadí barev, listování skončí.

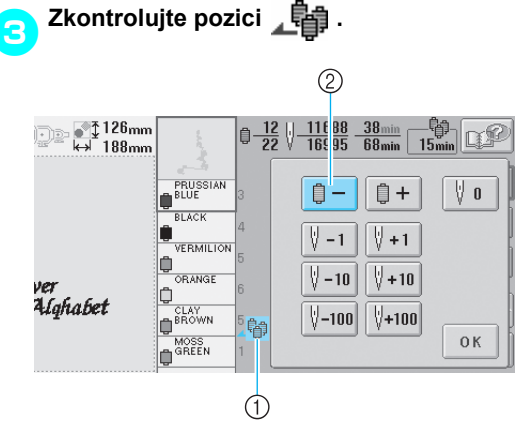

- $\textcircled{1}$   $\textcircled{1}$  zobrazuje, kdy je třeba vyměnit špulku niti. Špulky nití musejí být vyměněné tolikrát, kolikrát je tento indikátor zobrazen, a mezi dvěma barvami nití v bodě, kde je zobrazen.
- $\circled{2}$  Stiskněte  $\circled{2}$  = pro listování displejem pořadí barev nití. Po každém stisknutí tlačítka bude vybrána předchozí barva na displeji pořadí barev nití. Jakmile dojdete k první barvě na displeji pořadí barev, listování skončí.

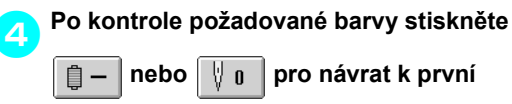

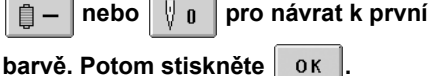

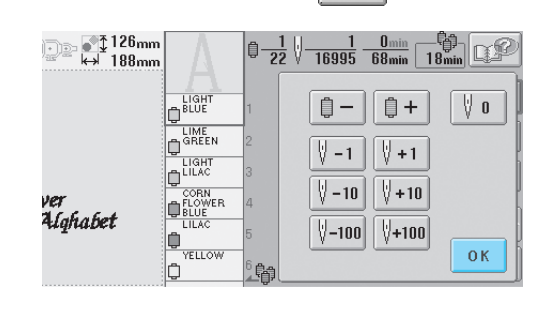

▶ Znovu se objeví obrazovka vyšívání.

## <span id="page-93-0"></span>**Výměna špulek nití pro designy se sedmi nebo více barvami**

Tato část obsahuje podrobnosti o zprávách o výměně špulek nití a jednoduché vyměnění špulek nití.

## <span id="page-93-1"></span>**Zpráva o výměně špulek nití**

Pokud je nutné vyměnit špulku nití během vyšívání vzoru, obsahujícího sedm nebo více barev, stroj automaticky zastaví vyšívání a bude zobrazen níže uvedený vzkaz. Tato zpráva se také objeví, pokud je nutné vyměnit špulky nití před začátkem vyšívání nového vzoru. Vyměňte špulky nití podle jejich nového přiřazení.

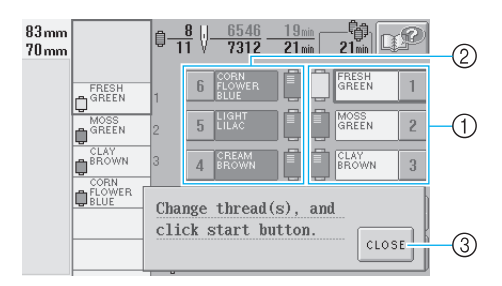

- 1 Lišty nití, u nichž je třeba vyměnit špulky nití, budou zobrazeny barevně.
- 2 Lišty nití, u nichž není výměna špulek nití nutná, budou zobrazeny šedě.
- 3 Stisknutím tohoto tlačítka zavřete zprávu o nutné výměně špulky niti.

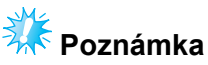

● Pokud je zobrazena obrazovka vyšívání, bude aktuální přiřazení barvy nití uloženo. Pokud je použita stejná barva niti při další výměně špulek nití, liště jehly bude přiřazena stejná barva jako při minulém vyšívání.

## **Doplňkové informace**

- Pokud chcete použít jinou barvu niti, než jaká byla určena, stiskněte tlačítko přechodného nastavení lišty jehly a změňte nastavení barvy niti. (Podrobnosti najdete v části ["Nastavení do](#page-110-0)časné lišty [jehly" na stran](#page-110-0)ě 94.)
- Abyste omezili výměnu špulek nití, lze často používané barvy nití přiřadit jistým lištám nití. (Podrobnosti najdete v části ["Nastavení vyhrazené lišty jehly" na](#page-112-0)  [stran](#page-112-0)ě 96.)

## <span id="page-94-0"></span>**Jednouchá výměna špulek nití**

Při výměně špulek nití je nezbytné znovu navléknout horní nit. Špulku niti však lze snadno vyměnit, pokud vyměňujete špulku niti, jíž nit je správně navlečená do stroje.

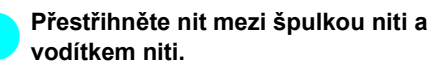

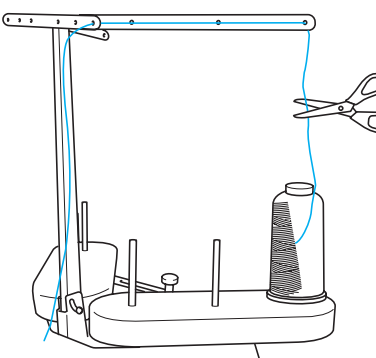

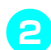

2**Vyměňte špulku niti.**

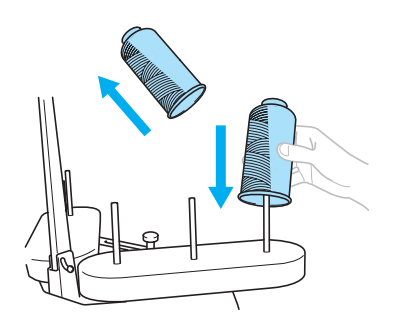

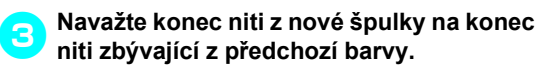

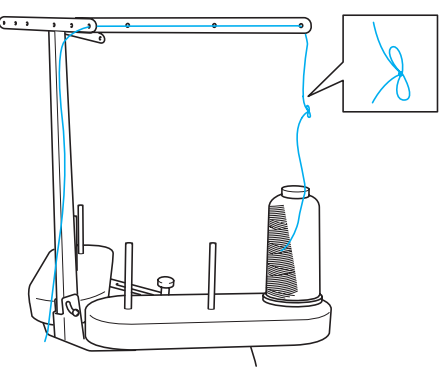

4**Vytáhněte starou nit těsně za vodítkem niti lišty jehly.**

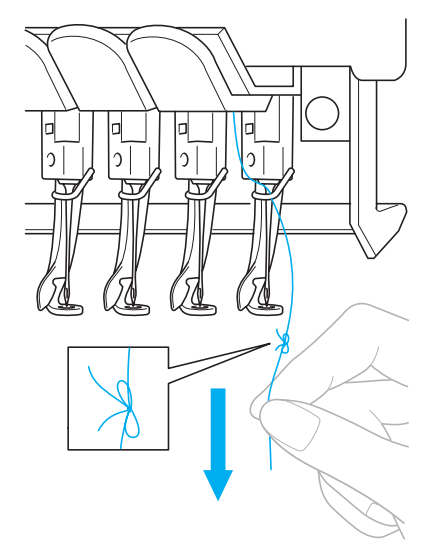

Vytahujte nit, dokud se uzel neobjeví nad jehlou. Odstřihněte uzel.

### 5**Pomocí mechanismu automatického navléknutí jehly navlékněte novou nit do jehly. (Viz [strana 39](#page-55-0))**

 $\blacktriangleright$  Tím je dokončena výměna špulky niti.

# **Poznámka**

● Při vytahování niti nevytahujte uzel skrz ouško jehly. Při protažení uzlu ouškem jehly by mohlo dojít k poškození jehly.

## <span id="page-95-1"></span><span id="page-95-0"></span>**Pokud se během vyšívání přetrhne nit nebo dojde nit na cívce niti**

Pokud se během vyšívání nit přetrhne nebo dojde nit na cívce, stroj se automaticky zastaví. Jelikož by některé stehy mohly být vyšity pouze jednou nití, vraťte se po stezích zpět k místu, kde jsou stehy již vyšité, než budete pokračovat dál.

<span id="page-95-3"></span><span id="page-95-2"></span>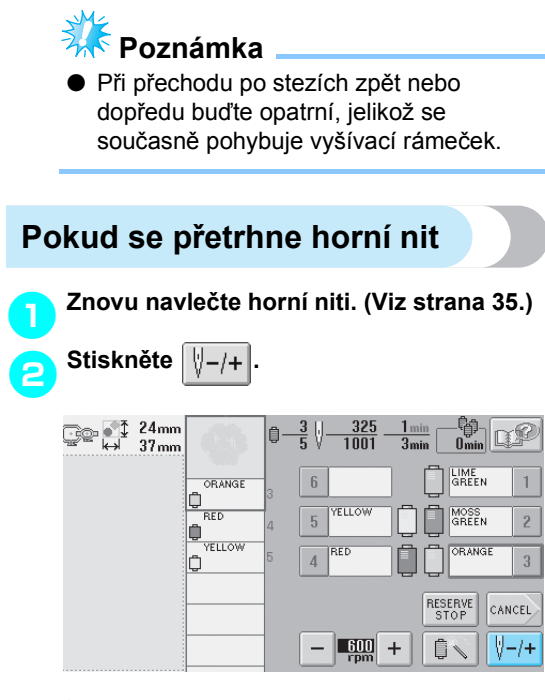

**Dieví se obrazovka navigace stehů.** 

 $\text{Stiskněte} \left| \begin{matrix} 1 \\ 2 \end{matrix} - 1 \right| \left| a \right| \left| \begin{matrix} 0 \\ -10 \end{matrix} \right|$  pro přechod zpět **po stezích k místu, kde jsou stehy již vyšité.**

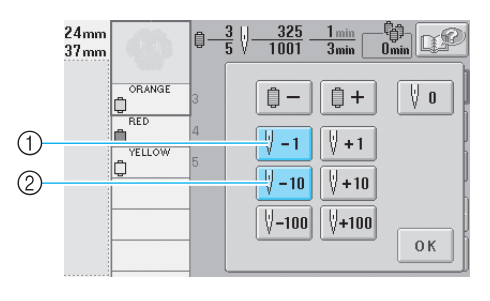

- 1 Každým stisknutím tohoto tlačítka se posunete o jeden steh zpět.
- 2 Každým stisknutím tohoto tlačítka se posunete o deset stehů zpět.

Vyšívací rámeček se posune. Posuňte se zpátky k místu, kde stehy již byly vyšité.

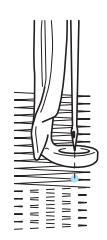

Pokud bude jehla posunuta příliš daleko zpět, stiskněte  $|\n\psi_{+1}|$  nebo  $|\n\psi_{+10}|$  pro posun dopředu po stezích.

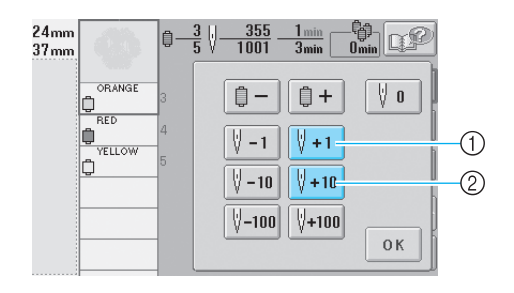

- 1 Každým stisknutím tohoto tlačítka se posunete o jeden steh dopředu.
- 2 Každým stisknutím tohoto tlačítka se posunete o deset stehů dopředu.

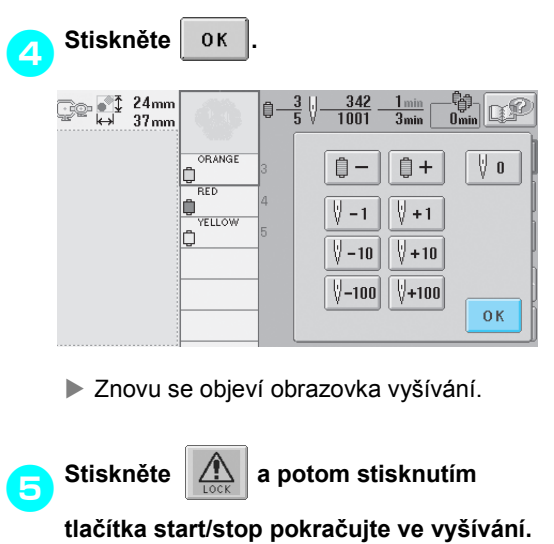

*3*

## <span id="page-96-0"></span>**Pokud se přetrhne nebo dojde nit v cívce**

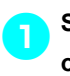

1**Stiskněte a potom stiskněte tlačítko odstřižení niti.**

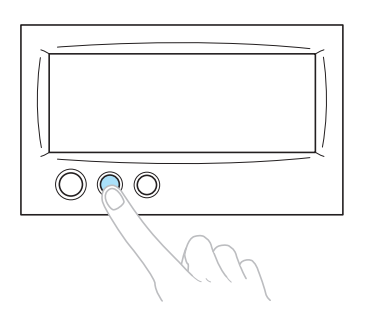

- **In Horní nit je odstřižena.**
- Pokud se přetrhne nebo dojde nit na cívce, odstřihněte také horní nit.

2**Odstraňte stehy vyšité pouze horní nití.** Vytáhněte odstřižený konec horní niti.

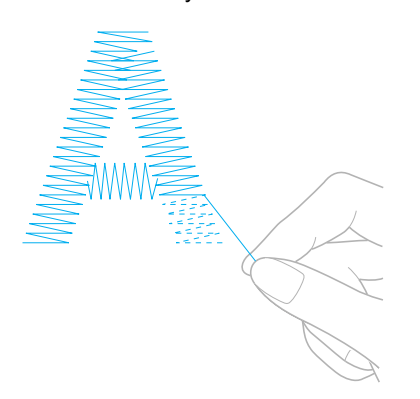

• Pokud nelze stehy zcela odstranit, odstřihněte nit nůžkami.

- Pokud došla nit na cívce, vyměňte cívku v **této fázi postupu.**
	- 3**Vyměňte cívku, na níž je navinutá nit cívky. (Viz [strana 18](#page-34-0).)**

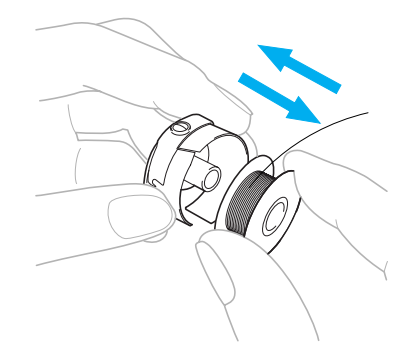

- Pokud lze otevřít kryt háčku, vyměňte cívku, aniž byste odstranili vyšívací rámeček ze stroje.
- Pokud je základna stroje skrytá, uzavřeným kusem látky, nebo pokud nelze kryt háčku otevřít, dočasně odstraňte vyšívací rámeček. (Viz [strana 46](#page-62-0).) Po výměně cívky znovu nasaďte vyšívací rámeček. (Viz [strana 30.](#page-46-0))

# **入体 Poznámka**

Pokud je vyšívací rámeček vyjmut před dokončením vyšívání vzoru, dbejte následujících pokynů, jinak může dojít k pokřivení vzoru.

- Nevyvíjejte na upnutou látku velký tlak, jinak by se mohla uvolnit.
- Při vyjímání a opětovném nasazení vyšívacího rámečku dbejte na to, aby rámeček nenarazil na základnu nebo přítlačnou patku.

Pokud narazíte do pojezdu a posunete jej, vypněte stroj a znovu jej zapněte. Správná pozice rámečku ve chvíli, kdy byl stroj vypnutý, je uložená v paměti stroje a vyšívací rámeček se vrátí do správné pozice.

● Když vyšívací rámeček znovu nasadíte, ujistěte se, že trny na levém a pravém rameni držáku vyšívacího rámečku bezpečně zapadnou do otvorů v rukojetích vyšívacího rámečku.

4**Vrañte se po stezích způsobem popsaným v kroku** [2](#page-95-3) **z "Pokud se př[etrhne horní nit"](#page-95-2)  [na stran](#page-95-2)ě 79 a pokračujte ve vyšívání.**

# <span id="page-97-0"></span>**Vyšívání od začátku nebo z prostředku vzoru**

Pokud chcete s vyšíváním začít znovu od začátku, například pokud jste vyšili zkušební výšivku a použili jste nesprávné napětí niti nebo nesprávnou barvu niti, začněte vyšívat pomocí tlačítka šití dopředu/dozadu. Navíc můžete procházet stehy dopředu a zpět podle barev niti nebo podle stehu a začít vyšívat z jakékoli pozice ve vzoru.

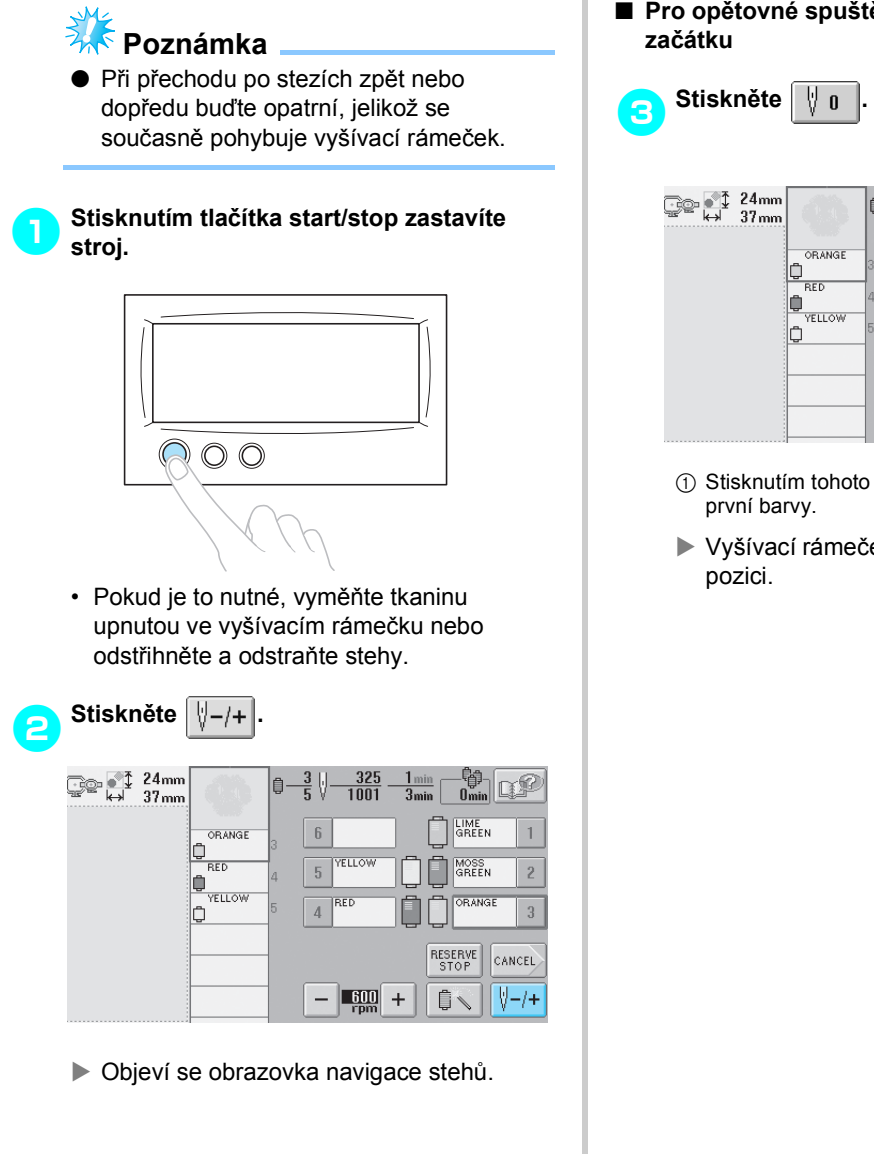

■ **Pro opětovné spuštění vyšívání znovu od** 

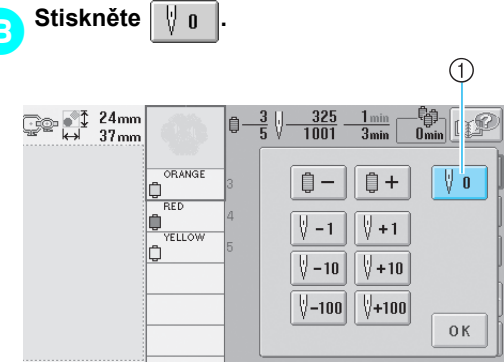

- 1 Stisknutím tohoto tlačítka se vrátíte na začátek
- X Vyšívací rámeček se posune na počáteční

■ **Pro výběr stehu, kde má začít vyšívání**

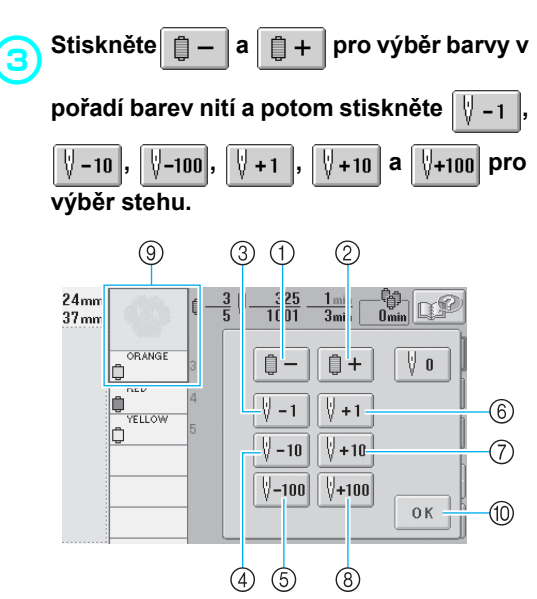

- 1 Jedním stisknutím tohoto tlačítka se vrátíte na začátek stehu právě vyšívané barvy. Následně se každým stisknutím tohoto tlačítka vrátíte na začátek vyšívání pro předchozí barvu niti.
- 2 Každým stisknutím tohoto tlačítka přejdete na začátek vyšívání následující barvy niti.
- 3 Každým stisknutím tohoto tlačítka se posunete o jeden steh zpět.
- 4 Každým stisknutím tohoto tlačítka se posunete o deset stehů zpět.
- 5 Každým stisknutím tohoto tlačítka se posunete o sto stehů zpět.
- 6 Každým stisknutím tohoto tlačítka se posunete o jeden steh dopředu.
- 7 Každým stisknutím tohoto tlačítka se posunete o deset stehů dopředu.
- 8 Každým stisknutím tohoto tlačítka se posunete o sto stehů dopředu.
- 9 Barva niti v horní části displeje pořadí barev niti je barva aktuálně vybrané oblasti.
- 0 Stisknutím tohoto tlačítka zavřete tuto obrazovku.
- $\triangleright$  Skříň lišty jehly se posune a aktuální lišta jehly se přesune na pozici vyšívání, potom se posune vyšívací rámeček a bude zobrazena aktuální pozice jehly.

4**Po výběru stehu, kde má začít vyšívání, stiskněte .**

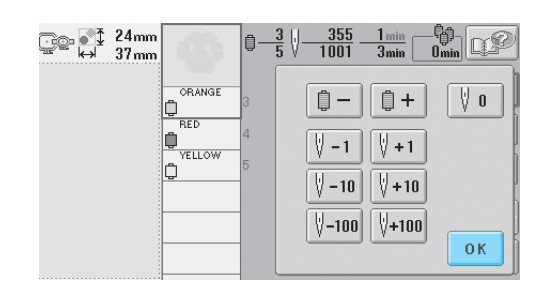

 $\triangleright$  Znovu se objeví obrazovka vyšívání.

**5Stiskněte**  $\left[\bigwedge_{\text{loc } K}\right]$  a potom stisknutím **tlačítka start/stop spusñte vyšívání.**

X Vyšívání začne v určeném bodě.

# <span id="page-99-0"></span>**Pokračování ve vyšívání po vypnutí stroje**

V jednom z následujících případů jsou zbývající stehy výšivky uloženy v paměti stroje.

- Pokud byl po zastavení vyšívání stisknut hlavní spínač napájení stroje.
- Odstřihněte nit, než vypnete hlavní spínač napájení stroje, jinak by mohlo dojít k vytažení niti nebo by se nit mohla zachytit, když se pojezd vrátí do výchozí pozice po zapnutí stroje.
- Pokud byl stroj během vyšívání náhodně vypnut, například kvůli výpadku proudu.
- Zbytek výšivky bude možné vyšít po zapnutí stroje; ale některé již vyšité stehy lze vyšít znovu.

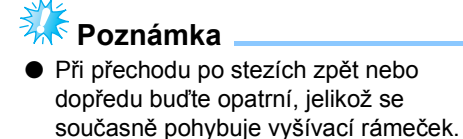

1**Stroj zapněte přepnutím hlavního spínač<sup>e</sup>** do polohy "I".

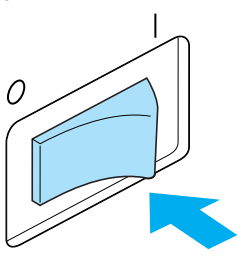

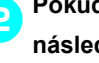

**2** Pokud se po úvodní obrazovce objeví<br>**Pokud se po úvodní obrazovka**, stiskněte  $\boxed{0 \text{ K}}$ **následující obrazovka, stiskněte .**

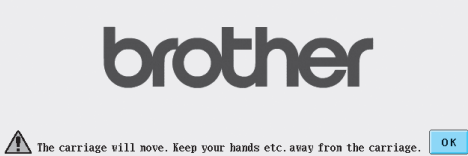

▶ Objeví se zpráva dotazující se, zda chcete pokračovat ve vyšívání nebo začít novou operaci.

#### DALŠÍ ZÁKLADNÍ POSTUPY

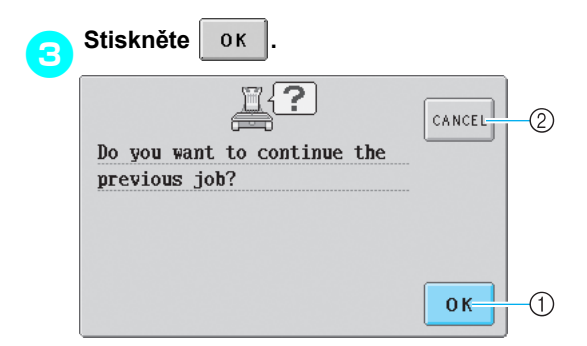

- 1 Stiskněte pro pokračování ve vyšívání.
- 2 Stiskněte pro zrušení vyšívání a zobrazení obrazovku výběru typu vzoru pro výběr nového vzoru.
- X Objeví se obrazovka vyšívání, zobrazená před vypnutím stroje.

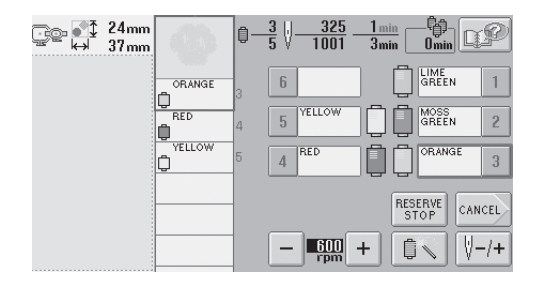

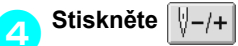

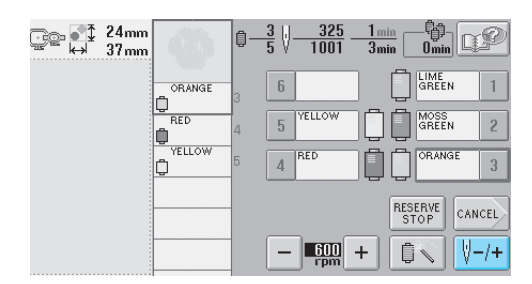

**Dieví se obrazovka navigace stehů.** 

**5b** Dvakrát nebo třikrát stiskněte  $\sqrt{\frac{1}{n-1}}$  pro **návrat o dva nebo tři stehy.**

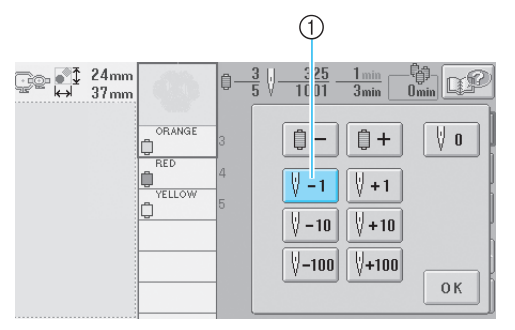

- 1 Každým stisknutím tohoto tlačítka se posunete o jeden steh zpět.
- Ujistěte se, že bod spuštění jehly je umístěn v místě již vyšitých stehů.

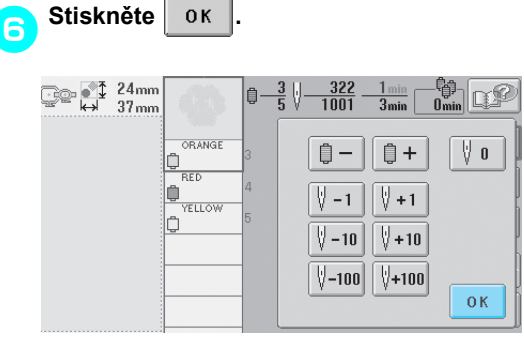

 $\blacktriangleright$  Znovu se objeví obrazovka vyšívání.

**Stiskněte**  $\left|\angle\right|$  a potom stisknutím **tlačítka start/stop pokračujte ve vyšívání.**

## **Doplňkové informace**

● Stroj lze kdykoli zastavit, i během vyšívání; pokud je však stroj zastaven při výměně barvy niti, není nutné se vracet o několik stehů zpět, když ve vyšívání pokračujete. Stroj lze také nastavit, aby se zastavil při výměně barvy niti. (Podrobnosti najdete v části ["Nastavení stroje na zastavení p](#page-108-1)ři změně [barvy" na stran](#page-108-1)ě 92.)

# <span id="page-101-0"></span>**Seřizování napětí niti**

Následující postup popisuje nastavení napětí niti, i pokud nebylo použito správné napětí niti, jak je popsáno v části [strana 45.](#page-61-0) Po nastavení napětí niti cívky seřiďte napětí horní niti pro každou lištu jehly.

<span id="page-101-1"></span>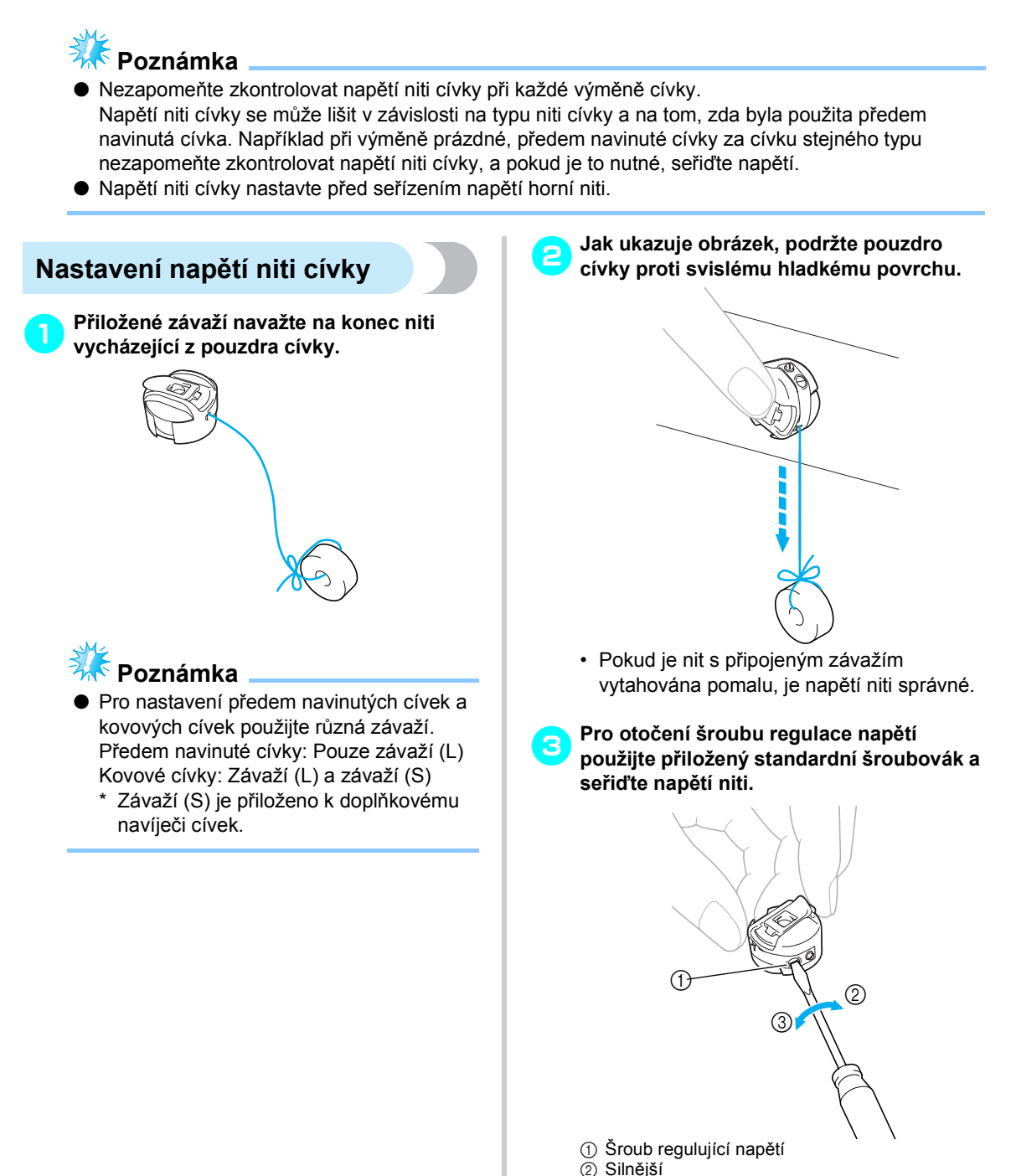

3 Slabší

*3*

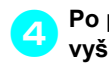

4**Po provedení nastavení vyzkoušejte vyšívání všemi lištami jehel a zkontrolujte napětí niti.**

## **Doplňkové informace**

Mezi integrovanými vzory výšivek jeden vzor slouží pro kontrolu napětí niti. Vyšitím tohoto vzoru lze snadno napětí niti zkontrolovat. Podrobnosti najdete v části [strana 160.](#page-176-0)

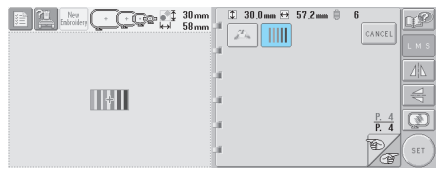

## <span id="page-102-0"></span>**Seřízení napětí horní niti**

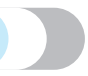

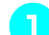

1**Otočte regulátory napětí niti.**

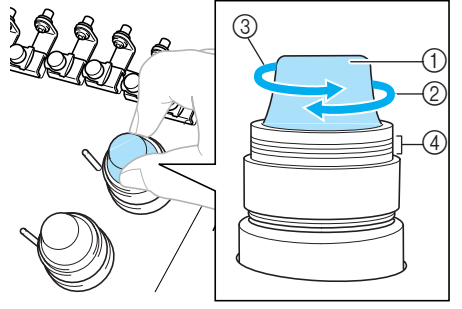

- 1 Regulátory napětí nití
- 2 Silnější
- 3 Slabší
- 4 Značka

### ■ **Horní nit je příliš napjatá**

Napětí horní niti je příliš silné, v důsledku čehož je nit cívky viditelná z lícové strany tkaniny.

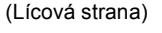

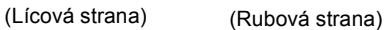

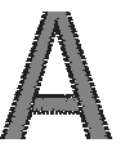

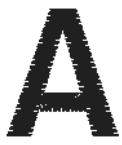

Otočte regulátorem ve směru šipky pro zvýšení napětí horní niti.

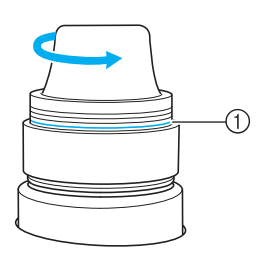

1 Pokud je viditelná červená linka, napětí niti již nelze zvyšovat. Zvyšte napětí niti cívky. Podrobnosti najdete v části [strana 85.](#page-101-1)

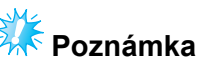

● Pokud snížíte napětí niti za červenou linku, může dojít k demontáži regulátoru napětí.

### ■ **Horní nit je příliš volná**

Napětí horní niti je příliš volné, kvůli čemuž je volná horní nit nebo se na lícové straně tkaniny objevují volné uzlíky nebo smyčky.

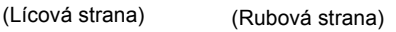

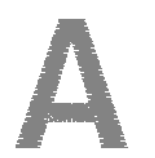

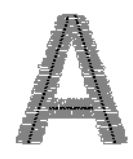

Otočte regulátorem ve směru šipky pro zvýšení napětí niti cívky.

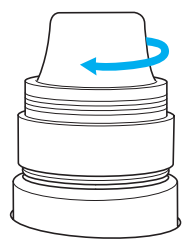

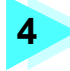

# **4 NASTAVENÍ VYŠÍVÁNÍ**

Tato kapitola popisuje různá nastavení vyšívání, která usnadňují provoz.

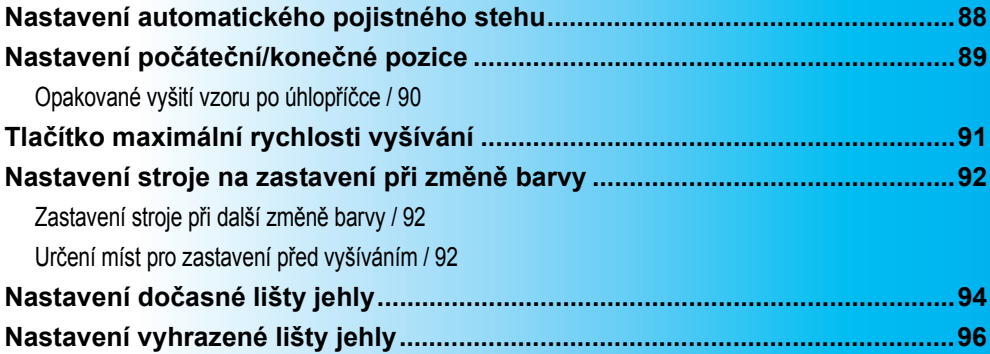

# <span id="page-104-0"></span>**Nastavení automatického pojistného stehu**

Stroj lze nastavit, aby automaticky šil pojistné stehy, například na začátku vzoru, než vyšije stehy další barvy a než odstřihne nit.

Po zakoupení vyšívacího stroje je tato funkce nastavena na ON (Zapnuto).

- Určuje, že pojistné stehy budou vyšity na **začátku vzoru, na začátku vyšívání nití další barvy a na začátku vyšívání po odstřižení niti.**
- 1**Stiskněte , aby se změnilo na .**

Stiskněte | ..... | (nebo | ..... ) pro výběr požadovaného nastavení.

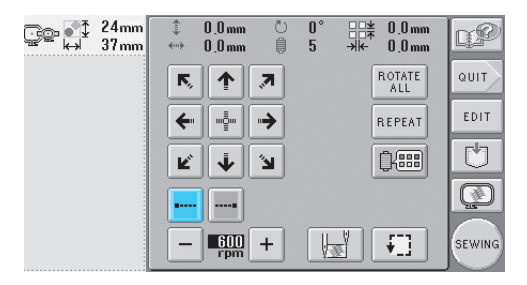

• Každé stisknutí tlačítka nastavení zapne nebo vypne.

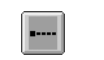

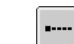

Nastavení automatického pojistného stehu zapnuto

Nastavení automatického pojistného stehu vypnuto

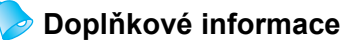

- Pokud je délka prvního stehu kratší než 0,8 mm, pojistný steh nebude vyšit.
- Pokud je odstřižení niti na obrazovce nastavení vypnuto, pojistný steh nebude vyšit. (Viz [strana 149.](#page-165-0))

■ **Určuje, že pojistný steh bude vyšit před odstřižením niti.**

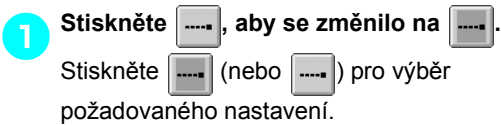

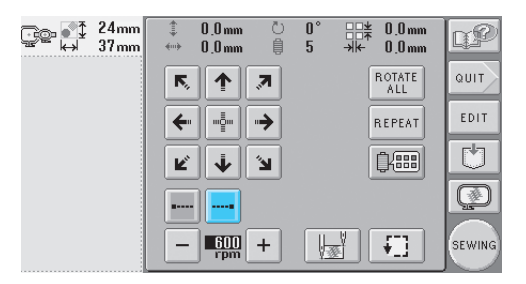

• Každé stisknutí tlačítka nastavení zapne nebo vypne.

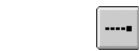

Nastavení automatického pojistného stehu zapnuto

Nastavení automatického pojistného stehu vypnuto

## **Doplňkové informace**

- Nastavení automatického pojistného stehu zůstává nezměněné, dokud jej stiskem tlačítka nevypnete. Nastavení, provedené před vypnutím stroje, zůstane vybrané i při dalším zapnutí stroje.
- Pokud je odstřižení niti na obrazovce nastavení vypnuto, pojistný steh nebude vyšit. (Viz [strana 149.](#page-165-0))

# <span id="page-105-1"></span><span id="page-105-0"></span>**Nastavení počáteční/konečné pozice**

Stroj může být nastaven na počáteční bod a konečný bod samostatně z 9 bodů vzoru. Jsou jimi horní levý roh, střed horní strany, horní pravý roh, levý střed, střed, pravý střed, dolní levý roh, střed dolní strany a dolní pravý roh.

Tato nastavení lze použít pro opakované vyšití vzoru podél úhlopříčky.

Nastavení počáteční a konečné pozice se provádí na obrazovce parametrů výšivky.

Po zakoupení vyšívacího stroje je počáteční i konečná pozice nastavena na střed vzoru.

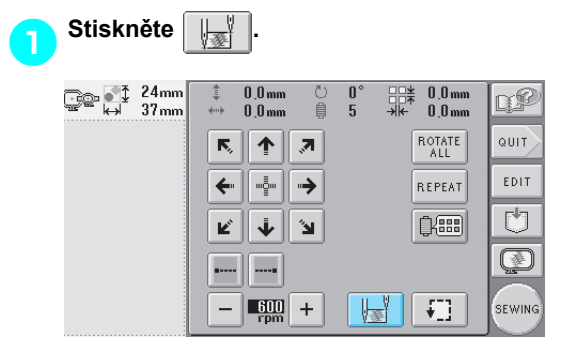

▶ Objeví se obrazovka nastavení počáteční/ konečné pozice.

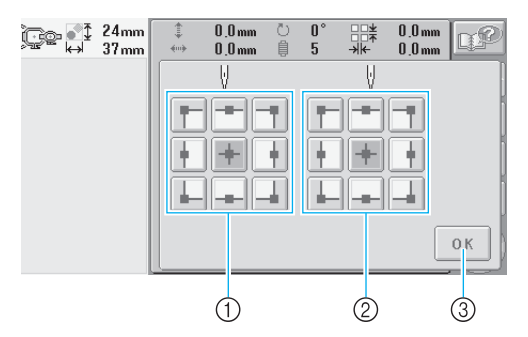

1 Určuje počáteční pozici 2 Určuje konečnou pozici Stiskněte tlačítko pro výběr nastavení. Zvýrazněné tlačítko představuje aktuálně vybrané nastavení.

#### Příklad

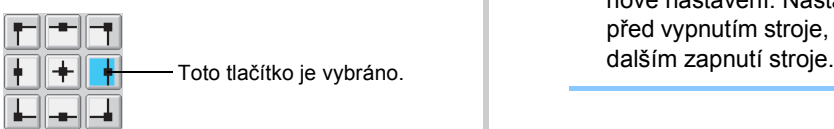

3 Stisknutím tohoto tlačítka zavřete tuto obrazovku.

■ **Určení počáteční pozice**

### 2**Stiskněte tlačítko pro požadované nastavení počáteční pozice.**

- **> Po nastavení počáteční pozice je konečná** pozice automaticky nastavena na stejnou pozici.
- X Vyšívací rámeček se posune na počáteční pozici.

#### ■ **Určení konečné pozice**

- 
- 3**Stiskněte tlačítko pro požadované nastavení konečné pozice.**

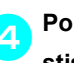

4**Po výběru požadovaného nastavení stiskněte .**

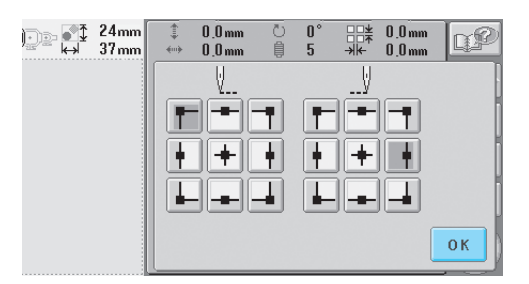

X Objeví se znovu obrazovka nastavení vyšívání.

## **Doplňkové informace**

● Nastavení počáteční/konečné pozice se nezmění, dokud nestisknete tlačítko pro nové nastavení. Nastavení, provedené před vypnutím stroje, zůstane vybrané i při

<span id="page-106-2"></span><span id="page-106-1"></span><span id="page-106-0"></span>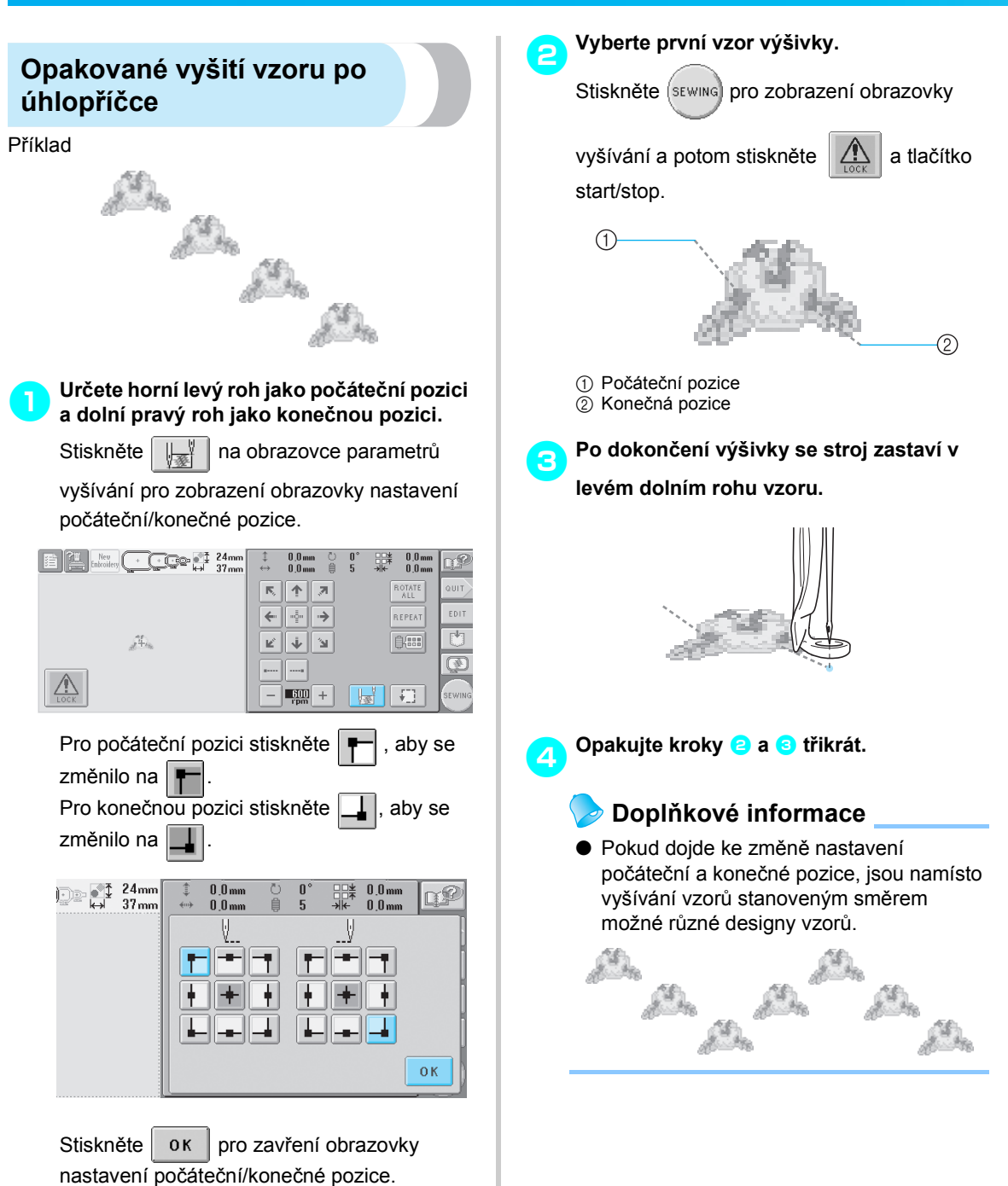

# <span id="page-107-1"></span><span id="page-107-0"></span>**Tlačítko maximální rychlosti vyšívání**

Maximální rychlost vyšívání lze nastavit v krocích po 100 ot./min v rozmezí 600 a 1000 ot./min. Pokud používáte rámeček na čepice, lze maximální rychlost vyšívání nastavit v krocích po 50 ot./min v rozmezí 400 a 600 ot./min.

### **Maximální rychlost vyšívání**

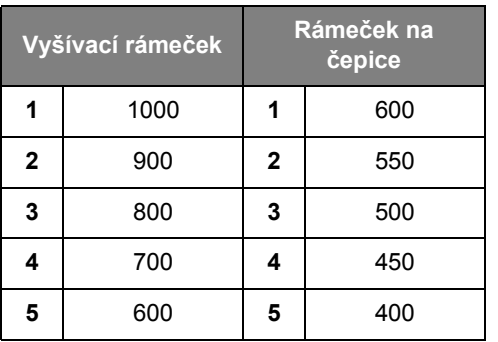

Nastavení maximální rychlosti vyšívání lze nastavit na obrazovce parametrů vyšívání nebo na obrazovce vyšívání.

Po zakoupení vyšívacího stroje je maximální rychlost vyšívání nastavena na 600 ot./min (pro rámeček na čepice na 400 ot./min).

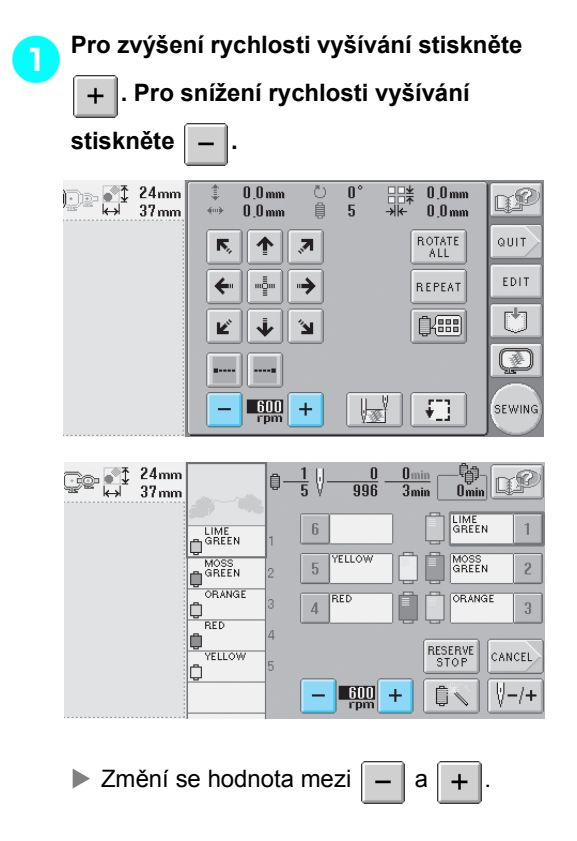

## **Doplňkové informace**

- Při vyšívání na tenké, silné nebo těžké tkaniny snižte rychlost vyšívání. Při nižší rychlosti vyšívání stroj navíc vyšívá tišeji.
- Rychlost vyšívání lze změnit během vyšívání vzoru.
- Nastavení maximální rychlosti vyšívání se nezmění, dokud nebude vybráno nové nastavení. Nastavení, provedené před vypnutím stroje, zůstane vybrané i při dalším zapnutí stroje.
- Pokud používáte slabou nit, jako je kovové vlákno, snižte rychlost vyšívání na 600 ot./ min.
# **Nastavení stroje na zastavení při změně barvy**

Stroj lze kdykoli zastavit; pokud je však stroj zastaven během vyšívání, je vhodnější se vrátit o několik stehů, než budete pokračovat, aby se stehy překrývaly. Pokud se stroj zastaví při změně barvy, není nutné se vracet ve stehu zpět, než budete ve vyšívání pokračovat.

## **Zastavení stroje při další změně barvy**

Stroj lze zastavit, aby se zastavil před vyšíváním další barvy.

1**Během vyšívání barvy před bodem, v němž chcete stroj zastavit, stiskněte**   $\left[\frac{\text{RESERVE}}{\text{STOP}}\right]$ , aby se změnilo na  $\left[\frac{\text{RESERVE}}{\text{STOP}}\right]$ 

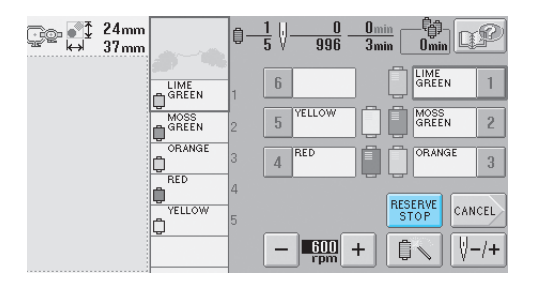

- 2**Po dokončení vyšívání oblasti aktuální barvy se následující lišta jehly posune do pozice a stroj se zastaví, než bude vyšívat další barvu.**
	- RESERVE SE změní zpět na RESERVE
	- Pokud je stroj dočasně vypnutý, budete při dalším zapnutí stroje dotázáni, zda si přejete pokračovat ve vyšívání nebo zda si přejete vybrat nový vzor.Pro pokračování ve vyšívání stiskněte | 0K | (Viz "Pokračování ve

[vyšívání po vypnutí stroje" na stran](#page-99-0)ě 83.)

# <span id="page-108-1"></span>**Určení míst pro zastavení před vyšíváním**

Místa zastavení lze určit na obrazovce změny barev nití, zobrazené po stisknutí  $\left|\mathbb{R}\right|$ 

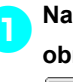

1**Na obrazovce úpravy vzorů nebo obrazovce parametrů vyšívání stiskněte Desa .**

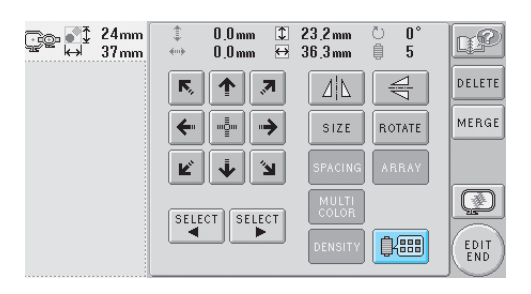

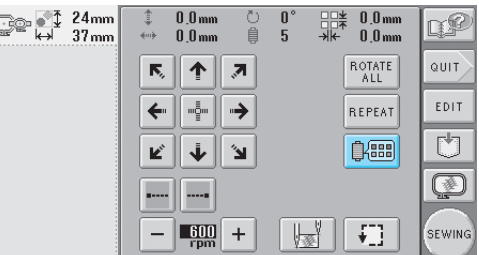

**Dieví se obrazovka změny barvy niti.** 

<span id="page-108-0"></span>**Stiskněte | â – | a | â + |, aby barva v horní části displeje pořadí barev nití byla barvou, před jejímž vyšíváním chcete, aby se stroj zastavil.**

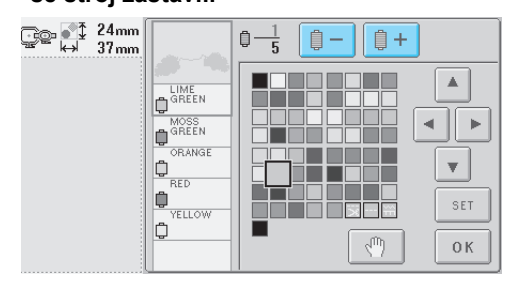

<span id="page-109-0"></span>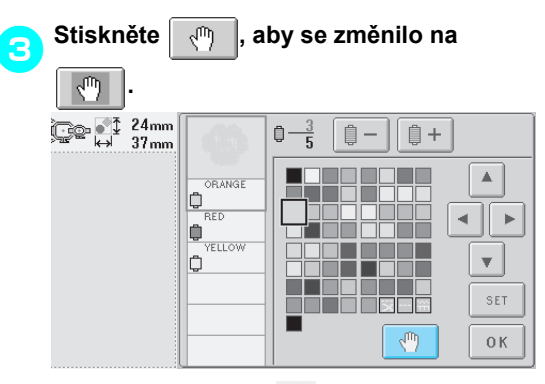

 $\triangleright$  Objeví se značka r $\Pi$  pro označení, kde se stroj zastaví.

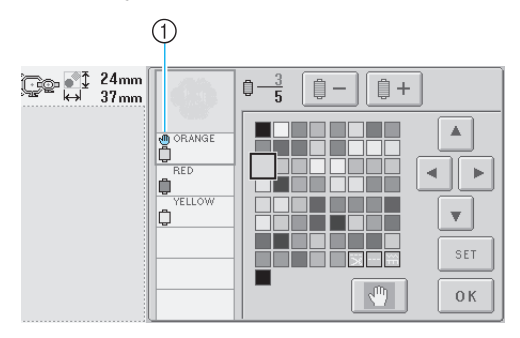

- ① Značka **N<sub>U</sub>**
- 4**Opakujte kroky** [2](#page-108-0) **a** [3](#page-109-0) **pro každé zastavení, které chcete stanovit.**
- Lze stanovit jakýkoli počet zastavení.

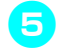

**Fo stanovení požadovaného nastavení**<br>stiskněte 0K **stiskněte .**

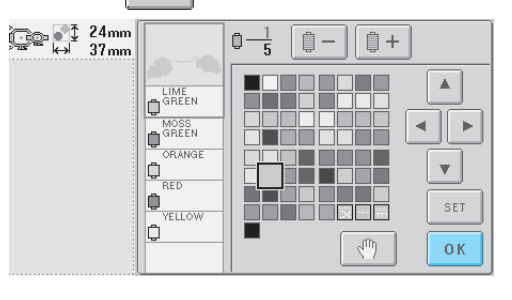

 $\triangleright$  Objeví se obrazovka, která byla zobrazena před stisknutím  $\left|\frac{m}{n}\right|$ 

• Pokud je stroj dočasně vypnutý, když se zastaví na stanoveném místě po vyšívání, budete při dalším zapnutí stroje dotázáni, zda si přejete pokračovat ve vyšívání nebo zda si přejete vybrat nový vzor.Pro

pokračování ve vyšívání stiskněte | ok (Viz "Pokračování ve vyšívání po vypnutí [stroje" na stran](#page-99-0)ě 83.)

# **Doplňkové informace**

- Pokud je stroj dočasně vypnutý, nastavení pro zastavení stroje při změně barvy, stanovené před vypnutím stroje, nebude zrušeno. Toto nastavení však bude zrušeno při výběru nového vzoru.
- Pokud je vzor s nastavením pro zastavení stroje při změně barvy uložen, nastavení pro zastavení stroje při změně barvy bude také uloženo.

# **Nastavení dočasné lišty jehly**

Jakmile vyšívání začne, stroj lze zastavit při změně barvy a pro další vyšívanou barvu je možné stanovit jinou lištu jehly.

Nahrazením horní niti již navléknuté na jiné liště jehly lze uspořit čas vyšívání. Dočasně lze například použít jako náhradu nit podobné barvy.

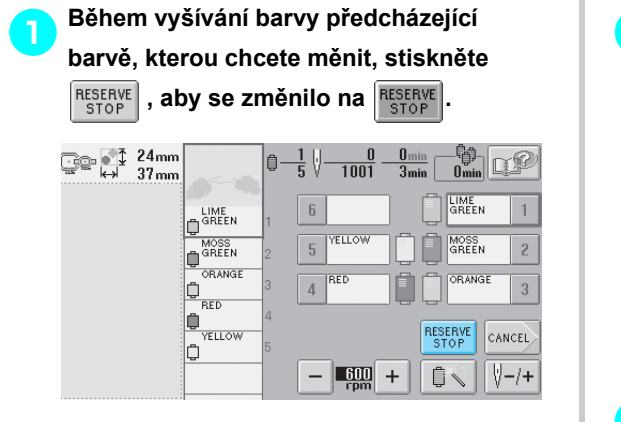

- $\blacktriangleright$  Jakmile je vyšívání aktuální barvy dokončeno, stroj automaticky odstřihne nit a zastaví se.
- Při změně barvy lze stroj zastavit stisknutím tlačítka start/stop, ale v takovém případě stroj zastavte po odstřihnutí nití.

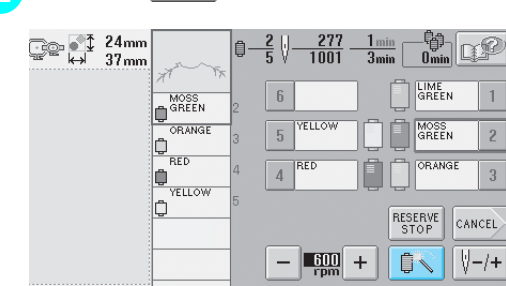

2**Stiskněte .**

 $\triangleright$  Objeví se obrazovka přechodného nastavení niti.

3**Stiskněte tlačítko lišty jehly, do níž je navlečena nit, jíž chcete vyšívat.**

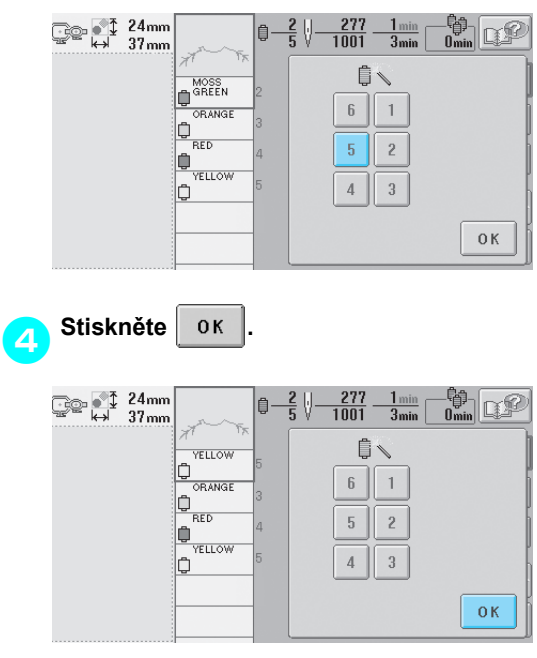

**> Znovu se objeví obrazovka vyšívání.** 

5**Stiskněte a potom stisknutím tlačítka start/stop spusñte vyšívání.**

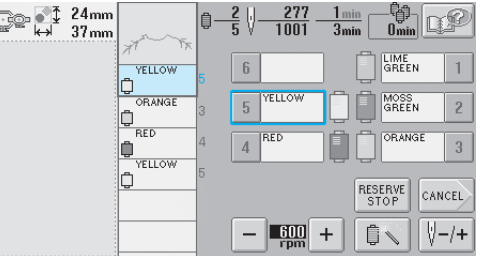

X Vyšívání bude pokračovat s určenou lištou jehly.

## **Doplňkové informace**

- Změna barvy niti (lišty jehly), určená výše popsaným postupem, platí pouze do další změny barvy. Pokud vzor obsahuje další oblast se stejnou barvou nebo pokud bude příště vyšíván stejný vzor, bude oblast vyšita původní barvou.
- Tímto postupem lze změnit barvu niti (lištu jehly), i když byl stroj zastaven v určené přestávce nebo v době výměny špulek.
- Pokud bylo stisknuto tlačítko start/stop pro zastavení stroje během vyšívání oblasti, nelze použít přechodné nastavení lišty jehly. Barvu niti (lištu jehly) nelze změnit během vyšívání oblasti.

# **Nastavení vyhrazené lišty jehly**

Normálně stroj automaticky přiřadí barvy nití k lištám jehel; nicméně konkrétní barvu niti lze přiřadit k určité liště jehly manuálně. Pokud je lišta jehly určená, bude lišta jehly odebrána z automatického přidělení strojem a určená barva jí zůstane přidělená.

Konkrétním přiřazením často používaných barev k určitým lištám jehel lze omezit problémy s výměnou špulek.

Jakmile je určeno manuální nastavení lišty jehly, zůstane platné až do zrušení nastavení. Manuální nastavení lišty jehly lze určit na třetí stránce obrazovky nastavení.

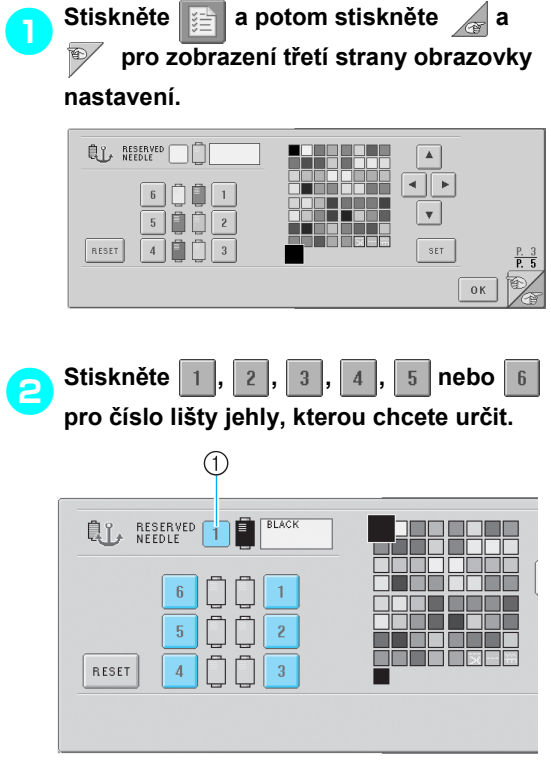

1 Představuje číslo vybrané lišty jehly

<span id="page-112-0"></span>3**Vyberte barvu, která má být liště jehly přiřazena.** Stiskněte  $\vert \bullet \vert$ ,  $\vert \bullet \vert$ ,  $\vert \bullet \vert a \vert \bullet \vert$ , dokud se barva, kterou chcete vybrat z tabulky nití, neobjeví zvětšeně.

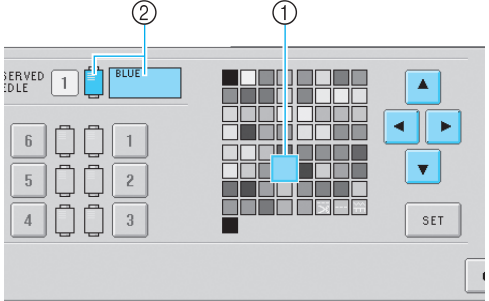

- 1 Barva, zobrazená zvětšeně, je vybranou barvou.
- 2 Zobrazí aktuálně vybranou narvu
- ▶ Zvýraznění barevného čtverečku se posune ve směru tlačítka šipky, kterou stisknete.

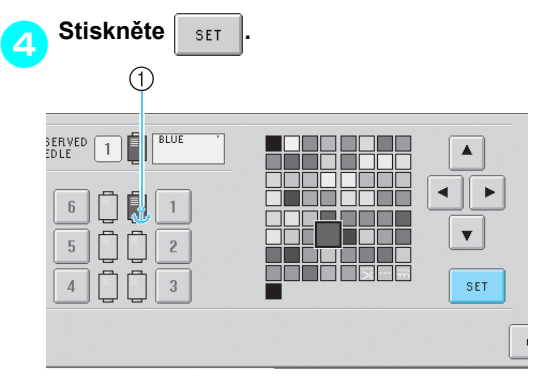

- $\blacktriangleright$  Je určena barva vybraná v kroku [3](#page-112-0).
- 1 Vybraná barva niti a ukotvení se objeví na špulce.

### ■ **Zrušení nastavení**

Pro změnu nastavení nejdříve nastavení zrušte a potom vyberte nové nastavení.

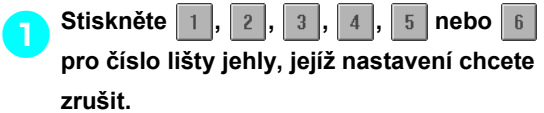

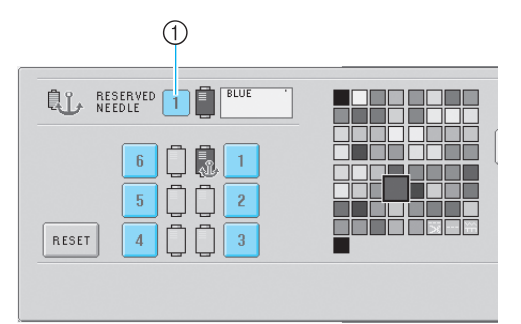

1 Představuje číslo vybrané lišty jehly

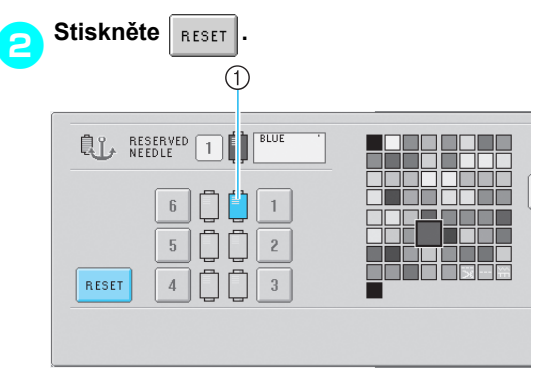

1 Ukotvení ze špulky nití zmizí.

 $\blacktriangleright$  Tím bude zrušeno manuální nastavení lišty jehly.

*4*

# **5 VÝBĚR/ÚPRAVA/UKLÁDÁNÍ VZORŮ**

V této kapitole jsou uvedeny podrobnosti o výběru, úpravách a ukládání vzorů výšivek.

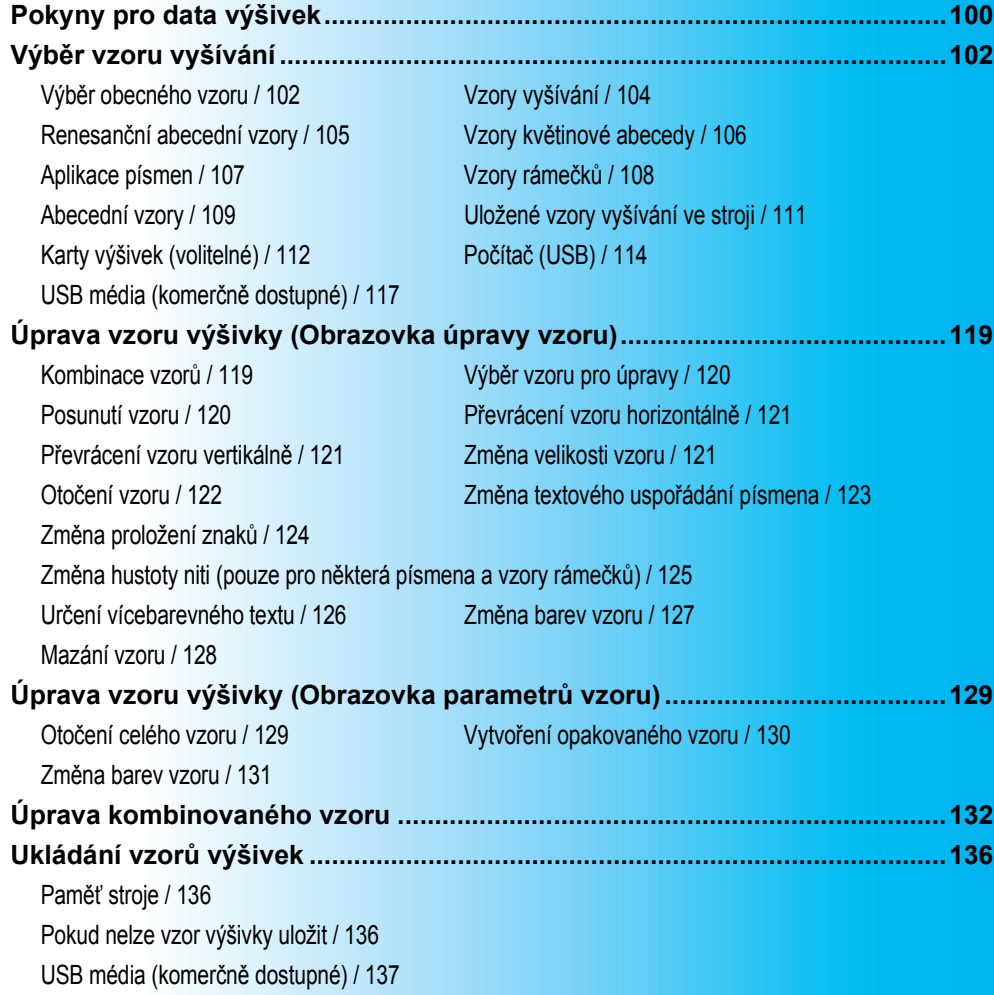

# <span id="page-116-0"></span>**Pokyny pro data výšivek**

Při používání dat výšivek, která nebyla vytvořena a uložena na tomto stroji, dodržujte následující pokyny.

# **UPOZORNĚNÍ**

● **Při používání jiných dat výšivek než originálních vzorů se při vyšívání s příliš vysokou hustotou stehů nebo při vyšívání tří nebo více překrývajících se stehů může přetrhnout nit nebo zlomit jehla. V takovém případě upravte data výšivky pomocí našeho originálního systému designu dat.**

### ■ **Typy použitelných dat výšivek**

- S tímto strojem lze používat pouze soubory dat výšivek ve formátu .pes, .phc a .dst. Použití jiných dat, než uložených pomocí našeho systému designu dat nebo šicích strojů, může způsobit poruchu vyšívacího stroje.
- Typy použitelných USB zařízení/médií (prostřednictvím konektoru USB Typ "A"(host)) Data výšivek lze uložit nebo uložit na média USB. Používejte média splňující následující specifikace.
	- Disketová mechanika USB
	- Flash disk USB (flash paměť USB).
	- Mechaniky USB CD-ROM, CD-R, CD-RW (pouze pro čtení)

## **Doplňkové informace**

- Data stehů/výšivek nelze pomocí mechanik USB CD-ROM, CD-R nebo CD-RW ukládat.
- USB zařízení/média lze použít pouze prostřednictvím konektoru USB Typ "A"(host). Konektor USB Type "B" (funkce) slouží pouze pro připojení k počítači.

Prostřednictvím čtečky/zapisovačky paměťových karet USB můžete použít i následující typy médií.

- Kartu Secure Digital (SD)
- CompactFlash
- **Memory Stick**
- **Smart Media**
- Multi Media Card (MMC)
- Kartu XD-Picture

# **Poznámka**

- Některá USB média nemusí být možné pro tento stroj použít. Více informací najdete na naší webové stránce.
- Rozbočovače USB nelze prostřednictvím konektoru USB Typ "A"(host) použít. Stroj prostřednictvím rozbočovače USB nerozpozná výše uvedená zařízení USB nebo paměñové karty USB.
- Po zapojení zařízení/média USB začne blikat kontrolka a rozpoznání zařízení/média zabere asi 5 až 6 sekund. (Čas se liší v závislosti na zařízení/médiu USB).
- USB média vkládejte nebo vyjímejte, pouze pokud se na displeji objeví  $\left|\mathcal{L}\right|$  nebo pokud jste k výměně médií vyzváni zprávou na displeji (viz [strana 117](#page-133-0)).
- Další informace najdete v uživatelské příručce, přiložené k USB médiu, které jste zakoupili.

# **Doplňkové informace**

- Pokud je třeba vytvořit složku souborů, použijte počítač.
- V názvech souborů lze použít písmena i čísla. Pokud název souboru neobsahuje víc než osm znaků, na obrazovce se objeví celý název souboru.

Pokud je název souboru delší než osm znaků, objeví se místo názvu souboru prvních šest znaků a znak "~" s číslem.

## ■ Lze použít počítače a operační systémy s následujícími parametry

- Kompatibilní modely: IBM PC s portem USB ve standardním vybavení Počítač kompatibilní s IBM PC s portem USB ve standardním vybavení
- Kompatibilní operační systémy: Microsoft Windows Me/2000/XP (pro Windows 98 je nutný ovladač. Stáhněte si ovladač z naší webové stránky (www.brother.com).)

### ■ **Pokyny pro použití počítače k vytvoření dat**

- Pokud nelze identifikovat název složky/souboru dat výšivky, například protože název obsahuje zvláštní znaky nebo symboly, soubor/složka nebude zobrazena. Pokud k tomu dojde, změňte název souboru/složky. Doporučuje se použití malých a velkých písmen, znaků 0 až 9, pomlčky "-" a podtržítka "". Nepoužívejte v názvu souboru čárku "" nebo tečku ...".
- Pokud vyberete data větší než 200 mm (V) x 300 mm (Š) (přibl. 7-7/8 (V) × 11-3/4 palce (Š)), objeví se vpravo zpráva dotazující se, zda si přejete otočit vzor o 90 stupňů. Data výšivek větších než 200 mm (V) x 300 mm (Š) (přibl.

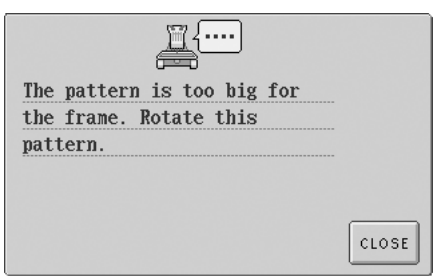

7-7/8 (V) × 11-3/4 palce (Š)) nelze použít ani po otočení o 90 stupňů. (Všechny designy musejí být v rozsahu 200 mm (V) x 300 mm (Š) (přibl. 7-7/8 (V) × 11-3/4 palce (Š)) velikosti pole designu.) Další podrobnosti najdete v části [strana 113.](#page-129-0)

- Soubory .pes uložené s počtem stehů nebo počtem barev přesahujícím určené limity nelze uložit. Použijte jeden z našich originálních systémů designu dat pro úpravu vzoru výšivky, aby odpovídal parametrům (maximální počet stehů: 500 000 stehů; maximální počet změn barev: 500; maximální počet kombinovaných vzorů: 100).
- Na médiích USB nebo odnímatelných discích nevytvářejte složky. Pokud jsou data výšivky uložena ve složce, nebude vyšívací stroj schopen data výšivek zobrazit.
- Stroj může zpracovávat data výšivek, i pokud není připojena vyšívací jednotka.

## ■ **Data výšivek Tajima (.dst)**

- Data .dst jsou zobrazena na obrazovce seznamu vzorů podle názvů. (Skutečný obraz nelze zobrazit.) Zobrazit lze pouze prvních osm znaků názvu souboru.
- Jelikož data formátu Tajima (.dst) neobsahují informace o konkrétních barvách nití, jsou zobrazena s naším výchozím pořadím barev. Zkontrolujte náhled a změňte barvy nití dle potřeby. Další podrobnosti najdete v části [strana 163.](#page-179-0)

### ■ **Ochranné známky**

- Karta Secure Digital (SD) je zapsanou známkou nebo ochrannou známkou SD Card Association.
- CompactFLash je zapsanou známkou nebo ochrannou známkou Sandisk Corporation.
- Memory Stick je zapsanou známkou nebo ochrannou známkou Sony Corporation.
- Smart Media je zapsanou známkou nebo ochrannou známkou Toshiba Corporation.
- Multi Media Card (MMC) je zapsanou známkou nebo ochrannou známkou Infineon Technologies AG.
- Karta xD-Picture je zapsanou známkou nebo ochrannou známkou Fuji Photo Film Co. Ltd.
- IBM je zapsanou známkou nebo ochrannou známkou International Business Machines Corporation.
- Microsoft a Windows jsou zapsané známky nebo ochranné známky Microsoft Corporation.
- Každá společnost, název jejíhož softwaru je zmíněn v této příručce, má vlastní licenční smlouvu na vlastní programy.

Všechny ostatní značky a názvy výrobků, zmíněné v této příručce, jsou zapsanými známkami jejich příslušných vlastníků. Vysvětlení označení, jako je ® a ™, nejsou v textu jasně popsána.

**nst** 

<span id="page-118-1"></span><span id="page-118-0"></span>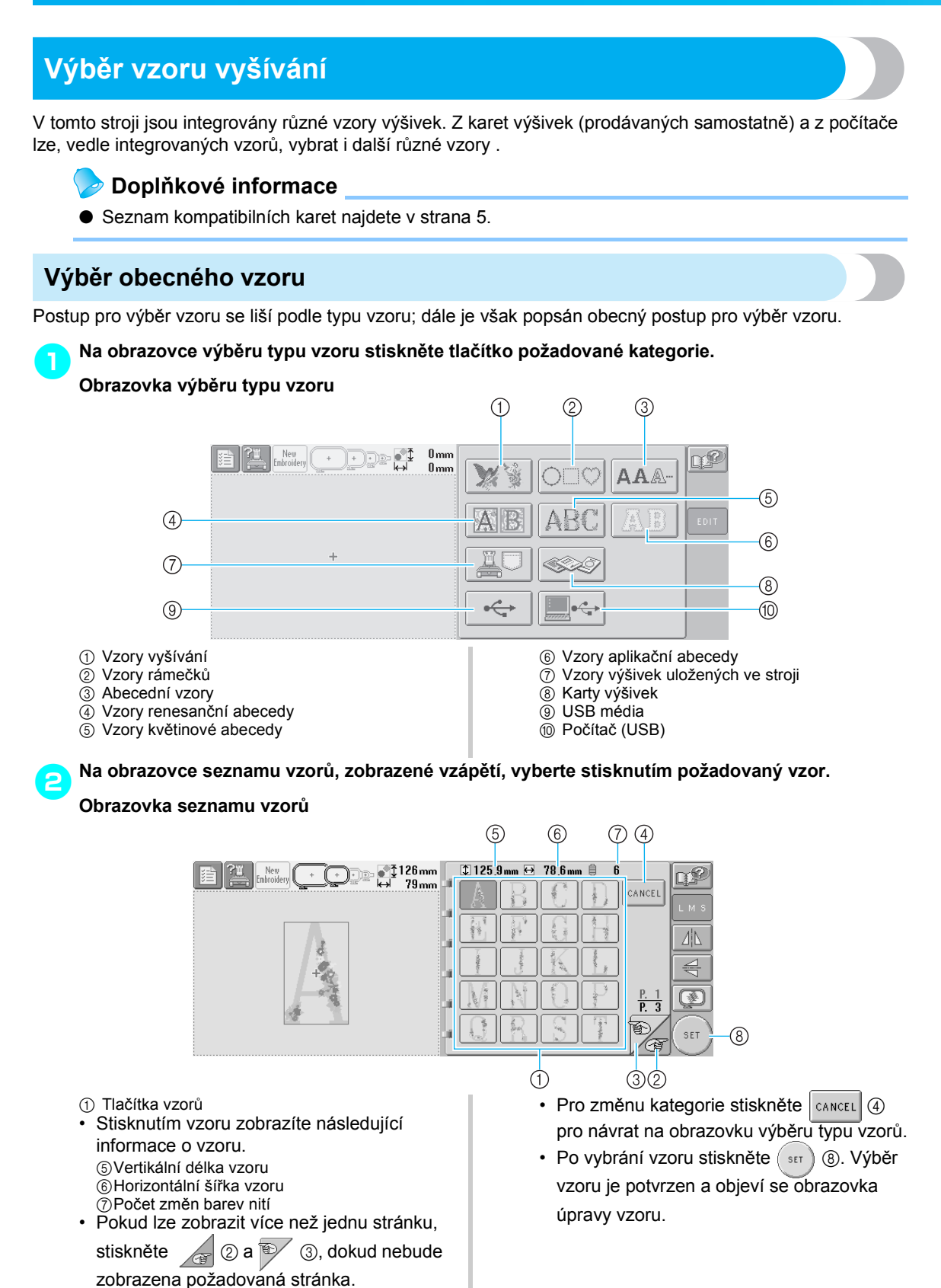

3**Pokud je vybrán vzor, následující tlačítka na pravé straně obrazovky vám umožní upravit vzor.**

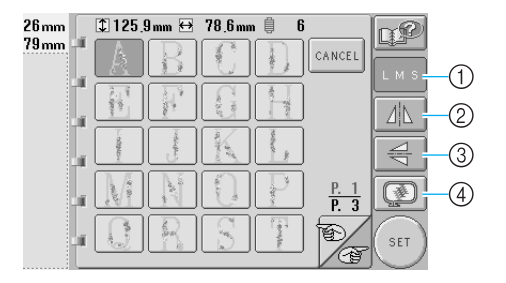

- 1 Změna velikosti vzoru
- Každé stisknutí tlačítka změní nastavení, jak je vyobrazeno níže.

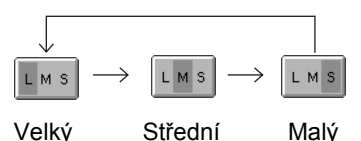

- Pokud je tlačítko zobrazeno jako , velikost vzoru nelze změnit.
- 2 Převrácení vzoru horizontálně
- Každé stisknutí tlačítka nastavení zapne nebo vypne.

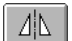

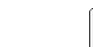

Horizontální převrácení vypnuto

Převráceno horizontálně

• Pokud je tlačítko zobrazeno jak vzor nelze horizontálně převrátit.

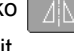

- 3 Převrácení vzoru vertikálně
- Každé stisknutí tlačítka nastavení zapne nebo vypne.

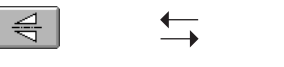

Vertikální převrácení vypnuto

Převráceno vertikálně

• Pokud je tlačítko zobrazeno jako ,

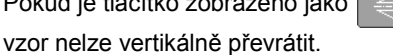

- 4 Kontrola zobrazení náhledu
- Stiskněte toto tlačítko pro kontrolu, zda bude výšivka vyšita dle požadavků. (Podrobnosti najdete v části [strana 27](#page-43-0).)

<span id="page-120-0"></span>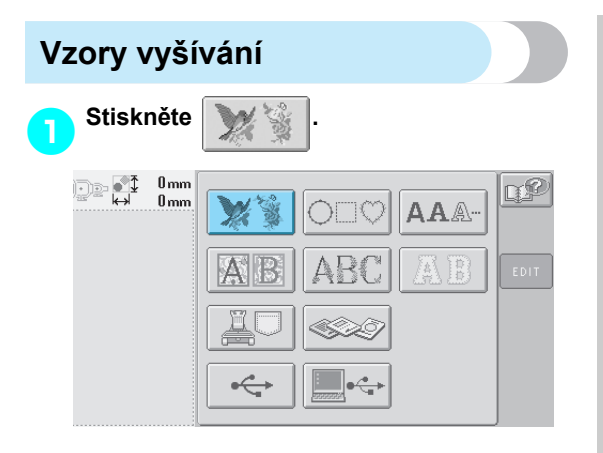

**Dieví se seznam vzorů výšivek.** 

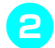

**2** Vyberte vzor vyšívání. Stiskněte požadovaný vzor.

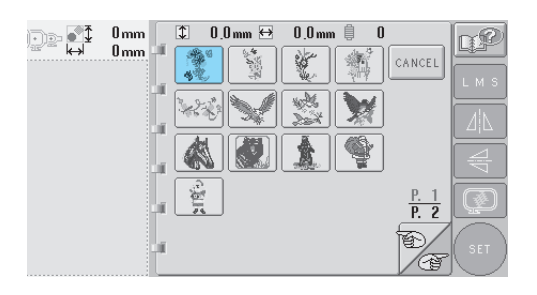

X Vybraný vzor se objeví v oblasti zobrazení vzoru.

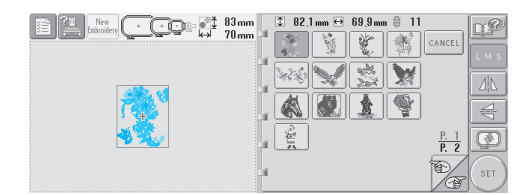

• Pokud byl vybrán nesprávný vzor nebo pokud si přejete vybrat jiný vzor, stiskněte požadovaný vzor.

3**V případě nutnosti upravte vzor.**

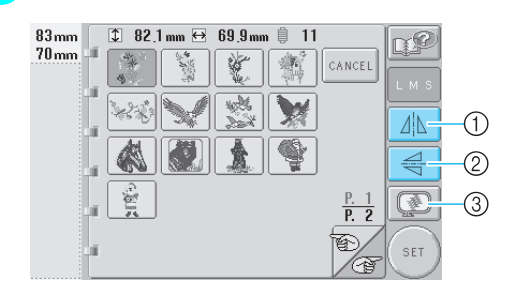

- 1 Vzor lze převrátit horizontálně.
- 2 Vzor lze převrátit vertikálně.
- 3 Zkontrolujte zobrazení náhledu.
- **AStiskněte**  $\left( \begin{array}{c} 1 \end{array} \right)$

Tím potvrdíte výběr vzoru.

**Dieví se obrazovka úpravy vzorů.** 

# <span id="page-121-0"></span>**Renesanční abecední vzory** 1**Stiskněte .** De di  $0<sub>mm</sub>$  $\overline{\mathbb{C}}$  $\binom{N}{r}$ AAA-

X Objeví se seznam vzorů renesanční abecedy.

2**Vyberte vzor vyšívání.** Stiskněte požadovaný vzor.

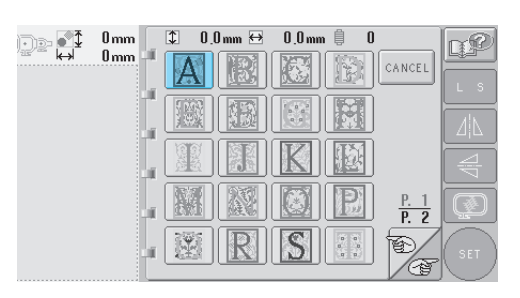

X Vybraný vzor se objeví v oblasti zobrazení vzoru.

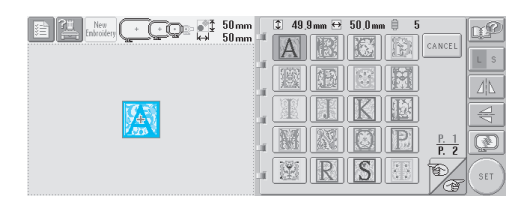

• Pokud byl vybrán nesprávný vzor nebo pokud si přejete vybrat jiný vzor, stiskněte požadovaný vzor.

3**V případě nutnosti upravte vzor.**

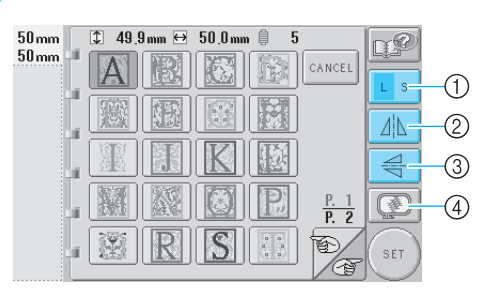

- 1 Stisknutím tohoto tlačítka změníte velikost.
- 2 Vzor lze převrátit horizontálně.
- 3 Vzor lze převrátit vertikálně.
- 4 Zkontrolujte zobrazení náhledu.

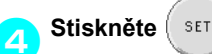

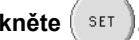

Tím potvrdíte výběr vzoru.

**Dieví se obrazovka úpravy vzorů.** 

<span id="page-122-0"></span>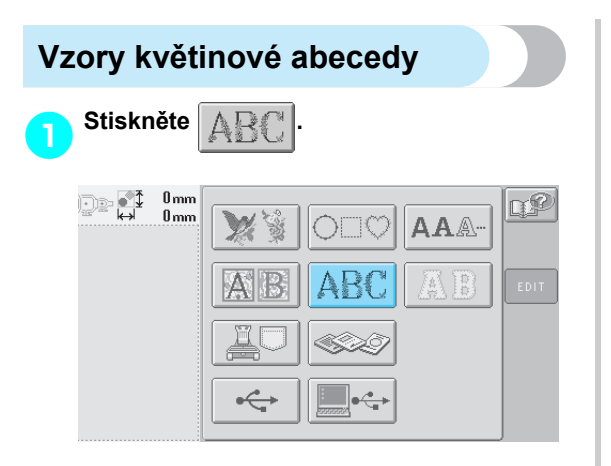

X Objeví se seznam vzorů květinové abecedy.

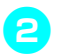

# 2**Vyberte vzor vyšívání.**

Stiskněte požadovaný vzor.

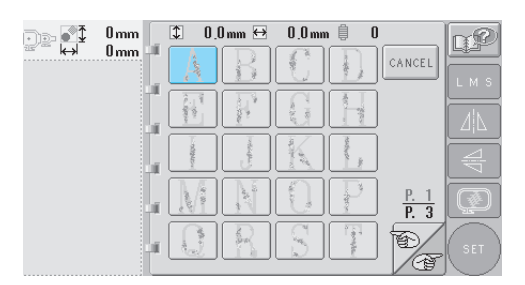

X Vybraný vzor se objeví v oblasti zobrazení vzoru.

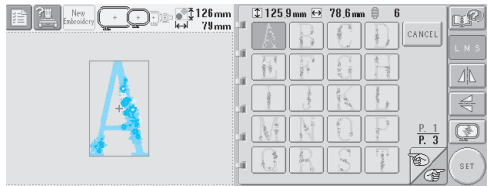

• Pokud byl vybrán nesprávný vzor nebo pokud si přejete vybrat jiný vzor, stiskněte požadovaný vzor.

3**V případě nutnosti upravte vzor.**

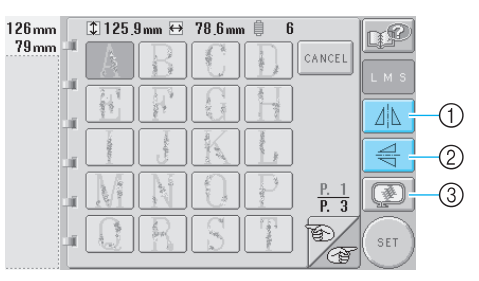

- 1 Vzor lze převrátit horizontálně.
- 2 Vzor lze převrátit vertikálně.
- 3 Zkontrolujte zobrazení náhledu.

**4** Stiskněte  $\left( \begin{array}{c} \text{SET} \end{array} \right)$ 

Tím potvrdíte výběr vzoru.

▶ Objeví se obrazovka úpravy vzorů.

# <span id="page-123-0"></span>**Aplikace písmen** 1**Stiskněte . DE ST**  $0<sub>mm</sub>$  $0<sub>mm</sub>$  $\mathbf{A}\mathbf{A}$

 $\triangleright$  Objeví se obrazovka výběru velikosti.

#### 2**Vyberte velikost textu.**

Stiskněte tlačítko pro požadovanou velikost textu.

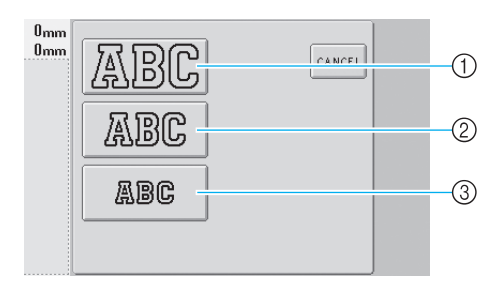

- Pokud je vybrána odpovídající velikost, písmena budou mít následující vertikální délku.
- 1 Velká: 122 mm (4-13/16 palce)
- 2 Střední: 68 mm (2-11/16 palce)
- 3 Malá: 49 mm (1-15/16 palce)
- X Objeví se seznam vzorů aplikační abecedy.

### 3**Vyberte vzor vyšívání.**

Stiskněte požadovaný vzor.

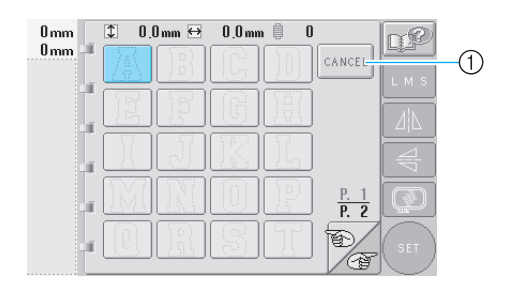

1 Stisknutím tohoto tlačítka změníte velikost písmen.

X Vybraný vzor se objeví v oblasti zobrazení vzoru.

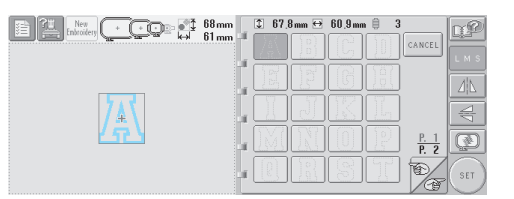

• Pokud byl vybrán nesprávný vzor nebo pokud si přejete vybrat jiný vzor, stiskněte požadovaný vzor.

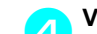

## 4**V případě nutnosti upravte vzor.**

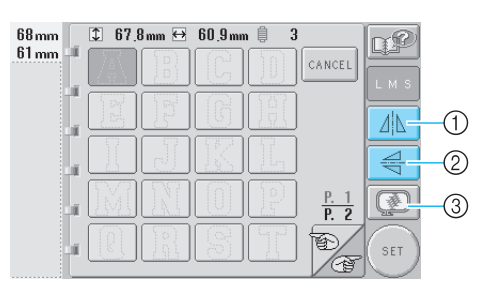

- 1 Vzor lze převrátit horizontálně.
- 2 Vzor lze převrátit vertikálně.
- 3 Zkontrolujte zobrazení náhledu.

 $\overline{5}$  Stiskněte  $\left( \begin{array}{c} \text{SET} \end{array} \right)$ 

- Tím potvrdíte výběr vzoru.
- **Dieví se obrazovka úpravy vzorů.**

# **Doplňkové informace**

• Podrobnosti o přišívání aplikací najdete v části ["Vyšívání vzor](#page-172-0)ů aplikací" na [stran](#page-172-0)ě 156.

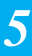

<span id="page-124-0"></span>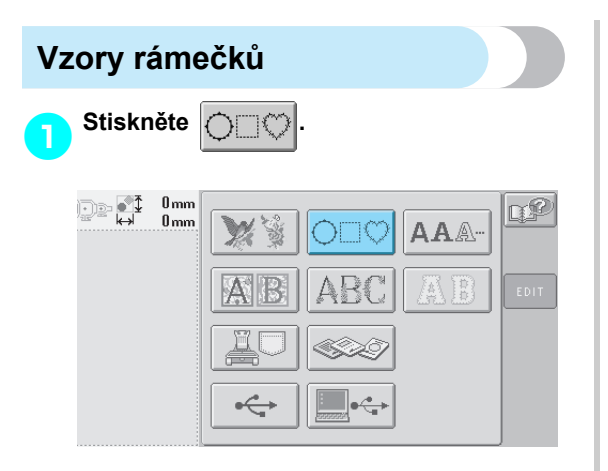

- X Objeví se seznam vzorů rámečků.
- 

#### 2**V horní polovině obrazovky vyberte požadovaný tvar rámečku.** Stiskněte požadovaný tvar rámečku.

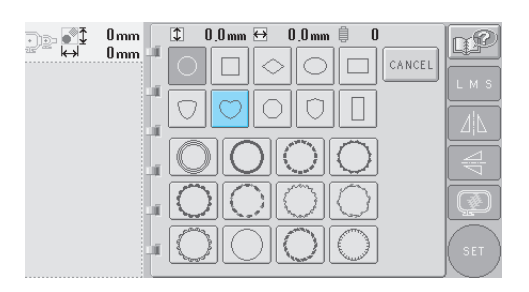

**Dostupné vzory rámečků se objeví v dolní** polovině obrazovky.

# 3**Vyberte vzor rámečku.**

Stiskněte požadovaný vzor.

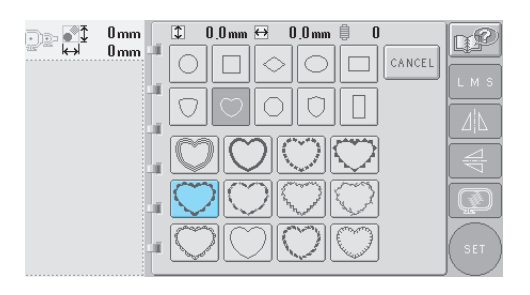

X Vybraný vzor se objeví v oblasti zobrazení vzoru.

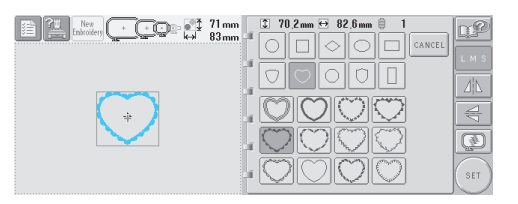

• Pokud byl vybrán nesprávný vzor nebo pokud si přejete vybrat jiný vzor, stiskněte požadovaný vzor.

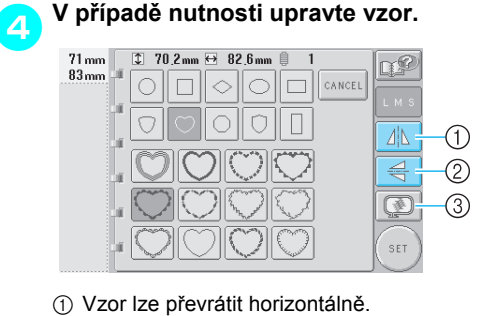

- 
- 2 Vzor lze převrátit vertikálně. 3 Zkontrolujte zobrazení náhledu.
- 
- 

**For Stiskněte**  $\left( \begin{array}{c} \text{SET} \end{array} \right)$ 

- Tím potvrdíte výběr vzoru.
- **Dijeví se obrazovka úpravy vzorů.**

# <span id="page-125-0"></span>**Abecední vzory** Ve stroji je integrováno 13 písem. 1**Stiskněte .**  $0<sub>mm</sub>$  $\mathbb{R}$  of  $0<sub>mm</sub>$ **DELC AAA** ⊷

 $\triangleright$  Objeví se obrazovka výběru písma.

## 2**Vyberte typ písma.**

Stiskněte požadovaný typ písma.

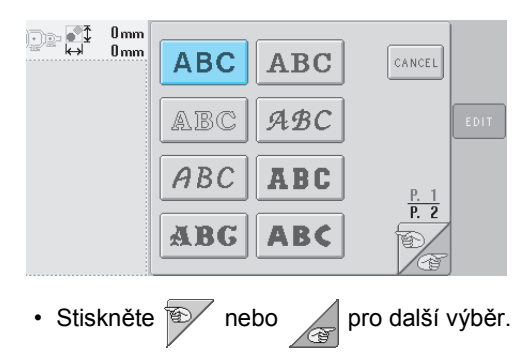

 $\triangleright$  Objeví se obrazovka zadání textu.

<span id="page-125-1"></span>3**Pokud není zobrazeno tlačítko písmene, které chcete vybrat, stiskněte kartu pro požadovanou sadu písmen.**

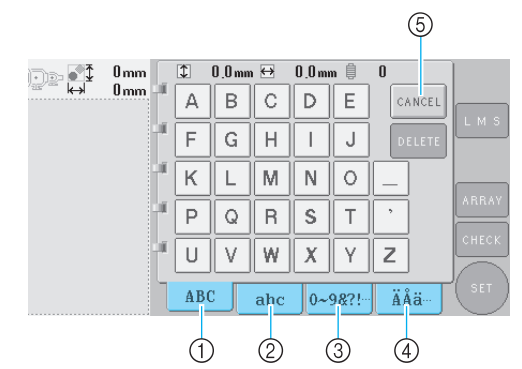

- 1 Velká písmena
- 2 Malá písmena
- 3 Čísla/symboly
- 4 Písmena s diakritikou 5 Stisknutím tohoto tlačítka změníte typ písma.
- X Objeví se obrazovka pro zadání textu zobrazených písmen.
- Pro změnu typu písma stiskněte  $\frac{1}{2}$ cancel pro návrat na obrazovku výběru písma.

<span id="page-125-2"></span>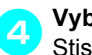

## 4**Vyberte písmeno.**

Stiskněte požadované písmeno.

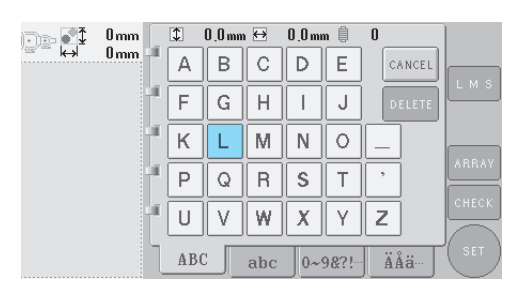

▶ Vybrané písmeno se objeví v oblasti zobrazení vzoru.

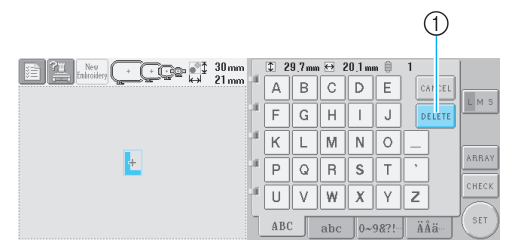

1 Pokud bylo vybráno nesprávné písmeno nebo pokud si přejete vybrat jiné písmeno, stiskněte DELETE pro smazání posledního vybraného písmene a potom stiskněte tlačítko pro nové písmeno.

*5*

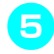

### 5**Po zadání jednoho písmene případn<sup>ě</sup> změňte velikost písma.**

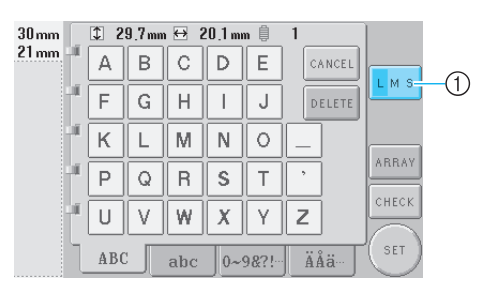

1 Stisknutím tohoto tlačítka změníte velikost.

#### ■ **Změna velikosti**

Po vybrání prvního písmene stiskněte  $\| \cdot \|$ 

dokud nebude písmeno v požadované velikosti.

- Další vybraná písmena budou již v nové velikosti písma.
- Velikost pro všechna zadaná písmena nelze změnit po zkombinování písmen. (Velikost celého vzoru lze změnit na obrazovce úpravy vzoru.)

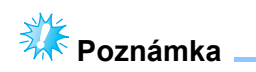

● Velikost dvou malých písem, ABCDE a

, nelze změnit.

#### **epismen opakujte kroky 8**<br>5**Pro zadání vázek nažedovaných a** [4](#page-125-2) **až do zadání všech požadovaných písmen.**

▶ Vybraná písmena se objeví v oblasti zobrazení vzoru.

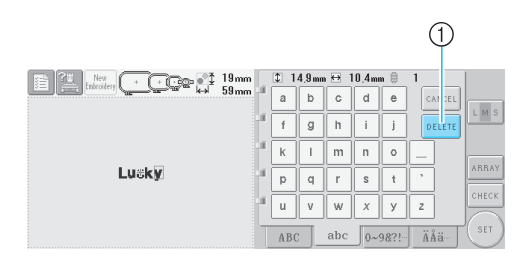

1 Pokud bylo vybráno nesprávné písmeno nebo pokud si přejete vybrat jiné písmeno, stiskněte pro smazání posledního vybraného **DELETE** 

písmene a potom stiskněte tlačítko pro požadované písmeno. Každé stisknutí vymaže poslední písmeno textu.

• Pokud je na obrazovce text malý a těžko čitelný, stiskněte  $\vert_{\text{CHECK}}\vert$  pro kontrolu textu.

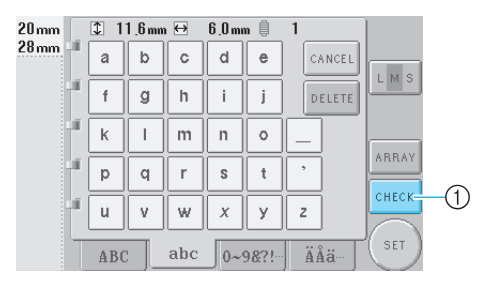

1 Stisknutím tohoto tlačítka zobrazíte obrazovku náhledu textu.

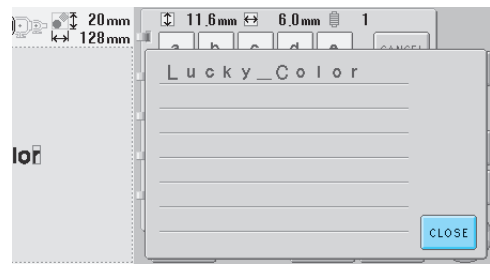

Po zkontrolování textu stiskněte crose pro návrat na obrazovku pro zadávání textu.

7**V případě potřeby změňte uspořádání textu.**

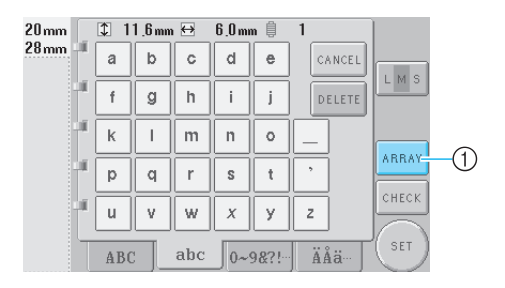

1 Stisknutím tohoto tlačítka změníte uspořádání textu.

### <span id="page-127-1"></span>■ **Kontrola uspořádání textu**

Stiskněte | ARRAY | pro zobrazení obrazovky vyobrazené níže. Stiskněte tlačítko pro požadované uspořádání textu. Po výběru požadovaného uspořádání textu

stiskněte <sup>ok</sup> pro návrat na obrazovku pro zadávání textu.

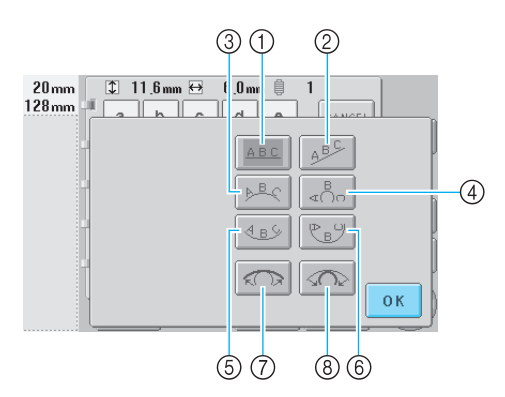

- 1 Uspořádá text do rovného řádku
- 2 Uspořádá text do šikmého řádku
- 3 Uspořádá text na vnější stranu široké křivky
- 4 Uspořádá text na vnější stranu ostré křivky
- 5 Uspořádá text na vnitřní stranu široké křivky
- 6 Uspořádá text na vnitřní stranu ostré křivky 7 Pokud je text uspořádán na křivce, každé stisknutí tohoto tlačítka sníží její zakřivení (zploští ji).
- 8 Pokud je text uspořádán na křivce, každé stisknutí tohoto tlačítka zvýší její zakřivení (více ji zakřiví).
- Pokud je text uspořádán pomocí jednoho z uspořádání na této obrazovce, lze zadat i více písmen.

8**Po zadání veškerého požadovaného textu** 

 $\mathsf{s}\mathsf{t}$ **iskně** $\mathsf{t}\mathsf{e}$  **.**  $\mathsf{s}\mathsf{e}\mathsf{t}$ 

Tím potvrdíte výběr vzoru.

**Dieví se obrazovka úpravy vzorů.** 

# **Doplňkové informace**

● Barva textu je nastavena na černou. Pro změnu barvy viz "Určení vícebarevného [textu" na strana 126](#page-142-0) a "Změna barev [vzoru" na strana 127.](#page-143-0)

# <span id="page-127-0"></span>**Uložené vzory vyšívání ve stroji**

Vzory výšivek uložené ve stroji lze načíst. Podrobnosti o uložení vzoru najdete v části "Ukládání vzorů [výšivek" na stran](#page-152-0)ě 136.

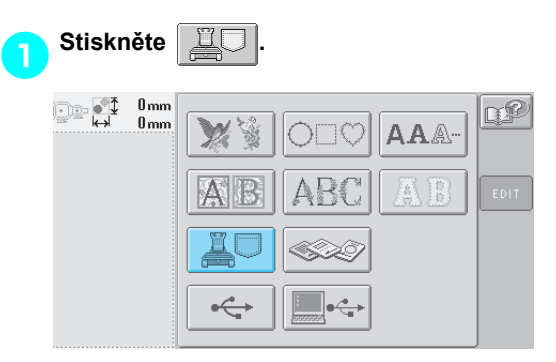

**Dieví se seznam vzorů.** 

2**Vyberte vzor vyšívání.** Stiskněte požadovaný vzor.

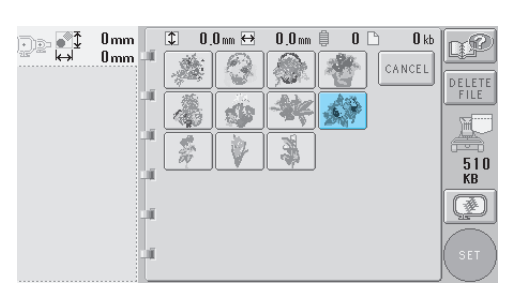

X Vybraný vzor se objeví v oblasti zobrazení vzoru.

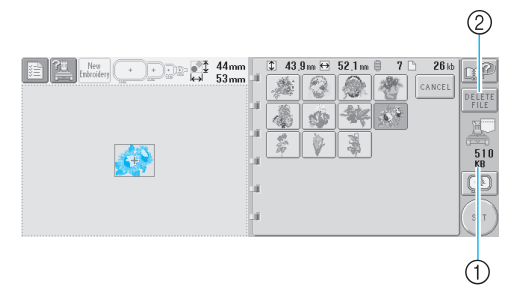

- 1 Zobrazí objem volné paměti ve stroji.
- 2 Stisknutím tohoto tlačítka smažete vybraný vzor z paměti.
- Pokud byl vybrán nesprávný vzor nebo pokud si přejete vybrat jiný vzor, stiskněte tlačítko pro požadovaný vzor.

*5*

#### ■ **Vymazání dat výšivky**

Na této obrazovce lze organizovat data výšivek uložená v paměti stroje vymazáním zbytečných dat.

Po vybrání vzoru, který chcete vymazat,

stiskněte **pereprod zobrazení níže vyobrazené** obrazovky.

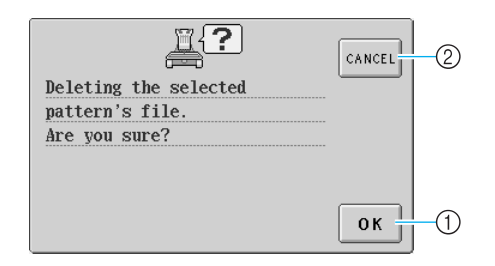

- 1 Trvale smaže data z paměti a vrátí se k datům bez vybraného vzoru.
- 2 Nevymaže data a vrátí se na obrazovku,

zobrazenou před stisknutím **PELETE** 

 $S$ tiskněte  $\left| \right.$  set

Tím potvrdíte výběr vzoru.

**Dijeví se obrazovka úpravy vzorů.** 

## <span id="page-128-0"></span>**Karty výšivek (volitelné)**

#### 1**Vložte kartu s výšivkami do slotu karty výšivek.**

Se stranou karty výšivek, označenou šipkou, směrem k sobě zasuňte kartu zcela do slotu pro kartu výšivek na pravé straně ovládacího panelu.

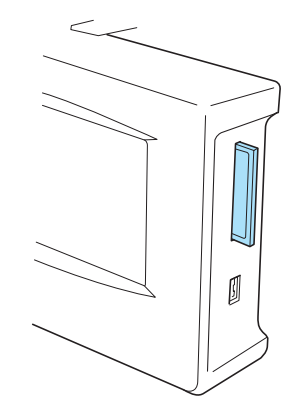

# **Poznámka**

- Karty výšivek vkládejte nebo vyjímejte, pouze pokud se na displeji objeví nebo pokud je vyšívací stroj vypnutý.
- Ujistěte se, že je karta výšivky vložena stranou označenou šipkou směrem k vám, kartu nezasouvejte nepřiměřenou silou a do slotu nezasouvejte jiné předměty než karty výšivek, jinak může dojít k poškození stroje.
- Pokud používáte jinou kartu než naši originální kartu výšivky, vyšívací stroj nemusí správně fungovat. Používejte pouze doporučené karty výšivek.
- Pro tento stroj nemusejí být některé karty výšivek, chráněné licencí nebo autorským právem, kompatibilní.
- Seznam kompatibilních karet najdete v [strana 5.](#page-21-0)

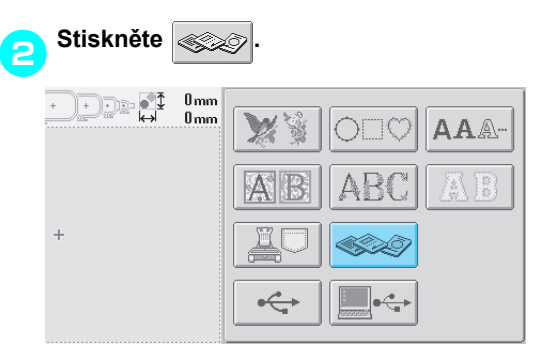

X Objeví se seznam vzorů na kartě výšivek.

3**Vyberte vzor dle pokynů v [strana 104](#page-120-0) v [111](#page-127-1).**

### <span id="page-129-0"></span>■ **Pro vzory větší než 200 mm (V) × 300 mm (Š) (7-7/8 (V) × 11-3/4 palce (Š))**

Pokud je vybrán vzor větší než 200 mm (V) × 300 mm (Š) (7-7/8 (V) × 11-3/4 palce (Š)), objeví se následující zpráva.

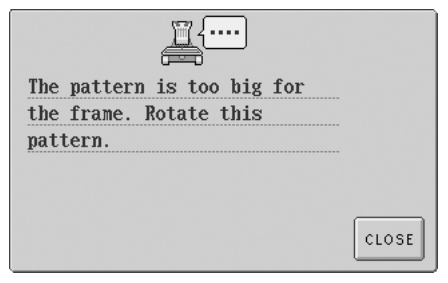

Stisknutím cLOSE otočíte vzor o 90 stupňů, než je otevřete.

Pokud jsou data větší než 200 mm (V) × 300 mm (Š) (7-7/8 (V) × 11-3/4 palce (Š)) i po otočení o 90 stupňů, objeví se následující zpráva.

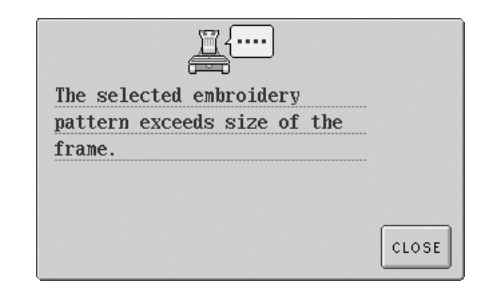

Stiskněte | CLOSE | pro návrat na obrazovku seznamu vzorů.

# **Doplňkové informace**

● Stejnou operaci proveďte, pokud je vybrán vzor větší než 200 mm (V) x 300 mm (Š) (7-7/8 (V) × 11-3/4 palce (Š)), buď z počítače, nebo média USB.

# <span id="page-130-0"></span>**Počítač (USB)**

Pomocí přiloženého kabelu USB lze vyšívací stroj připojit k vašemu počítači a vzory výšivek, uložené na počítači, lze dočasně vyvolat a použít ve stroji.

**Ak** Poznámka

Ujistěte se, že připojovaný počítač splňuje následující provozní podmínky.

- Kompatibilní modely:
	- IBM PC s portem USB ve standardním vybavení Počítač kompatibilní s IBM PC s portem USB ve standardním vybavení
- Kompatibilní operační systémy: Microsoft Windows Me/2000/XP
- Pro Windows 98 Se je nutný ovladač. Stáhněte si ovladač z naší webové stránky (www.brother.com).

## ■ **Připojování**

1**Zapojte konektor USB do odpovídajícího konektoru na počítači a konektoru portu**  USB Typ "B" (funkce) na vyšívacím stroji.

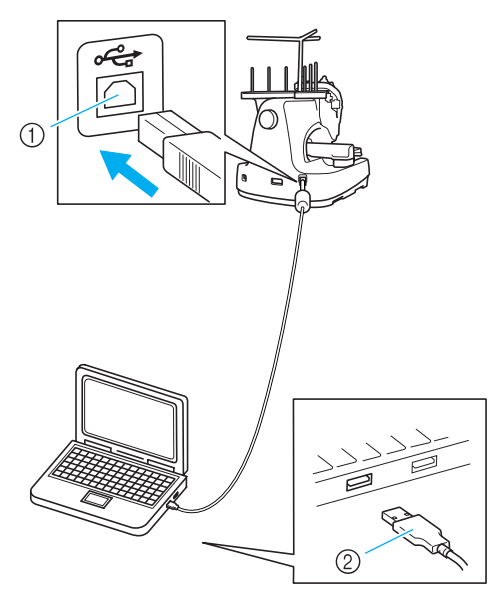

- (1) Konektor USB Type "B" (funkce)
- 2 Konektor kabelu USB
- Kabel USB lze připojit ke konektorů USB na počítači nebo vyšívacím stroji, ať jsou zapnuté nebo ne.

# **Poznámka**

- Konektory kabelu USB lze zapojit do konektoru pouze jedním směrem. Pokud je zapojení konektoru obtížné, nezasouvejte jej silou a zkontrolujte orientaci konektoru.
- Podrobnosti o umístění portu USB na počítači (rozbočovači USB) najdete v uživatelské příručce pro příslušné zařízení.
- Připojení přes rozbočovač USB nemusí být, v závislosti na provozním prostředí, možné. Pokud připojení není možné, připojte kabel k portu USB počítače.

#### Jakmile se ve složce "My Computer" **objeví složka "Removable Disk", připojení je dokončeno.**

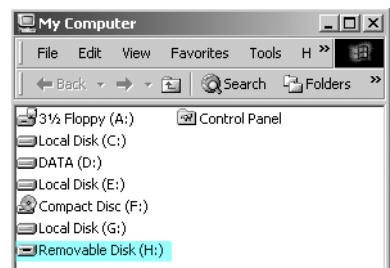

## ■ **Načítání**

<span id="page-130-1"></span>1**Přesuňte/zkopírujte data vzoru, který chcete načíst, do složky "Removable Disk".**

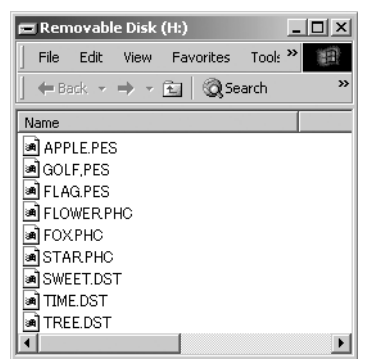

Data vzoru ve složce "Removable Disk" jsou zapsána do stroje.

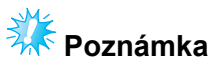

- Během zápisu dat neodpojujte kabel USB.
- V rámci "Removable Disk" nevytvářejte žádné složky. I pokud byly složky vytvořeny, na obrazovce stroje se neobjeví.
- Zatímco stroj vyšívá, nezapisujte ani nemažte data z "Removable Disk".

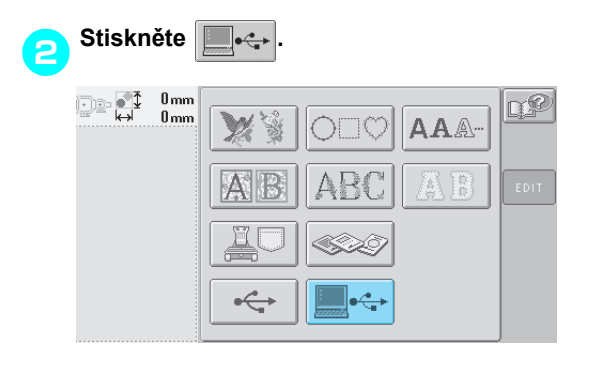

**Dieví se seznam vzorů.** 

### 3**Vyberte vzor vyšívání.**

- Stiskněte požadovaný vzor.
- Pokud se rozhodnete nenačítat vzory,

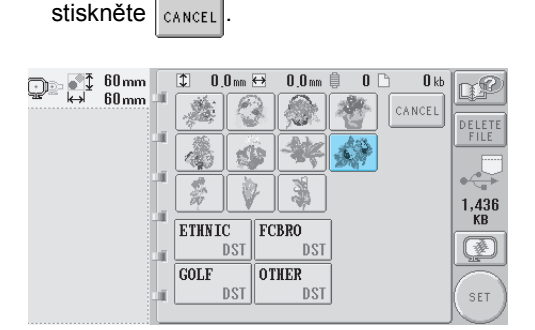

X Vybraný vzor se objeví v oblasti zobrazení vzoru.

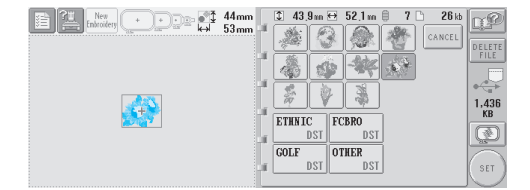

• Pokud byl vybrán nesprávný vzor nebo pokud si přejete vybrat jiný vzor, stiskněte požadovaný vzor.

## **Doplňkové informace**

- Podrobnosti o velkých vzorech výšivek najdete v uživatelské příručce PE-DESIGN.
- Pro přidání vzoru z počítače opakujte krok [1](#page-130-1).
- ▶ Následující obrazovka se objeví během zápisu dat do vyšívacího stroje a tlačítko pro tento vzor se objeví po dokončení zápisu.

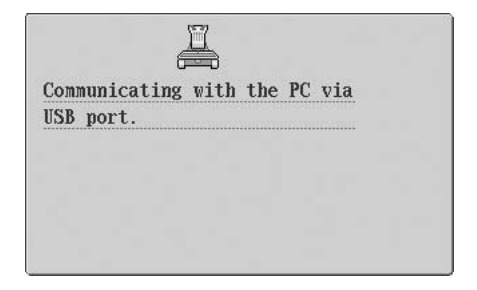

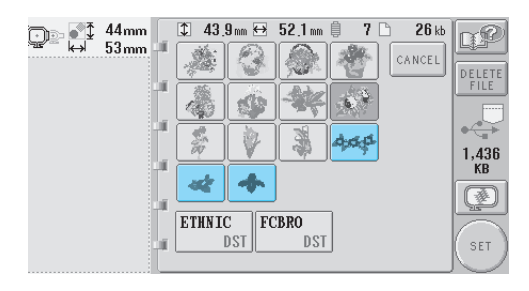

 $\overline{A}$  Stiskněte  $\left( \begin{array}{c} \text{SE} \end{array} \right)$ 

Tím potvrdíte výběr vzoru.

**Dieví se obrazovka úpravy vzorů.** 

# **Akt** Poznámka

● Vzor načtený z počítače je do stroje zapsán pouze dočasně. Po vypnutí stroje je ze stroje vymazán. Pokud si přejete vzor zachovat, uložte jej do stroje. (Viz ["Pam](#page-152-1)ěť [stroje" na stran](#page-152-1)ě 136.)

#### ■ **Pokud nelze požadovaný vzor načíst**

Při načítání dat vzoru z počítače nejsou data z počítače načítána přímo. Místo toho jsou data dočasně zapsána do stroje a tato zapsaná data vzoru jsou načtena. Množství dat zapsaných do stroje je omezeno a data vzoru nelze načíst, pokud je toto množství překročeno.

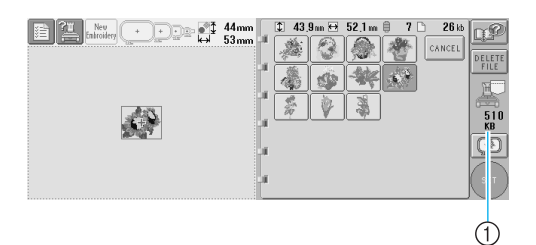

1 Představuje objem dostupného prostoru v oblasti USB ve stroji. Pokud budou uložena data této velikosti, je možné je načíst (dočasně zapsat).

Pro načtení vzoru většího než dostupné místo vymažte jakýkoli aktuálně zapsaný vzor a potom umístěte vzor, který chcete načíst, do složky.

<span id="page-132-0"></span>1**Odstraňte všechny nepotřebné vzory ze složky "Removable Disk" v počítači.** Vyberte data vzoru a potom je přesuňte do jiné složky, koše, nebo na ně klepněte pravým tlačítkem a klepněte na "Delete".

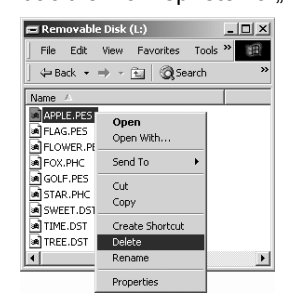

<span id="page-132-1"></span>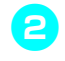

#### 2**Umístěte data vzoru, který chcete načíst,**  do složky "Removable Disk".

Po zapsání dat do vyšívacího stroje se na obrazovce objeví tlačítko vzoru.

3**Pokud požadovaný vzor stále nelze zapsat, opakujte kroky** [1](#page-132-0) **a** [2](#page-132-1)**.**

#### ■ Odpojení kabelu USB

Před odpojením kabelu USB klepněte na ikonu "Unplug or Eject Hardware" na liště úkolů Windows $^{\circledR}$  Me/2000 nebo na ikonu "Safely Remove Hardware" na liště úkolů Windows® XP. Potom, po bezpečném odebrání odnímatelného disku, odpojte kabel USB od počítače a stroje.

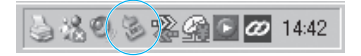

Ve Windows 98SE zkontrolujte, že kontrolka přístupu nebliká, než odpojíte kabel USB od počítače a stroje.

# **Poznámka**

● Před odpojením kabelu USB od počítače a vyšívacího stroje nezapomeňte provést výše popsanou operaci, jinak může dojít k poruše počítače, nesprávnému zápisu dat nebo poškození dat nebo oblasti pro zápis dat ve vyšívacím stroji.

# <span id="page-133-0"></span>**USB média (komerčně dostupné)**

Konkrétní vzor výšivky můžete načíst buď přímo z média USB, nebo ze složky média USB. Pokud je vzor výšivky uložen ve složce, přesuňte se po úrovních složek na cestě ke vzoru. Podrobnosti o uložení vzoru najdete v části ["Ukládání vzor](#page-152-0)ů [výšivek" na stran](#page-152-0)ě 136.

# **AF** Poznámka

- Média USB a jednotky pro čtení/zápis lze zakoupit u maloobchodníků s elektronikou/ počítači.
- Některá USB média nemusí být možné pro tento stroj použít. Více informací najdete na naší webové stránce.

#### Vložte médium USB do portu USB Typ "A" **(host) na stroji.**

V závislosti na použitém typu média USB zapojte USB zařízení buď přímo do USB portu stroje na pravé straně ovládacího panelu nebo zapojte USB čtečku/zapisovačku karet do portu stroje USB Type "A" (host).

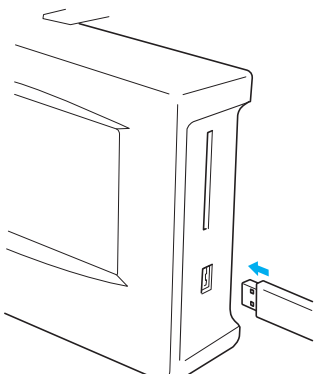

Při připojování USB čtečky/zapisovačky karet k portu stroje USB typ "A" (host) nezapomeňte zajistit kabel třemi háčky na zadním panelu. Pokud nebude kabel zajištěn, může se kabel zachytit za vyšívací rámeček, což může způsobit pokřivení vzoru.

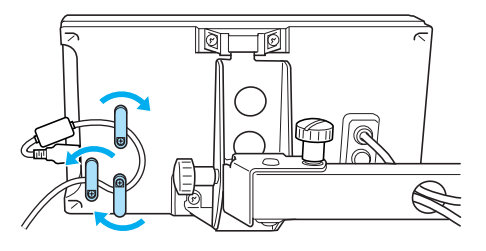

# **Poznámka**

● Média USB vkládejte nebo vyjímejte, pouze pokud se na displeji objeví  $\leftrightarrow$ 

nebo pokud je vyšívací stroj vypnutý.

● Do konektoru portu USB nevkládejte nic jiného než média USB. Jinak by mohlo dojít k poškození mechaniky média USB.

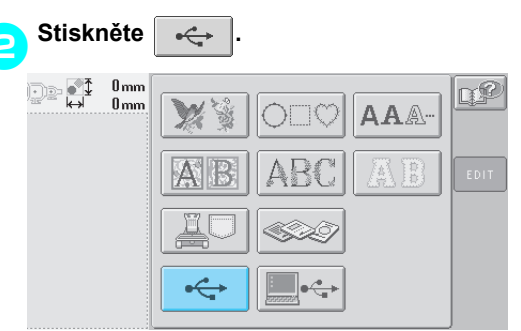

- Bude zobrazen seznam vzorů a složek na nejvyšší úrovni.
- Seznam vzorů je obyčejně zobrazen během několika sekund; nicméně pokud existuje více vzorů, může jejich zobrazení nějakou dobu trvat. Během načítání vzorů nevyjímejte média USB. Počkejte, než budou vzory zobrazené.
- Po načtení dat z média USB, pokud jsou načítána jiná data ze stejného média USB bez odstranění karty, seznam vzorů se objeví ve složce obsahující dříve vybraný vzor.

## 3**Pro výběr vzoru ve složce na nižší úrovni vyberte složku.**

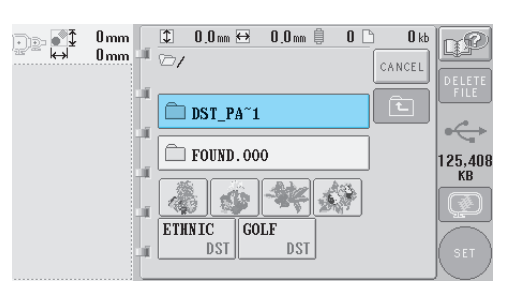

Seznam složek a vzorů ve vybrané složce je zobrazen v pořadí.

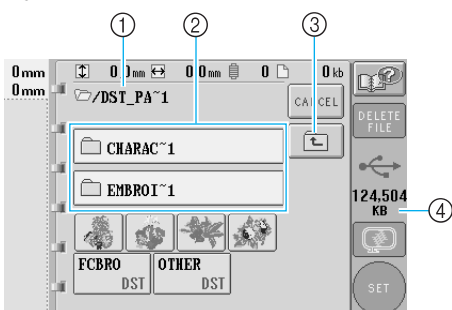

- 1 Zobrazí název aktuální složky
- 2 Zobrazí složku v aktuální složce Pokud je název složky delší než devět znaků, název se změní na prvních šest znaků, následovaných "~" a číslem.
- 3 Stisknutím tohoto tlačítka přejdete o jednu úroveň výš.
- 4 Zobrazuje objem dostupného místa na médiu USB

### 4**Vyberte vzor vyšívání.**

Stiskněte tlačítko pro požadovaný vzor.

• Stiskněte  $\vert_{\text{cancer}}\vert$  pro návrat na původní obrazovku.

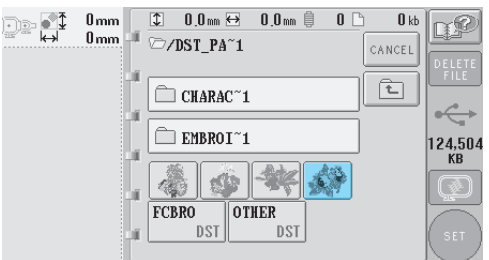

▶ Vybraný vzor se objeví v oblasti zobrazení vzoru.

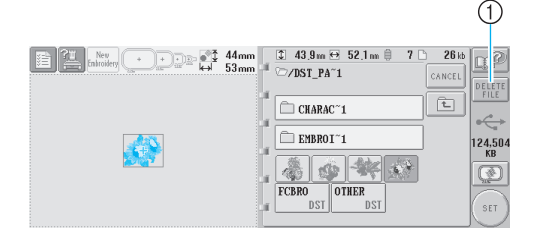

- 1 Stisknutím tohoto tlačítka vybraný vzor smažete.
- **>** Pokud byl vybrán nesprávný vzor nebo pokud si přejete vybrat jiný vzor, stiskněte tlačítko pro požadovaný vzor.

#### ■ **Vymazání dat výšivky**

Na této obrazovce lze organizovat data výšivek uložená na médiu USB vymazáním zbytečných dat.

Po vybrání vzoru, který chcete vymazat,

stiskněte **pELETE** pro zobrazení níže vyobrazené obrazovky.

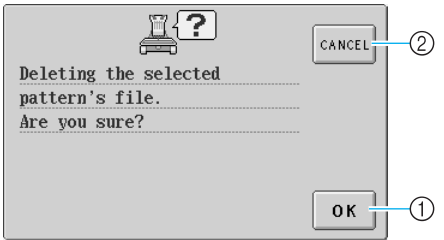

- 1 Smaže data z paměti a vrátí se k datům bez vybraného vzoru
- 2 Nevymaže data a vrátí se k datům, zobrazeným

před stisknutím **PELETE** 

# **Poznámka**

● Pro vymazání dat vzoru z média USB je vymažte ze stroje. Tím budou data zcela vymazána.

<span id="page-134-0"></span>**5Stiskněte**  $\left( \begin{array}{c} 5E \\ 0E \end{array} \right)$ 

Tím potvrdíte výběr vzoru.

▶ Objeví se obrazovka úpravy vzorů.

# **Poznámka**

● Neodpojujte média USB nebo nevysouvejte disketu nebo CD během načítání nebo mazání vzoru stehů, jinak může dojít k poškození média USB nebo ztrátě dat. Neodpojujte média USB nebo nevysouvejte diskety nebo CD, zatímco je jejich obsah zobrazován.

# <span id="page-135-0"></span>**Úprava vzoru výšivky (Obrazovka úpravy vzoru)**

Vzory lze upravovat na obrazovce úpravy vzorů a na obrazovce parametrů vyšívání. Jednotlivé vzory lze upravit na obrazovce úpravy vzorů a celý vzor lze upravit na obrazovce parametrů vyšívání. Výsledky úprav vzorů lze prohlížet v oblasti zobrazení vzorů.

<span id="page-135-1"></span>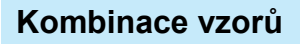

Různé vzory, jako jsou vzory výšivek, vzory rámečků, integrované abecední vzory a vzory na kartách výšivek lze snadno kombinovat.

#### <span id="page-135-2"></span> $Stiskněte$  **MERGE** 126mm 1. هو د د ا  $0.0<sub>mm</sub>$  $\begin{array}{c}\n\textcircled{1} 125.9 \text{ mm} \\
\hline\n\end{array}$  $\mathbf{u}$ n₽  $\overline{6}$  $00mm$ DELETE K, 个  $\overline{\mathbf{r}}$ Δ∣Δ € **MERGE**  $SIZE$  $\leftarrow$ -8 → ROTATE Ľ ↓ الا ُ Ø SELECT SELECT 良需 EDIT<br>END

▶ Opět se objeví se obrazovka výběru typu vzorů.

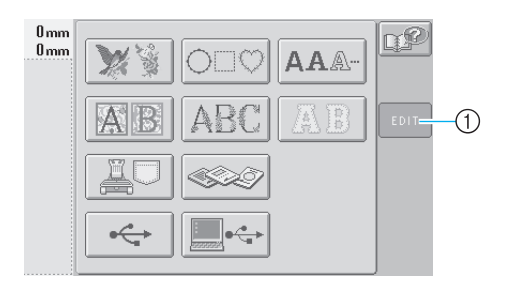

1 Stisknutím tohoto tlačítka zrušíte pokus o kombinaci vzorů. Objeví se obrazovka úpravy vzorů.

<span id="page-135-3"></span>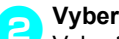

2**Vyberte vzor vyšívání.** Vyberte vzor pro přidání podle pokynů v [strana 102](#page-118-0) pro [118](#page-134-0).

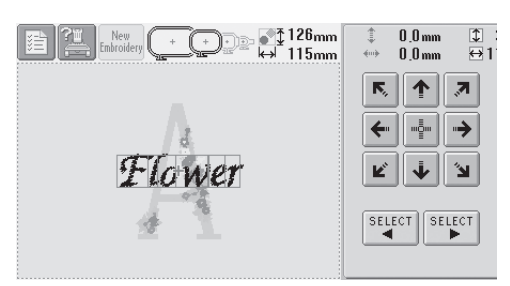

• Pokud je vybrán jiný vzor, obyčejně bude přidán do středu oblasti zobrazení vzoru.

3**Opakujte kroky** [1](#page-135-2) **a** [2](#page-135-3)**, dokud nebudou vybrány vzory, které chcete kombinovat.**

# **Poznámka**

Je možné kombinovat až 100 vzorů. Více než 100 nelze pro kombinování vybrat. Kombinování nemůže pokračovat, ani pokud již není dostupné žádné volné místo v paměti stroje nebo pokud byl překročen maximální počet barev (500 barev).

# **Doplňkové informace**

Pozice jednotlivých vzorů a další operace úprav lze provádět na obrazovce úpravy vzoru. Operace úprav lze provádět stejným způsobem z obrazovky úpravy vzoru, ať je zobrazen každý vzor při výběru, nebo po vybrání všech vzorů, které chcete zkombinovat.

# <span id="page-136-0"></span>**Výběr vzoru pro úpravy**

Pokud je vybráno více vzorů, můžete vybrat, který vzor bude upraven.

 $\text{Stiskněte }$ <sup>SELECT</sup> nebo <sup>SELECT</sup>

Vzor, který bude upraven, je ohraničen červeným rámečkem.

Mačkejte <sup>select</sup> a <sup>select</sup>, dokud nebude

červený rámeček okolo vzoru, který chcete upravovat.

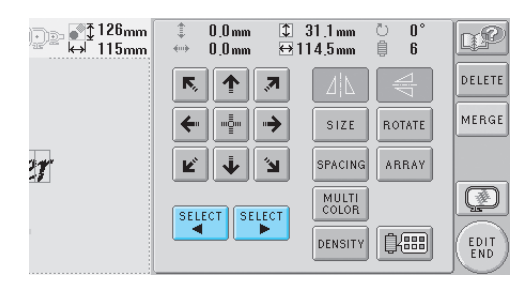

 $\triangleright$  Vzory jsou vybrány v pořadí nebo obráceném pořadí, v jakém byly přidány do vzoru.

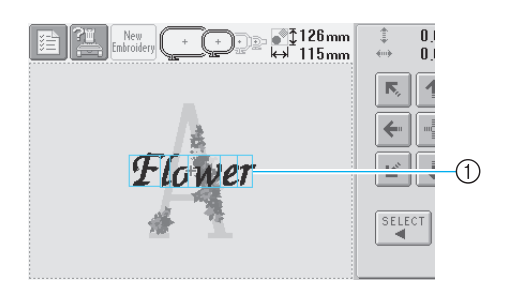

1 Červený rámeček indikující upravovaný vzor

## **Doplňkové informace**

● Pokud se na obrazovce úpravy vzoru objeví více vzorů, základní postup úprav je 1) vybrat vzor pro úpravy, a potom 2) vzor upravit.

## <span id="page-136-1"></span>**Posunutí vzoru**

Zjistěte, kde ve vyšívacím rámečku bude vzor vyšit. Pokud je zkombinováno více vzorů, posuňte každý vzor pro uspořádání designu.

1**Stiskněte tlačítko pro směr, ve kterém chcete vzor posunout.**

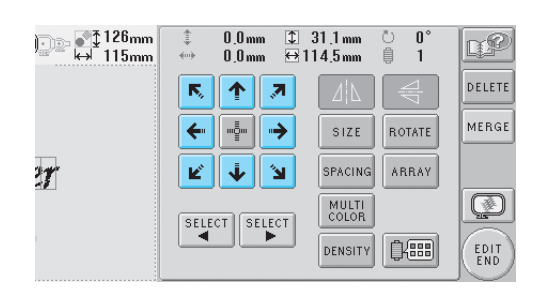

 $\triangleright$  Vzor se posune ve směru šipky na klávese.

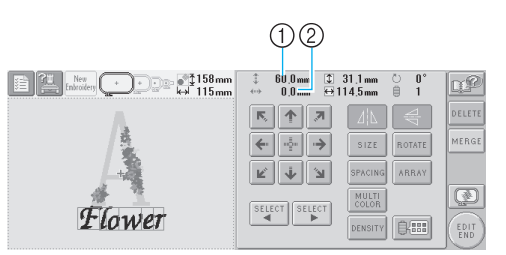

- 1 Zobrazuje vertikální vzdálenost posunu
- 2 Zobrazuje horizontální vzdálenost posunu

• Pro návrat vzoru do pozice před posunutím (střed vyšívacího rámečku) stiskněte  $\frac{1}{2}$ 

ြာ ∲ୀ58<sub>mm</sub><br>— (→ 115mm 60.0mm  $\sqrt{2}$  31.1 mm  $\mathbf{u}$ D€  $0.0mm$  $\leftrightarrow$  114.5 mm 自 DELETE  $\overline{\mathsf{N}}$ ↑ 团 **MERGE**  $\leftarrow$ -ė →  $S1ZE$ ROTATE **SPACING** ARRAY K, j ١Ž Ø MULTI<br>COLOR SELECT SELECT  $\boldsymbol{r}$ | 食品| **DENSITY** EDIT<br>END

# **Doplňkové informace**

- Vzor lze posunout také stisknutím tlačítka šipky na obrazovkách, které se objeví po stisknutí kteréhokoli jiného tlačítka pro úpravy.
- Tlačítka šipek na obrazovce parametrů vyšívání slouží k posunutí rámečku pro výběr pozice vyšívání.

<span id="page-137-0"></span>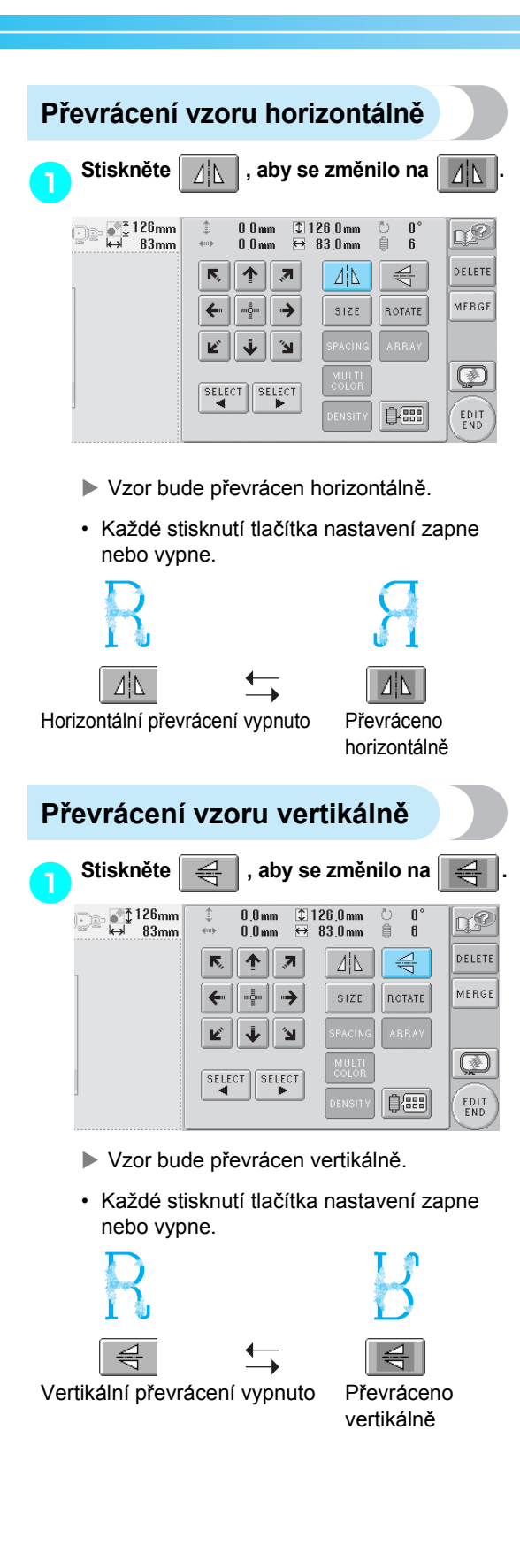

## <span id="page-137-2"></span>**Změna velikosti vzoru**

Velikost vzoru lze zvětšit nebo zmenšit v rozsahu 90 % až 120 % původní velikosti.

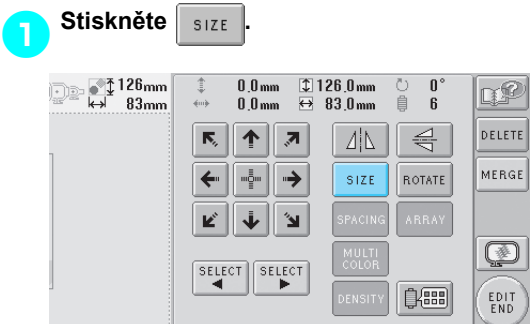

#### X Objeví se níže vyobrazená obrazovka.

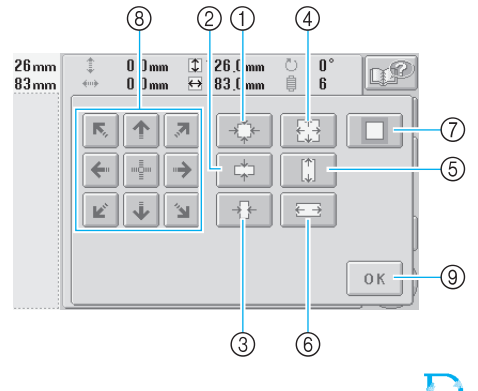

### <span id="page-137-1"></span>Příklad: Původní velikost

- 1 Zmenšení bez změny poměru výška-šířka.
- 2 Zmenšení pouze ve vertikálním směru.
- 3 Zmenšení pouze v horizontálním směru.
- 4 Zvětšení bez změny poměru výškašířka.
- 5 Zvětšení pouze ve vertikálním směru.
- 6 Zvětšení pouze v horizontálním směru.
- 7 Stisknutím tohoto tlačítka vrátíte vzor do původní velikosti.
- 8 Posune vzor ve směru šipky na klávese.
- 9 Stisknutím tohoto tlačítka zavřete tuto obrazovku.

#### 2**Stisknutím tlačítek nastavte vzor do požadované velikosti.**

Každé stisknutí tlačítka vzor mírně zvětší nebo zmenší.

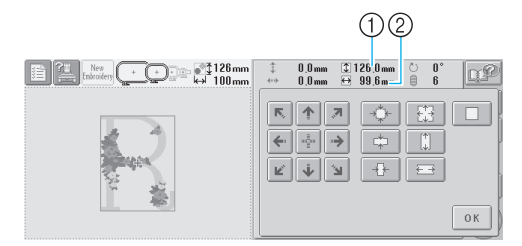

Velikost vzoru je zobrazena po stisknutí tlačítka pro změnu velikosti.

- 1 Vertikální délka
- 2 Horizontální šířka • Velikost, na niž lze vzor zvětšit, v závislosti na vzoru nebo písmenu.
- Určité vzory nebo písmena bude, po otočení o 90 stupňů, možné zvětšit ještě víc.
- Pokud je vzor otočen, vertikální a horizontální směry mohou být převrácené.
- Pro vrácení vzoru do původní velikosti

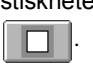

stiskněte  $\Box$ , aby se změnilo na

## 3**Pokud je to nutné, stisknutím tlačítek nastavte pozici vzoru.**

Další podrobnosti najdete v části [strana 120.](#page-136-1)

## 4**Po provedení požadovaných změ<sup>n</sup> stiskněte .**

▶ Objeví se znovu obrazovka úpravy vzorů.

# **UPOZORNĚNÍ**

● **Po změně velikosti vzoru zkontrolujte ikony pro vyšívací rámečky, které lze použít, a použijte pouze indikované rámečky. Pokud bude použit jiný než indikovaný rámeček, přítlačná patka by mohla narazit na vyšívací rámeček a způsobit zranění.**

# <span id="page-138-0"></span>**Otočení vzoru**

Vzor lze otočit v rozsahu 1 až 359 stupňů v anebo proti směru hodinových ručiček.

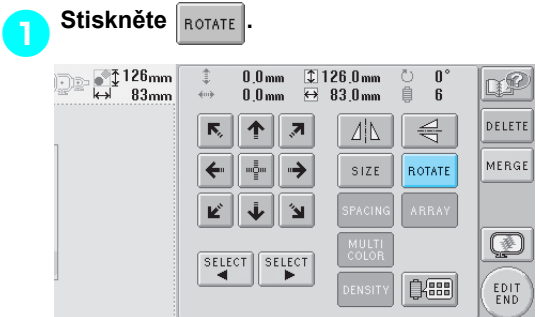

#### ▶ Objeví se níže vyobrazená obrazovka.

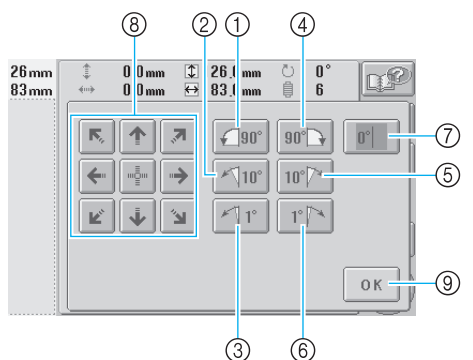

R

## Příklad: Původní úhel

- 1 Otočení o 90 stupňů doleva
- 2 Otočení o 10 stupňů doleva
- 3 Otočení o 1 stupeň doleva
- 4 Otočení o 90 stupňů doprava
- 5 Otočení o 10 stupňů doprava
- 6 Otočení o 1 stupeň doprava
- 7 Stisknutím tohoto tlačítka vrátíte vzor do původního úhlu.
- 8 Posune vzor ve směru šipky na klávese.
- 9 Stisknutím tohoto tlačítka zavřete tuto obrazovku.

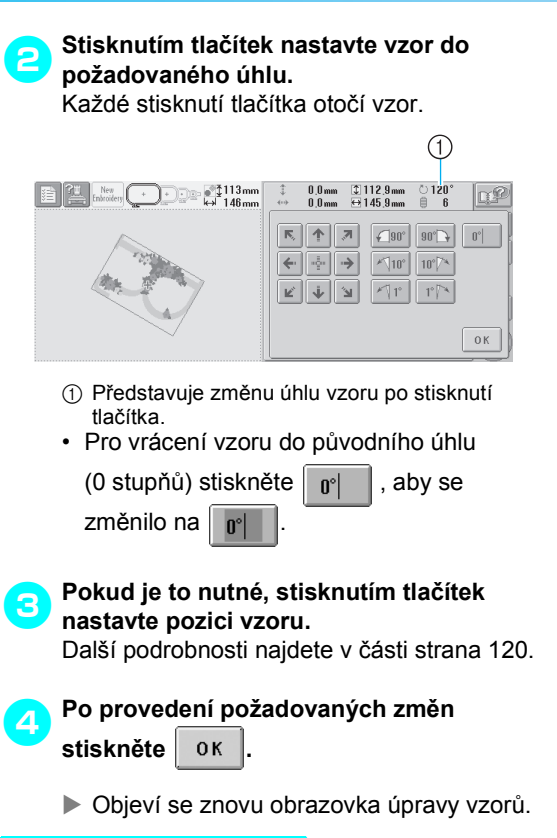

# **UPOZORNĚNÍ**

● **Po změně úhlu vzoru zkontrolujte ikony pro vyšívací rámečky, které lze použít, a použijte pouze indikované rámečky. Pokud bude použit jiný než indikovaný rámeček, přítlačná patka by mohla narazit na vyšívací rámeček a způsobit zranění.**

# **Doplňkové informace**

● Pokud je na obrazovce parametrů vyšívání

použito  $\left[\begin{array}{c|c} \text{ROTATE} & \text{Ize otočit celý} \end{array}\right]$ 

kombinovaný vzor. (Podrobnosti najdete v části "Otočení celého vzoru" na [stran](#page-145-1)ě 129.)

● Pokud je vzor příliš velký nebo pokud je vzor příliš blízko okraje pole výšivky, nemusí být možné použití všech možností otočení.

# <span id="page-139-0"></span>**Změna textového uspořádání písmena**

Písmena lze uspořádat na horizontální lince, šikmé lince nebo na oblouku.

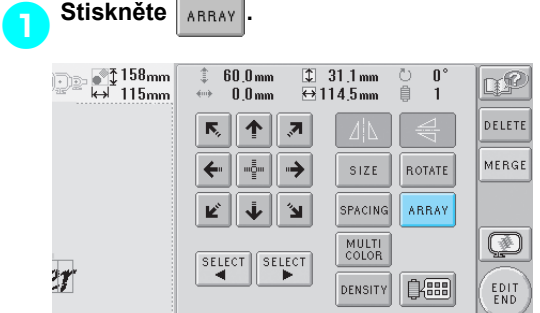

## ▶ Objeví se níže vyobrazená obrazovka.

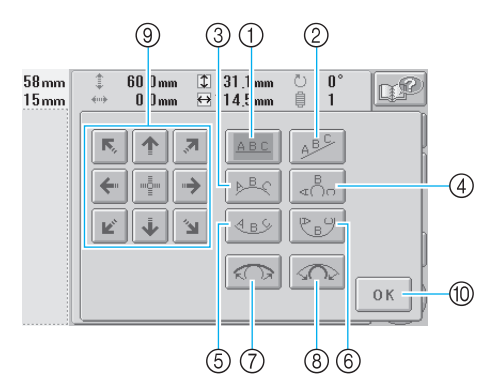

- 1 Uspořádá text do rovného řádku
- 2 Uspořádá text do šikmého řádku
- 3 Uspořádá text na vnější stranu široké křivky
- 4 Uspořádá text na vnější stranu ostré křivky
- 5 Uspořádá text na vnitřní stranu široké křivky
- 6 Uspořádá text na vnitřní stranu ostré křivky
- 7 Po stisknutí po uspořádání textu na křivce sníží každé stisknutí tohoto tlačítka její zakřivení (zploští ji).
- 8 Po stisknutí po uspořádání textu na křivce zvýší každé stisknutí tohoto tlačítka její zakřivení (více ji zakřiví).
- 9 Posune vzor ve směru šipky na klávese
- 0 Stisknutím tohoto tlačítka zavřete tuto obrazovku.

2**Stiskněte tlačítko pro požadované uspořádání textu.**

3**Po vybrání požadovaného uspořádání textu lze upravit zakřivení křivky. Pokud je to nutné, stiskněte**  $\left|\left\langle \bigcap \right\rangle\right|$  **a**  $\left|\left\langle \bigcap \right\rangle\right|$  **pro nastavení zakřivení křivky.**

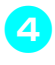

#### 4**Pokud je to nutné, stisknutím tlačítek nastavte pozici vzoru.**

Další podrobnosti najdete v části [strana 120.](#page-136-1)

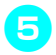

## 5**Po provedení požadovaných změ<sup>n</sup> stiskněte .**

▶ Objeví se znovu obrazovka úpravy vzorů.

## **Doplňkové informace**

Textové uspořádání, po výběru písmen na [strana 123,](#page-139-0) lze v tuto chvíli změnit.

## <span id="page-140-0"></span>**Změna proložení znaků**

Proložení písmen lze rozšířit nebo zúžit.

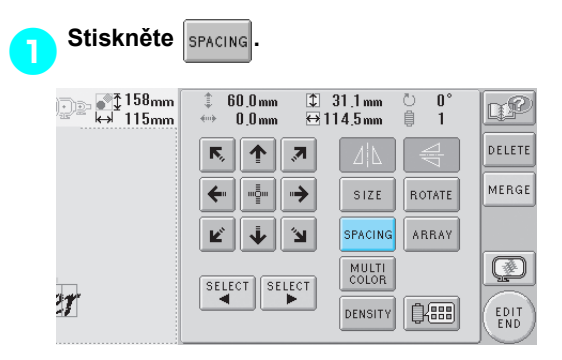

 $\triangleright$  Objeví se níže vyobrazená obrazovka.

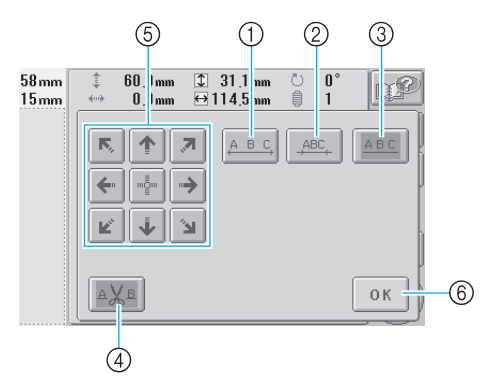

- 1 Rozšíří prostor mezi písmeny
- 2 Zúží prostor mezi písmeny
- 3 Vybere standardní proložení písmen (originální proložení písmen)
- 4 Určuje, že nit bude mezi písmeny odstřižena
- 5 Posune vzor ve směru šipky na klávese
- 6 Stisknutím tohoto tlačítka zavřete tuto obrazovku.

2**Stisknutím tlačítek nastavte požadované proložení písmen.**

Každé stisknutí tlačítka mírně zvětší nebo zmenší proložení písmen.

• Pro vrácení písmen na původní proložení

stiskněte | ABC | , aby se změnilo na

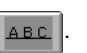

#### ■ **Ostřižení nití mezi písmeny**

Pokud je stroj nastaven na odstřižení niti mezi písmeny, jsou přerušované stehy mezi písmeny omezeny, stejně jako jakékoli nezbytné postupy po vyšívání. Čas vyšívání se však odstřiháváním nití mezi všemi písmeny prodlouží.

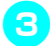

#### 3**Určete, pokud je to nutné, že nit bude mezi písmeny odstřižena.**

Stiskněte  $\vert_{\triangle\mathsf{X}^{\triangle} }$ , aby se změnilo na  $\vert_{\triangle\mathsf{X}^{\triangle} }$ 

• Každé stisknutí tlačítka nastavení zapne nebo vypne.

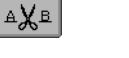

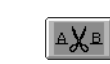

Niti nejsou odstřiženy. Niti jsou odstřiženy.

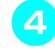

#### 4**Pokud je to nutné, stisknutím tlačítek nastavte pozici vzoru.**

Další podrobnosti najdete v části [strana 120.](#page-136-1)

# **5Po provedení požadovaných změn**<br>stiskněte 0K

**stiskněte .**

X Objeví se znovu obrazovka úpravy vzorů.

## <span id="page-141-0"></span>**Změna hustoty niti (pouze pro**

**některá písmena a vzory rámečků)**

Hustotu niti pro některá písmena a vzory rámečků lze změnit.

Lze určit nastavení v rozsahu 80 % až 120 % v krocích po 5 %.

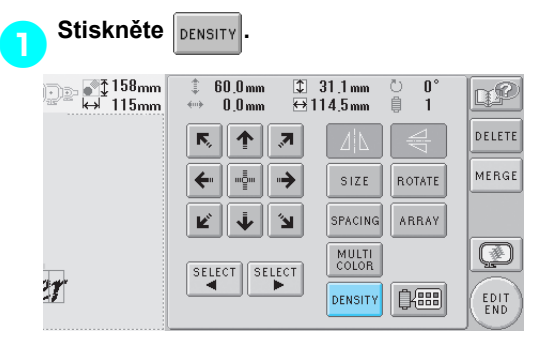

### ▶ Objeví se níže vyobrazená obrazovka.

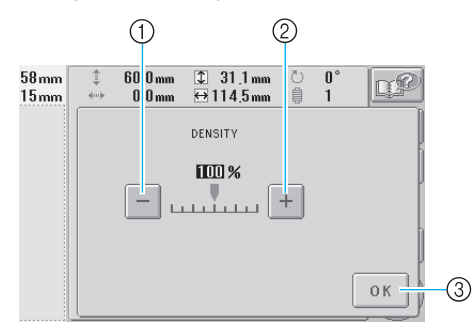

- 1 Vybere menší hustotu niti
- 2 Vybere větší hustotu niti
- 3 Stisknutím tohoto tlačítka zavřete tuto obrazovku.

### ■ **Vybere menší hustotu niti**

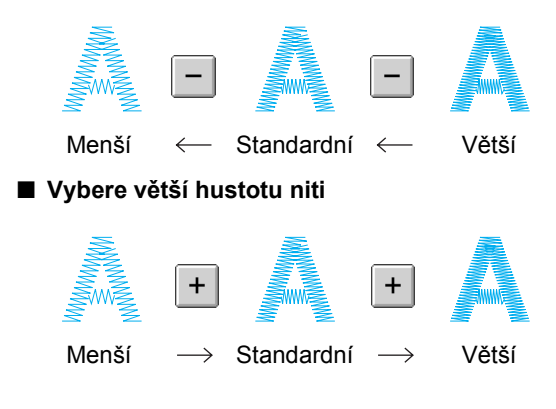

### 2**Stiskněte tlačítka pro výběr požadované hustoty niti.**

Každé stisknutí tlačítka mírně zvětší nebo zmenší hustotu niti.

• Pro návrat na původní hustotu nití (standardní) vyberte "100 %".

**3Po provedení požadovaných změn**<br>stiskněte 0K **stiskněte .**

X Objeví se znovu obrazovka úpravy vzorů.

# <span id="page-142-0"></span>**Určení vícebarevného textu**

Písmena abecedního vzoru, vybraná v [strana 109,](#page-125-0) jsou nastavena na černou. Barva písmen může být změněna pomocí tlačítka barvy niti; pro změnu jednotlivých písmen stiskněte tlačítko Multi Color pro zapnutí a následně stanovte barvu jednotlivých písmen.

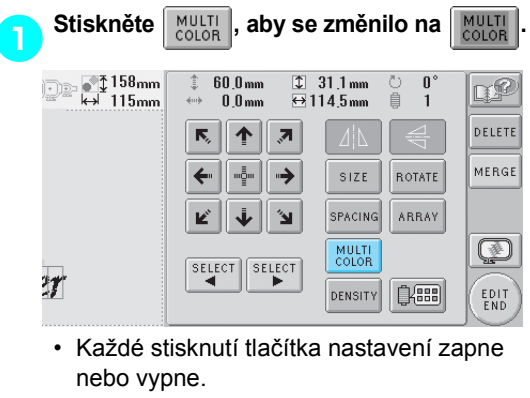

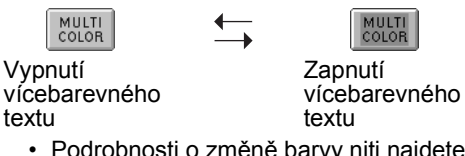

• Podrobnosti o změně barvy niti najdete v části "Změ[na barev vzoru" v strana 127.](#page-143-0)

# <span id="page-143-0"></span>**Změna barev vzoru**

Barvy vzoru lze změnit a zobrazit jejich náhled na obrazovce.

Změnou barev vzoru lze zobrazovat stejný vzor různými způsoby.

Pokud jsou barvy vašich nití registrovány v tabulce barev nití a pokud jste pro změnu barev použili tabulku, lze špulkám nití přiřadit barvy nití, které máte k dispozici. Vzor na obrazovce se objeví v barvách, které jsou téměř stejné jako skutečné barvy.

Pomocí této operace budou změněny barvy všech vzorů, nejen upravovaných vzorů.

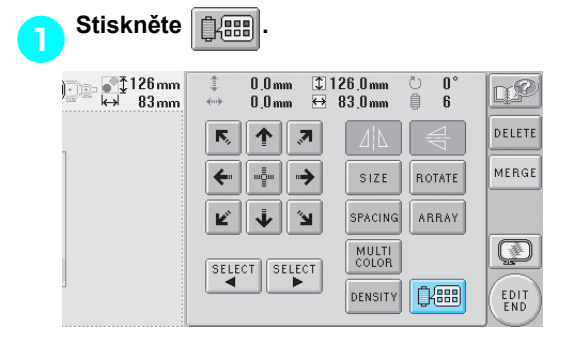

 $\triangleright$  Objeví se obrazovka změny barvy niti.

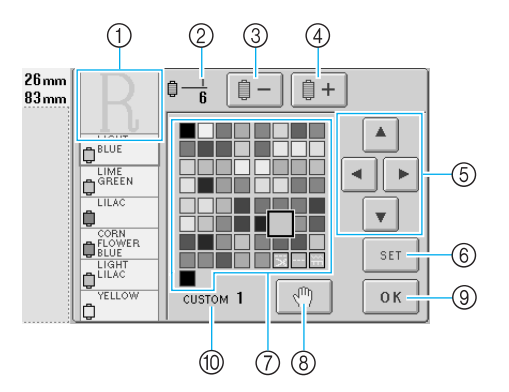

- 1 Část vzoru v barvě, která je zobrazena v horní části displeje pořadí barev nití, je částí, pro niž je barva měněna.
- 2 Představuje počet změn barev nití. Horní hodnota představuje pozici v pořadí vyšívání pro barvu v horní části displeje pořadí barev nití a dolní hodnota představuje celkový počet změn barev nití.
- 3 Vybere předchozí barvu na displeji pořadí barev nití
- 4 Vybere následující barvu na displeji pořadí barev nití
- 5 Pomocí těchto tlačítek můžete vybrat barvu z tabulky barev nití.
- 6 Aplikuje změnu barvy
- 7 Tabulka barev nití Vybere barvu z této tabulky.
- 8 Určuje místa pozastavení (Viz "Určení míst pro zastavení př[ed vyšíváním" na stran](#page-108-1)ě 92.)
- 9 Stisknutím tohoto tlačítka zavřete tuto obrazovku.
- 0 Název tabulky

**2** Stiskněte  $\boxed{0} - |\mathbf{a}| \boxed{0} + |\mathbf{b}|$ , dokud se barva, **kterou chcete změnit, neobjeví v horní části displeje pořadí barev nití.**

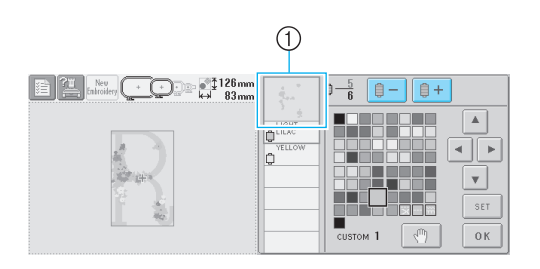

1 Barva niti pro část vzoru, zobrazenou v horní části, bude změněna.

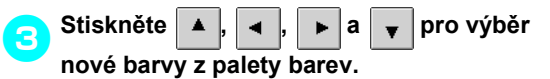

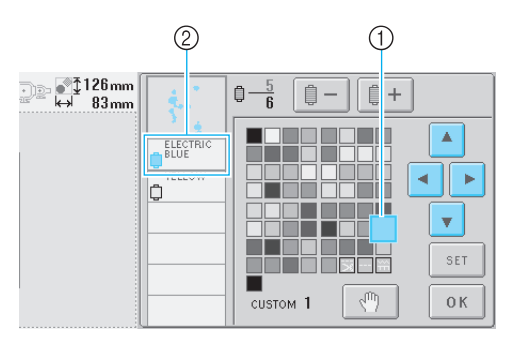

- 1 Barva, zobrazená zvětšeně, je vybranou barvou.
- 2 Zobrazí název vybrané barvy niti
- $\triangleright$  V oblasti zobrazení vzoru bude změněna barva vybrané části vzoru.

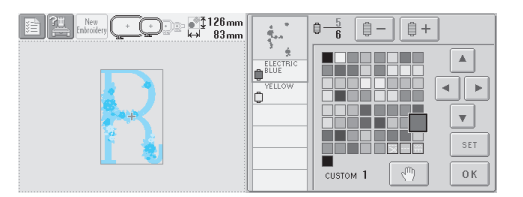
<span id="page-144-0"></span>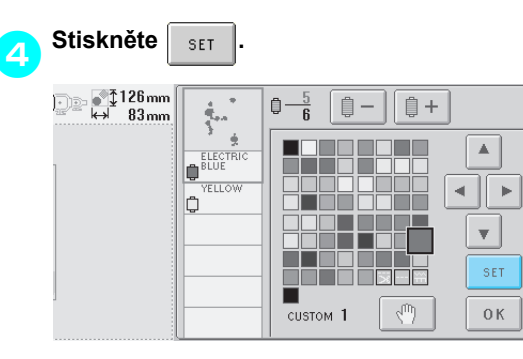

- $\triangleright$  Změna barvy je potvrzena.
- Nezapomeňte stisknout  $\frac{1}{1}$  s<sub>ET</sub> pro určení nové barvy, jinak nebude barva niti změněna.
- Pokud je určena špatná barva niti nebo pokud si přejete znovu změnit barvu niti, vyberte jinou barvu niti a potom stiskněte

5**Opakujte kroky** [2](#page-143-0) **až** [4](#page-144-0)**, dokud nebudou změněny barvy všech částí, které chcete změnit.**

6**Po provedení požadovaných změ<sup>n</sup>**

 $\text{stiskněte}$  ok

.

SET

▶ Objeví se znovu obrazovka úpravy vzorů.

#### **Doplňkové informace**

- Stiskněte  $\mathbb{R}^m$  pro určení míst pro zastavení. Podrobnosti najdete v části "Urč[ení míst pro zastavení p](#page-108-0)řed [vyšíváním" na stran](#page-108-0)ě 92.
- Tabulku barev nití lze změnit na vlastní barvu, kterou vytvoříte, aby odpovídala barvám nití, které máte k dispozici. (Viz "Nastavení tabulky vlastních nití" na [stran](#page-163-0)ě 147.)

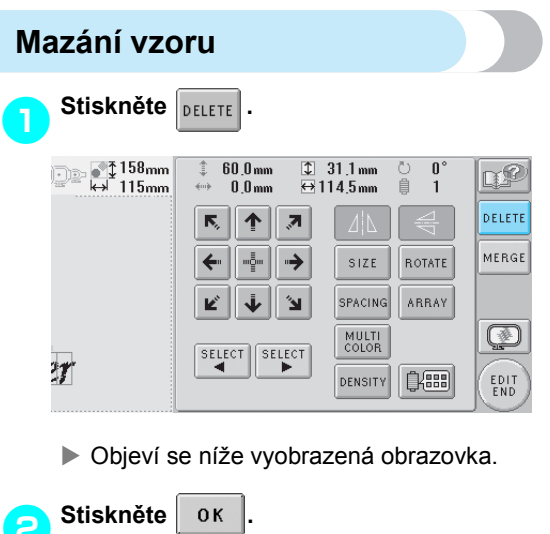

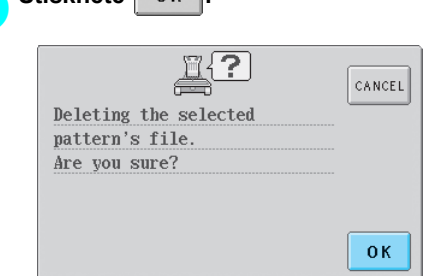

- $\blacktriangleright$  Vzor bude smazán.
- Pro zrušení mazání vzoru stiskněte cANCEL

# **Úprava vzoru výšivky (Obrazovka parametrů vzoru)**

Na obrazovce parametrů vyšívání je možné upravit samostatný vzor, pokud nebyly vzory zkombinovány, nebo celý kombinovaný vzor jako jeden vzor.

Navíc šipky tlačítek je možné použít k posunutí vzoru na obrazovce úpravy vzoru nebo k posunutí vyšívacího rámečku na obrazovce parametrů vyšívání. Stisknutí těchto tlačítek posune vyšívací rámeček.

#### **Otočení celého vzoru** Je možné otočit celý vzor.  $Stiskněte$  **ROTATE**  $0.0<sub>mm</sub>$  $0.0<sub>mn</sub>$  $\mathbf{\Omega}$ 開  $\mathbb{C} \mathbb{S}^2$  $0.0mm$ QUIT  $\overline{\mathbb{N}}_2$ 个  $\overline{z}$ ROTATI<br>ALL EDIT  $\leftarrow$ -ė  $\rightarrow$ **REPEAT** pł. 郎 Ľ j,  $\mathbb{R}^2$  $\overline{(*)}$  $2\mathcal{T}$  $-600$  $\ddot{}$  $\frac{1}{2}$  $\sqrt{2}$ X Objeví se níže vyobrazená obrazovka. ②  $(1)$  $58mm$  $\overline{\mathbf{0}}$   $\overline{\mathbf{0}}$  mm  $\overline{0}$  $0.0 \text{ mm}$  $\alpha$  $15<sub>mn</sub>$  $0<sub>1</sub>0<sub>mm</sub>$ 自 5  $0.0mm$ ↑  $\overline{\mathcal{F}}_k$  $\sqrt{90}$  $90^\circ$ n°l →  $M_{\text{10}}$  $10^{\circ}$ <sup>74</sup>  $\leftarrow$  $10<sup>o</sup>$  $1^{\circ}$   $\triangleright$ **V** 'n 珊  $0K$ 4  $\circledS$ 1 Umožňuje otočení celého vzoru. 2 Umožňuje posunutí vyšívacího rámečku. 3 Umožňuje kontrolu oblasti vyšívání. 4 Stisknutím tohoto tlačítka zavřete tuto obrazovku. 2**Stisknutím tlačítek nastavte vzor do požadovaného úhlu.** Další podrobnosti najdete v části [strana 122.](#page-138-0)

3**Pokud je to nutné, stisknutím tlačítek nastavte pozici vyšívacího rámečku.** Další podrobnosti najdete v části [strana 72.](#page-88-0)

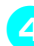

**stiskněte .**

4**V nutných případech stiskem**   $\downarrow$   $\uparrow$ **zkontrolujete oblast vyšívání.** Další podrobnosti najdete v části [strana 32.](#page-48-0)

5**Po provedení požadovaných změ<sup>n</sup>**

▶ Objeví se znovu obrazovka nastavení vyšívání.

# **Doplňkové informace**

 $\bullet$  Po stisknutí  $\vert$ <sub>EDIT</sub> pro návrat na

obrazovku úpravy vzorů po otočení celého vzoru se vzor objeví jako před zadáním úhlu otočení, ale nastavení není zrušeno. Po dalším otevření obrazovky parametrů vyšívání bude vzor zobrazen s aplikovaným úhlem otočení. Pokud však dojde k chybě, například pokud byl v zor zvětšen na obrazovce úpravy vzorů tak, že po otočení přesahuje oblast pro vyšívání, objeví se následující zpráva.

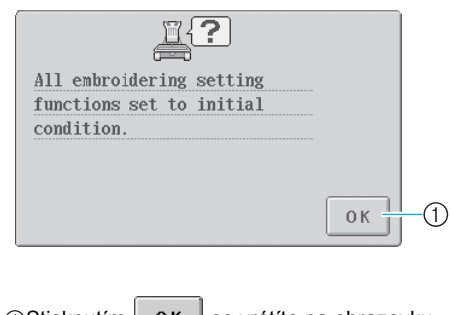

 $\bigcap$ Stisknutím | 0K | se vrátíte na obrazovku úpravy vzorů, takže bude možné vzor znovu upravit.

## **Vytvoření opakovaného vzoru**

Celý vzor lze zkopírovat a opakovat v zadaném počtu opakování. Vzor lze opakovat maximálně 20krát ve vertikálním i horizontálním směru v rámci vyšívací oblasti.

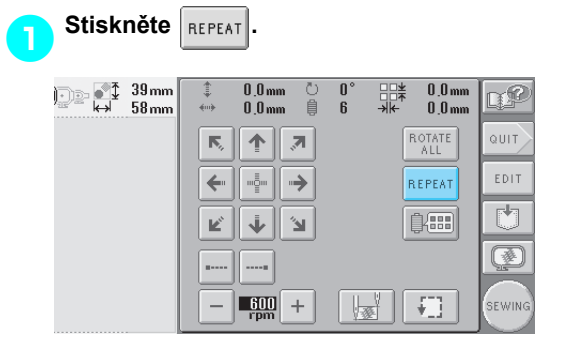

X Objeví se níže vyobrazená obrazovka.

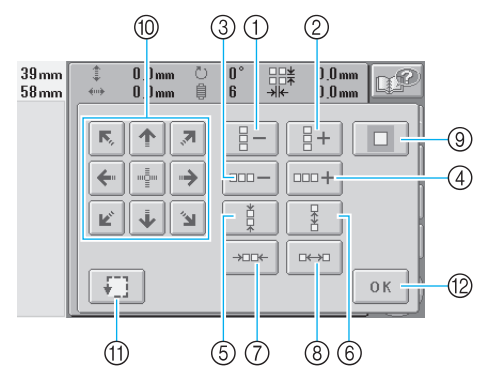

- 1 Každé stisknutí tohoto tlačítka sníží počet řádků o jeden.
- 2 Každé stisknutí tohoto tlačítka zvýší počet řádků o jeden.
- 3 Každé stisknutí tohoto tlačítka sníží počet sloupců o jeden.
- 4 Každé stisknutí tohoto tlačítka zvýší počet sloupců o jeden.
- 5 Sníží odstup mezi vzory v řadě.
- 6 Zvýší odstup mezi vzory v řadě.
- 7 Sníží odstup mezi vzory ve sloupci.
- 8 Zvýší odstup mezi vzory ve sloupci.

Každé stisknutí tohoto tlačítka zvýší nebo sníží odstup mezi vzory o 5 mm (3/16 palce).

- 9 Resetuje nastavení opakování. Vzor se vrátí k uspořádání před zadáním opakování.
- 0 Posune vyšívací rámeček ve směru šipky na klávese.
- A Umožňuje kontrolu oblasti vyšívání.
- <sup>(2)</sup> Stisknutím tohoto tlačítka zavřete tuto obrazovku.

**2** Stiskněte **e**  $\frac{1}{2}$  ,  $\frac{1}{2}$  ,  $\frac{1}{2}$  aebo

**pro určení počtu zkopírování vzoru.**   $\Box \Box \Box -$ 

**Každé stisknutí tlačítka zvýší nebo sníží počet řádků nebo sloupců o jeden.**

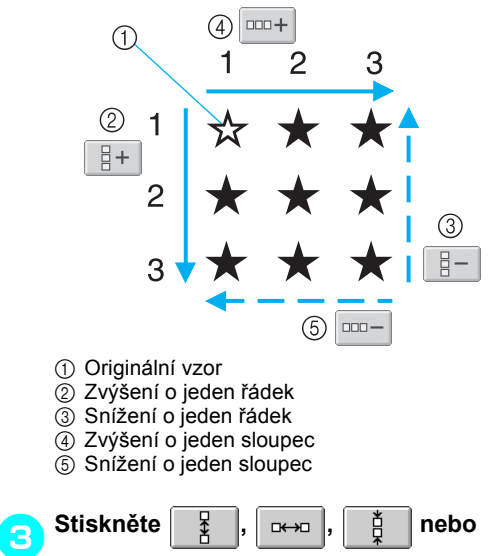

**pro stanovení odstupu vzorů.** 

**Každé stisknutí tlačítka zvýší nebo sníží odstup mezi vzory v příslušném směru o 5 mm (3/16 palce).**

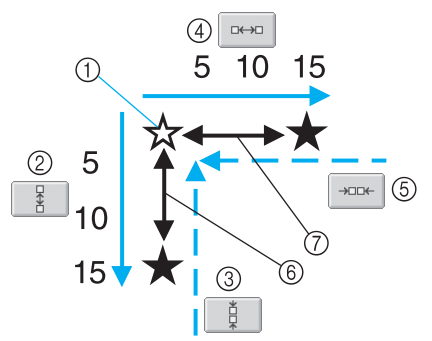

- 1 Originální vzor
- 2 Zvýší odstup mezi řádky o 5 mm (3/16 palce)
- 3 Sníží odstup mezi řádky o 5 mm (3/16 palce)
- 4 Zvýší odstup mezi sloupci o 5 mm (3/16 palce)
- 5 Sníží odstup mezi sloupci o 5 mm (3/16 palce)
- 6 Odstup mezi řádky
- 7 Odstup mezi sloupci

Velikost vzoru je zobrazena po stisknutí tlačítka pro změnu velikosti.

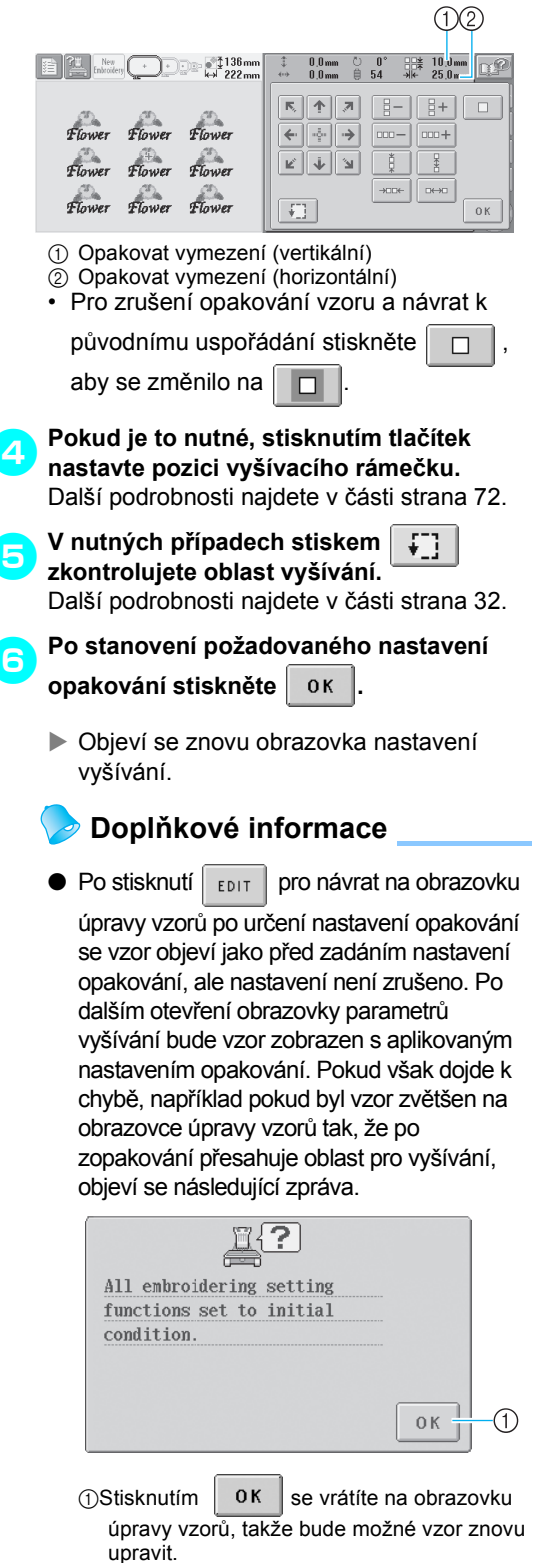

#### **Změna barev vzoru**

Barvy vzoru lze změnit a zobrazit jejich náhled na obrazovce. Funkce a použití tohoto tlačítka jsou stejné jako u tlačítka pro změnu barvy niti na obrazovce úpravy vzoru.

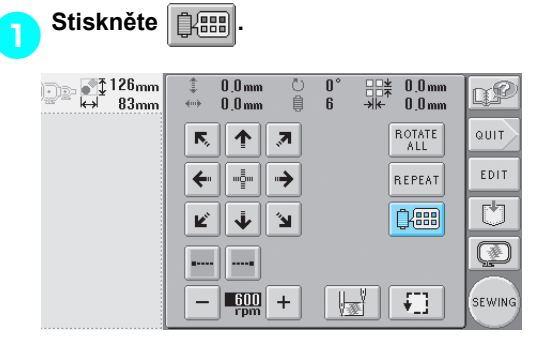

 $\triangleright$  Objeví se obrazovka změny barvy niti.

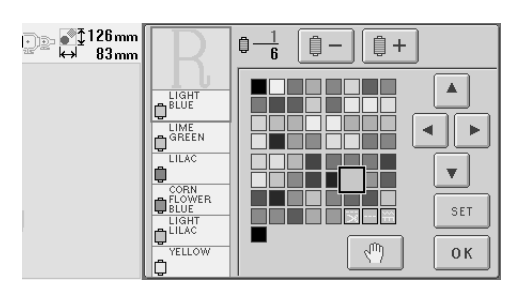

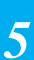

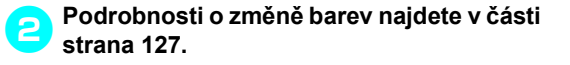

# **Doplňkové informace**

 $\bullet$  I po stisknutí  $\vert$ <sub>EDIT</sub>  $\vert$  pro návrat na obrazovku úpravy vzoru, po změně barev, nebudou nastavení zrušena.

*Úprava vzoru výšivky (Obrazovka parametrů vzoru)* 131

# **Úprava kombinovaného vzoru**

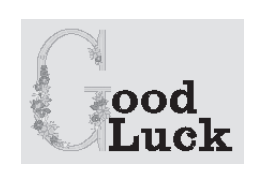

Příklad) V této části budeme kombinovat text se vzorem květinové abecedy, který potom upravíme.

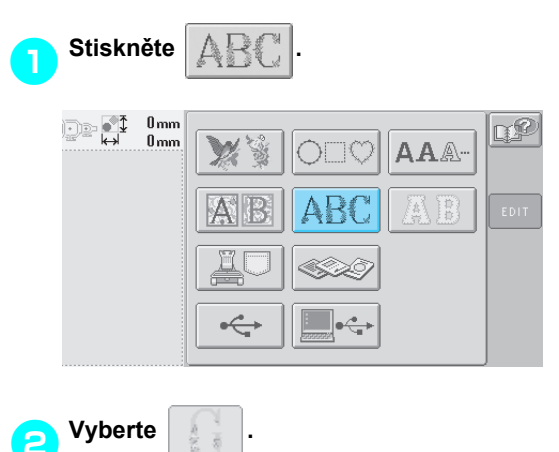

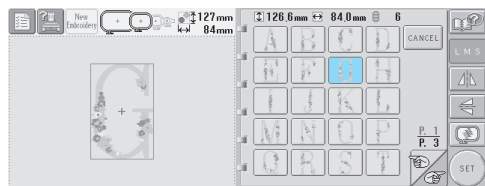

▶ Tento vzor bude umístěn do středu oblasti vyšívání.

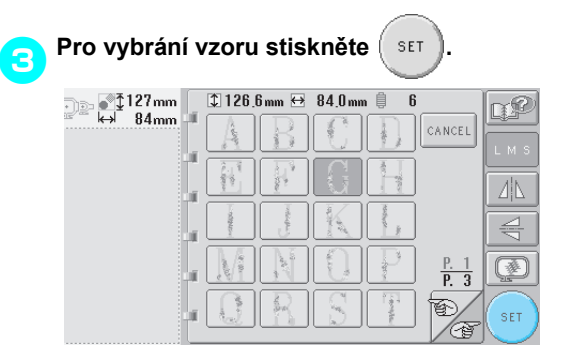

▶ Objeví se obrazovka úpravy vzorů.

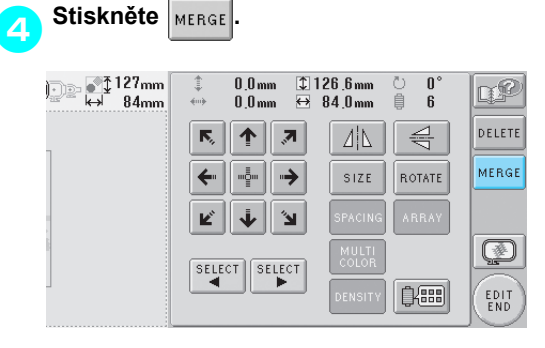

X Opět se objeví se obrazovka výběru typu vzorů.

**5**Stiskněte AAA- $\begin{array}{|c|c|}\n\hline\n\end{array}$   $\begin{array}{|c|c|}\n\hline\n\end{array}$   $\begin{array}{|c|c|}\n\hline\n\end{array}$   $\begin{array}{|c|c|}\n\hline\n\end{array}$   $\begin{array}{|c|c|}\n\hline\n\end{array}$   $\begin{array}{|c|c|}\n\hline\n\end{array}$   $\begin{array}{|c|c|}\n\hline\n\end{array}$   $\begin{array}{|c|c|}\n\hline\n\end{array}$   $\begin{array}{|c|c|}\n\hline\n\end{array}$ Ц£ AAA-OПO A IN ł. EDIT SB)  $\leftrightarrow$  $\Leftrightarrow$ 

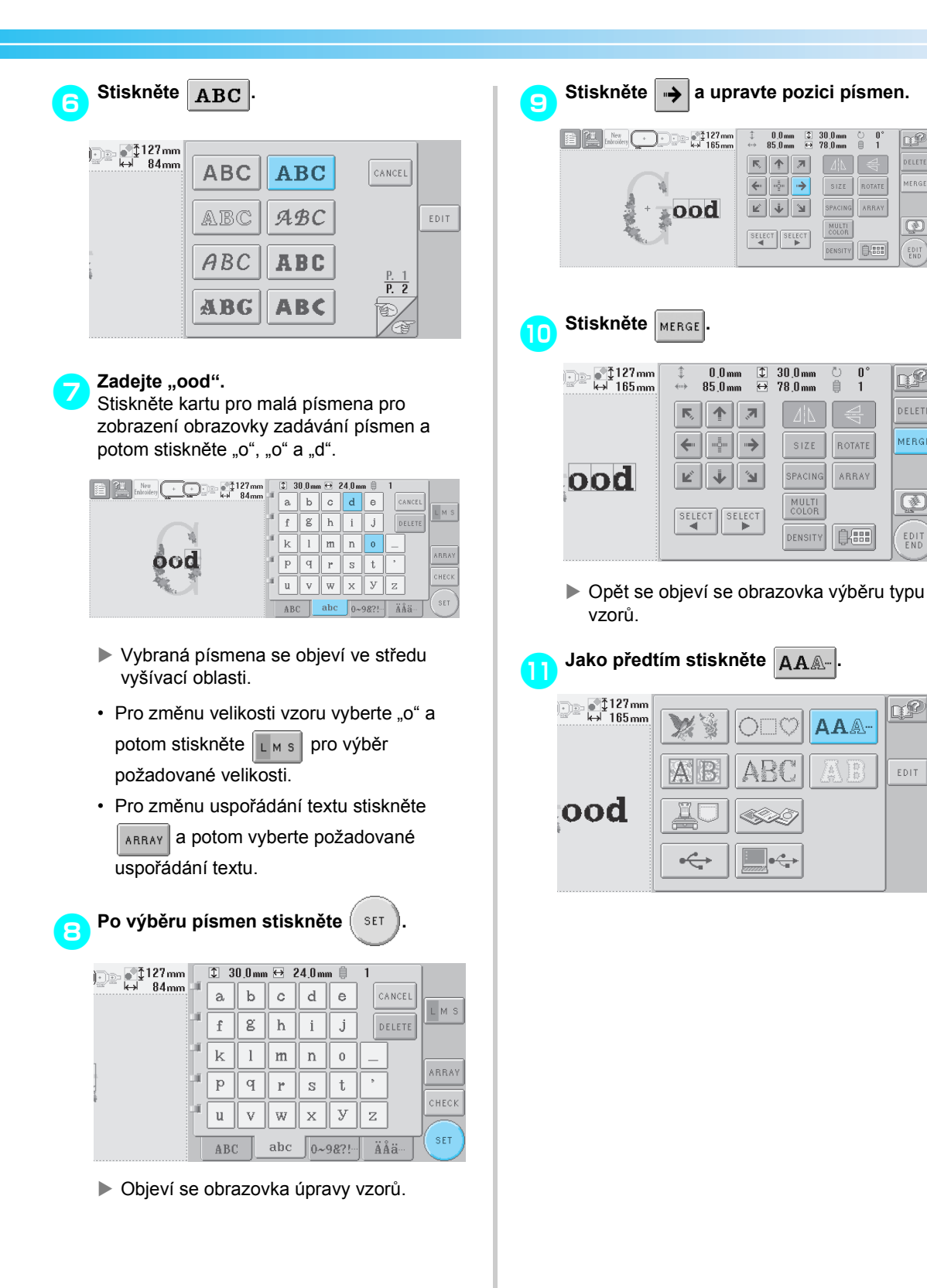

qØ

DELETE

MERGE

 $\overline{\circledast}$ 

EDIT

n£

DELETE

**MERGE** 

Ø

EDIT<br>END

QP)

EDIT

 $\begin{array}{cc} 0 & 0 \\ 0 & 1 \end{array}$ 

ROTATE

ARRAY

 $E$ 

 $\mathbf{0}$ 

 $\overline{1}$ 

ROTATE

ARRAY

08

普

Ō

自

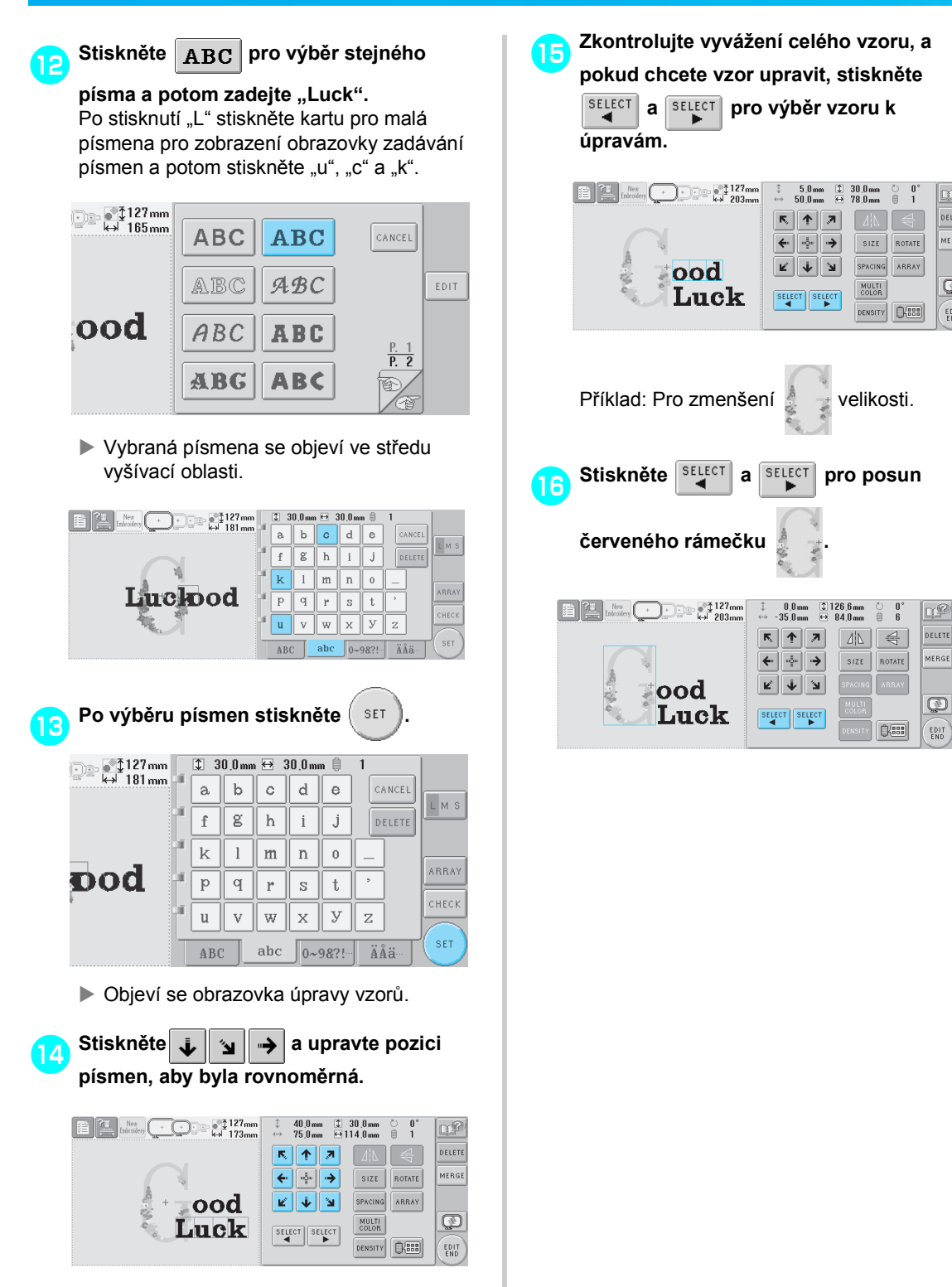

g₽

**DELETE** 

MERGE

 $\overline{\mathbb{Q}}$ 

EDIT

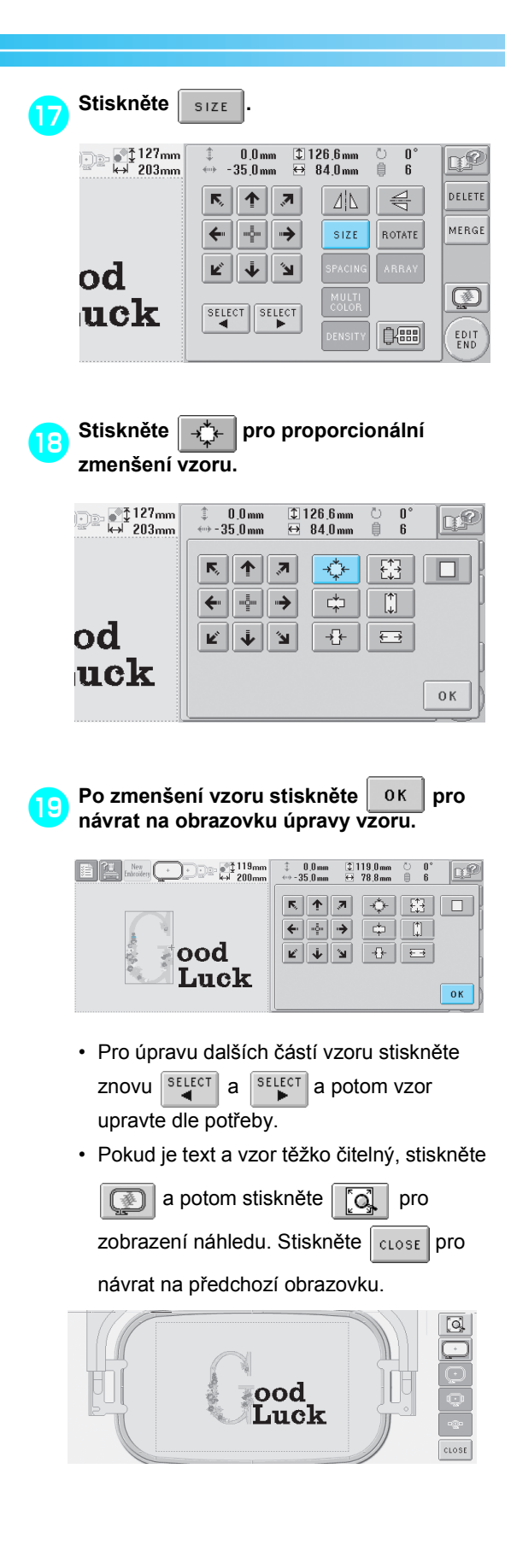

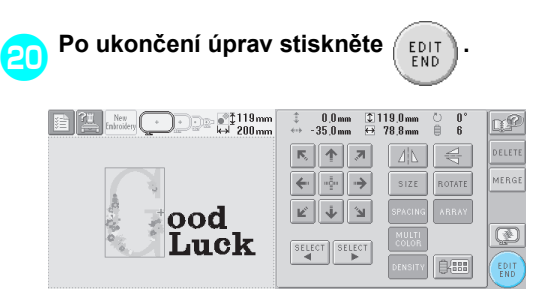

X Bude zobrazena obrazovka parametrů vyšívání.

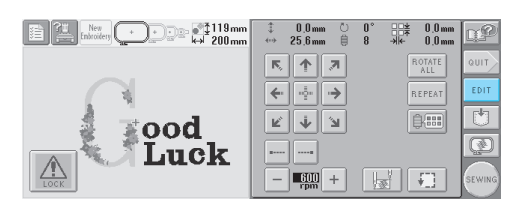

• Pro návrat na obrazovku úpravy vzoru pokračování v úpravách stiskněte | EDIT

# **Ukládání vzorů výšivek**

### **Paměñ stroje**

Můžete uložit vzory výšivek, které jste si přizpůsobili a které budete často používat, například své jméno nebo jiné kombinace vzorů, vzory otočené nebo se změněnou velikostí nebo vzory, jejichž pozice vyšívání byla změněna.

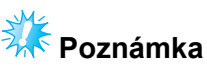

Stroj nevypínejte během zobrazení obrazovky "Saving" (Uložení), jinak může dojít ke ztrátě ukládaného vzoru.

#### **Doplňkové informace**

- Uložení vzoru do paměti stroje trvá několik sekund.
- Viz [strana 111](#page-127-0) pro informace o načítání uloženého vzoru.

## 1**Zatímco je vzor, který chcete uložit,**

**zobrazen na obrazovce ukládání, stiskněte .**

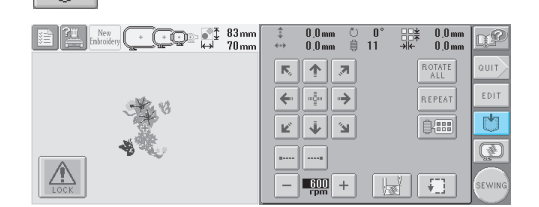

# 2**Stiskněte .**

• Stiskněte  $|_{\text{cancer}}|$  pro návrat na předchozí obrazovku bez uložení vzoru.

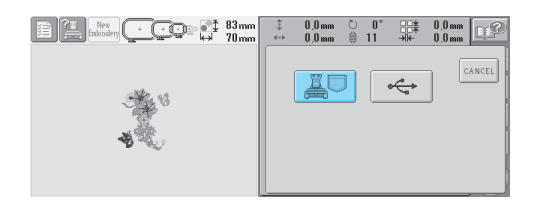

▶ Objeví se obrazovka "Saving" (Uložení). Po uložení vzoru se automaticky objeví předchozí obrazovka.

#### **Pokud nelze vzor výšivky uložit**

Pokud se objeví následující obrazovka, nelze vzor výšivky uložit, protože je buď paměť stroje plná, nebo je ukládaný vzor větší než dostupná část paměti. Abyste mohli uložit vzor výšivky do paměti stroje, dříve uložený vzor musí být vymazán.

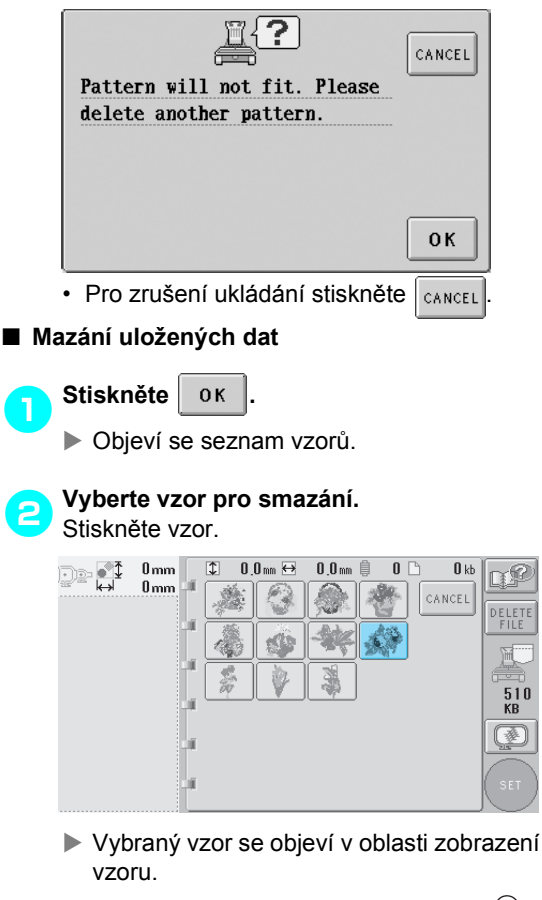

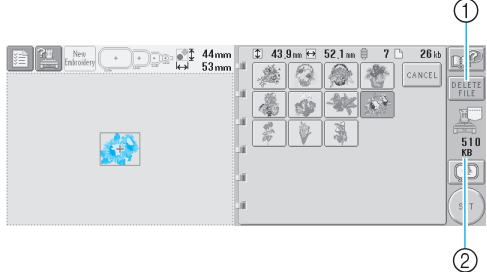

- 1 Stisknutím tohoto tlačítka vybraný vzor smažete.
- 2 Zobrazí objem volné paměti ve stroji.

• Pokud byl vybrán nesprávný vzor nebo pokud si přejete vybrat jiný vzor, stiskněte požadovaný vzor.

| Stiskněte<br>3             | DELETE<br>FILE                                                                |                                    |
|----------------------------|-------------------------------------------------------------------------------|------------------------------------|
| $44$ <sub>mm</sub><br>53mm | 26kb<br>43.9 mm <del>ロ</del> 52.1 mm 目<br>$\updownarrow$<br>7<br>Г۹<br>CANCEL | DELETE<br>FILE<br>510<br>KB<br>SET |

▶ Objeví se níže vyobrazená obrazovka.

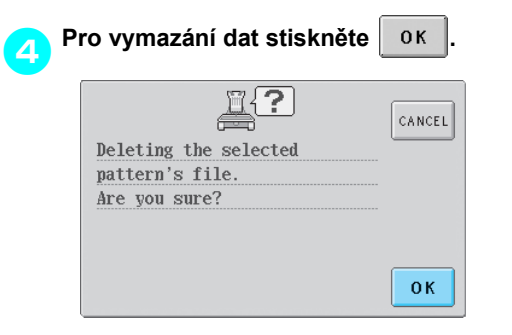

- $\triangleright$  Vzor bude vymazán, a pokud je k dispozici dost místa, automaticky se objeví předchozí obrazovka.
- Pro zrušení mazání stiskněte cANCEL

#### 5**Pokud není k dispozici dost místa, vymažte další vzor.**

- **> Pokud byla data výšivky úspěšně uložena,** automaticky se objeví předcházející obrazovka.
- Uložení dat zabere zhruba 10 sekund.

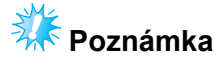

Během zobrazení zprávy "Saving" (Uložení) stroj nevypínejte, jinak by mohlo dojít ke ztrátě ukládaného vzoru.

#### ■ **Načítání uložených vzorů**

Podle používaných médií hledejte informace na příslušné stránce "Výběr vzoru výšivky". (Podrobnosti o vzorech uložených ve stroji najdete v části [strana 111](#page-127-0).) Podrobnosti o vzorech uložených na médiu USB najdete v části [strana 117](#page-133-0).

### **USB média (komerčně dostupné)**

Pokud odesíláte vzory výšivek ze stroje na média USB, připojte médium USB do konektoru portu USB Type "A" (host). V závislosti na použitém typu média USB zapojte USB zařízení buď přímo do portu stroje USB Type "A" (host), nebo zapojte USB čtečku/zapisovačku karet do stroje.

## **Doplňkové informace**

● Některá USB média nemusí být možné pro tento stroj použít. Více informací najdete na naší webové stránce.

1**Stiskněte , pokud je vzor, který** 

**chcete ukládat, na obrazovce vyšívání.**

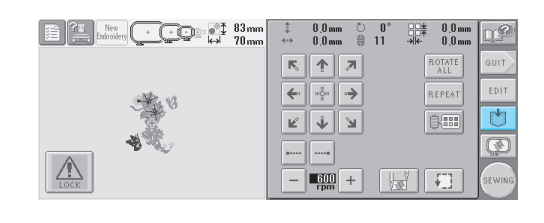

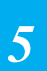

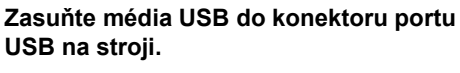

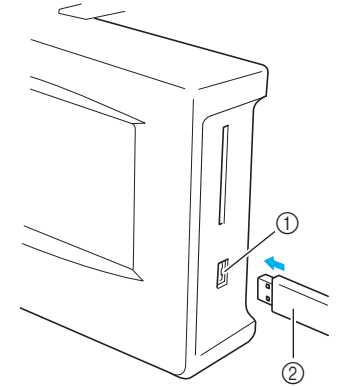

(1) Konektor pro média portu USB Type "A" (host) 2 USB média

Při připojování USB čtečky/zapisovačky karet k portu stroje USB typ "A" (host) nezapomeňte zajistit kabel třemi háčky na zadním panelu. Pokud nebude kabel zajištěn, může se kabel zachytit za vyšívací rámeček, což může způsobit pokřivení vzoru.

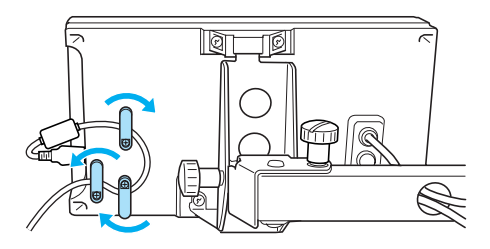

#### **Doplňkové informace**

● Do konektoru portu USB nevkládejte nic jiného než média USB. Jinak by mohlo dojít k poškození mechaniky média USB.

## **aStiskněte**

 $\cdot$  Stiskněte  $\vert_{\text{CANCE}}\vert$  pro návrat na původní obrazovku bez uložení.

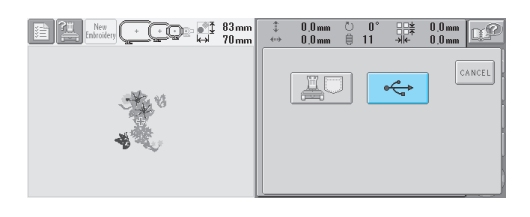

▶ Objeví se obrazovka "Saving" (Uložení). Po uložení vzoru se displej automaticky vrátí na původní obrazovku.

# **Poznámka**

● Neodpojujte média USB nebo nevysouvejte disketu nebo CD během zobrazení obrazovky "Saving" (Uložení), jinak může dojít k poškození média USB nebo ztrátě dat.

# **6 ZÁKLADNÍ NASTAVENÍ A FUNKCE NÁPOVĚDY**

Tato kapitola obsahuje popis použití tlačítek nastavení, ovládacích tlačítek stroje a tlačítka nápovědy, použitá na [strana 21](#page-37-0). Jsou zde uvedeny i podrobnosti o základních nastaveních vyšívacího stroje a prohlížení operací na LCD.

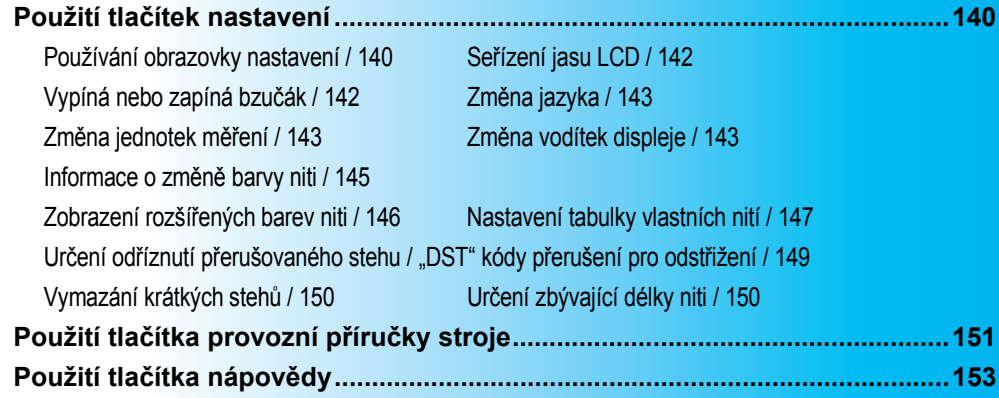

# <span id="page-156-0"></span>**Použití tlačítek nastavení**

Stisknutím (tlačítko nastavení) můžete změnit mnoho základních nastavení vyšívacího stroje.

#### <span id="page-156-1"></span>**Používání obrazovky nastavení**

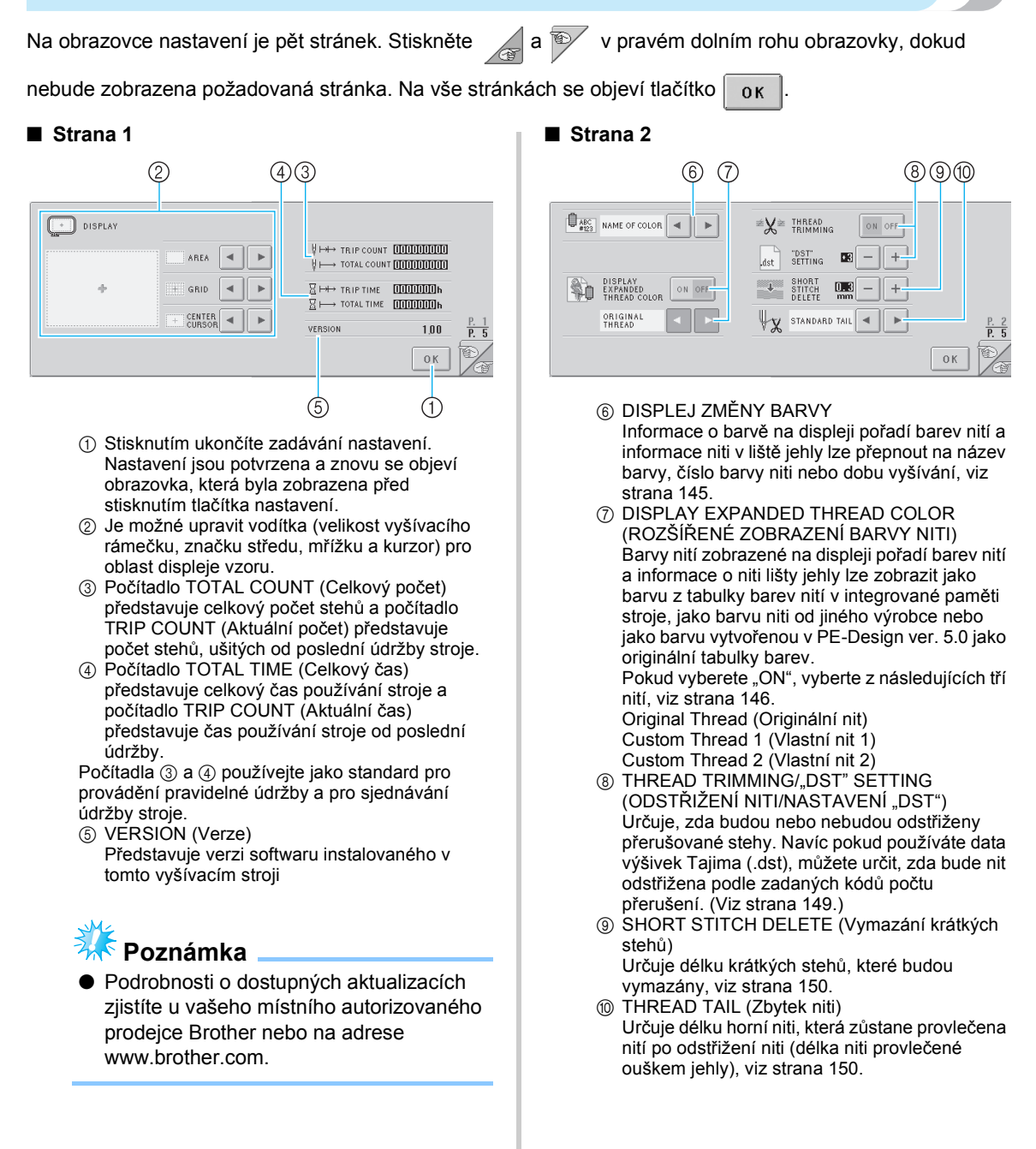

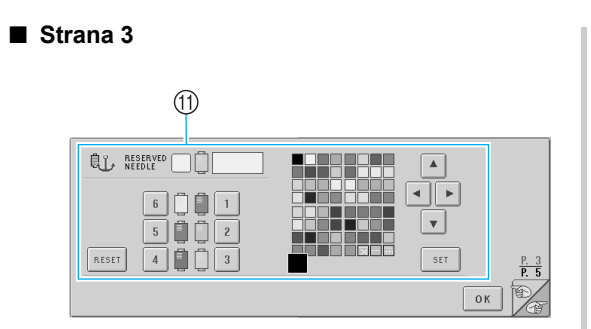

A RESERVED NEEDLE (Vyhrazená jehla) Ke konkrétní liště jehly lze přiřadit konkrétní barvu niti. Určená barva zůstane přiřazená zadané liště jehly, dokud nebude nastavení zrušeno. Podrobnosti o určení těchto nastavení najdete v části "Nastavení vyhrazené lišty jehly" [na stran](#page-112-0)ě 96.

#### ■ **Strana 4**

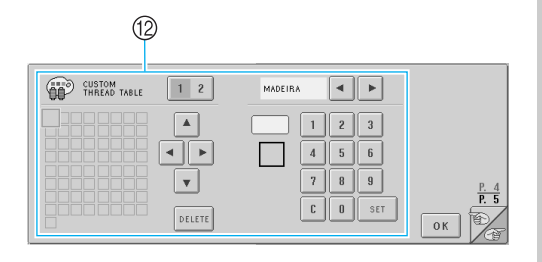

**<sup>®</sup>** CUSTOM THREAD TABLE (Tabulka vlastních nití)

Na této stránce můžete vytvořit tabulku vlastních nití. Podrobnosti o vytváření tabulky vlastních nití najdete v části "Nastavení tabulky [vlastních nití" na stran](#page-163-1)ě 147.

#### ■ **Strana 5**

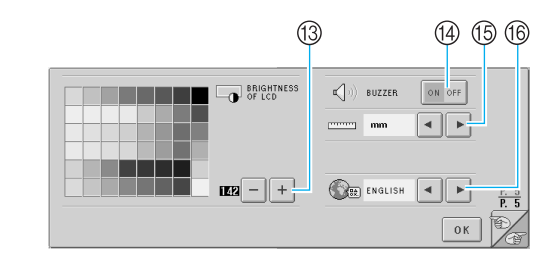

- **(3) BRIGHTNESS OF LCD (Jas LCD)** Umožňuje seřízení sytosti nebo jasu obrazovky.
- <sup>(4)</sup> BUZZER (Bzučák) Vypíná nebo zapíná bzučák.
- (6) UNIT (Jednotka) Umožňuje změnu jednotek měření, které se objeví na obrazovce.
- (6) LANGUAGES (Jazyky) Umožňuje změnu jazyka displeje. Tlačítka a zprávy se objeví ve vybraném jazyce.

Podrobnosti o každém nastavení jsou popsány v

následujících částech. Po stanovení požadovaných

nastavení stiskněte  $\log$  pro návrat na

obrazovku, která byla zobrazena před zobrazením obrazovky nastavení.

### <span id="page-158-0"></span>**Seřízení jasu LCD**

Jas LCD lze stanovit na páté stránce obrazovky nastavení.

**Stiskněte**  $| + |a| - |$ pro seřízení jasu

**obrazovky, aby byl obsah obrazovky jasně čitelný.**

Pro zesvětlení obrazovky stiskněte

Pro ztmavení obrazovky stiskněte

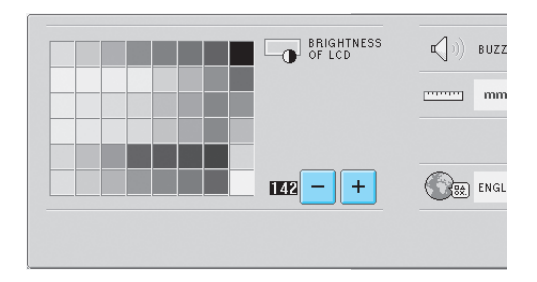

• Číslo vedle  $\vert - \vert$  představuje jas. Změňte je na požadovanou hodnotu. Při zakoupení vyšívacího stroje je vybrána hodnota "142".

# **Poznámka**

- Díky změnám teploty může někdy celý displej, nebo jeho část, ztmavnout nebo zesvětlat. Není to známkou poruchy. Pokud je obtížné přečíst údaje na displeji, upravte jeho jas. (Viz "Pokud je LCD neč[itelný" na stran](#page-229-0)ě 213.)
- Okamžitě po zapnutí vyšívacího stroje může být displej tmavý. To je běžná charakteristika podsvícení a nejedná se o známku poruchy. Zhruba po 10 minutách by měl displej dosáhnout běžné úrovně jasu.
- Pokud se nedíváte na displej přímo, může být narušeno vnímání barev nebo může být ztíženo čtení údajů na displeji. To je běžná charakteristika displeje a nejedná se o známku poruchy. Během používání se posaďte přímo proti displeji. (Viz "Seřízení pozice ovládacího panelu" na [stran](#page-25-0)ě 9.)

## <span id="page-158-1"></span>**Vypíná nebo zapíná bzučák**

Pokud je vybráno "ON" (Zapnuto), ozve se bzučák, a indikuje tak stisknutí tlačítka na ovládacím panelu nebo na obrazovce. Pokud dojde k chybě, ozve se bzučák, upozorňující vás na chybu.

ON: Bzučák zapnutý.

OFF: Bzučák vypnutý. Při zakoupení vyšívacího stroje je vybrána hodnota "ON".

Nastavení bzučáku lze stanovit na páté stránce obrazovky nastavení.

**Stiskněte** | ON OFF | (nebo | ON OFF |) a vyberte **požadované nastavení.**

Pokud je vybráno nastavení "ON" (Zapnuto),

tlačítko bude zobrazeno jako  $\frac{1}{2}$ <sub>on off</sub>, a

pokud je vybráno "OFF" (Vypnuto), bude

zobrazeno jako | ON OFF

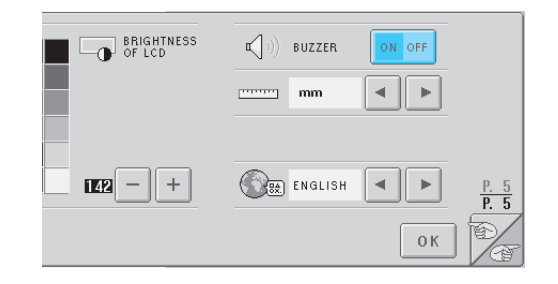

• Každé stisknutí tlačítka nastavení zapne nebo vypne.

# <span id="page-159-0"></span>**Změna jazyka**

Jazyk displeje lze nastavit na jeden z následujících. ANGLICTINA, NEMCINA, FRANCOUZŠTINA, ITALŠTINA, HOLANDŠTINA, ŠPANELŠTINA, PORTUGALŠTINA, RUŠTINA, JAPONŠTINA nebo THAJŠTINA. Pri zakoupení vyšívacího stroje je vybrána hodnota "ENGLISH" (anglictina). Nastavení jazyka lze stanovit na páté stránce obrazovky nastavení.

#### 1**Pro výběr požadovaného jazyka stiskněte a .**

Bude zobrazen požadovaný jazyk.

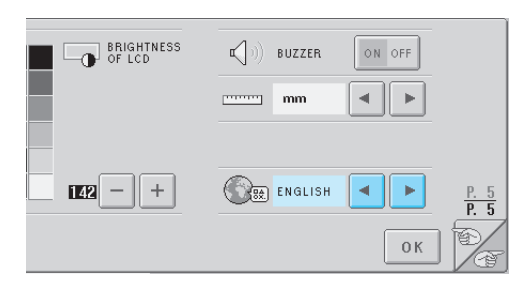

## <span id="page-159-1"></span>**Změna jednotek měření**

Jednotky měření lze nastavit na milimetry nebo palce.

Při zakoupení vyšívacího stroje je vybrána hodnota "mm".

Nastavení jednotek měření lze stanovit na páté stránce obrazovky nastavení.

# 1**Pro výběr požadovaných jednotek měření**

**stiskněte** 

Budou zobrazeny požadované jednotky.

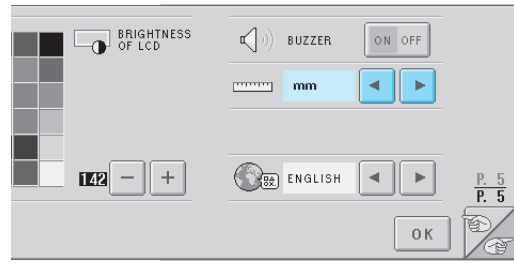

# <span id="page-159-2"></span>**Změna vodítek displeje**

Pro vodítka v oblasti zobrazení vzoru lze určit různá nastavení. Je možné vybrat velikost vyšívacího rámečku, značku středu a zobrazení nebo skrytí mřížky a kurzoru.

Nastavení vodítka lze stanovit na první stránce obrazovky nastavení.

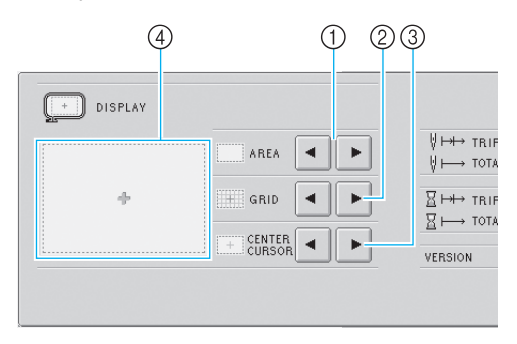

- 1 AREA (Oblast) Určuje velikost vyšívacího rámečku, zobrazeného jako vodítko na obrazovce výběru typu vzoru, obrazovce seznamu vzorů a obrazovce úpravy vzorů. Zobrazené vodítko indikuje velikost vyšívacího
- rámečku, který je skutečně nainstalován. 2 GRID (Mřížka)
	- Zobrazuje nebo skrývá značku středu designu (červená) a mřížku.
- 3 CENTER CURSOR (Středový kurzor) Zobrazuje nebo skrývá kurzor jehly (zeleně) a určuje typ kurzoru.
- 4 Zde si můžete prohlédnout náhled, jak bude vypadat vodítko s provedeným nastavením.

#### ■ **Velikost vyšívacího rámečku**

Při zakoupení vyšívacího stroje je vybrán extra velký vyšívací rámeček.

**1 Stiskem a a vyberete**<br> **požadovanou velikost vyšívacího** 

**rámečku.**

Bude zobrazena oblast vyšívání pro požadovaný vyšívací rámeček.

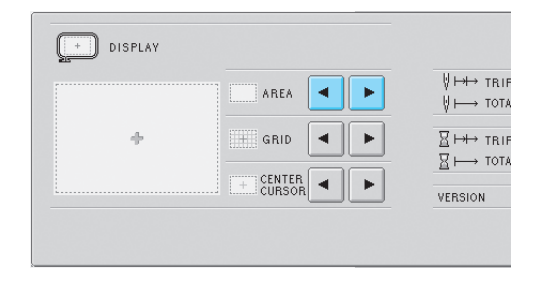

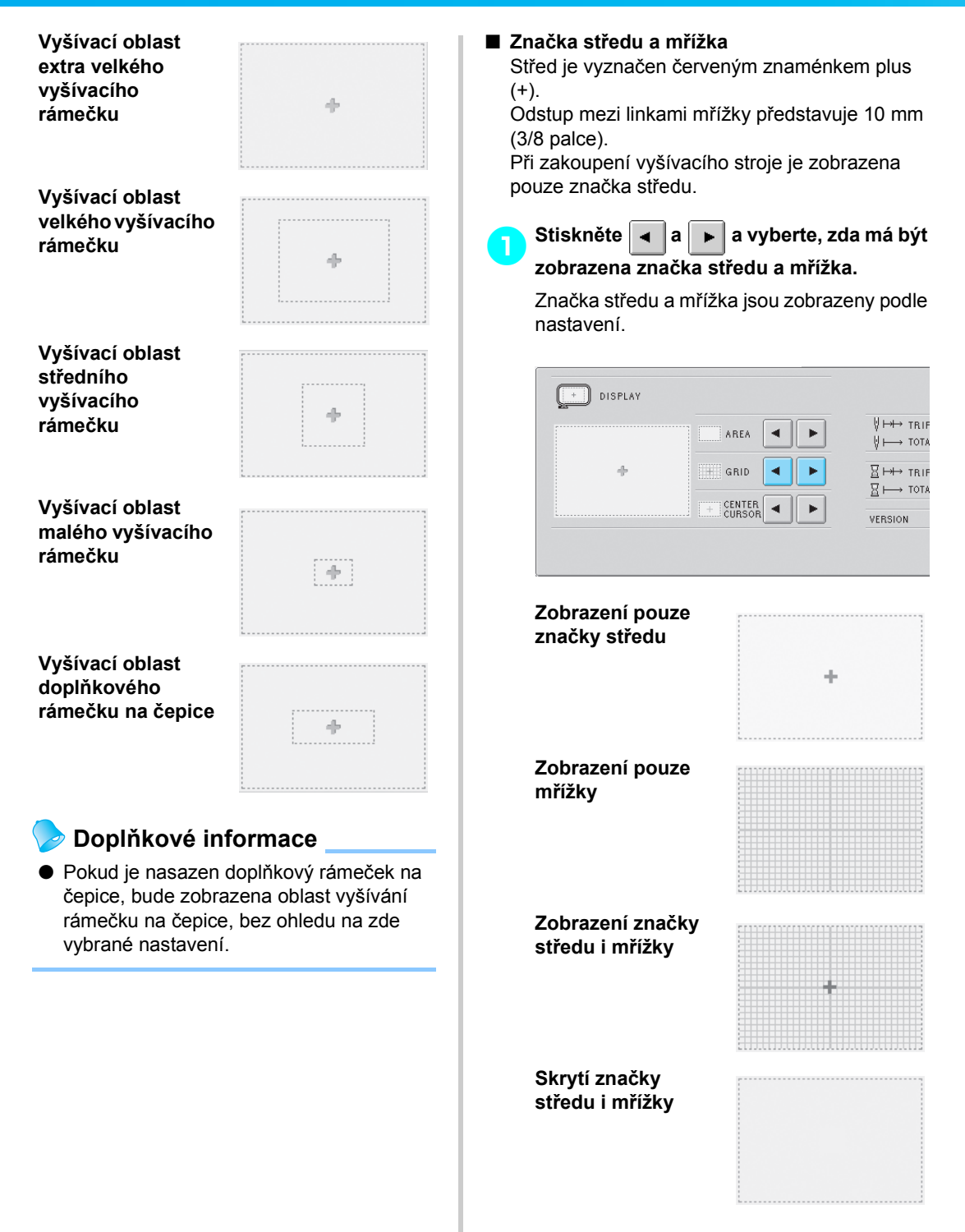

#### ■ **Středový kurzor**

Kurzor vyznačuje na obrazovce vyšívání aktuální bod spuštění jehly. Středový kurzor bude zobrazen zeleně.

Při zakoupení vyšívacího stroje je vybrána hodnota "Display as plus sign (+)" (Zobrazit jako znaménko plus).

Stiskem | **4** | **a** | **▶** | vyberte, zda bude

**kurzor zobrazen jako znaménko plus (+)** 

**nebo jako úsečka a zda bude kurzor** 

#### **zobrazen nebo skryt.**

Středový kurzor bude zobrazen podle nastavení.

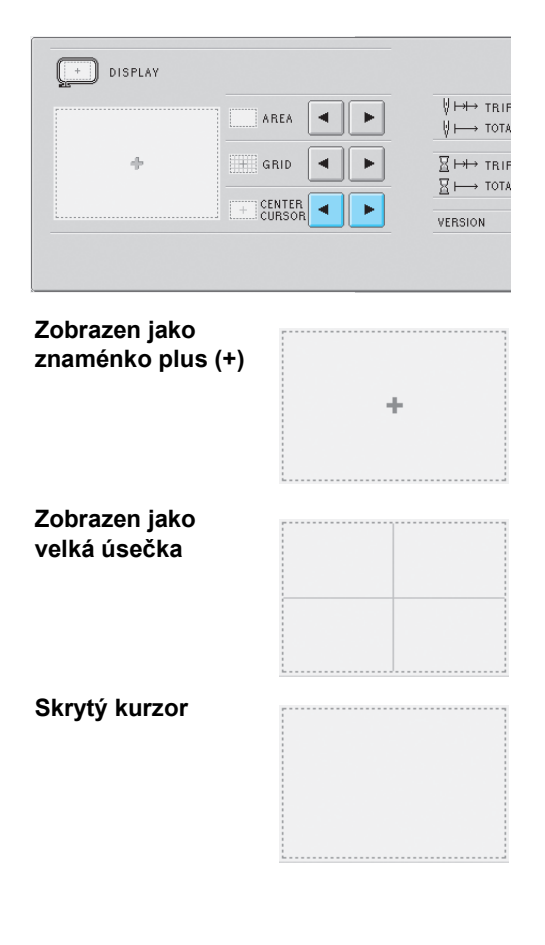

#### <span id="page-161-0"></span>**Informace o změně barvy niti**

Lze vybrat jednu z osmi kategorií informací o barvě niti pro kategorii informací o barvě niti na displeji pořadí barev nití a informace niti lišty jehly. Číslo barvy niti (Embroidery (výšivka)) Číslo barvy niti (Country) Číslo barvy niti (Madeira Poly) Číslo barvy niti (Madeira Rayon) Číslo barvy niti (Sulky) Číslo barvy niti (Robinson-Anton) Čas

Název barvy niti (Name of color (Název barvy)) Při zakoupení vyšívacího stroje je vybrán název barvy niti (Name of color (Název barvy)). Nastavení zobrazení barvy niti lze stanovit na druhé stránce obrazovky nastavení.

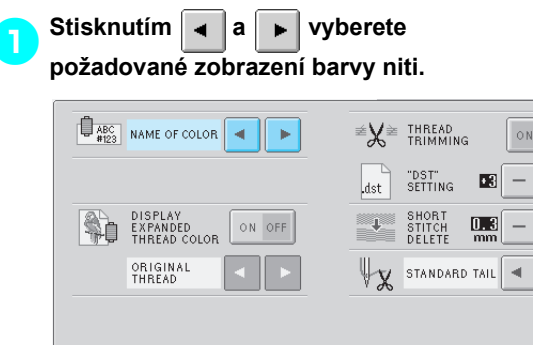

Barva niti bude zobrazena podle nastavení.

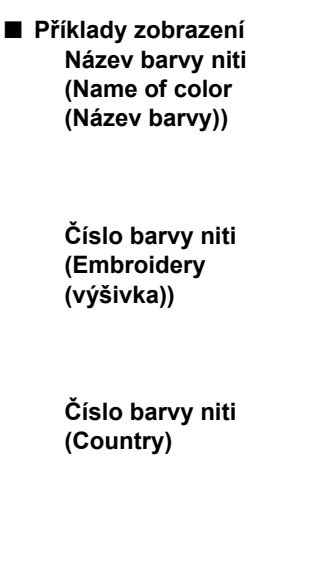

ORANGE ¢  $F$ ■ **YELLOW** ¢  $\frac{515}{25}$  $208$ 800<br>**BEMBROIDERY**  $205$ 446<br>COUNTRY n  $\overline{)}$  335

 $\frac{149}{\bullet}$  COUNTRY  $043$  COUNTRY

MOSS<br>GREEN

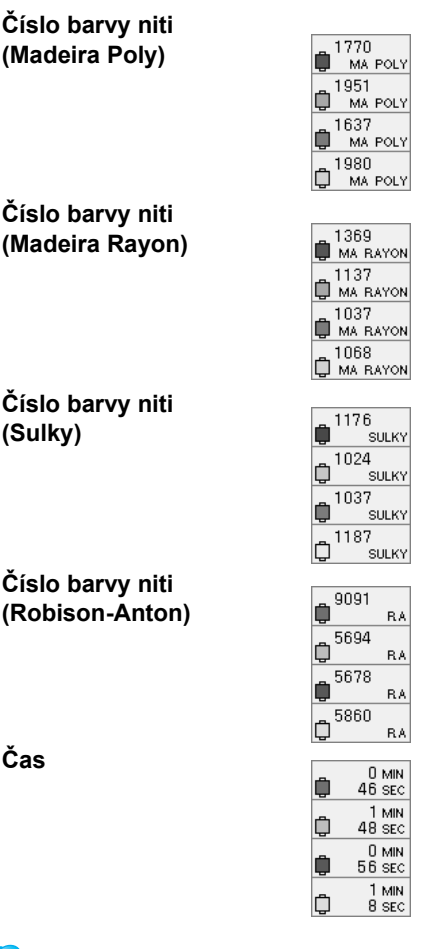

#### **Doplňkové informace**

● Barvy nití na displeji pořadí barev nití a ve vzoru v oblasti zobrazení vzoru jsou zobrazeny v původní barvě niti (t. j. barvy nití integrovaných ve stroji). Čísla barev nití jsou zobrazena s číslem (nebo nejbližším číslem) pro zde zadanou značku.

### <span id="page-162-0"></span>**Zobrazení rozšířených barev niti**

Barvy nití zobrazené na displeji pořadí barev nití a v informacích niti lišty jehly lze zobrazit jako původní barvu nebo jako barvy nití jiného výrobce.

- ON:Pokud byl vzor vytvořen pomocí "Tabulky uživatelských nití" PE-Design, stroj zobrazí barvy a čísla určená v "Tabulce uživatelských nití". "Tabulka uživatelských nití" bude také dostupná. (Viz níže)
- OFF:Barvy nití jsou zobrazeny podle původních barev nití.

Pokud je vybrána hodnota "OFF", budou barvy nití zobrazeny podle zadání v postupu popsaném v části "Informace o změně [barvy niti" na strana 145](#page-161-0).

Pokud je vybrána hodnota "ON", může být na obrazovce změny barvy niti zobrazena jedna z následujících tří barev niti.

#### **Originální nit**

Pokud byla barva niti zadána pomocí "Tabulky uživatelských nití" v PE-Design, bude zobrazena tato barva. Pokud nebyla určena žádná barva niti, bude zobrazena barva integrovaná ve stroji.

#### **Vlastní nit 1**

Bude zobrazena vlastní nit 1, zadaná pomocí tohoto stroje.

#### **Vlastní nit 2**

Bude zobrazena vlastní nit 2, zadaná pomocí tohoto stroje.

Podrobnosti o barvě niti a zobrazení barev najdete v části [strana 163.](#page-179-0)

Při zakoupení vyšívacího stroje je vybrána hodnota .OFF".

Nastavení barvy niti lze stanovit na druhé stránce obrazovky nastavení.

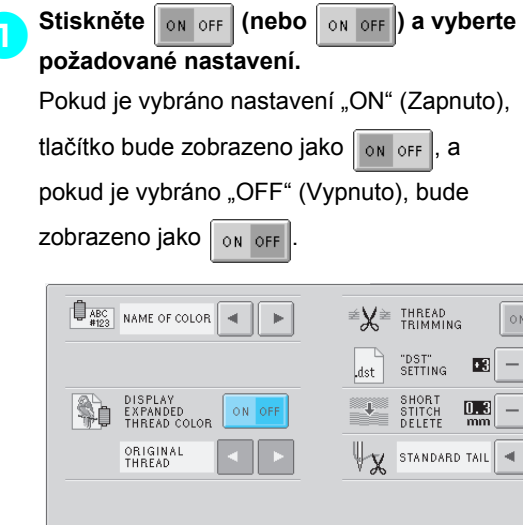

• Každé stisknutí tlačítka nastavení zapne nebo vypne.

**Pro výběr niti stiskněte** 

Bude zobrazena požadovaná nit.

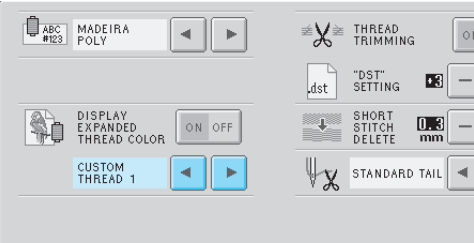

• Pokud je vybrána hodnota "ON", ale tabulka uživatelských nití nebyla vytvořena, bude zobrazena tabulka barev nití bez určených barev.

<span id="page-163-1"></span><span id="page-163-0"></span>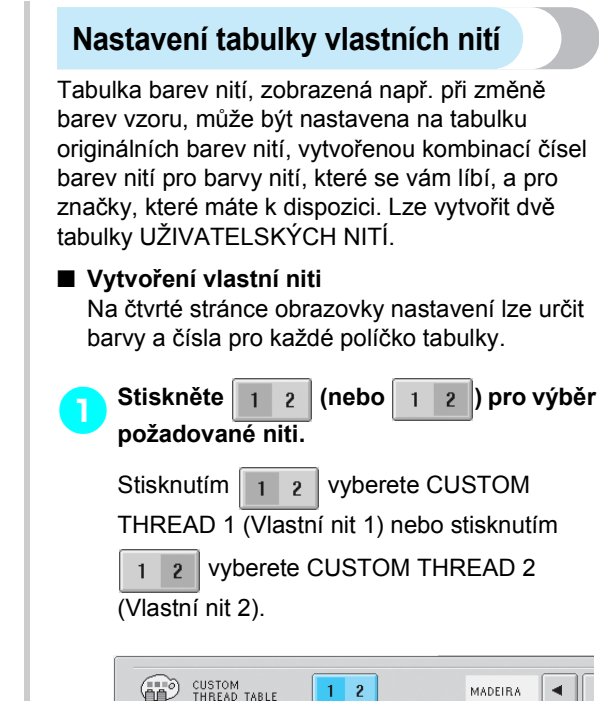

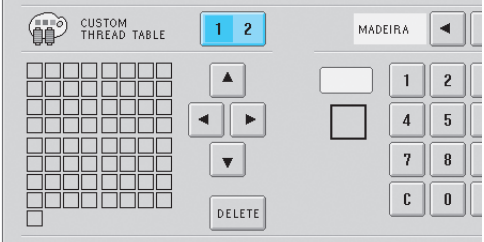

<span id="page-163-2"></span>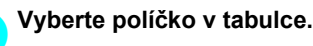

Stiskněte  $\vert \bullet \vert$ ,  $\vert \bullet \vert$ ,  $\vert \bullet \vert a \vert \bullet \vert$ , dokud se políčko, které chcete vybrat, neobjeví zvětšeně.

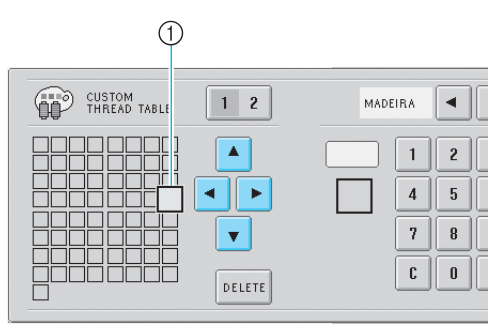

- 1 Políčko, zobrazené zvětšeně, je vybraným políčkem.
- ▶ Zvýraznění barevného čtverečku se posune ve směru tlačítka šipky, kterou stisknete.

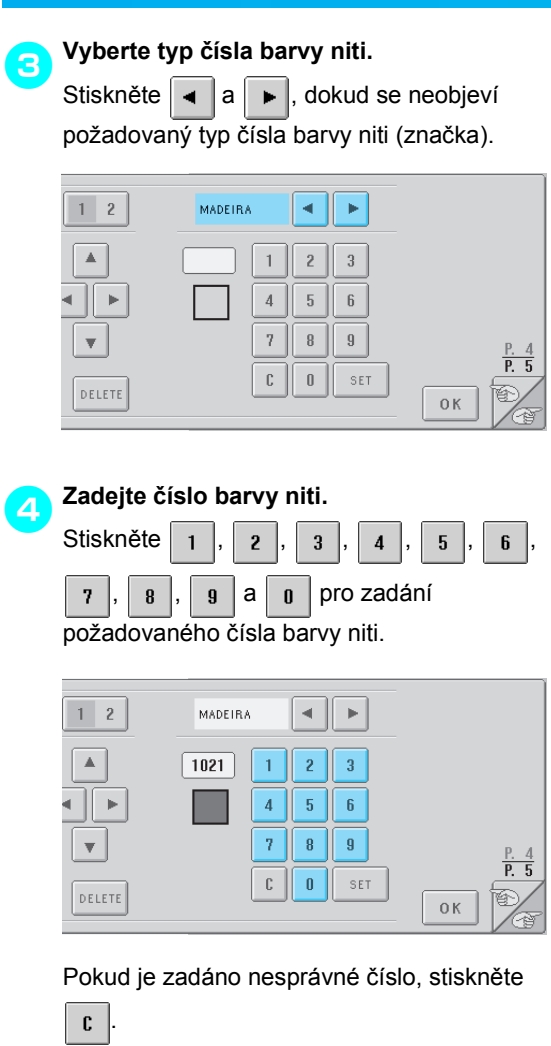

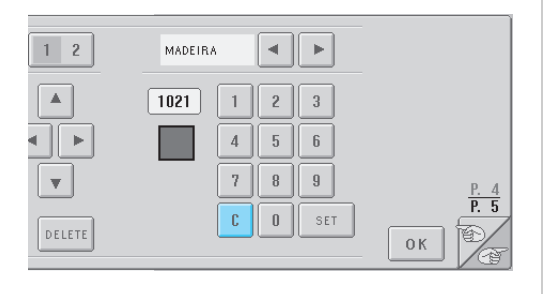

 $\blacktriangleright$  Zadané číslo bude smazáno.

<span id="page-164-0"></span>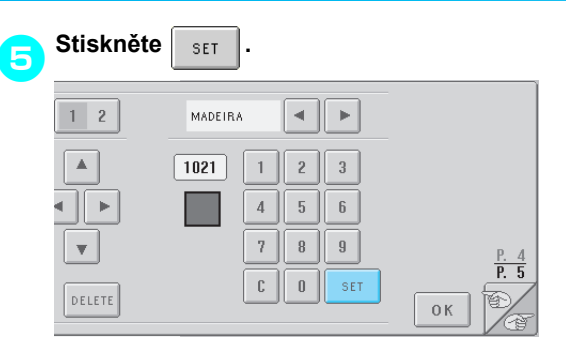

 $\blacktriangleright$  Zadaná barva a číslo jsou určeny pro vybrané políčko v kroku **2**.

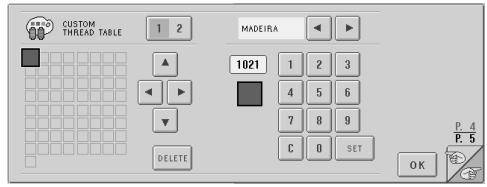

#### Nastavení smažete stisknutím **DELETE**

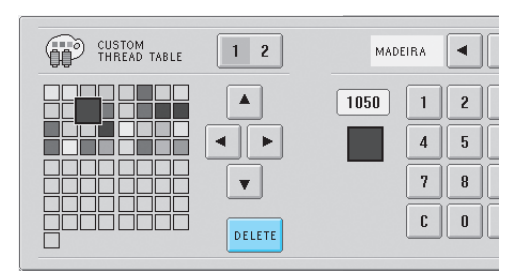

Barva bude z tabulky nití odstraněna a políčko bude prázdné.

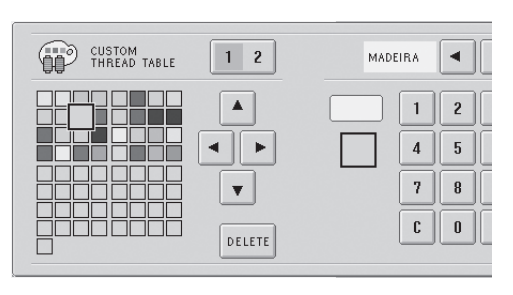

#### 6**Opakujte kroky** [2](#page-163-2) **až** [5](#page-164-0) **pro určení barev pro další políčka.**

• Pro změnu barvy určené v políčku vymažte předchozí barvu a potom určete novou.

#### ■ Změna tabulky barev nití

Nastavte "DISPLAY EXPANDED THREAD COLOR" (Zobrazit rozšířené barvy niti) na "ON" a vyberte barvu niti. Viz [strana 146](#page-162-0).

#### <span id="page-165-0"></span>**Určení odříznutí přerušovaného stehu / "DST" kódy přerušení pro odstřižení**

Můžete určit, zda budou nebo nebudou odstřiženy přerušované stehy. Navíc pokud používáte data výšivek Tajima (.dst), můžete určit, zda bude nit odstřižena podle zadaných kódů počtu přerušení. ON: Stroj odstřihne horní nit a nit cívky, než začne šít přerušovaný steh. Pokud používáte data výšivek Tajima (.dst), stroj převede kód "přerušení" na kód odstřižení na základě čísla uvedeného na další řádce. OFF: Stroj neodstřihává buď přerušovaný steh, nebo kód "přerušení" v datech výšivky Tajima (.dst). Při zakoupení stroje je vybráno "ON" a počet přerušení je nastaven na hodnotu "3". Nastavení odstřižení niti "DST" lze stanovit na druhé stránce obrazovky nastavení.

**Stiskněte on OFF** (nebo  $\overline{\circ}$  on OFF **)** a vyberte **požadované nastavení.** Pokud je vybráno nastavení "ON" (Zapnuto), tlačítko bude zobrazeno jako  $\frac{1}{2}$  on oFF, a pokud je vybráno "OFF" (Vypnuto), bude zobrazeno jako | ON OFF  $\left\vert \mathbf{p}\right\vert$ **≤X** THREAD ON OFF "DST"<br>SETTING œ List. SHORT<br>STITCH<br>DELETE OFF  $\overline{0}$ 

 $\overline{p}$  5

 $0K$ 

• Každé stisknutí tlačítka nastavení zapne nebo vypne.

V STANDARD TAIL

# **Poznámka**

● Toto nastavení nebude uplatněno na ostřižení nití mezi písmeny v abecedním vzoru. (Viz "Ostř[ižení nití mezi písmeny"](#page-141-0) [na stran](#page-141-0)ě 125.)

## **Doplňkové informace**

● Počet kódů přerušení nelze specifikovat pro jiná data než data výšivek Tajima (.dst).

- **Pokud používáte data výšivek Tajima (.dst)**
- **Pokud je vybrána hodnota "ON", stiskněte**<br>
<del>Ext</del> a  $\boxed{\phantom{0}}$  pro výběr počtu kódů posunu.  **a pro výběr počtu kódů posunu.** Bude zobrazeno požadované nastavení.

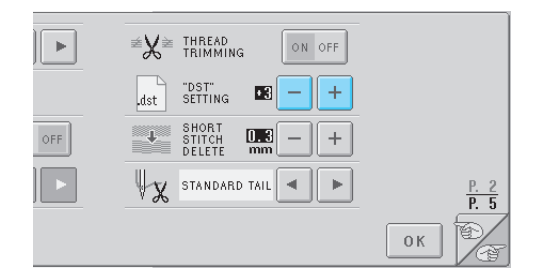

• Lze určit hodnotu mezi 1 a 8. Pokud je například zadána hodnota 3, 3 kódy v pořadí budou převedeny na kód odstřižení. Ale 2. kód v pořadí nebude převeden na kód odstřižení, bude vyšit jako přerušovaný steh.

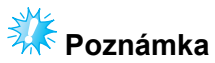

Číslo přerušení musíte nastavit stejně jako číslo, které bylo použito při vytváření konkrétních dat Tajima. Pokud číslo přerušení neodpovídá, buď dojde k neočekávanému odstřižení, nebo k odstřižení v očekávaném bodě nedojde.

### <span id="page-166-0"></span>**Vymazání krátkých stehů**

Pokud používáte jiná data výšivek než naše originální vzory, může být délka příliš malá, což může vést k přetržení niti nebo zlomení jehly. Aby se tomu předešlo, je možné stroj nastavit pro vymazání velmi krátkých délek. Je možné vymazat stehy s menší délkou, než je zde zadaná hodnota. Při zakoupení vyšívacího stroje je vybrána hodnota "0" (vymazat stehy s délkou 0).

Nastavení vymazání krátkých stehů lze stanovit na druhé stránce obrazovky nastavení.

**Pro výběr velikosti stehu stiskněte**  $\vert + \vert$ a **.**

Bude zobrazena požadovaná velikost.

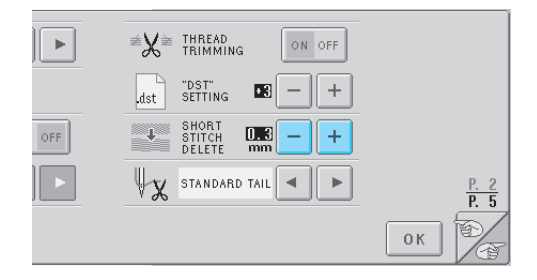

• Je možné nastavit hodnotu mezi 0 a 1 mm, pokud jsou jednotky nastaveny na "mm" (nebo na hodnotu mezi 0 a 0,04 palce, pokud jsou jednotky nastaveny na "inch").

#### <span id="page-166-1"></span>**Určení zbývající délky niti**

Toto nastavení určuje, zda délka horní niti, která zůstane provlečena jehlou po odstřižení niti (délka niti provlečené ouškem jehly), má standardní zbytek nebo dlouhý zbytek.

Při zakoupení vyšívacího stroje je vybrána hodnota "standard tail" (Standardní zbytek).

Nastavení zbývající délky niti lze stanovit na druhé stránce obrazovky nastavení.

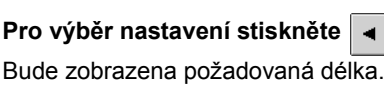

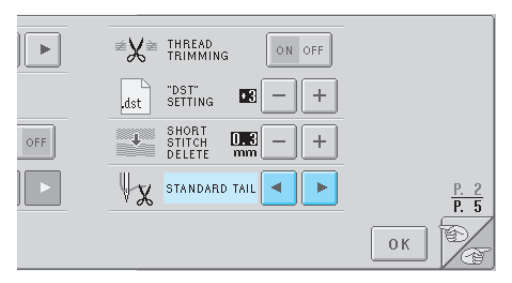

- Pokud stroj vynechá stehy se standardní délkou niti po odstřižení, vyberte "Long tail" (Dlouhý zbytek).
- Pokud používáte kovovou nit, vyberte "Long tail" (Dlouhý zbytek).

# <span id="page-167-0"></span>**Použití tlačítka provozní příručky stroje**

Tento stroj obsahuje informace založené na obsahu uživatelské příručky, jako např. základní operace stroje. Stiskněte (tlačítko průvodce provozem stroje) a vyberte ze čtyř témat, která zobrazí dostupné informace.

#### ■ **Obsah kategorií**

**Názvy hlavních dílů stroje a jejich funkce**

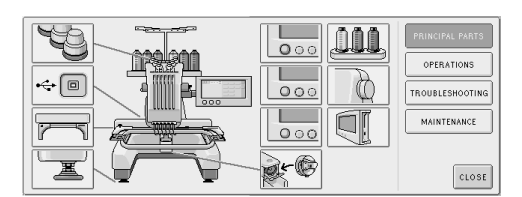

#### **Operace**

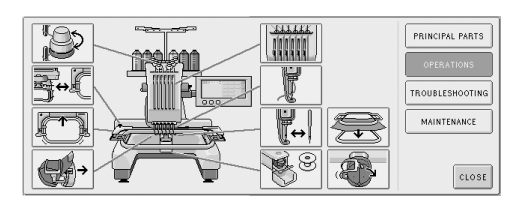

#### **Řešení problémů**

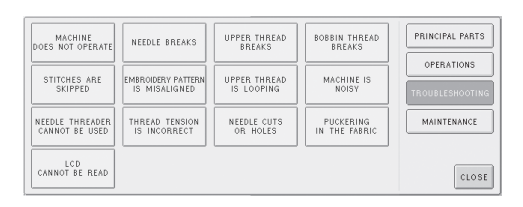

#### **Údržba**

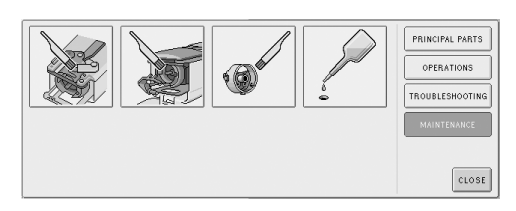

#### **Příklad: Pro pokyny pro navléknutí horní nitě**

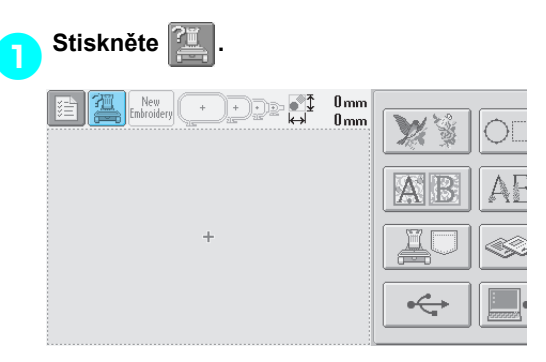

#### $\triangleright$  Objeví se obrazovka nápovědy stroje.

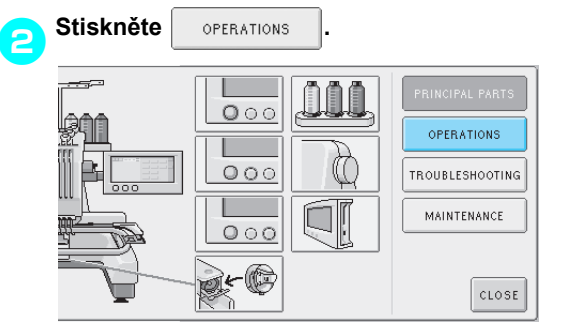

X Objeví se seznam základních operací.

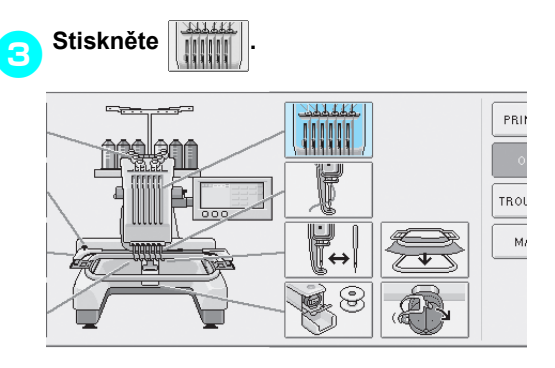

X Objeví se postup navlékání horní niti.

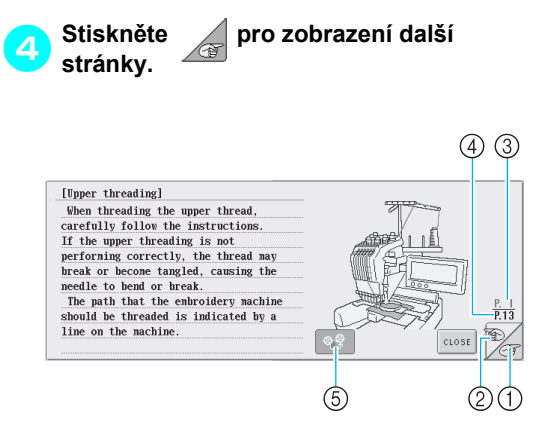

- 1 Tlačítko další stránky Stisknutím tohoto tlačítka zobrazíte následující stránku.
- 2 Tlačítko předchozí strany Stisknutím tohoto tlačítka zobrazíte předchozí stránku.
- 3 Číslo aktuální stránky
- 4 Celkový počet stran
- 5 Tlačítko videa
- Objeví se, pouze pokud postup pro
- Zavedení horní niti
- Navlékání jehly
- Výměna držáku vyšívacího rámečku
- Montáž rámečku pro čepice.
- Lze promítnout video představující postup.

Když se  $\left| \cdot \right\rangle$  změní na  $\left| \cdot \right\rangle$  , stiskněte

tlačítko. Během promítání videa se tlačítko

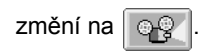

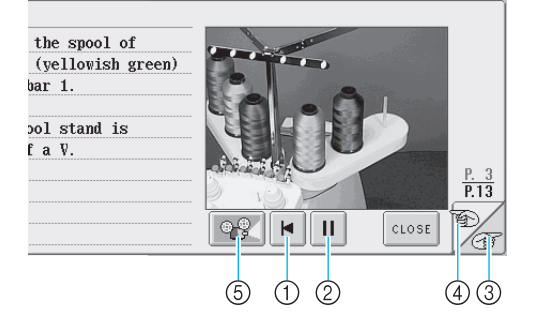

- 1 Stiskněte toto tlačítko pro promítnutí filmu od začátku aktuální obrazovky.
- 2 Stisknutím tohoto tlačítka video pozastavíte. Během pozastavení videa se tlačítko změní na

Stisknutím  $\blacktriangleright$  budete pokračovat v

ь

promítání videa.

- 3 Stisknutím tohoto tlačítka přeskočíte na další stránku videa.
- 4 Stisknutím tohoto tlačítka přeskočíte na předchozí stránku videa.
- 5 Stisknutím tohoto tlačítka zastavíte video a vrátíte se k obrázku.

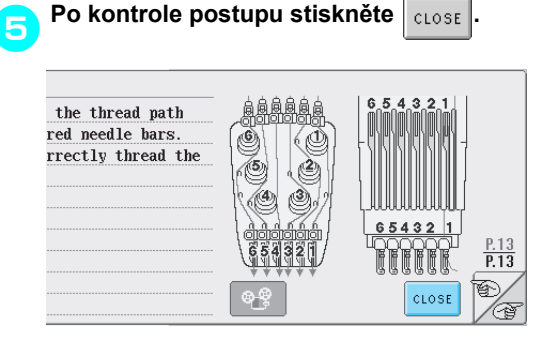

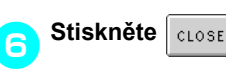

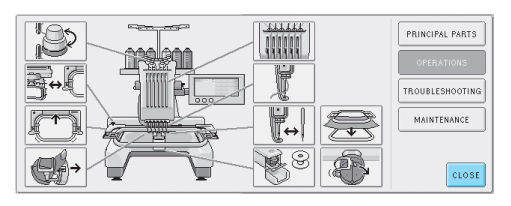

▶ Objeví se obrazovka, která byla zobrazena před stisknutím **...** 

# <span id="page-169-0"></span>**Použití tlačítka nápovědy**

tlačítka.

■ **Příklad: Zobrazení nápovědy o funkcích tlačítek na obrazovce výběru typu vzoru**

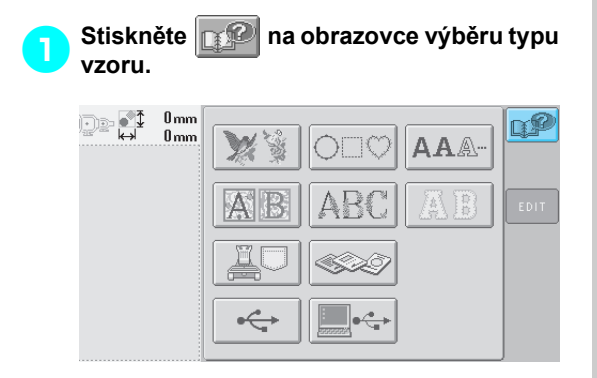

 $\triangleright$  Objeví se obrazovka nápovědy.

2**Stiskněte a , dokud s neobjeví tlačítko, pro něž si přejete zobrazit nápovědu.**

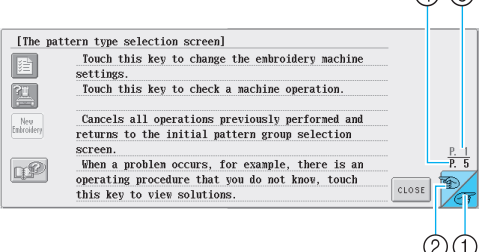

 $\Omega$  $\Omega$ 

- 1 Tlačítko další stránky Stisknutím tohoto tlačítka zobrazíte následující stránku. Stisknutí tlačítka další stránky, pokud je zobrazena poslední stránka, zobrazí první stránku.
- 2 Tlačítko předchozí strany Stisknutím tohoto tlačítka zobrazíte předchozí stránku. Stisknutí tlačítka předchozí stránky, pokud je zobrazena první stránka, zobrazí poslední stránku.
- 3 Číslo aktuální stránky
- 4 Celkový počet stran

Pokud potřebujete nápovědu, stiskněte (po tlačítko nápovědy) pro objasnění operace nebo funkce

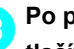

3**Po prohlédnutí požadované informace o**   $\frac{1}{2}$ **tlačítku stiskněte**  $\frac{1}{2}$ 

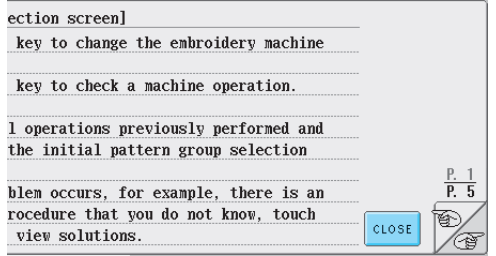

 $\triangleright$  Objeví se obrazovka, která byla zobrazena

před stisknutím  $\mathbb{R}^2$ 

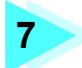

# **7 PŘÍLOHA**

Tato kapitola popisuje techniky různých vyšívání, tipy na krásné výšivky a podrobnosti o postupech údržby a opravných opatřeních pro případ problému.

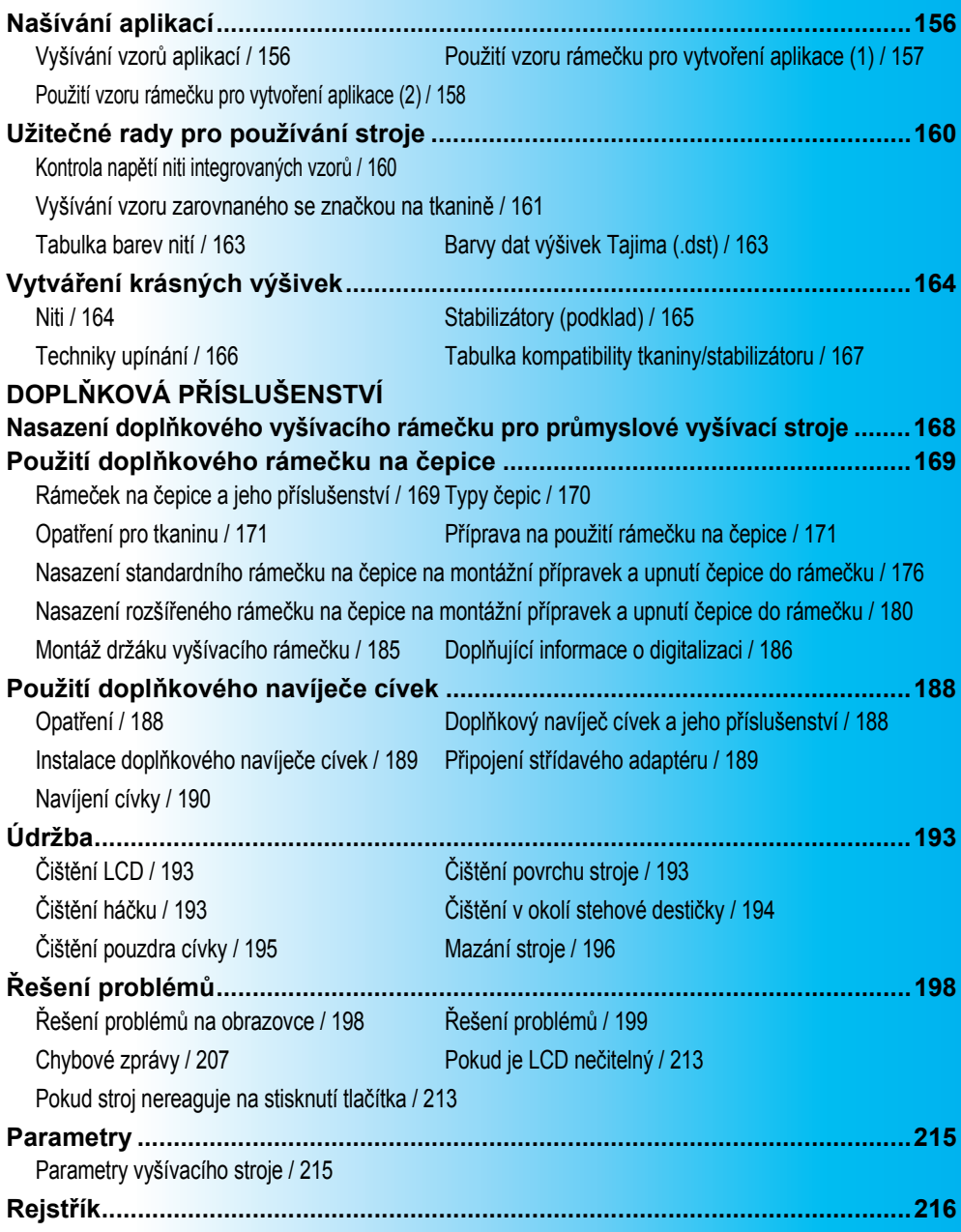

# <span id="page-172-0"></span>**Našívání aplikací**

Tato část popisuje postup pro našívání aplikací.

# <span id="page-172-1"></span>**Vyšívání vzorů aplikací**

Některé z integrovaných vzorů výšivek je možné použít pro našívání aplikací. Postupujte podle postupu popsaného níže a našijte aplikace pomocí vzorů s "Appliqué Material", "Appliqué Position" nebo "Appliqué" v oblasti displeje úseku v horní části displeje pořadí barev nití.

\*V závislosti na nastavení displeje barvy niti může

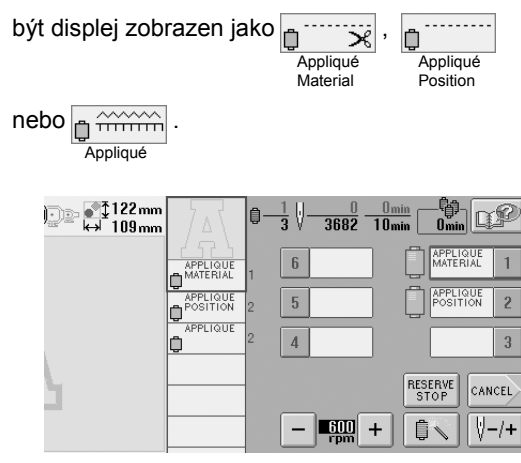

■ **Postup pro našívání aplikací**

<span id="page-172-2"></span>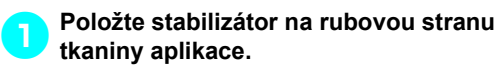

2**Upněte tkaninu pro aplikaci (od kroku** [1](#page-172-2)**) do vyšívacího rámečku a potom vyšijte vzor "Appliqué Material". Stroj vyšije linku pro vystřižení aplikace a potom se zastaví.**

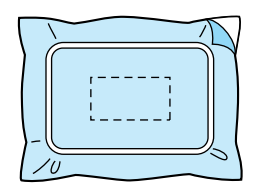

3**Vyjměte tkaninu aplikace z vyšívacího rámečku a potom opatrně vystřihněte vzor podél vyšité linky.**

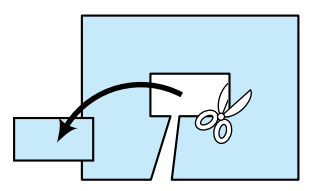

• Pokud je aplikace vystřižena podél vnitřní strany vyšité linky, nemusí být aplikace správně připevněna k tkanině. Proto aplikaci vystřihněte opatrně podél vyšité linky. Pokud tento krok neprovedete pečlivě, nebude aplikace čistě zakončena. Nezapomeňte také odstranit přebytečné nitě.

<span id="page-172-3"></span>4**Vypněte podkladovou tkaninu do vyšívacího rámečku a potom vyšijte vzor "Appliqué Position". Stroj vyšije pozici aplikace a potom se zastaví.**

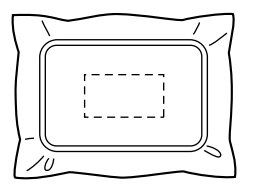

5**Lehce naneste lepidlo na tkaninu nebo lepidlo ve spreji na rub vystřižené aplikace a potom spojte aplikaci s podkladovou**  tkaninou v pozici vyšité v kroku "Appliqué **Position"**[4](#page-172-3)**.**

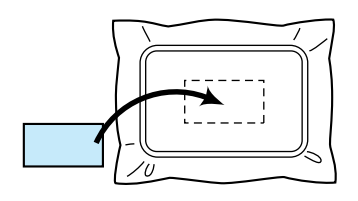

• Pokud používáte zažehlovací stabilizátor pro upevnění aplikace k podkladové tkanině, zažehlete kusy dohromady, aniž byste vyjímali podkladovou tkaninu z vyšívacího rámečku.

6**Po připevnění aplikace vyšijte vzor "Appliqué". Aplikace je dokončena.**

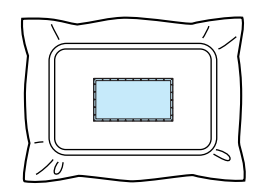

• V závislosti na vzoru nemusí být vzor "Appliqué" dostupný. V takovém případě vyšijte vzor aplikace pomocí niti v barvě části výšivky.

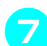

7**Dokončete vyšívání výšivky.**

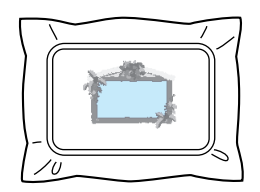

#### <span id="page-173-0"></span>**Použití vzoru rámečku pro vytvoření aplikace (1)**

Aplikace je možné vytvořit vyšitím dvou vzorů rámečků stejné velikosti a vytvarovat jeden pomocí přímého stehu a druhý pomocí saténového stehu.

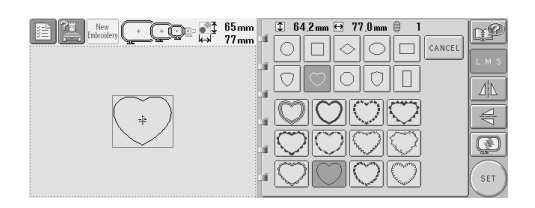

<span id="page-173-1"></span>1**Vyberte vzor rámečku vyšitý přímým stehem pro vyšití na tkaninu pro aplikaci. Opatrně vystřihněte po vnější straně stehů.**

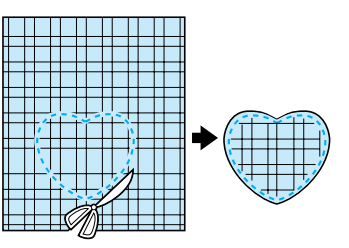

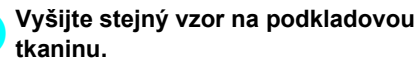

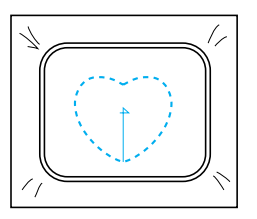

3**Lehce naneste lepidlo na tkaninu nebo lepidlo ve spreji na rubovou stranu tkaniny, vystřižené v kroku** [1](#page-173-1)**, a potom připevněte aplikaci na podkladovou tkaninu.**

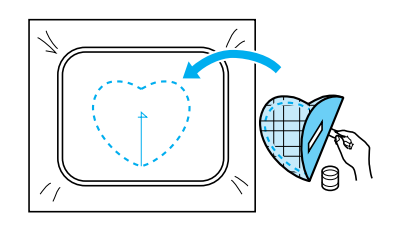

4**Vyberte vzor rámečku vyšitý saténovým stehem se stejným tvarem pro vyšití aplikace připevněné v kroku** 3**.**

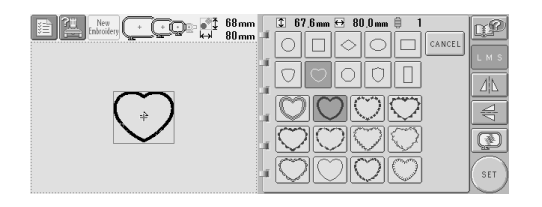

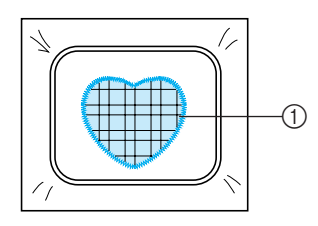

1 Appliqué

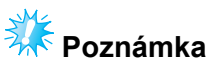

● Pokud se změní velikost nebo pozice vyšití vzoru rámečku vyšitého přímým stehem, nezapomeňte změnit velikost nebo pozici vyšití vzoru rámečku vyšitého saténovým stehem stejným způsobem.

### <span id="page-174-0"></span>**Použití vzoru rámečku pro vytvoření aplikace (2)**

Existuje i jiný způsob vyšívání aplikací. Pomocí tohoto způsobu není nutné měnit tkaninu ve vyšívacím rámečku. Aplikaci je možné vytvořit vyšitím dvou vzorů rámečků stejné velikosti a vytvarovat jeden pomocí přímého stehu a druhý pomocí saténového stehu.

<span id="page-174-1"></span>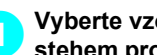

1**Vyberte vzor rámečku vyšitý přímým stehem pro vyšití na podkladovou tkaninu.**

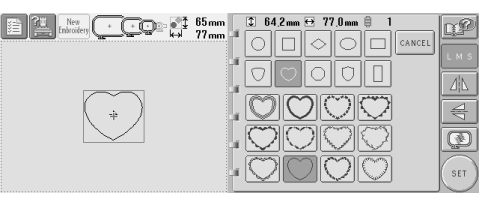

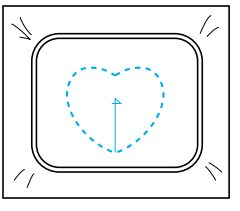

2**Položte tkaninu aplikace přes výšivku vyšitou v kroku** [1](#page-174-1)**. Ujistěte se, že oblast ohraničená výšivkou není větší než oblast tkaniny aplikace.**

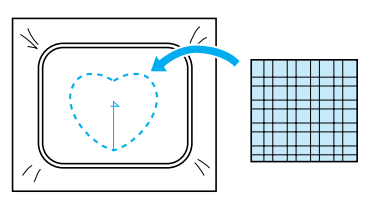

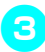

3**Vyšívejte přes tkaninu aplikace pomocí stejného vzoru rámečku.**

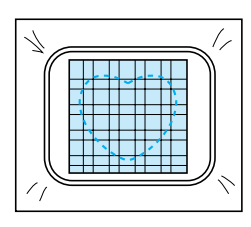

• Nezapomeňte stroj zastavit dřív, než vyšije kříž ve středu.

<span id="page-175-0"></span>4**Vyjměte vyšívací rámeček ze stroje a odstřihněte přebytečnou tkaninu aplikace podél vnějšího okraje stehu.**

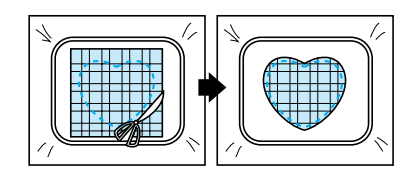

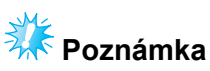

● Nechte tkaninu ve vyšívacím rámečku při odstřihávání přebytečné tkaniny aplikace. Nevyvíjejte na upnutou látku velký tlak, jinak by se mohla uvolnit.

5**Vyberte vzor rámečku vyšitý saténovým stehem stejného tvaru.**

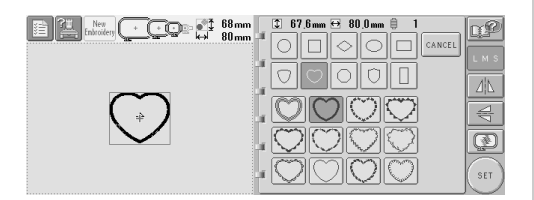

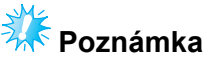

#### ● Pokud se změní velikost nebo pozice vyšití vzoru rámečku vyšitého přímým stehem, nezapomeňte změnit velikost nebo pozici

- vyšití vzoru rámečku vyšitého saténovým stehem stejným způsobem.
- 6**Připevněte vyšívací rámeček, odstraněný v kroku** [4](#page-175-0)**, a potom dokončete vyšívání aplikace.**

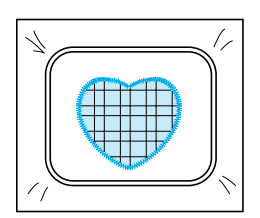

# <span id="page-176-0"></span>**Užitečné rady pro používání stroje**

Tato část obsahuje popis operací užitečných pro používání tohoto stroje.

#### <span id="page-176-1"></span>**aStiskněte**  $\left( \begin{array}{c} 1 \end{array} \right)$ **Kontrola napětí niti integrovaných vzorů** ु© | ∲ो 30mm<br><del>ख</del>ेख स्त्री 58mm **① 30.0mm <del>□</del> 57.2mm** ●  $\overline{6}$ n₽ Pro kontrolu napětí niti je možné použít jeden vzor CANCEL  $\hat{Z}^0$ Ш na poslední stránce vzorů výšivek. Pro kontrolu napětí niti vyšijeme tento vzor. 44  $\triangleq$  $\circledR$  $\frac{P. 4}{P. 4}$ € SET - G **A** Stiskněte  $\left(\begin{array}{c} 1 \text{EPI} \\ 1 \text{RID} \end{array}\right)$ 1**Stiskněte .** <u>ি⊙ 1</u> 30mm<br>— — 58mm  $\frac{1}{\Theta}$  $\begin{array}{c} 30.0 \, \mathrm{mm} \\ 57.2 \, \mathrm{mm} \end{array}$  $0\,\,0\,\mathrm{mm}$  $\begin{array}{c} 0 \\ 6 \end{array}$ QP)  $\ddot{\mathbf{r}}$  $00mm$ **DELETE** K,  $\uparrow$  $\overline{\mathbf{N}}$ 44  $\Rightarrow$ De d<sup>1</sup>  $0<sub>mm</sub>$ QP  $0<sub>mn</sub>$  $A A \mathbb{A}$ ΣC  $SIZE$ ROTATE MERGE ← ╶┞╴║╶◆ K, ↓∥ ۱Ľ R II. 胡 Ø  $\left| \begin{array}{c} \text{SELECT} \\ \text{SELECT} \end{array} \right|$ SB  $[363]$ EDIT<br>END  $\Big| \bullet \stackrel{\bullet}{\hookrightarrow}$ ← **5** Stiskněte (SEWING) **2** Stiskněte jednou **a** a potom stiskněte  $\begin{array}{|c|c|}\n\hline\n\vdots\n\end{array}$   $\begin{array}{|c|c|}\n\hline\n\vdots\n\end{array}$   $\begin{array}{|c|c|}\n\hline\n\vdots\n\end{array}$  58mm  $\frac{0.0 \text{ mm}}{0.0 \text{ mm}}$  $\frac{0.0 \text{ mm}}{0.0 \text{ mm}}$  $\mathbf{u}$ 罪 貪 **DE .** 自  $\overline{6}$ ROTATE QUIT K, ↑ 茅 De SI  $0<sub>mm</sub>$  $\overline{\mathbb{C}}$  $0.0$ mm  $0.0$ mm  $\overline{\mathbf{0}}$ EDIT  $\omega_{\rm P}^2$ Q₽  $\leftarrow$ → REPEAT  $0<sub>mn</sub>$ CANCEL  $\hat{\mathcal{L}}^{T_{\lambda_{k}}}$ lmm **M** K,  $\ddot{\blacklozenge}$  $\mathbf{k}^{\prime}$  $[1]$ Ø ..... .....  $\frac{1500}{r_{\text{p}}}$  + 屋 珊 **SEWING**  $\overline{a}$  $\frac{P. 4}{P. 4}$ E **/B**

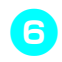

6**Stiskněte (tlačítko odblokování) a** 

**potom stisknutím tlačítka start/stop spusñte vyšívání.**

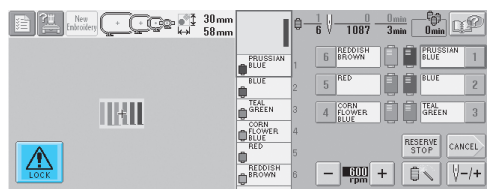

#### 7**Správné napětí niti. Z rubové strany tkaniny by nit cívky měla mít šířku asi jedné třetiny stehu.**

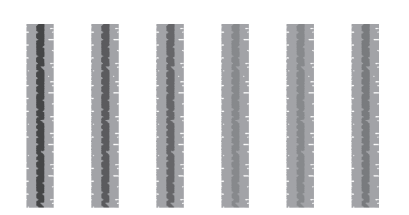

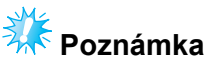

Pokud je nutné seřízení, postupujte podle pokynů na [strana 45](#page-61-0) nebo [85](#page-101-0)[/86](#page-102-0).

#### <span id="page-177-0"></span>**Vyšívání vzoru zarovnaného se značkou na tkanině**

Určením začátku stehu a konce stehu je možné zkontrolovat přesnou pozici vzoru.

Pokud například vyšíváte text podél linky ve vzoru tkaniny, je možné začátek stehu nastavit do levého dolního rohu tak, aby bylo možné zkontrolovat pozici, a následně resetovat začátek stehu. Dále je možné nastavit začátek stehu pro kontrolu pozice do pravého dolního rohu. Přímka spojující první bod a druhý bod je účařím textu. Pokud účaří textu opustí vzor tkaniny, je možné seřídit pozici vyšívání.

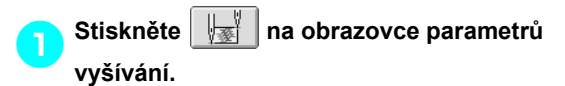

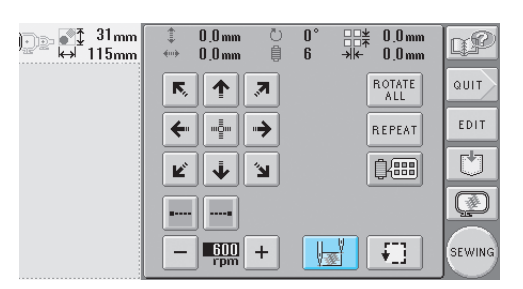

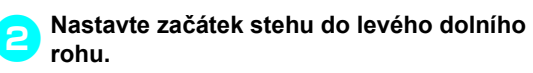

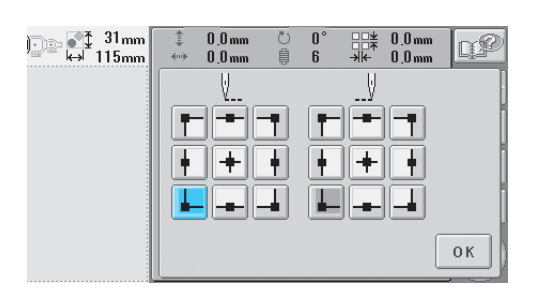

 $\triangleright$  Rámeček se posune tak, aby bod spuštění jehly odpovídal začátku stehu.

*7*

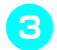

3**Pomocí značkovače na textil označte tento bod na tkanině.**

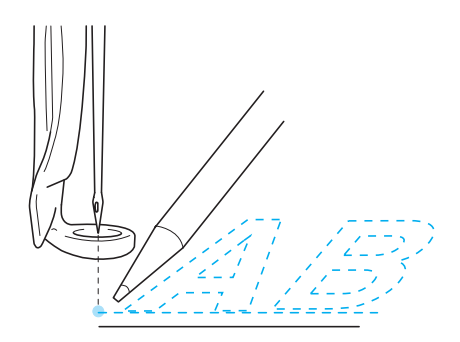

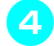

4**Nastavte začátek stehu do pravého dolního rohu.**

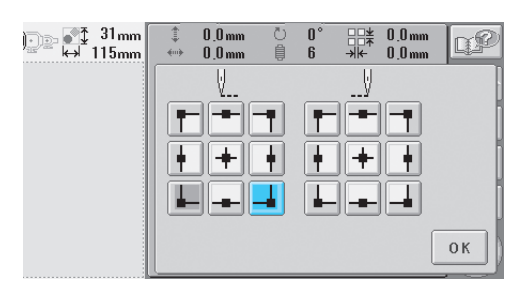

- X Rámeček se posune tak, aby bod spuštění jehly odpovídal začátku stehu.
- 5**Pomocí značkovače na textil označte tento bod na tkanině.**

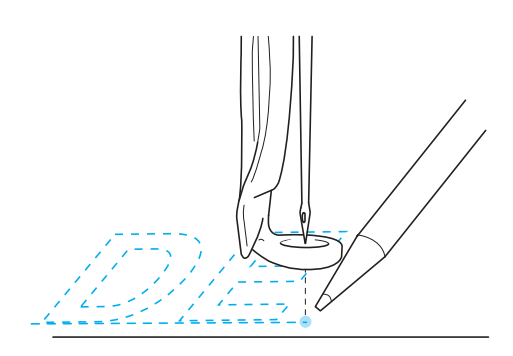

6**Vyjměte vyšívací rámeček ze stroje a potom spojte oba body, abyste zkontrolovali pozici vyšívání.**

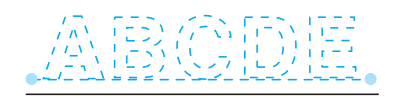

• Pokud je účaří nakřivo nebo protíná jinou linku, znovu upněte tkaninu do vyšívacího rámečku nebo upravte pozici vzoru.

### <span id="page-179-1"></span><span id="page-179-0"></span>**Tabulka barev nití**

Dále jsou uvedena dodatečná vysvětlení tabulky integrovaných barev nití ve stroji a tabulky vlastních barev.

Obyčejně jsou barvy nití na displeji pořadí barev nití a v oblasti zobrazení vzoru zobrazeny v barvách tabulky barev nití integrované ve stroji. Čísla barev nití pro tyto barvy nití jsou zobrazeny pomocí čísel barev nití (nebo nejbližších čísel) pro značku určenou na druhé stránce obrazovky nastavení. Proto mohou mít barvy dokončené výšivky mírně odlišný odstín.

Jelikož jsou tabulky barev nití, určené na čtvrté stránce obrazovky nastavení, vytvořené určením barev nití podle čísel barev nití a názvů barev jednotlivých značek v knihovně barev, integrované ve stroji, bude tabulka nití zobrazena pomocí těchto originálních barev nití.

Pokud je vybrána "CUSTOM THREAD TABLE" (Vlastní tabulka nití) a "DISPLAY EXPANDED THREAD COLOR" (Zobrazení rozšířených barev nití) nastaveno na "ON" (Zapnuto), barvy vzoru změněné pomocí vlastních nití je možné nahlížet pomocí barev nejbližších skutečným barvám nití výšivky.

Tabulky barev nití vytvořte z barev nití, které máte k dispozici, a použijte je k zobrazení vzorů ve vlastních barvách nití.

#### Normální zobrazení barev nití

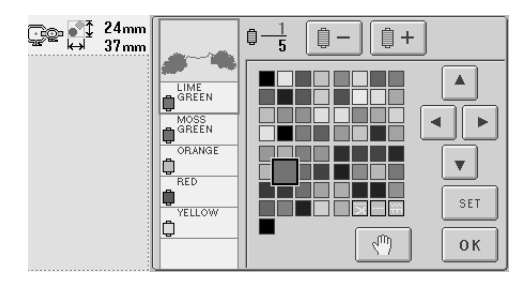

Zobrazení barev nití pomocí vlastních nití

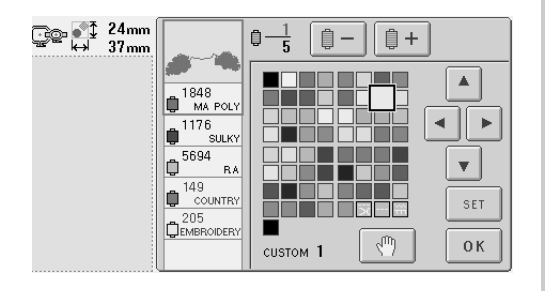

#### <span id="page-179-2"></span>**Barvy dat výšivek Tajima (.dst)**

Data Tajima (.dst) neobsahují informace o barvách vzoru. Data jsou vytvořena pouze kombinací tvarů. Například následující data výšivky se objeví, jak jsou vyobrazena níže ve formátu Tajima (.dst)

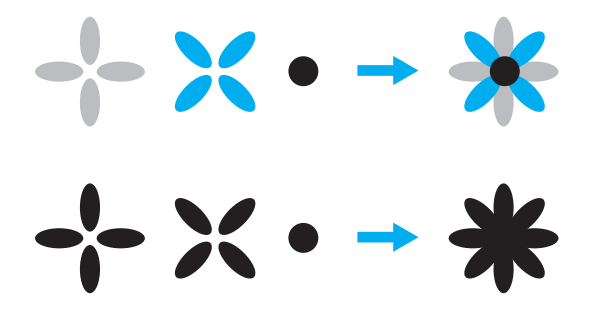

Aby byly části vzoru rozlišeny při použití dat Tajima v tomto stroji, vzor musí být zobrazen pomocí barev automaticky přiřazených ve výchozím pořadí barev nití. Jelikož jsou barvy nití aplikovány podle pořadí vyšívání částí, bez ohledu na design vzoru, mohou být barvy aplikovány nezvyklým způsobem, například oranžové ovoce může být zobrazeno modře.

Při použití dat Tajima nezapomeňte zkontrolovat náhled obrazu na obrazovce a změnit barvy na obrazovce změny barev nití.

*7*
## **Vytváření krásných výšivek**

V této části jsou uvedena různá opatření, týkající se nití, vyšívacích rámečků a stabilizátorů (podkladů), která je třeba dodržovat v zájmu vytváření krásných výšivek.

### **Niti**

Vyšívací niti mohou být drahé, takže péče o ni musí být prioritou. Bez ohledu na to, jak kvalitně je nit vyrobena, musí být uskladněna vhodným způsobem, aby s ní bylo možné správně vyšívat. Platí to především, uvážíme-li čas, který uplyne od dodávky niti uživateli do skutečného použití niti ve vyšívacím stroji. Je důležité, aby vyšívací niti byly uskladněny v prostředí, v němž nepůsobí škodlivé faktory, jako je teplo, světlo nebo vlhkost.

Nejlepší je vyšívací niti skladovat na místě, které je co nejčistší a kde je co nejméně prachu. Je také důležité, aby v místě skladování nebyl kouř, výpary a plyny. Určité plyny mohou způsobit zažloutnutí niti. Takové plyny pocházejí z takových zařízení, jako jsou plynová topení nebo zážehové nebo vznětové motory.

Přímé sluneční světlo je pro vyšívací niti také velmi škodlivé. Krabice nití nesmí být ponechána otevřená nebo vystavená přímému slunečnímu svitu. Pokud je to možné, světlíky a okna musejí být zastíněna. Nejlepším typem osvětlení pro vyšívací niti je wolframové vlákno nebo zářivky. Nezapomeňte také, že dlouhodobé vystavení škodlivým vlivům může také způsobit vyblednutí barev kartónových krabic a jiných předmětů.

Teplota a vlhkost jsou také škodlivé pro vyšívací nitě. Ideální podmínky jsou v rozmezí 59 °F a 77 °F (nebo 15 °C a 25 °C). Vlhkost by se měla pohybovat mezi 40 % a 60 %. Tyto podmínky je třeba udržovat na konstantní úrovni, aby se zabránilo růstu plísně. Nadměrné teploty mohou také způsobit problémy s mazáním, způsobující v konečném důsledku přetržení niti. Vlhkost může narušit papírové cívky, jelikož kartón nabobtná a nit bude příliš silná. Je důležité si také uvědomit, že i když jsou skladovací podmínky celkově dobré, mohou existovat "bodové problémy", kde je nit vystavena zdrojům horka nebo jasnému světlu. Zabránění poškození niti vyžaduje, aby byly skladové zásoby často měněny a aby niti nebyly ponechány na jednom místě po velmi dlouhou dobu.

Výběr niti je hlavním faktorem ve zkracování času výroby. Výkon je ovlivněn doběhem niti, sílou, konzistencí a gramáží. Tyto kvality určují, jak dobře bude stroj vyšívat, a počet přetržení niti během vyšívání.

Přetržení niti mají zásadní dopad na produktivitu. Každé přetržení niti snižuje výkon alespoň o 0,07 % za den (7,5 hodiny) za předpokladu, že navlečení jehly trvá 20 sekund. Za každé snížení o 14 přetržení nití za den lze výkon zlepšit o více než 1 %.

### **Stabilizátory (podklad)**

Podklady a překrytí slouží ke stabilizaci a zpevnění vyšívaného produktu, aby bylo možné stehy vyšívat s co nejmenším narušením nebo nestabilitou. Slouží jako stabilizátory pro vaši výšivku. Bez vhodného typu stabilizátoru se může tkanina ve vyšívacím rámečku příliš pohybovat, a způsobit tak pokřivení výšivky. V některých případech bude nutné překrytí, umožňující zpracování tkanin s vlasem, jako jsou ručníky, manšestr a piké úplet. Existuje mnoho typů podkladů a překrytí s různými gramážemi, pro různé tkaniny, které můžete vyšívat.

Existují čtyři typy stabilizátorů (podkladů), které lze použít pro výšivky: odstřihávací, odtrhávací, vodou rozpustný a samolepící. Tyto čtyři typy se dále dělí podle gramáže, velikosti a textury. Při výběru typu stabilizátoru pro konkrétní tkaninu zohledněte velikost designu, počet stehů a typ stehů designu.

Nakonec se ujistěte, že není stabilizátor natažený. Některé podklady se nenatahují vertikálně nebo horizontálně, ale natahují se diagonálně. TYTO TYPY NEPOUŽÍVEJTE. Tento typ podkladu se během vyšívání natáhne a může způsobit pokřivení designu.

- 1. Polyesterový síťový odstřihávací stabilizátor je velmi vhodný pro světlé tkaniny, jelikož zabraňuje prosvítání stínů po odstřižení přebytečného podkladu. Tento typ podkladu je ideální, když potřebujete docílit stability při zachování lehkosti a měkkosti konečného produktu, například u dětského oblečení.
- 2. Odstřihávací stabilizátor je skvělý pro úplety střední a těžké gramáže, nicméně jej lze použít i pro tkané materiály. Je schopen pojmout velký počet stehů a dvě nebo tři vrstvy pojmou nesmírně vysoký počet stehů. Tento typ podkladu se dodává i v černé barvě, když potřebujete, aby váš oděv vypadal zevnitř stejně dobře jako zvenčí. Černý stabilizátor je velmi užitečný na oděvy podobné barvy nebo lehké tkaniny. Je mnohem pravděpodobnější, že černý podklad, v porovnání s bílým, nebude prosvítat.
- 3. Samolepící (odtrhnout a nalepit) podklad je určen pro tkaniny, které se obtížně vypínají. Tento podklad se upevňuje (lepící stranou nahoru) na spodní stranu rámečku, takže vám umožňuje "nalepit" tkaninu na povrch v oblasti vyšívání. Po dokončení výšivky lze tkaninu odstranit, přebytečný podklad zlikvidovat a celý proces zopakovat.
- 4. Odtrhávací stabilizátor lze požít na tkaniny střední gramáže a tuhé tkaniny, jako je plátno, popelín nebo denim. Tento stabilizátor pojme mnoho stehů, především ve dvou nebo více vrstvách. Tento typ stabilizátoru je vyroben z netkaného materiálu, umožňujícího po dokončení snadné odtržení z okrajů vaší výšivky. Tento stabilizátor se dodává i v černé barvě.
- 5. Vodou rozpustný stabilizátor je vhodný, pokud potřebujete zabránit vlasu tkaniny, například na ručnících, aby překážel umístění stehů. Tkaniny, jako je froté, manšestr, samet a umělá kožešina, jsou příklady materiálů s vlasem, který může během vyšívání proniknout stehy výšivky. Výsledkem je dojem nedokončenosti a nedokonalosti, když vlákna tkaniny prorazí mezi stehy výšivky. V takových situacích se vodou rozpustný stabilizátor používá jako překrytí, předržující vlákna tkaniny naplocho, takže stehy lze umístit rovně a přesně. Vodou rozpustný stabilizátor se používá také jako podklad při vyšívání krajek nebo jiných motivů, kde je žádoucím výsledkem pouze výšivka. Docílíte toho pomocí vodou rozpustného stabilizátoru, který lze po vyšití snadno stáhnout z tkaniny a jakékoli zbytky snadno rozpustíte vodou. Vodou rozpustný stabilizátor se také používá jako podklad pro ručníky, kde často potřebujete nějakou stabilizaci, ale kde na dokončeném produktu nesmějí být viditelné zbytky formálního podkladu.

## **Techniky upínání**

Rčení "používejte vhodný nástroj na konkrétní práci" jsme všichni během let slyšeli. Toto rčení je pravdivé i v oboru výšivek. Nevhodná velikost nebo typ vyšívacího rámečku může způsobit pokřivení designu během vyšívání nebo dokonce poškození produktu. Můžete vzít perfektně vytvořený design a zničit konečný výsledek jednoduše použitím nesprávné velikosti nebo typu rámečku nebo techniky pro konkrétní použití.

#### ■ **Rámečky**

**Trubkovité rámečky:** Tento typ rámečku umožňuje umístění trubkovitých dílů nebo již hotových oděvů kolem sestavy háčku. Umožňuje vyšívání předního dílu oděvu, aniž byste museli vyšívat skrz zadní díl.

**Rámečky na čepice:** Jedná se o specializované rámečky, určené pro upnutí čepic pro vyšívání. Dodávají se v různých podobách pro různé stroje, ve dvou základních stylech: jeden umožňuje vyšívání čepic složených naplocho (pro použití v plochých strojích), druhý umožňuje vyšívání čepic s přirozeným zakřivením (pro použití na trubkovitém stroji).

**Upínání tkaniny:** Upnutá tkanina a podklad musejí být dokonale ploché a bez varhánků nebo bublin. Pokud je třeba odstranit varhánky nebo bubliny, zatáhněte vždy tkaninu i podklad dohromady. Netahejte víc, než je nutné pro vyrovnání a uhlazení tkaniny. Přílišné napnutí tkaniny v tomto procesu může po odstranění rámečku způsobit zvrásnění okolo designu. Mezi jednotlivými díly designu se mohou také vyskytnout mezery.

**Umístění vnitřního/vnějšího rámečku:** Mezi vnějším a vnitřním rámečkem na zadní straně musí být mírný hřeben (3 mm (1/8 palce)) tkaniny a podkladu. Utáhněte šroub, pouze pokud je vnitřní rámeček volný. Šroub příliš neutahujte, jelikož by to způsobilo zvrásnění tkaniny a "stržení" šroubu.

# **Tabulka kompatibility tkaniny/stabilizátoru**

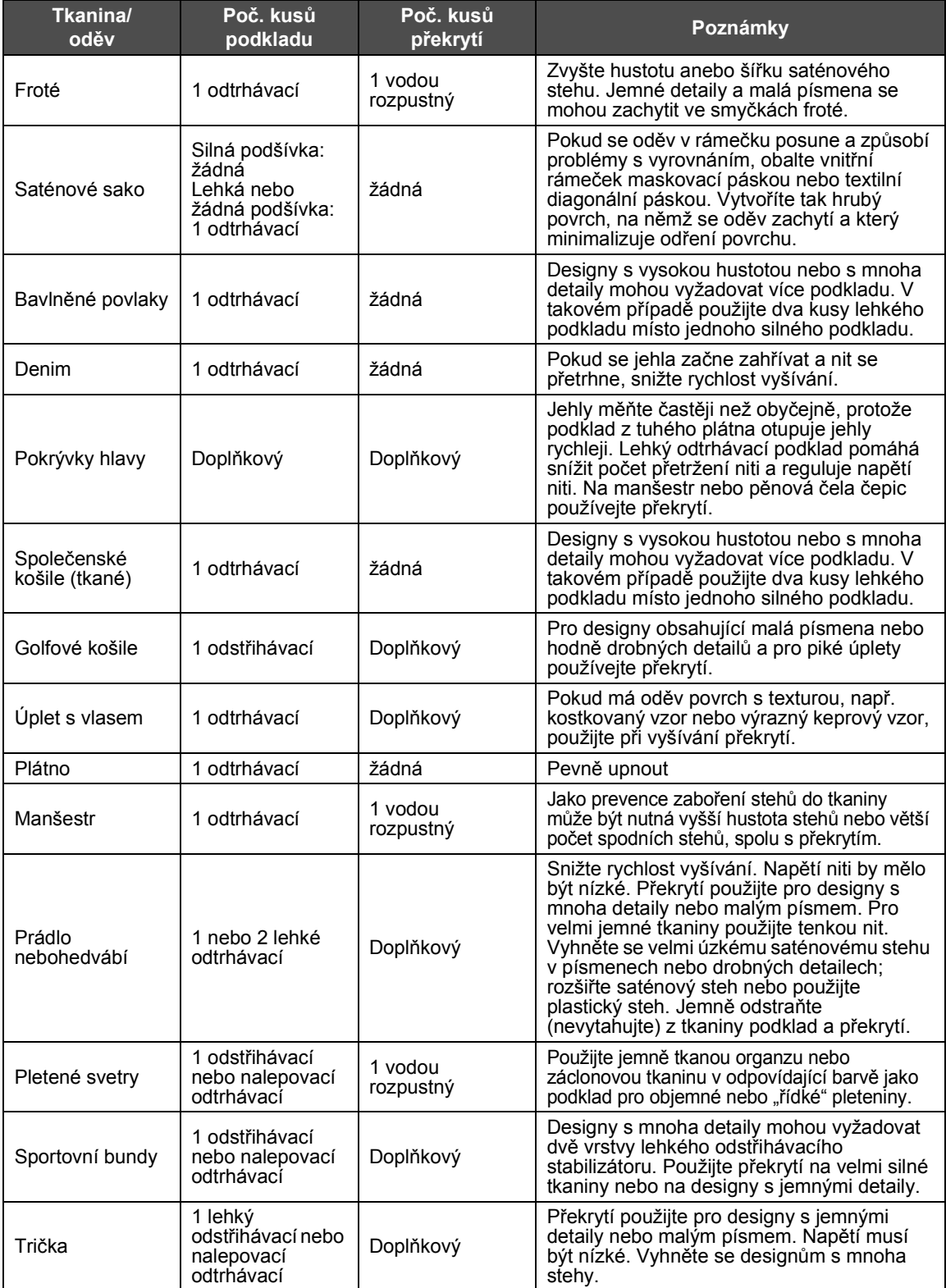

# **DOPLŇKOVÁ PŘÍSLUŠENSTVÍ**

## **Nasazení doplňkového vyšívacího rámečku pro průmyslové vyšívací stroje**

Připravte držák vyšívacího rámečku na nasazení vyšívacího rámečku pro průmyslové vyšívací stroje. Pokud je nasazen vyšívací rámeček pro průmyslové vyšívací stroje, posune se levé i pravé rameno držáku vyšívacího rámečku.

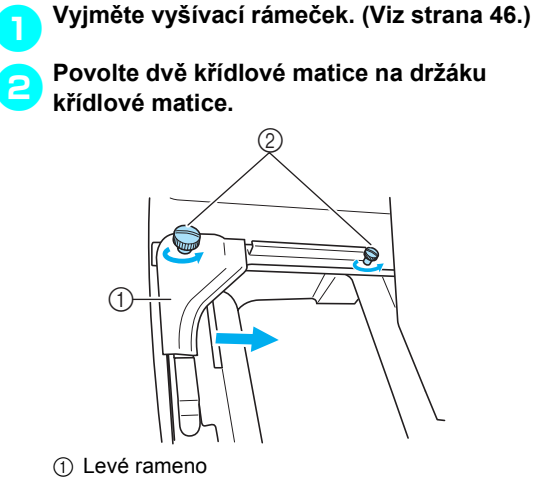

- $\overline{2}$  Křídlové matice
- $\blacktriangleright$  Levým ramenem držáku vyšívacího rámečku lze pohybovat.
- Křídlové matice povolte maximálně o 2 otáčky proti směru hodinových ručiček. Neodstraňujte šroub.
- 3**Posuňte levé rameno tak, aby byl šroub na pravé straně zároveň se značkou pro vyšívací rámeček pro průmyslové vyšívací stroje, a potom utáhněte křídlové matice.**

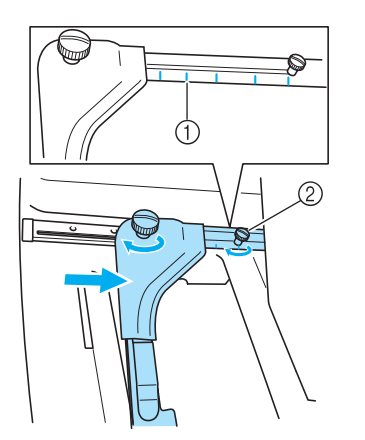

- 1 Značka pro vyšívací rámeček pro průmyslové vyšívací stroje
- 2 Zarovnejte šroub se značkou.

<span id="page-184-0"></span>4**Pomocí křížového šroubováku povolte oba šrouby a potom je vyjměte.**

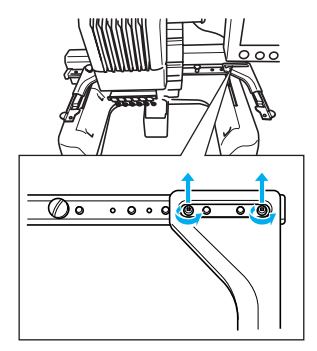

5**Odstraňte pravé rameno, vyrovnejte trny držáku vyšívacího rámečku s otvory v rameni, jak ukazuje obrázek, a zasuňte šrouby odmontované v kroku** [4](#page-184-0) **a utáhněte je.**

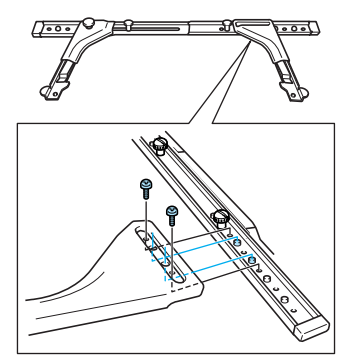

X Držák vyšívacího rámečku je připraven pro nasazení vyšívacího rámečku. Nasaďte vyšívací rámeček pro průmyslové vyšívací stroje stejným způsobem, jakým se nasazují přiložené vyšívací rámečky. (Viz [strana 30.](#page-46-0))

# **Poznámka**

● Při používání vyšívacích rámečků pro průmyslové vyšívací stroje STROJ NEROZPOZNÁ OBLAST VYŠÍVÁNÍ V RÁMEČKU. Nezapomeňte využít funkci zkušebního vyšívání pro kontrolu, zda se vzor vejde do oblasti vyšívání.

## **Použití doplňkového rámečku na čepice**

Pomocí doplňkového rámečku na čepice lze vyšívat vzory na čepice a klobouky. V této části je popsán postup pro použití rámečku na čepice.

## **Rámeček na čepice a jeho příslušenství**

Pohon rámečku čepice a montážní přípravek jsou pro použití rámečku na čepice nezbytné.

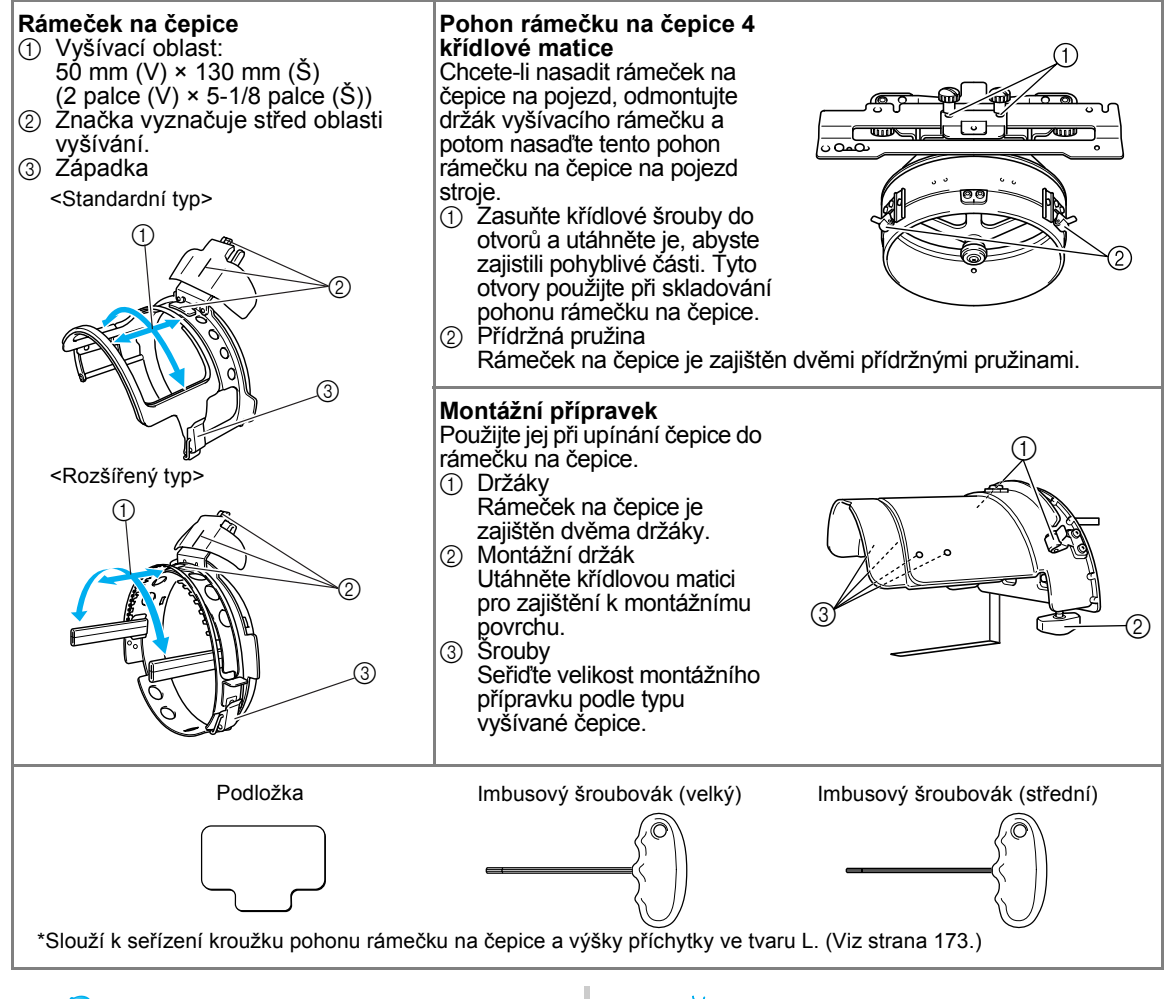

## **Doplňkové informace**

- Před montáží rámečku na čepice nezapomeňte seřídit kroužek pohonu rámečku na čepice a výšku příchytky ve tvaru L. (Pokud používáte stejný stroj, toto nastavení je nutné pouze poprvé. Toto nastavení však není nutné, pokud používáte přiložený rámeček na čepice.)
- Po nastavení kroužku pohonu rámečku na čepice a výšky příchytky ve tvaru L je třeba je znovu seřídit, pokud používáte jiný stroj. Výška se může lišit podle použitého stroje. Podrobnosti získáte u svého prodejce.

## **Poznámka**

● Pokud je nasazen vyšívací rámeček pro čepice, indikátory vyšívacího rámečku, ukazujíce jaký vyšívací rámeček lze použít, se objeví jako na obrázku níže.

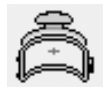

## **Typy čepic**

Pomocí tohoto stroje doporučujeme vyšívání následujících typů čepic.

#### ■ **Standardní (Pro Style)**

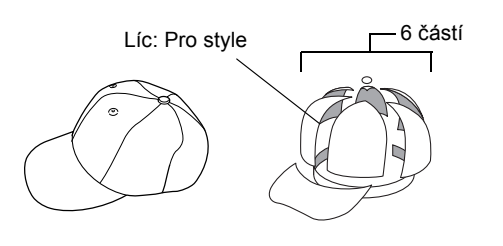

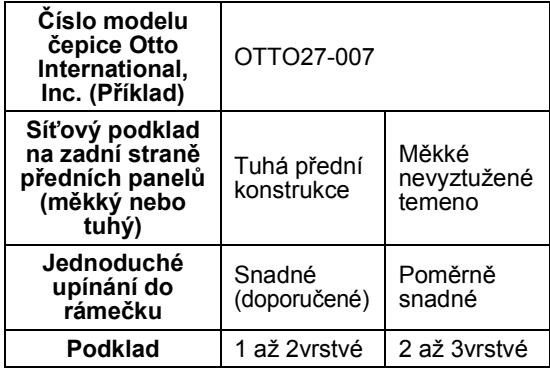

#### ■ **Nízký profil (nízko posazený)**

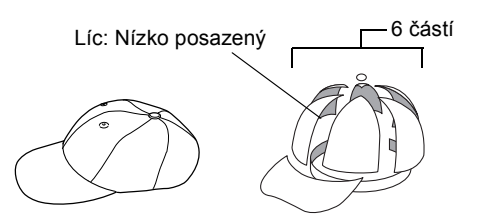

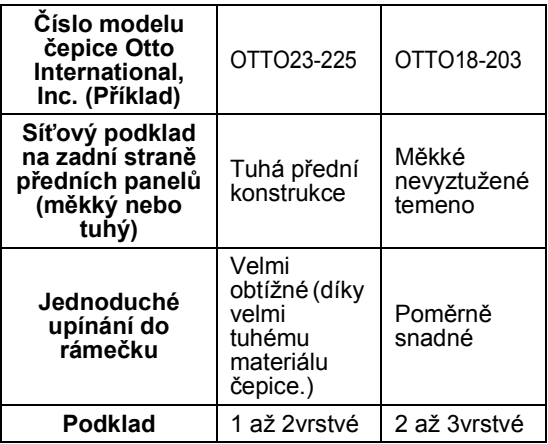

■ **Golfový styl**

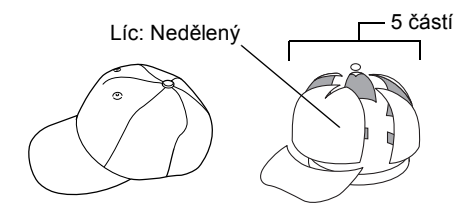

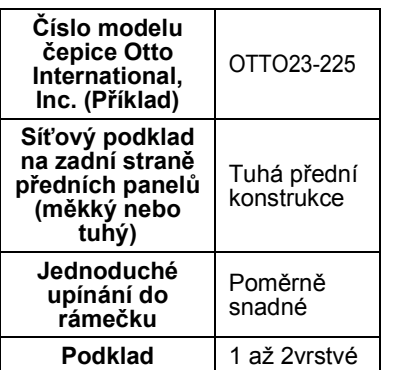

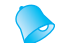

### **Doplňkové informace**

 $\bullet$  Zkontrolujte, zda je oblast  $\circled{1}$  pokryta síťovinou.

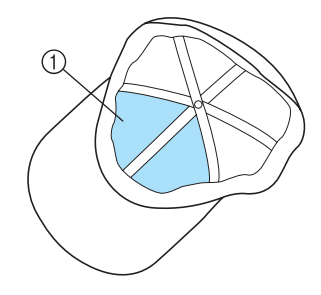

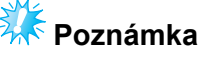

● Pro upínání čepice do rámečku nelze použít žádnou středovou linii jako vodítko. Před upnutím čepice vyznačte středovou linii tužkou.

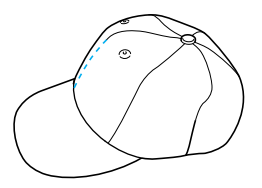

#### ■ **Tkanina čepic, jejíž vyšívání se nedoporučuje**

- Čepice s čelním panelem o výšce nižší než 50 mm (2 palce) (jako je sluneční štítek)
- Dětské čepice
- Čepice se štítkem delším než 80 mm (3-1/16 palce)

### **Opatření pro tkaninu**

#### ■ **Tkanina čepic, jejíž vyšívání se doporučuje**

- 35 % bavlna/ 65 % Polyester
- 100 % bavlna
- 80 % vlna/20 % nylon
- 15 % vlna/85 % akryl

#### ■ **Tkanina čepic, jejíž vyšívání se nedoporučuje**

Pokud používáte čepice z následujících tkanin, jejich upnutí bude obtížné, snadno se pomačkají nebo smrští.

- Polyesterová pěna
- Pružný materiál
- Vlna Melton
- 100 % Nylon
- Velur

### **Příprava na použití rámečku na čepice**

#### <span id="page-187-0"></span>■ **Instalace ovladače rámečku na čepice**

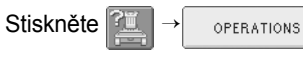

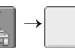

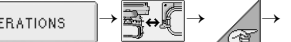

 a prohlédněte si video celé operace na ବୃତ୍ LCD (viz [strana 151](#page-167-0)).

Vyjměte držák vyšívacího rámečku z pojezdu na stroji a potom nainstalujte pohon rámečku na čepice. Vyjměte vyšívací rámeček dřív, než vyjmete držák vyšívacího rámečku. (Viz "Vyjmutí [vyšívacího ráme](#page-62-1)čku" na straně 46.)

<span id="page-187-2"></span>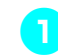

1**Povolte a odmontujte dvě křídlové matice na držáku křídlové matice.**

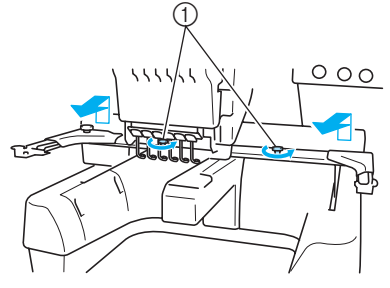

1 Křídlové matice

• Odmontované křídlové matice zůstanou spojené s držákem vyšívacího rámečku.

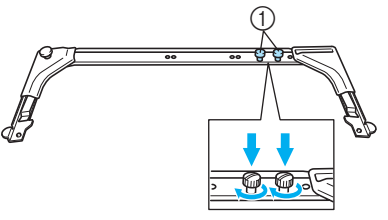

1 Zasuňte obě křídlové matice zpět do držáku vyšívacího rámečku.

<span id="page-187-1"></span>2**Odmontujte obě horní křídlové matice pohonu rámečku na čepice a položte je na stranu. Povolte dvě spodní křídlové matice (4 otočky).**

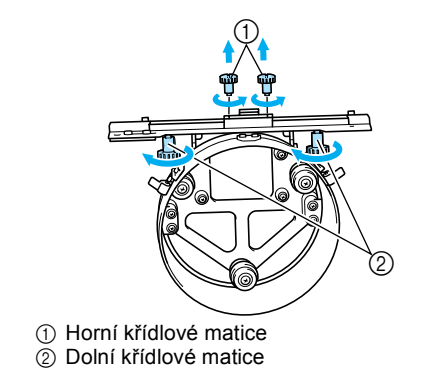

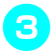

3**Protáhněte základnu stroje kruhem pohonu rámečku na čepice.**

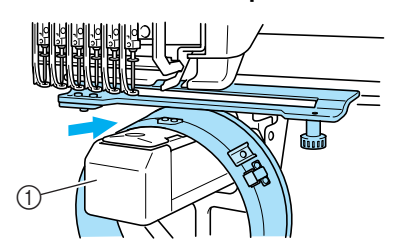

1 Základna stroje

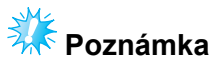

● Ujistěte se, že pohon rámečku na čepice nenarazí na žádné díly v okolí, jako je přítlačná patka.

Nasaďte pohon rámečku na čepice na pojezd, podle kroků popsaných v krocích [4](#page-188-0) až [6](#page-188-1).

<span id="page-188-0"></span>4**Zasuňte obě křídlové matice ve spodní části pohonu rámečku na čepice do výřezů ve tvaru V a potom umístěte upevňovací destičku pohonu rámečku na čepice nad destičku pro upevnění rámečku pojezdu.**

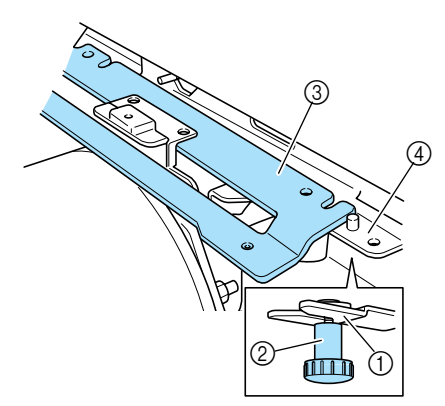

- 1 Výřez v pojezdu
- 2 Křídlové matice pohonu rámečku na čepice
- 3 Upevňovací destička pohonu rámečku na čepice
- 4 Destička pro upevnění rámečku na pojezdu

5**Zasuňte trny destičky pro upevnění rámečku na pojezdu do otvorů v upevňovací destičce pohonu rámečku na čepice.**

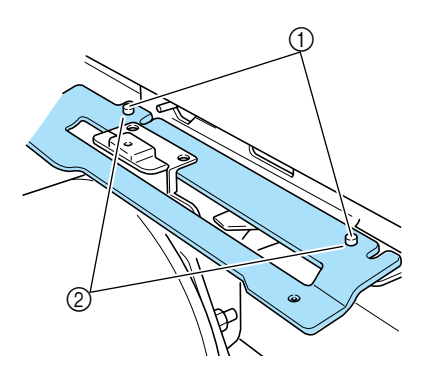

- 1 Trny na upevňovací desce rámečku na pojezdu 2 Otvory v upevňovací destičce pohonu rámečku na čepice
- <span id="page-188-1"></span>6**Vložte a utáhněte dvě horní křídlové matice ve vnějších otvorech upevňovací destičky pohonu rámečku na čepice.**

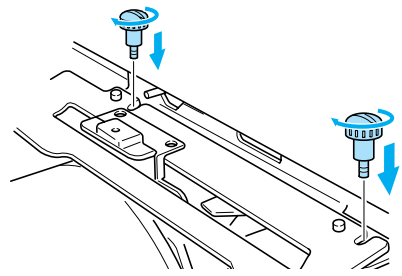

7**Utáhněte obě křídlové matice, abyste zajistili pohon rámečku na čepice, a současně zatlačte pohon rámečku na čepice směrem ke stroji, aby byl plně zasunutý.**

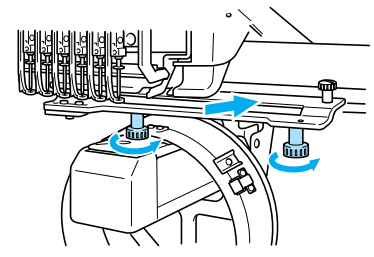

 $\blacktriangleright$  Tím je dokončena montáž pohonu rámečku na čepice.

■ **Seřizování pohonu rámečku na čepice**

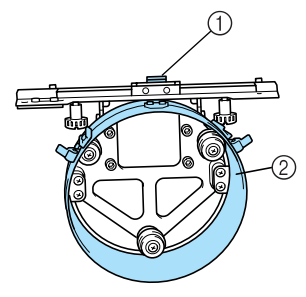

- 1 příchytka ve tvaru L
- 2 Kroužek

## **Doplňkové informace**

● Pokud používáte stejný stroj, toto nastavení pohonu rámečku na čepice je nutné pouze při prvním použití stroje.

1**Zapněte stroj. Jakmile se pojezd posune do výchozí pozice, vypněte stroj.**

- **Poznámka**
- Nezapomeňte seřídit pohon rámečku na čepice s pojezdem ve výchozí pozici.

<span id="page-189-0"></span>2**Pomocí imbusového šroubováku (střední) povolte dva šestihranné šrouby. Šrouby povolte asi jen o jednu otáčku.**

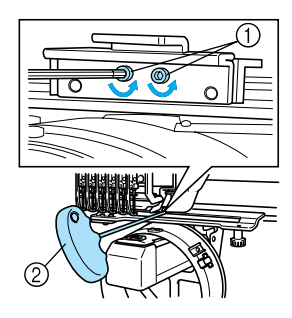

1 Šestihranný šroub 2 Imbusový šroubovák (střední)

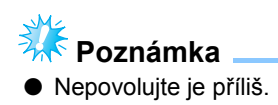

3**Spusñte příchytku ve tvaru L, aby se dotýkala základny stroje, a potom utáhněte dva šestihranné šrouby pomocí imbusového šroubováku (střední). Pevně šrouby utáhněte.**

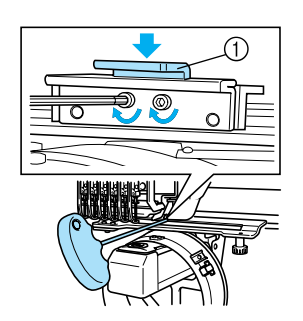

<sup>1</sup> příchytka ve tvaru L

4**Pomocí imbusového šroubováku (velký) povolte čtyři šestihranné šrouby na vnitřní straně kroužku. Šrouby povolte asi jen o jednu otáčku.**

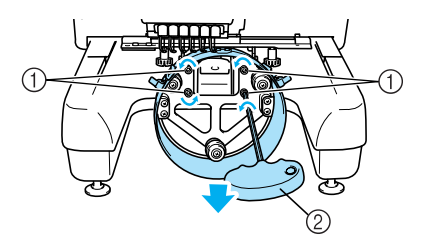

- 1 Šestihranný šroub
- 2 Imbusový šroubovák (velký)
- Po povolení šroubů lze kroužek spustit dolů.

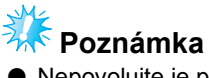

● Nepovolujte je příliš.

<span id="page-190-0"></span>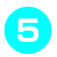

5**Vložte mezi základnu stroje a kroužek pohonu rámečku na čepice podložku.**

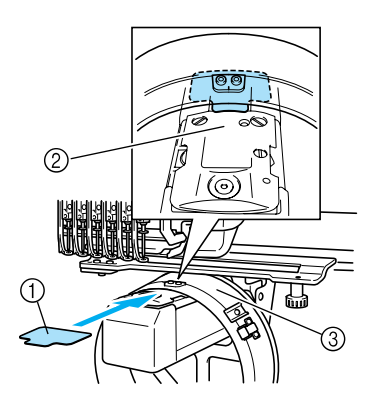

- 1 Podložka
- $\overline{2}$  Základna stroje
- 3 Kroužek pohonu rámečku na čepice

6**Lehce stiskněte kroužek a potom pomocí imbusového šroubováku (velký) utáhněte čtyři šestihranné šrouby na vnitřní straně kroužku. Pevně šrouby utáhněte.**

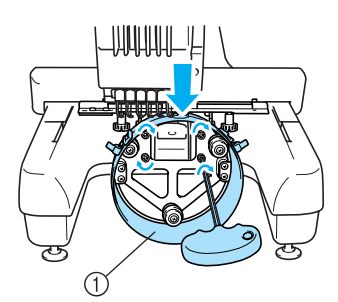

```
1 Kroužek
```
## **UPOZORNĚNÍ**

● **Ujistěte se, že je každý šestihranný šroub pevně utažen. Pokud zůstane některý šroub povolený, může způsobit zranění.**

7**Vyjměte podložku vloženou v kroku** [5](#page-190-0)**.**

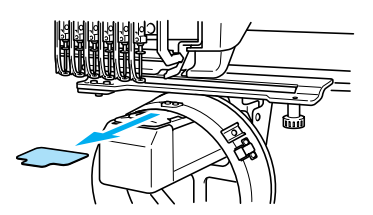

■ **Instalace vymezovače stehové desky** Nasaďte vymezovač stehové desky na stehovou desku.

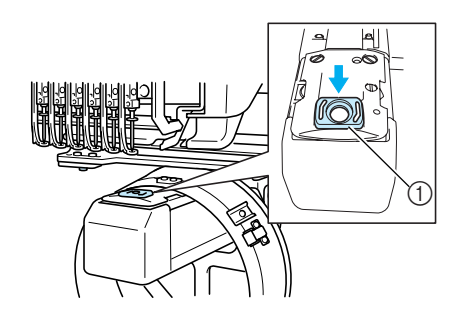

1 Vymezovač stehové desky

#### ■ **Příprava montážního přípravku**

Spusťte zarážku a potom připevněte montážní přípravek ke stabilnímu povrchu, např. stolu.

1**Pomocí křížového šroubováku povolte dva šrouby a potom spusñte zarážku ve směru šipky.**

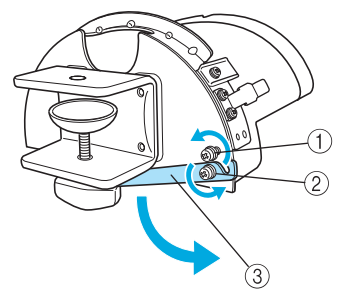

- 1 Povolte šroub, abyste mohli zarážku zaháknout za šroub a přidržet jej.
- 2 Povolujte, dokud se zarážka nepohne.
- 3 Zarážka

2**Oba šrouby utáhněte.**

• Ujistěte se, že je zarážka pevně zajištěna.

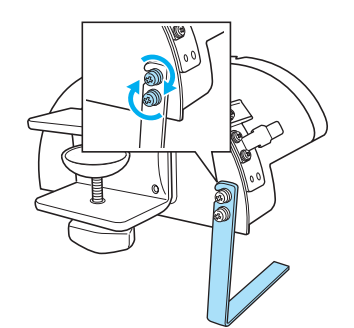

Připevněte montážní přípravek ke stabilnímu povrchu, např. stolní desce.

3**Povolte křídlovou matici montážního přípravku pro otevření montážní příchytky tak, aby byla širší než montážní deska.**

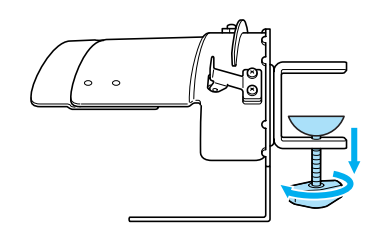

- Montážní příchytku lze namontovat na desku o síle od 9 mm (3/8 palce) do 38 mm (1-1/2 palce).
- 4**Dobře upevněte montážní příchytku k montážnímu povrchu utažením křídlové matice.**

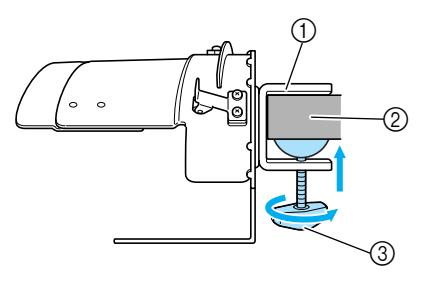

- 1 Montážní příchytka
- 2 Montážní povrch
- 3 Utáhněte křídlovou matici

## 5**Ujistěte se, že není volná.**

Pokud zjistíte vůli, znovu upevněte montážní přípravek na montážní povrch.

# **Poznámka**

- Ujistěte se, že je montážní příchytka dobře upevněna na montážním povrchu, a potom pevně dotáhněte křídlovou matici.
- Neupevňujte montážní přípravek k nestabilnímu povrchu (pružnému, prohnutému nebo pokřivenému).
- Dbejte na to, aby montážní přípravek po odstranění nespadl.

#### 6**Seřiďte velikost montážního přípravku podle typu vyšívané čepice.**

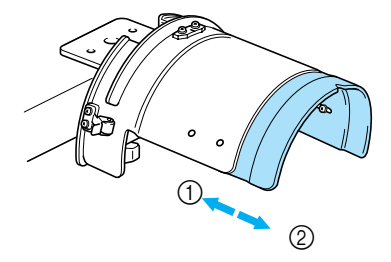

1 Nízký profil (nízko posazený) 2 Standardní (Pro Style)

# **Poznámka**

● Ve standardní pozici lze použít buď standardní typ rámečku na čepice, nebo rozšířený typ rámečku na čepice. V pozici nízkého profilu lze použít pouze rozšířený<br>rámeček na čepice.

*7*

#### ■ Pro standardní typ

Pomocí křížového šroubováku povolte čtyři šrouby (dva na levé a dva na pravé straně) na vnitřní straně montážního přípravku o jednu otáčku.

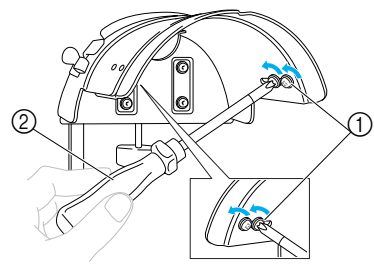

- 1 Šrouby
- 2 Křížový šroubovák

# **Poznámka**

● Nedemontujte žádný ze čtyř šroubů (dva na levé a dva na pravé straně); jinak může dojít k jejich ztracení. Šrouby otočte jen tolik, abyste je mírně povolili.

Zatáhněte montážní přípravek směrem k sobě a potom pomocí křížového šroubováku utáhněte čtyři šrouby (dva na levé a dva na pravé straně).

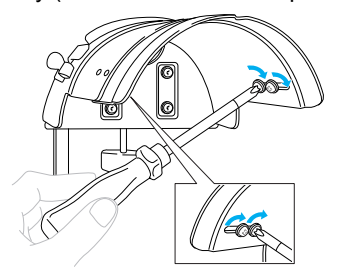

 $\blacktriangleright$  Tím je dokončena příprava montážního přípravku.

### **Nasazení standardního rámečku na čepice na montážní přípravek a upnutí čepice do rámečku**

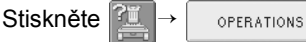

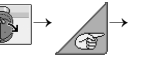

දෙ

a prohlédněte si video celé operace na

LCD (viz [strana 151\)](#page-167-0).

Vložte čepici do standardního rámečku na čepice připojeného k montážnímu přípravku a potom sejměte standardní rámeček na čepice z montážního přípravku s upnutou čepicí. Potom nasaďte standardní rámeček na čepice na pohon rámečku na čepice na stroji.

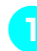

#### 1**Nasaďte standardní rámeček na čepice na montážní přípravek.**

Vyrovnejte výřez ve standardním rámečku na čepice s vodicí destičkou na montážním přípravku a potom zatlačte rámeček na místo.

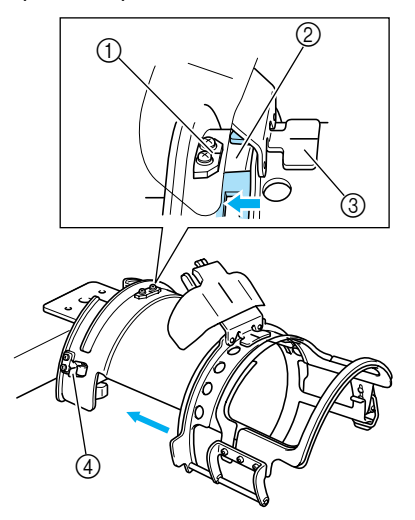

- 1 Vodicí destička na montážním přípravku
- 2 Výřez na standardním rámečku na čepice
- 3 Držák potítka
- $\overline{4}$  Držák
- Standardní držák na čepice je upevněn ve dvou držácích (svorkách), jedné na pravé straně a druhé na levé straně.

**Poznámka**

● Nezapomeňte nastavit montážní přípravek do standardní pozice.

2**Uvolněte pojistku na standardním rámečku na čepice směrem dolů a potom odsuňte západku. Otevřete upínací rámeček. Otevřete také lisovač okraje.**

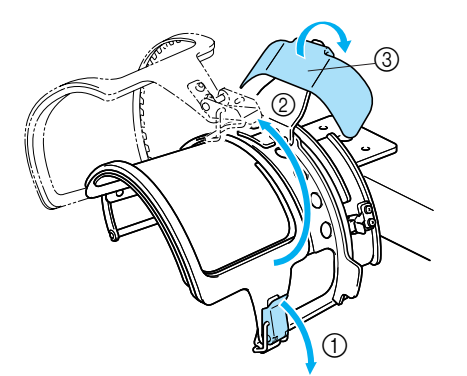

- 1 Pojistka uvolněna
- 2 Upínací rámeček otevřen
- 3 Lisovač okraje

### 3**Položení archu stabilizátoru.**

Po umístění archu stabilizátoru zhruba 100 mm (4 palce) x 250 mm (10 palců) na dolní rámeček položte do rámečku čepici.

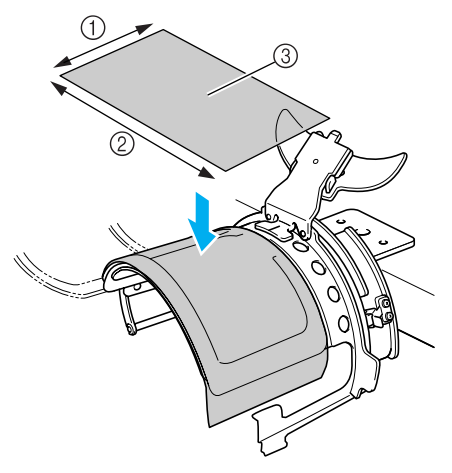

- $(1)$  100 mm (4 palce)
- 2 250 mm (10 palců)
- 3 Stabilizátor

4**Zdvihněte (vyklopte) potítko na vnitřní straně čepice a potom umístěte čepici do standardního rámečku na čepice.** Oběma rukama podržte čepici ze strany a vyrovnejte okraj dolního rámečku se základnou okraje.

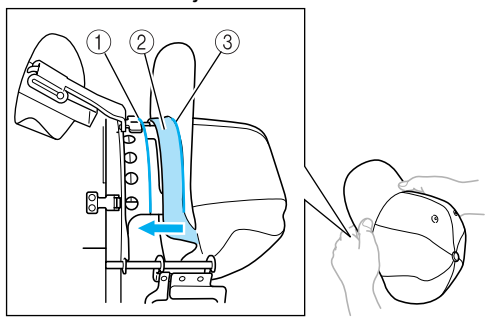

- 1 Hrana dolního rámečku
- 2 Potítko
- $\bar{3}$  Základna okraje Vyrovnejte středovou linku čepice se středovou linkou držáku potítka na standardním rámečku na čepice a vsuňte

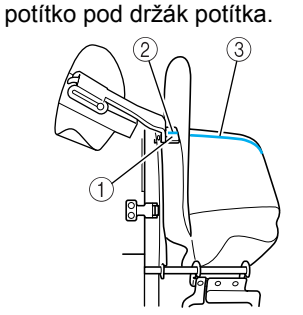

- 1 Držák potítka
- $@$  Středová linka držáku potítka
- $\overline{3}$  Středová linka čepice

#### 5**Po narovnání okraje pevně zasuňte čepici co nejdál.**

*7*

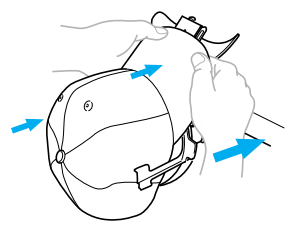

6**Zavřete upínací rámeček a potom zahákněte páčku pojistky, abyste jej dočasně zabezpečili.**

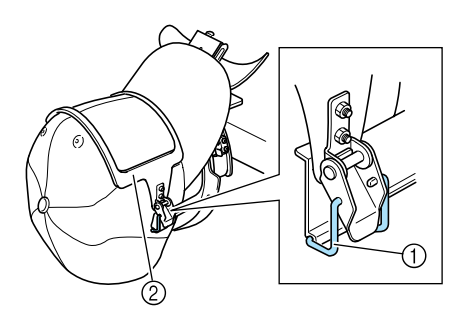

- 1 Páčka pojistky
- 2 Upínací rámeček
- Zkontrolujte následující okolnosti.
- **1** Středová linka je rovnoběžná s kratší stranou upínacího rámečku.
- **2** Linka na levé straně čepice není v upínacím rámečku vidět.
- **3** Zoubky na vnitřní straně upínacího rámečku jasně zachycují základnu okraje.
- 4 Středová linka držáku okraje a středová linka čepice musejí tvořit přímou linku.

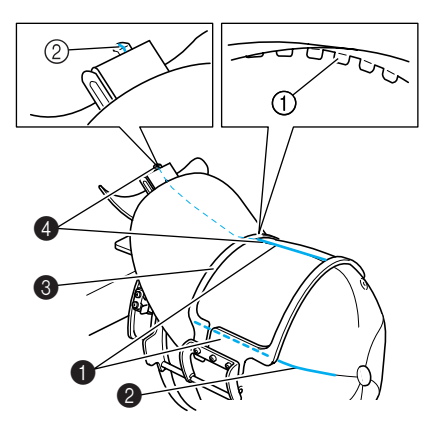

1 Zoubky na vnitřní straně upínacího rámečku 2 Středová linka držáku okraje

### **Doplňkové informace**

 $\bullet$  Podle tvaru čepice povolte šroub  $\phi$  a nastavte pozici upínacího rámečku 3 tak, aby zoubky na vnitřní straně upínacího rámečku 1 byly zároveň s okrajem čepice  $(2).$ 

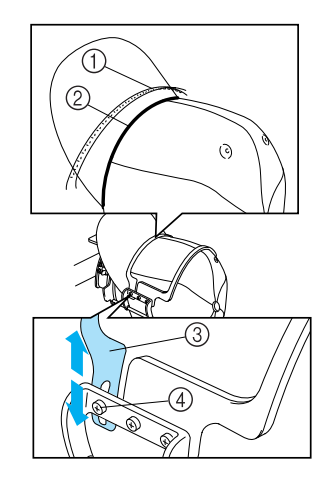

### **Doplňkové informace**

● Pokud je tkanina čepice silná a upínací rámeček nelze zavřít nebo pokud je tkanina tenká a čepice je v rámečku příliš volná, seřiďte upínací rámeček.

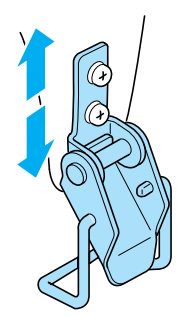

7**Jednou rukou čepici táhněte směrem dol<sup>ů</sup> a stlačte páku pojistky, abyste čepici pevně zajistili.**

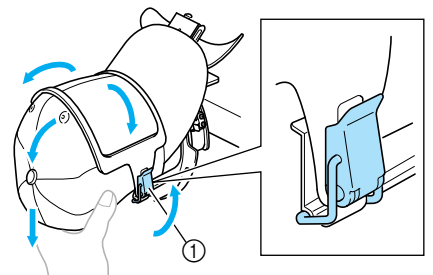

1 Páčka pojistky

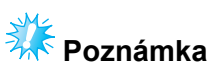

● Ujistěte se, že vně upínacího rámečku nejsou žádné varhánky. Jinak by mohlo dojít k pokřivení vzoru.

8**Zatímco tkaninu tahem vypínáte kolem rámečku pro čepice, upravte pozici vyšívání.**

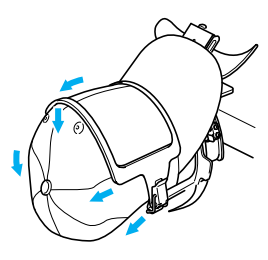

9**Vytáhněte držák okraje co nejvýše. Potom otočte držák okraje přes okraj čepice a spusñte držák okraje. Nakonec okraj upravte tak, aby zachovával mírně okrouhlý tvar.**

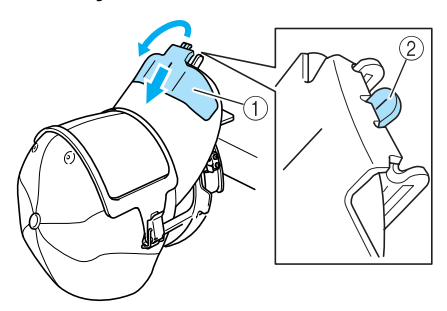

- 1 Držák okraje
- $\widetilde{2}$  Středová linka lisovače okraje
- Ujistěte se, že výstupek vyčnívá ven.

0**Jak ukazuje obrázek, oběma rukama stiskněte strany okraje a upravte jeho tvar, aby se strany neskládaly ven.** Pokud vzor vyšíváte se stranami okraje vyklopenými ven, okraj narazí do stroje a

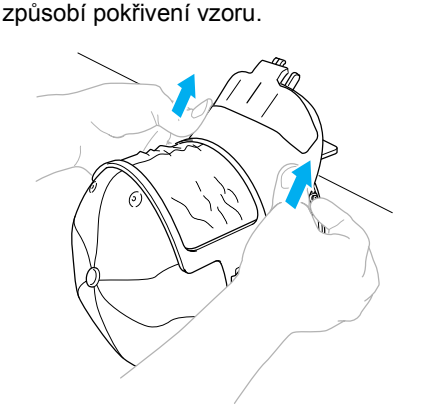

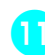

#### a**Vypněte tkaninu v oblasti vyšívání tak, aby byla napjatá.**

Při stisknutí kraje po stranách může dojít k stlačení tkaniny v rámečku na čepice, a tím k jejímu uvolnění. Zatáhněte tkaninu podél levého, pravého a středového švu ve směru šipek a upněte tkaninu, aby byla v oblasti vyšívání napjatá.

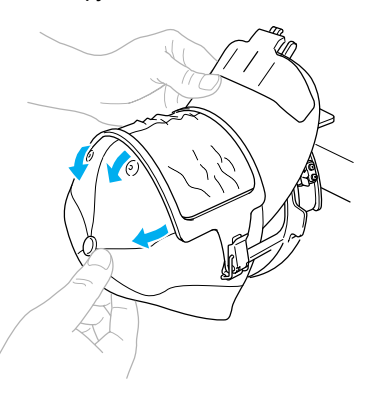

 $\blacktriangleright$  Tím je dokončeno umístění čepice do standardního rámečku na čepice.

*7*

#### b**Sejměte standardní rámeček na čepice z montážního přípravku.**

Stiskněte pravý i levý držák na montážním přípravku oběma palci a potom vytáhněte vyšívací rámeček, jak ukazuje obrázek.

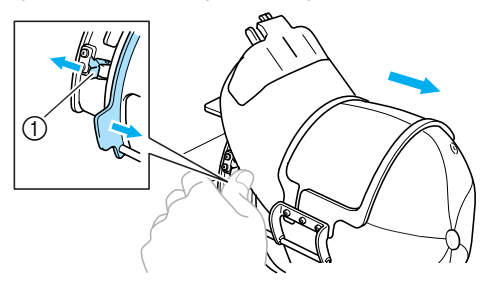

1 Držák

### **Nasazení rozšířeného rámečku na čepice na montážní přípravek a upnutí čepice do rámečku**

Vložte čepici do rozšířeného rámečku na čepice připojeného k montážnímu přípravku a potom sejměte rozšířený rámeček na čepice z montážního přípravku s upnutou čepicí. Potom nasaďte rozšířený rámeček na čepice na pohon rámečku na čepice na stroji.

#### 1**Nasaďte rozšířený rámeček na čepice na montážní přípravek.**

Vyrovnejte stranu montážního přípravku s výztuhou na rámečku pro čepice a potom zatlačte rámeček na čepice na místo.

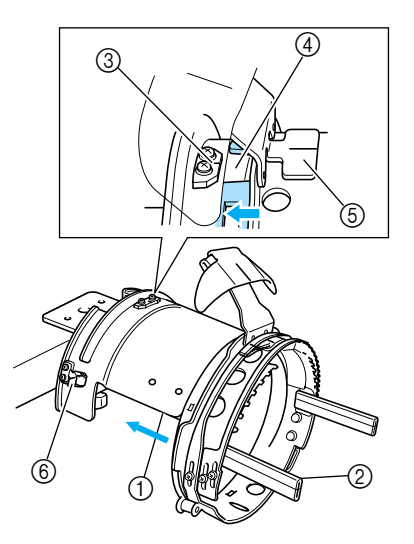

- 1 Strana montážního přípravku
- 2 Výztuha rámečku na čepice
- Vyrovnejte výřez v rozšířeném rámečku na čepice s vodicí destičkou na montážním přípravku a potom zatlačte rámeček na místo.
- 3 Vodicí destička na montážním přípravku
- 4 Výřez na rozšířeném rámečku na čepice
- 5 Držák potítka
- 6 Držák
- ▶ Rozšířený držák na čepice je upevněn ve dvou držácích (svorkách), jedné na pravé straně a druhé na levé straně.

2**Uvolněte pojistku na rozšířeném rámečku na čepice směrem dolů a potom odsuňte západku. Otevřete upínací rámeček. Otevřete také lisovač okraje.**

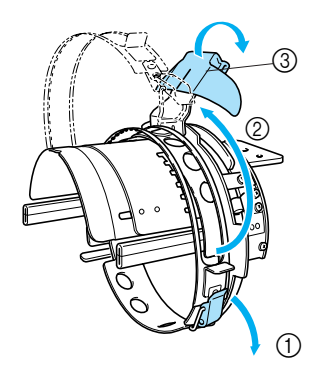

- 1 Pojistka uvolněna
- 2 Upínací rámeček otevřen
- 3 Lisovač okraje

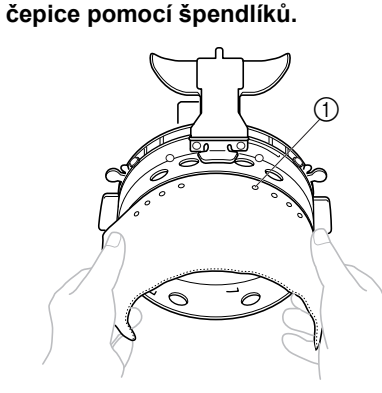

3**Upevněte stabilizátor vůči rámečku na** 

- 1 Špendlíky
- Ujistěte se, že špendlíky prošly stabilizátorem, aby jej dobře upevnily.
- 4**Zdvihněte (vyklopte) potítko na vnitřní straně čepice a potom umístěte čepici do rozšířeného rámečku na čepice.**

Oběma rukama podržte čepici ze strany a vyrovnejte okraj dolního rámečku se základnou okraje.

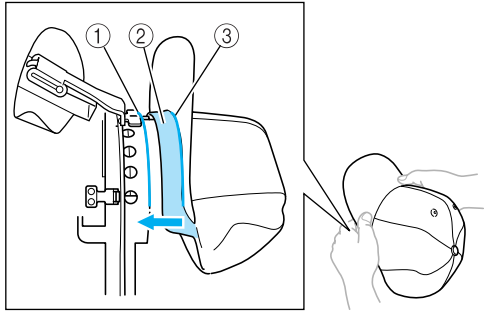

- 1 Hrana dolního rámečku
- 2 Potítko
- $@$  Základna okraje

Vyrovnejte středovou linku čepice se středovou linkou držáku potítka na rozšířeném rámečku na čepice a vsuňte potítko pod držák potítka.

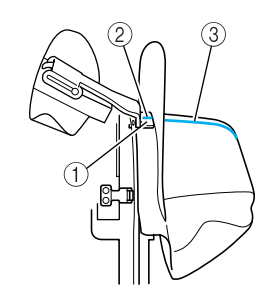

- 1 Držák potítka
- $\overline{2}$  Středová linka držáku potítka
- 3 Středová linka čepice

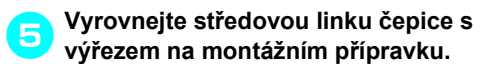

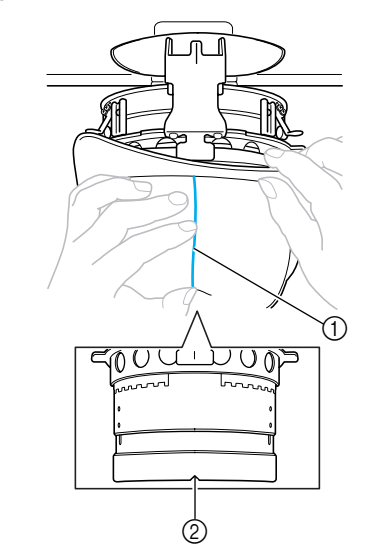

1 Středová linka čepice 2 Výřez na montážním přípravku

6**Umístěte potítko čepice do výřezu v rámečku na čepice.**

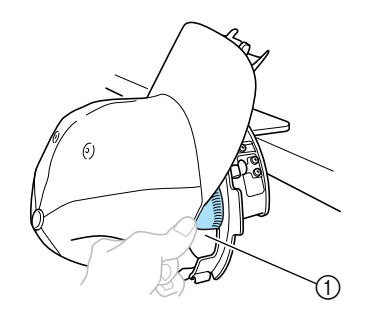

1 Výřez v rámečku na čepice

*7*

7**Zavřete upínací rámeček tak, aby okraj čepice procházel mezi vnitřním upínacím rámečkem a vnějším upínacím rámečkem.**

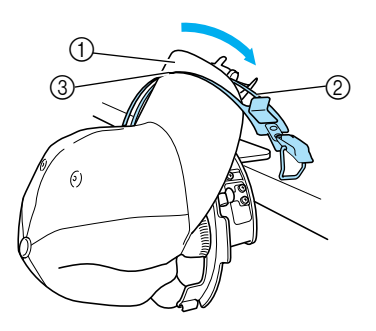

- 1 Okraj
- 2 Vnitřní upínací rámeček
- $\overline{\textcircled{\tiny{3}}}$  Vnější upínací rámeček

#### 8**Pečlivě vyrovnejte zoubky upínacího rámečku se základnou okraje.**

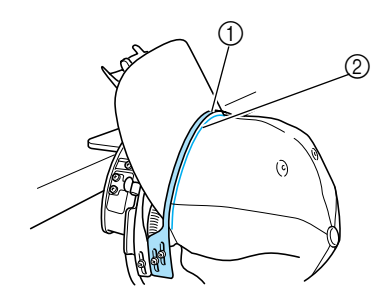

1 Zoubky upínacího rámečku

2 Základna okraje

## **Poznámka**

● Povolte dva šrouby pro vnější upínací rámeček a seřiďte pozici vnějšího upínacího rámečku tak, aby odpovídala tvaru čepice a aby zoubky upínacího rámečku byly dokonale vyrovnané se základnou okraje.

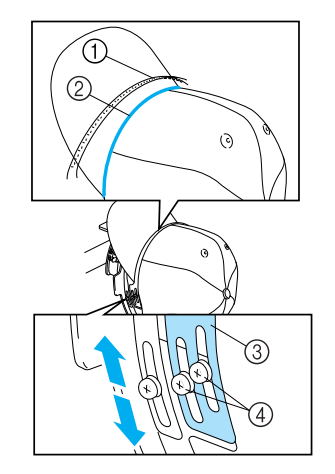

- 1 Zoubky upínacího rámečku
- $\check{2}$  Základna okraje
- 3 Vnější upínací rámeček
- 4 Šrouby vnějšího upínacího rámečku

### 9**Seřiďte druhou stranu stejným způsobem.**

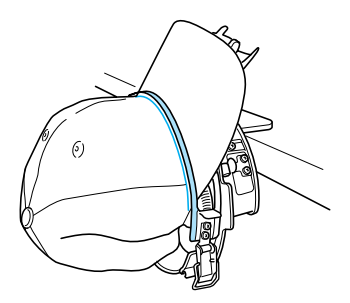

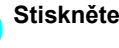

0**Stiskněte páku pojistky.**

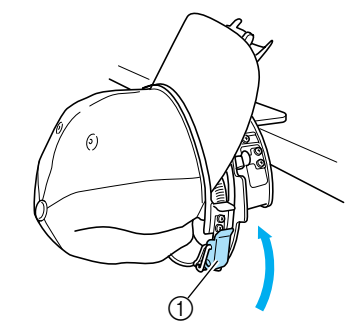

1 Páčka pojistky

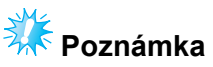

● Pokud je tkanina čepice silná a upínací rámeček nelze zavřít nebo pokud je tkanina tenká a čepice je v rámečku příliš volná, povolte šroub pro vnitřní upínací rámeček a seřiďte vnitřní upínací rámeček.

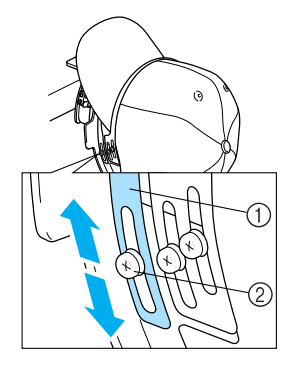

1 Vnitřní upínací rámeček

 $@$  Šrouby vnitřního upínacího rámečku

#### <span id="page-199-0"></span>a**Zatáhněte konce čepice směrem ven od středu, abyste odstranili jakoukoli vůli.**

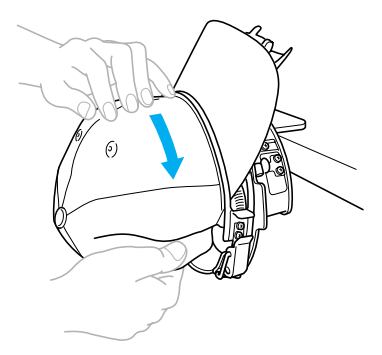

<span id="page-199-1"></span>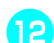

b**K upevnění čepice použijte sponky.**

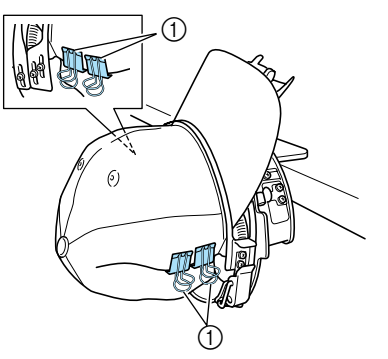

- 1 Sponky
- $\cdot$  Op[a](#page-199-0)kujte kroky  $\bullet$  $\bullet$  $\bullet$  a  $\bullet$  na druhé straně, abyste odstranili jakoukoli vůli, a upevněte čepici pomocí svorek.

**COV** Vytáhněte držák okraje co nejvýše. Potom<br>**Boutoká za držák okraje přes okraj čenice a otočte držák okraje přes okraj čepice a spusñte držák okraje. Nakonec okraj upravte tak, aby zachovával mírně okrouhlý tvar.**

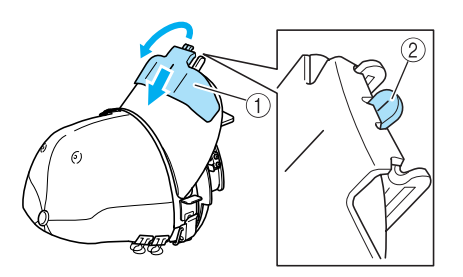

- 1 Držák okraje
- $@$  Středová linka lisovače okraje
- Ujistěte se, že výstupek vyčnívá ven.

d**Okraj upravte tak, aby zachovával okrouhlý tvar.**

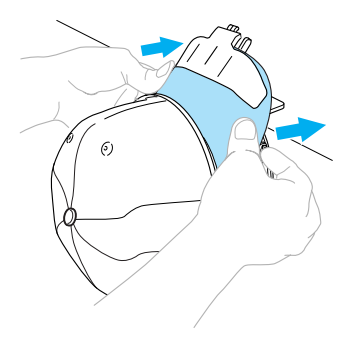

- $\blacktriangleright$  Tím je dokončeno umístění čepice do rozšířeného rámečku na čepice.
- e**Sejměte rozšířený rámeček na čepice z montážního přípravku.**

Stiskněte pravý i levý držák na montážním přípravku oběma palci a potom vytáhněte vyšívací rámeček, jak ukazuje obrázek.

*7*

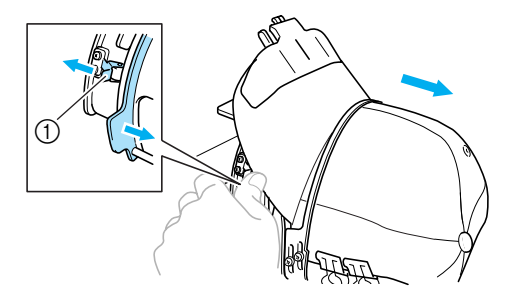

1 Držák

#### ■ **Nasazení rámečku na čepice do vyšívacího stroje**

Pohon rámečku na čepice slouží k upnutí rámečku na čepice do vyšívacího stroje. Před upevněním rámečku na čepice do stroje nasaďte na pojezd pohon rámečku na čepice. (Viz ["Instalace ovlada](#page-187-0)če rámečku na čepice" na [stran](#page-187-0)ě 171.)

#### 1**Nasaďte rámeček na čepice na pohon rámečku na čepice.**

Jak ukazuje obrázek, během nasazování rámečku na čepici otočte vyšívací pozici na stranu, aby okraj čepice nenarazil do vyšívacího stroje.

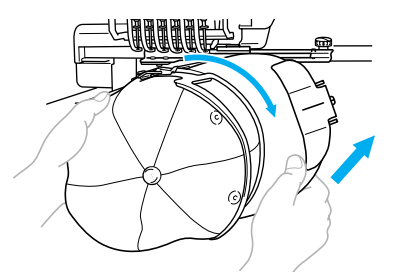

• Ujistěte se, že rámeček na čepice nenarazí na žádné díly v okolí, jako je přítlačná patka.

Po otočení rámečku na čepice tak, aby vyšívací povrch směřoval vzhůru, vyrovnejte kroužek pohonu rámečku na čepice s kroužkem rámečku na čepice. Posouváním rámečku na čepice doleva a doprava vyrovnejte výřez na rámečku na čepice s vodicí destičkou pohonu rámečku na čepice a potom zasuňte rámeček na místo.

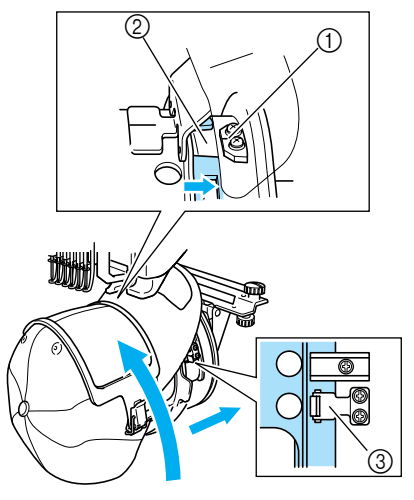

- 1 Vodicí destička pohonu rámečku na čepice
- 2 Výřez v rámečku na čepice
- 3 Držák

 $\blacktriangleright$  Rámeček na čepice je upevněn ve dvou držácích, jedné na pravé straně a druhé na levé straně. Tím je dokončena montáž rámečku na čepice a je možné vyšívat čepice.

### ■ **Vyjmutí rámečku na čepice**

Po dokončení výšivky vyjměte rámeček na čepice a potom vyjměte čepici.

1**Vyjměte rámeček na čepice z pohonu rámečku na čepice.**

Stiskněte oba držáky na montážním přípravku oběma palci a potom vytáhněte vyšívací rámeček, jak ukazuje obrázek.

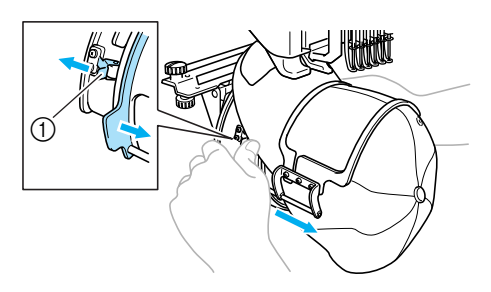

1 Držák

Jak ukazuje obrázek, během vyjímání rámečku na čepici otočte vyšívací pozici na stranu, aby okraj čepice nenarazil do vyšívacího stroje.

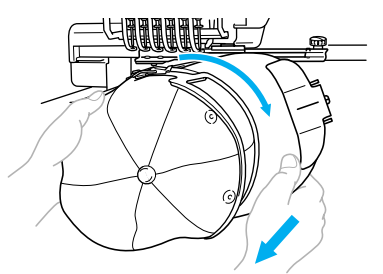

- Ujistěte se, že rámeček na čepice nenarazí na žádné díly v okolí, jako je přítlačná patka.
- **Pro standardní rámeček na čepice**

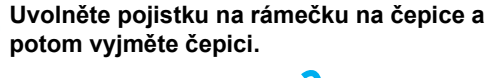

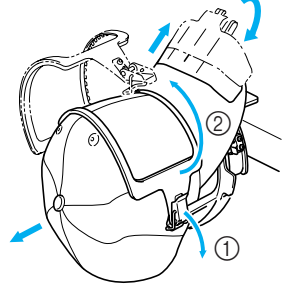

- **Pro rozšířený rámeček na čepice**
- 

2**Po odstranění držáku okraje uvolněte pojistku rámečku na čepice, sejměte svorky a potom vyjměte čepici.**

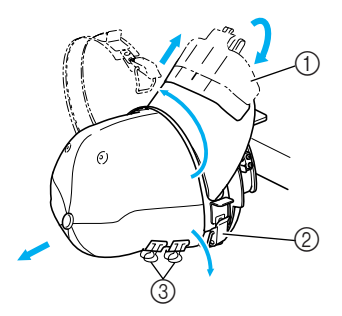

- 1 Držák okraje
- 2 Pojistka
- 3 Sponky

### **Montáž držáku vyšívacího rámečku**

Po dokončení výšivky pomocí rámečku na vyšívání čepic vyjměte vymezovač stehové desky a pohon rámečku na čepice a znovu nasaďte držák vyšívacího rámečku.

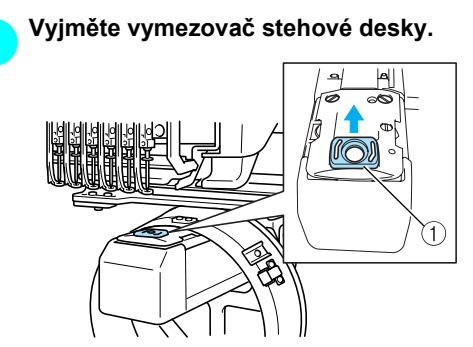

1 Vymezovač stehové desky

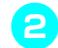

2**Povolte dvě spodní křídlové matice.**

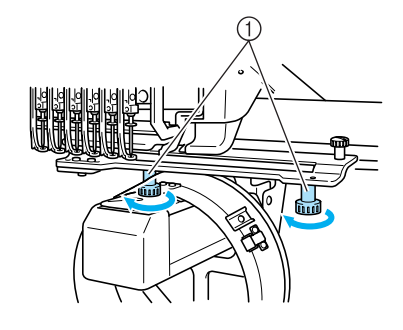

1 Křídlové matice

<span id="page-201-0"></span>3**Odmontujte dvě horní křídlové matice**

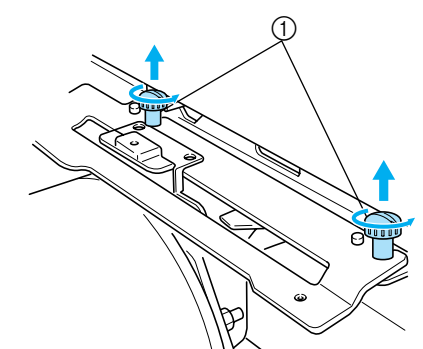

1 Křídlové matice

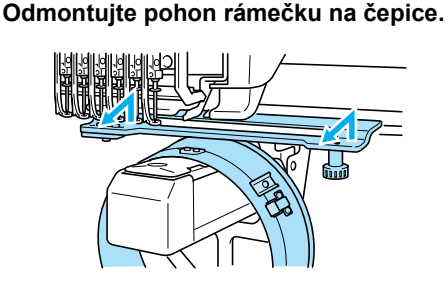

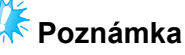

- Ujistěte se, že pohon rámečku na čepice nenarazí na žádné díly v okolí, jako je přítlačná patka.
- 5**S otvorem v držáku potítka vyrovnaným se středovou linkou vodicí destičky zasuňte dvě křídlové matice, odmontované v kroku**  [3](#page-201-0) **do otvorů v horní části a utáhněte křídlové matice.**

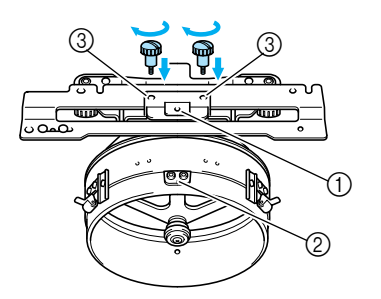

*7*

- 1 Otvor v držáku potítka
- 2 Středová linka ve vodicí destičce
- 3 Otvory v horní části
- Zasuňte křídlové matice do otvorů, v nichž byl původně namontován pohon rámečku na čepice (otvory, z nichž byly vyjmuty křídlové matice v kroku [2](#page-187-1) na [strana 171](#page-187-1)).
- **> Pohyblivá část pohonu rámečku na čepice** je zajištěna.

**6 Vyrovnejte otvory v držáku vyšívacího**<br>Držána šku o trny na unevňovací desce **rámečku s trny na upevňovací desce rámečku pojezdu.**

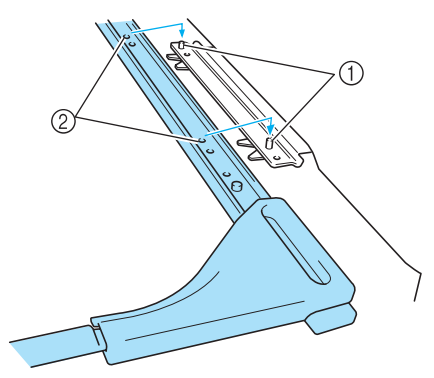

1 Trny na upevňovací desce rámečku 2 Otvory v držáku vyšívacího rámečku

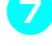

7**Zajistěte držák vyšívacího rámečku dvěma křídlovými maticemi.**

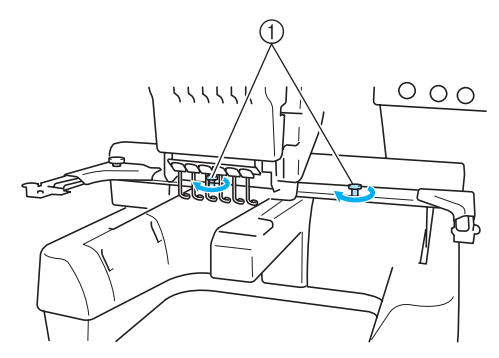

1 Použijte křídlové matice, přiložené ke stroji (křídlové matice odmontované v kroku [1](#page-187-2) na [strana 171](#page-187-2)).

## **UPOZORNĚNÍ**

● **Pomocí přiloženého šroubováku ve tvaru disku pevně utáhněte křídlové matice.**

### **Doplňující informace o digitalizaci**

Při vytváření vzoru pro vyšívání s rámečkem na čepice dodržujte následující pokyny, abyste předešli problémům s orientací (špatné zarovnání mezer ve vzoru).

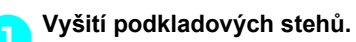

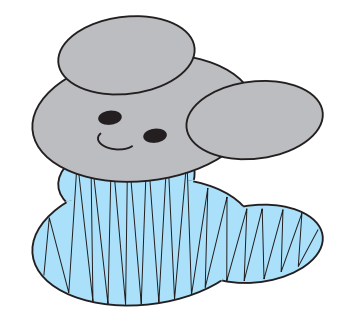

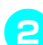

#### 2**Začněte vyšívat vzor od středu a šijte směrem ke konci.**

Stroj vyšije vzory, vybrané při kombinaci vzorů, v pořadí, v jakém byly vybrány. Pro následující příklad vyberte vzory v pořadí "E"→"A"→"B"→"R", abyste vytvořili

kombinovaný vzor "BEAR".

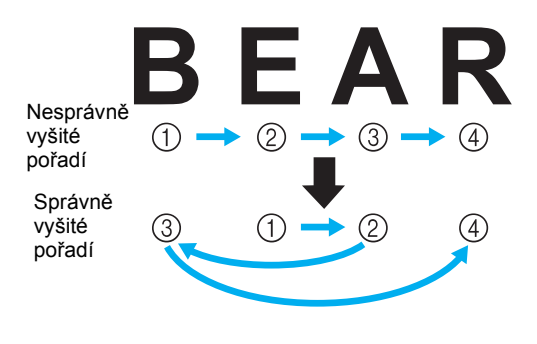

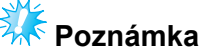

● NEVYŠÍVEJTE z jednoho konce směrem ke druhému, jinak může dojít k vytvoření nerovností nebo srážení vzoru.

3**Při vyšívání obrysů vzorů se ujistěte, že je šířka saténového stehu alespoň 2 mm a že steh překrývá tkaninu alespoň o 1 mm. Ujistěte se také, že se v obrysech oblastí nebo písmen nevyskytují dlouhé stehy.**

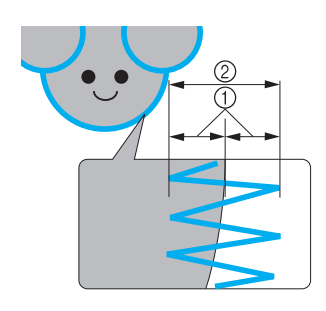

1 Alespoň 1 mm 2 Alespoň 2 mm

## **UPOZORNĚNÍ**

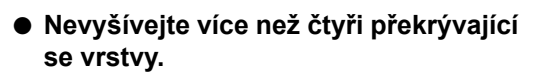

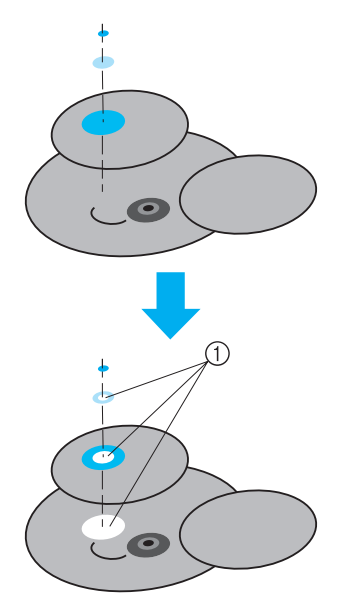

1 Určete překrývající se oblasti, které nebudou vyšívány.

## **Použití doplňkového navíječe cívek**

Při navíjení niti na kovovou cívku použijte doplňkový navíječ cívek. V této části je popsán postup pro použití doplňkového navíječe cívek.

## **Opatření**

Opatření související s napájením najdete v části [strana 14](#page-30-0).

## **UPOZORNĚNÍ**

- **Navíječ cívek umístěte na rovný stabilní povrch.**
- **Používejte pouze cívky dodávané s tímto navíječem cívek.**

### **Doplňkový navíječ cívek a jeho příslušenství**

Zkontrolujte, že balení obsahuje navíječ cívek a jeho příslušenství.

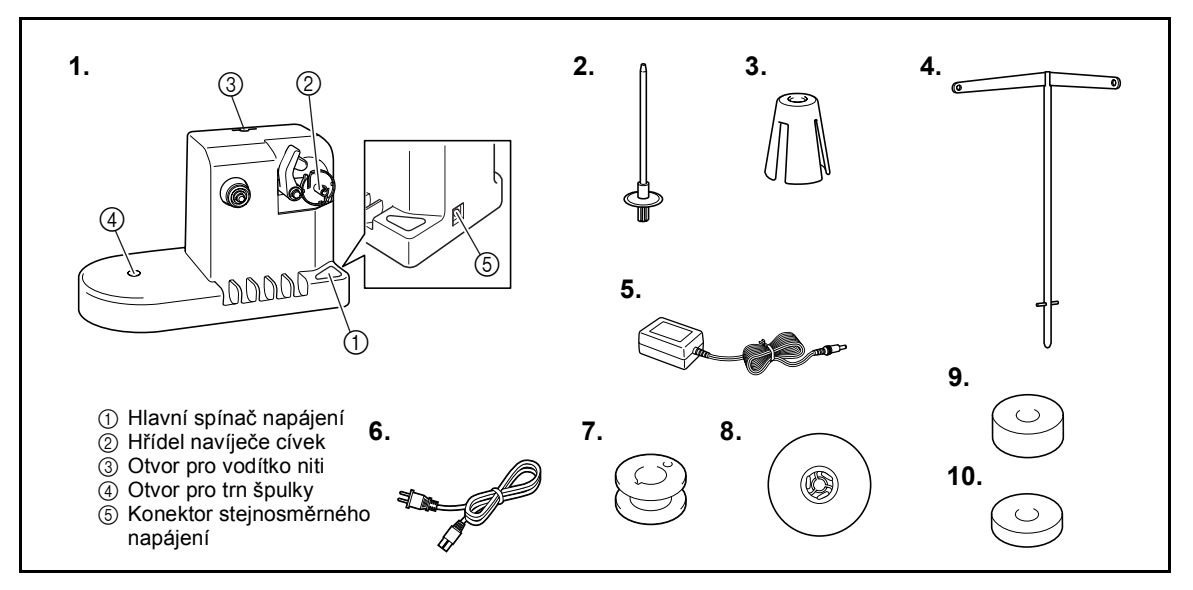

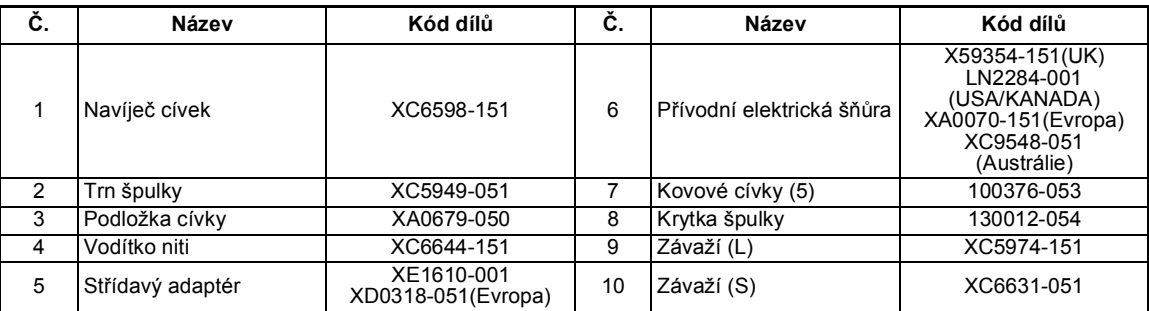

\* Kódy dílů navíječe cívek se mohou lišit v závislosti na oblasti, kde byl stroj zakoupen.

### **Instalace doplňkového navíječe cívek**

Připevněte trn špulky, podložku špulky a vodítko niti na navíječ cívek.

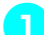

## 1**Zasuňte trn špulky a podložku špulky.**

Spusťte držák a zasuňte trn špulky přímo do otvoru. A vložte podložku špulky.

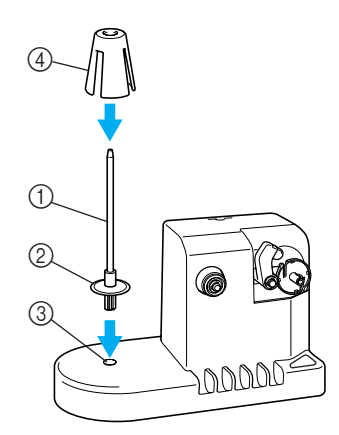

- 1 Trn špulky
- 2 Držák trnu cívky
- 3 Otvor pro trn špulky
- 4 Podložka cívky

**2 Vložte vodítko niti.**<br>Zasuňte vodítko niti přímo do otvoru tak, aby trny na vodítku niti byly vyrovnané s výřezy na stranách otvoru.

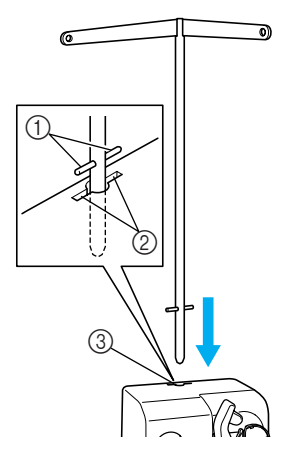

- 1 Trny na vodítku niti
- 2 Výřezy v otvoru pro vodítko niti
- 3 Otvor pro vodítko niti
- Pevně zasuňte vodítko niti co nejdále a ujistěte se, že pevně drží.

## **Připojení střídavého adaptéru**

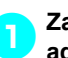

1**Zasuňte zástrčku přívodní šňůry do adaptéru střídavého proudu.**

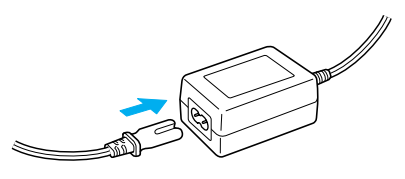

2**Zapojte šňůru střídavého adaptéru do konektoru stejnosměrného vstupu navíječe cívek a potom zapojte zástrčku přívodní šňůry do domácí elektrické zásuvky.**

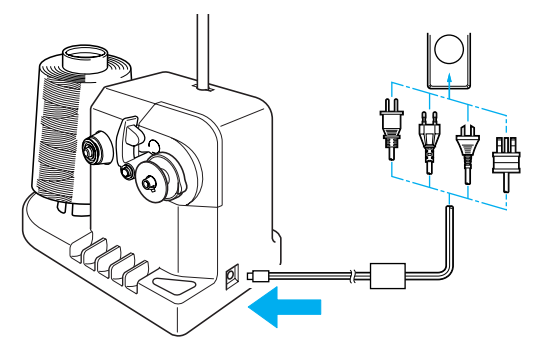

• Zástrčku adaptéru střídavého proudu zapojte pevně do konektoru stejnosměrného vstupu navíječe cívek.

## **UPOZORNĚNÍ**

● **Použijte pouze přiložený adaptér střídavého napětí. Použití jakéhokoli jiného adaptéru střídavého proudu může způsobit škodu.**

*7*

- **Před připojením nebo odpojením adaptéru střídavého proudu se ujistěte, že jednotka nepracuje.**
- **Po použití odpojte navíječ cívek od přívodu elektrického proudu.**

## **Navíjení cívky**

Připravte cívku a špulku niti cívky. Použijte bavlněnou nebo kroucenou polyesterovou nit (od 74 dtex/2 po 100 dtex/2).

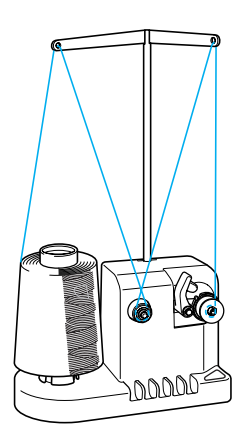

1**Vyrovnejte drážku na cívce s pružinou na hřídeli navíječe cívek a nasaďte cívku na hřídel.**

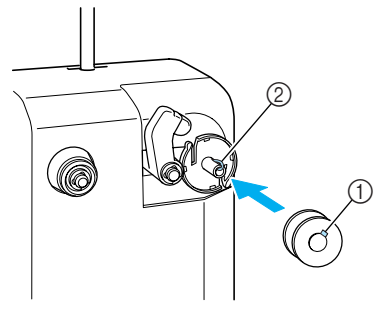

1 Drážka v cívce 2 Pružina na hřídeli

## 2**Nasaďte špulku niti na trn špulky.**

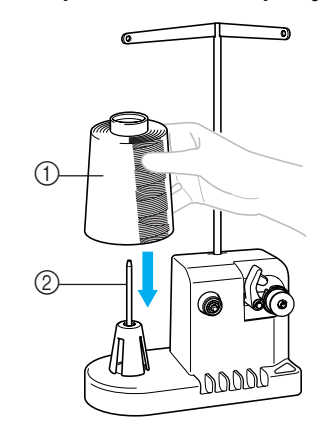

1 Špulka niti

2 Trn špulky

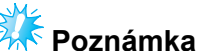

#### Pokud používáte malou špulku, odstraňte podložku špulky a nasaďte špulku přímo na trn špulky. Použijte také přiloženou krytku špulky, abyste zachovali stabilitu malé špulky.

3**Protáhněte nit otvorem vlevo od vodítka niti směrem k přední části navíječe.**

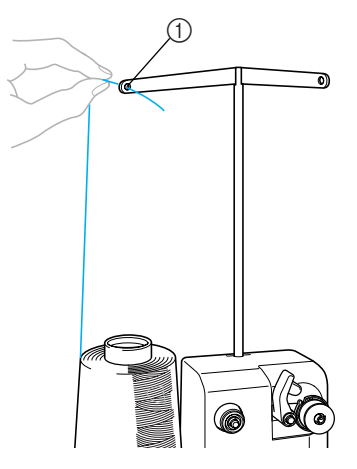

1 Otvor ve vodítku niti

4**Protáhněte nit okolo disku napínání niti, jak ukazuje obrázek. Ujistěte se, že je nit správně navlečena na disk napínání niti.**

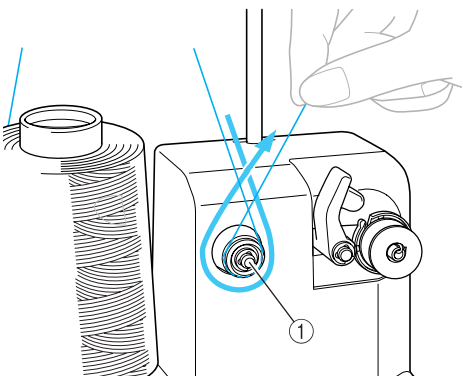

1 Disk napínání niti

#### **Frotáhněte nit otvorem vpravo od vodítka**<br>**Diti směrem k nřední části stroje niti směrem k přední části stroje.**

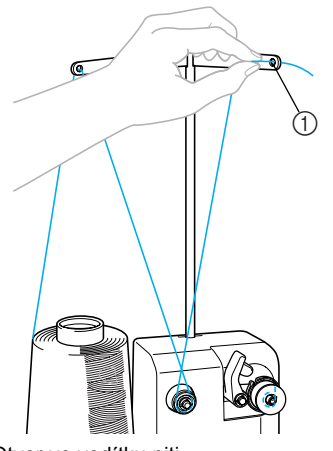

1 Otvor ve vodítku niti

6**Obtočte nit čtyřikrát nebo pětkrát po směru hodinových ručiček okolo cívky, jak ukazuje obrázek.**

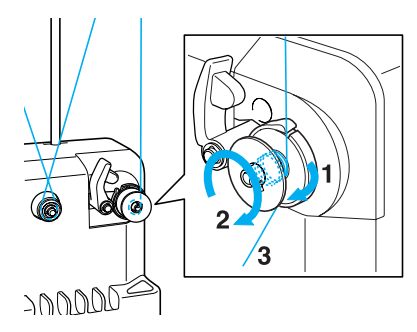

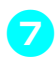

7**Protáhněte konec niti výřezem ve vodítku lůžka navíječe cívek a zatáhněte za nit. Odstřihávač nit odstřihne.**

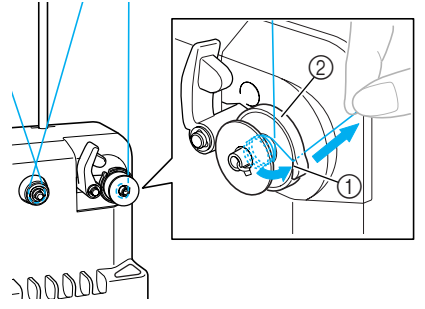

1 Výřez ve vodítku  $@$  Lůžko navíječe cívek

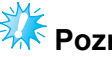

# **Poznámka**

● Postupujte podle níže uvedených pokynů. Pokud je cívka navinuta bez odstřihnutí niti odstřihávačem, jakmile bude na cívce málo niti, může se nit zamotat okolo cívky a způsobit zlomení jehly.

8**Nasaďte držák cívky, aby zapadl na místo.**

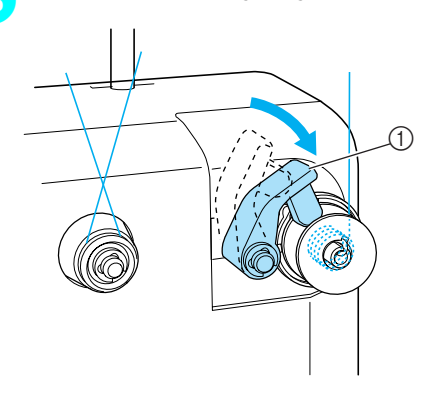

1 Držák cívky

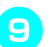

9**Stisknutím hlavního spínače začněte navíjet cívku.**

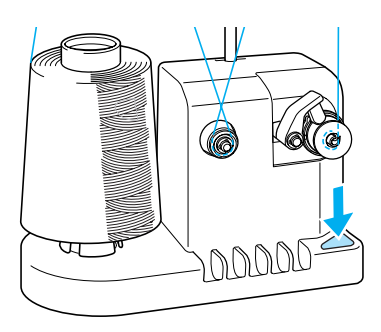

 $\blacktriangleright$  Začněte navíjet cívku.

0**Cívka se automaticky přestane otáčet po navinutí a držák cívky se vrátí do původní pozice.**

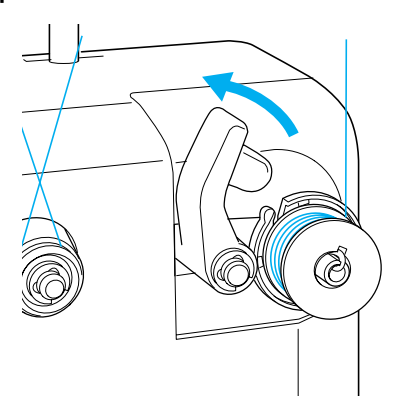

## a**Vyjměte cívku.**

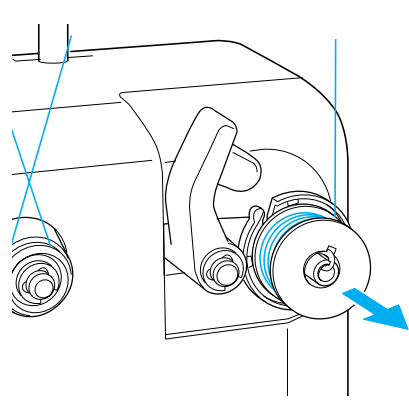

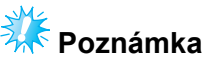

Při vyjímání cívky netahejte za lůžko navíječe cívek. Mohli byste tak uvolnit nebo sejmout lůžko navíječe cívek, což by poškodilo navíječ cívek.

#### b**Protáhněte nit vodicím výřezem v lůžku navíječe cívek a odstřihávačem nit odstřihněte.**

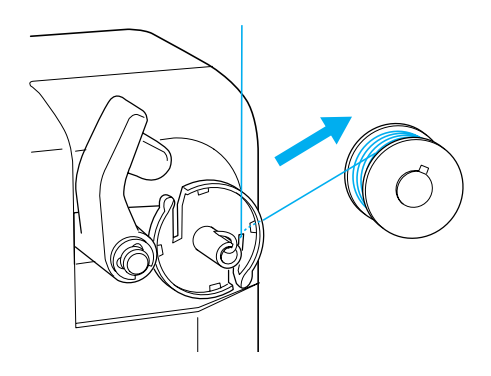

## **UPOZORNĚNÍ**

● **Zkontrolujte, že je nit cívky správně navinuta, jinak může dojít ke zlomení jehly nebo nesprávnému napětí niti.**

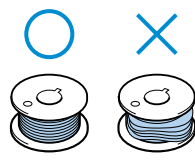

- **Nezapomeňte při každé výměně cívky vyčistit pouzdro cívky. Okolo otvoru v pružině regulující napětí na pouzdru cívky se snadno hromadí vosk z nití nebo prach, což způsobuje nesprávné napětí niti. Podrobnosti najdete v části "Čiště[ní pouzdra cívky"](#page-211-0) na [strana 195.](#page-211-0)**
- **Nezapomeňte zkontrolovat napětí niti cívky při každé výměně cívky.**
- **V závislosti na typu niti cívky se může lišit napětí niti cívky. Nezapomeňte zkontrolovat napětí niti cívky a v případě potřeby napětí seřídit. Pro kovové cívky použijte obě závaží, velké (L) a malé (S).**

**Podrobné pokyny pro seřízení napětí cívky najdete v části [strana 85.](#page-101-0)**

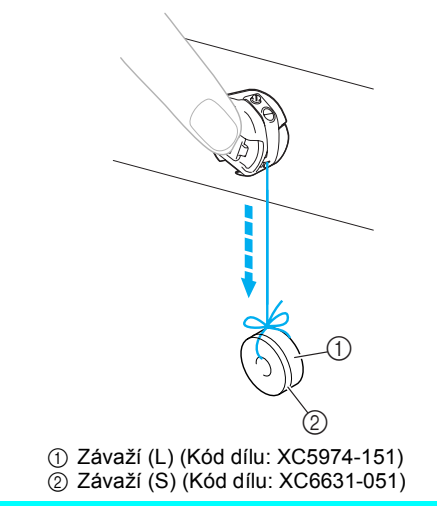

#### ■ **Pokud je navíjení cívky přerušeno před dokončením:**

Navíječ cívek se automaticky zastaví, pokud není podávána nit, například pokud se nit zamotá okolo trnu špulky. Pokud k tomu dojde, správně navlečte nit do navíječe a potom správně naviňte cívku.

# **Údržba**

Níže jsou popsány jednoduché postupy údržby vyšívacího stroje. Udržujte stroj neustále v čistotě, jinak může dojít k poruše.

## **Čištění LCD**

Pokud je povrch LCD znečištěný, lehce jej otřete měkkou suchou tkaninou. Nepoužívejte organické čističe nebo mycí prostředky.

## **Čištění povrchu stroje**

Pokud je povrch stroje znečištěný, otřete jej měkkou suchou tkaninou. Pokud je povrch stroje silně znečištěný, lehce navlhčete hadřík v neutrálním čisticím prostředku, dobře jej vyždímejte a potom povrch stroje otřete. Po jednom setření vlhkým hadříkem jej setřete ještě jednou suchým hadříkem.

## **UPOZORNĚNÍ**

● **Před čištěním stroje odpojte přívodní šňůru, jinak by mohlo dojít ke zranění nebo úrazu elektrickým proudem.**

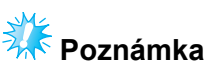

● Nepoužívejte chemické produkty, jako je benzen nebo ředidla.

## **Čištění háčku**

V zájmu lepší funkce stroje pravidelně odstraňujte otřepy a prach z prostoru háčku. Použijte přiložený čisticí kartáček.

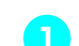

1**Vypněte vyšívací stroj.**

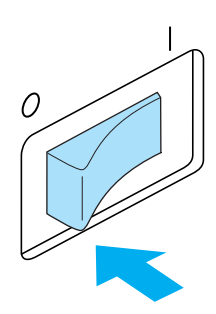

## **UPOZORNĚNÍ**

● **Před čištěním stroje odpojte přívodní šňůru, jinak by mohlo dojít ke zranění nebo úrazu elektrickým proudem.**

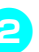

2**Otevřete kryt háčku a vyjměte pouzdro cívky. (Viz [strana 18](#page-34-0).)**

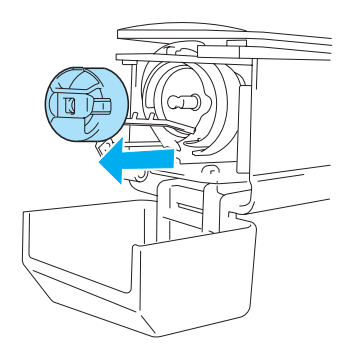

3**Pomocí přiloženého čisticího kartáčku odstraňte veškeré otřepy a prach z háčku** 

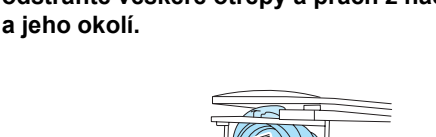

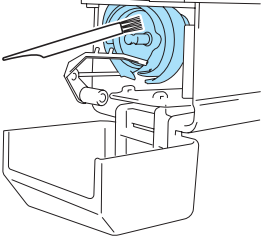

## **UPOZORNĚNÍ**

- **Pokud je háček poškrábaný nebo poškozený, obrañte se na vašeho autorizovaného prodejce.**
- 4**Po dokončení čištění vložte pouzdro cívky do háčku a potom uzavřete kryt háčku. (Viz [strana 19](#page-35-0).)**

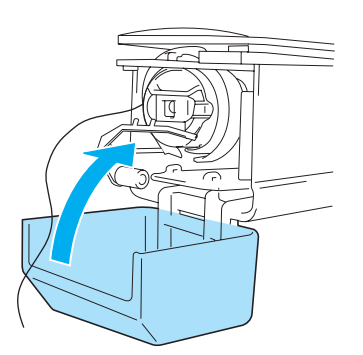

### **Čištění v okolí stehové destičky**

Pokud se kolem pohyblivého nože, pevného nože nebo desky přidržující nit nahromadí otřepy a prach, nemusí být nit správně odstřihávána nebo může dojít k poškození různých částí stroje. Jednou měsíčně vyčistěte okolí stehové desky. Použijte zahnutý šroubovák a přiložený čisticí kartáček.

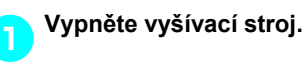

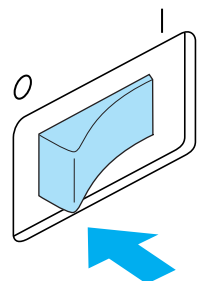

# **UPOZORNĚNÍ**

● **Před čištěním stroje odpojte přívodní šňůru, jinak by mohlo dojít ke zranění nebo úrazu elektrickým proudem.**

- 
- <span id="page-210-0"></span>2**Vyjměte stehovou desku.** Zahnutým šroubovákem povolte šrouby a

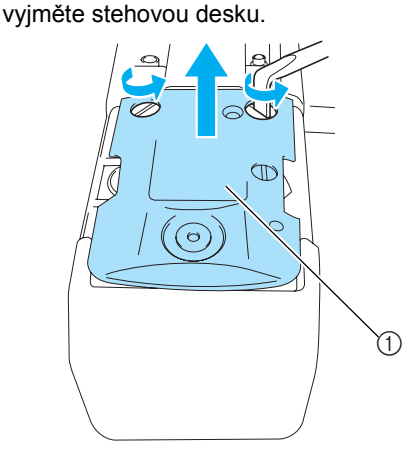

1 Stehová deska

3**Pomocí přiloženého čisticího kartáčku odstraňte otřepy a prach z pohyblivého nože, pevného nože, desky přidržující nit a jejich okolí.**

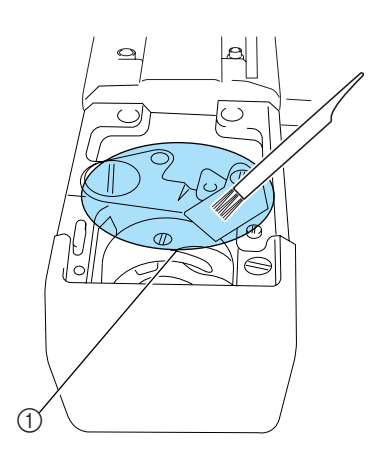

1 Odstraňte z této oblasti veškeré otřepy

4**Po dokončení čištění nasaďte stehovou desku obráceným postupem, než jakým byla vyjmuta** [2](#page-210-0)**.**

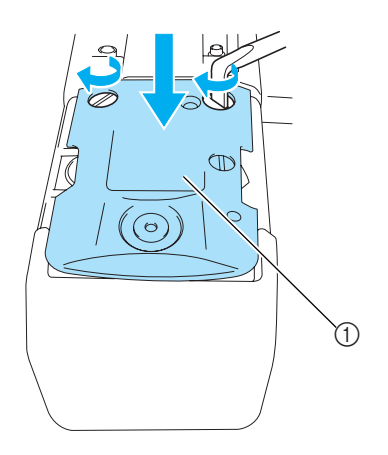

1 Stehová deska

## <span id="page-211-0"></span>**Čištění pouzdra cívky**

Okolo otvoru v pružině regulující napětí na pouzdru cívky se snadno hromadí vosk z nití nebo prach, což způsobuje nesprávné napětí niti. Proto je třeba je čistit při každé výměně cívky. Použijte kousek papíru tloušťky navštívenky.

1**Otevřete kryt háčku, vyjměte pouzdro cívky a nakonec vyjměte cívku. (Viz [strana 18](#page-34-0).)**

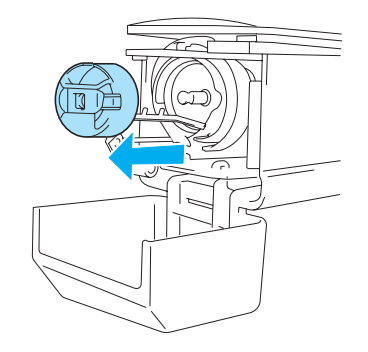

2**Zasuňte papír pod pružinu regulující napětí a odstraňte všechen prach.** Růžkem papíru odstraňte prach z okolí otvoru.

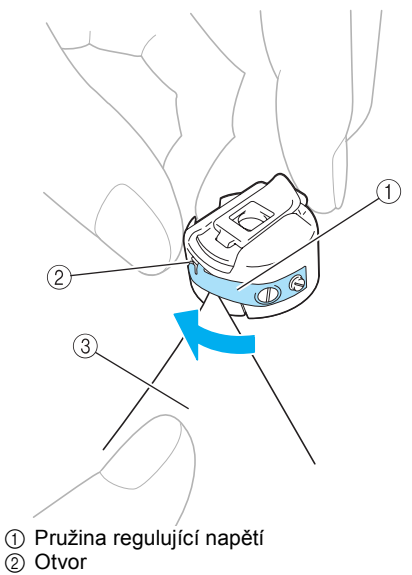

3 Papír

*7*

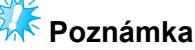

● Neohýbejte pružinu regulující napětí. K čištění pouzdra cívky nepoužívejte nic jiného než silný papír nebo papír určené tloušťky.

3**Použijte přiložený čisticí kartáček pro odstranění otřepů a prachu z pouzdra cívky.**

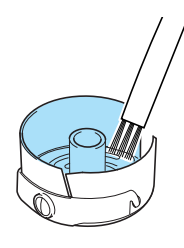

4**Po dokončení čištění vložte cívku do pouzdra cívky, pouzdro cívky do háčku a potom uzavřete kryt háčku. (Viz [strana 19](#page-35-0).)**

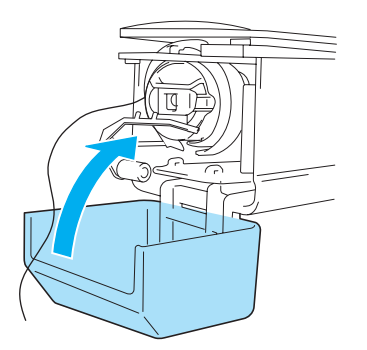

## **Mazání stroje**

V zájmu prodloužení životnosti částí vyšívacího stroje a zajištění správného fungování stroje nezapomeňte stroj před prvním použitím naolejovat.

Později naneste kapku oleje na háček jednou denně před použitím a kapku oleje na plstěnou podložku spodní lišty jehly každých 40 až 50 hodin provozu stroje.

■ **Mazání drážky**

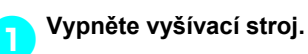

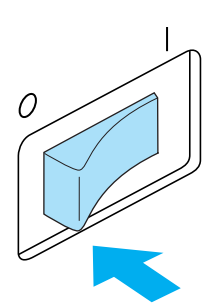

## **UPOZORNĚNÍ**

● **Před čištěním stroje odpojte přívodní šňůru, jinak by mohlo dojít ke zranění nebo úrazu elektrickým proudem.**

2**Otevřete kryt háčku a vyjměte pouzdro cívky. (Viz [strana 18](#page-34-0).)**

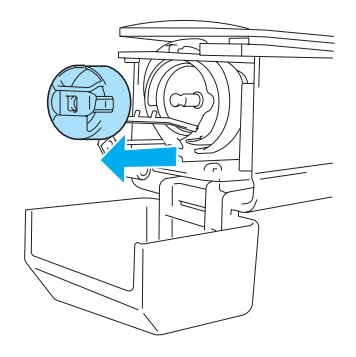

- 
- 3**Otočte ručním kolem (asi 50 stupňů) pro posunutí drážky háčku do pozice, kde ji lze snadno naolejovat.**

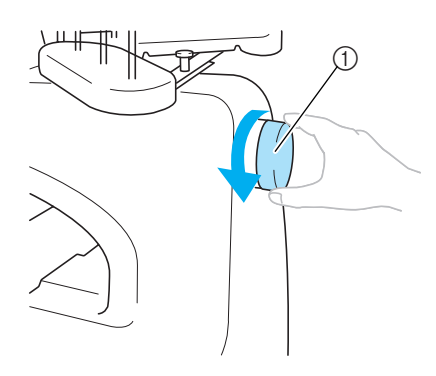

- 1 Ruční kolo
- Nezapomeňte ručním kolem otáčet proti směru hodinových ručiček.

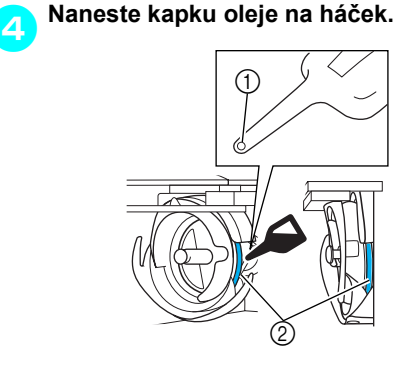

- 1 Prorazte malý otvor do lahvičky oleje.
- 2 Sem naneste olej.
- Před použitím prorazte špičatým předmětem malý otvor ve špičce přiložené olejničky.

#### 5**Po naolejování vložte pouzdro cívky do háčku a potom uzavřete kryt háčku. (Viz [strana 19.](#page-35-1))**

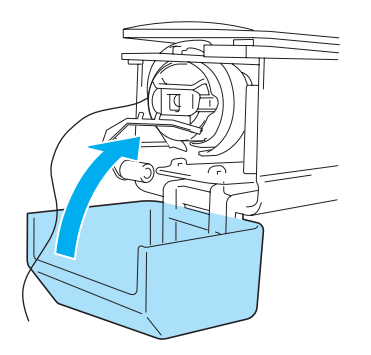

#### ■ **Mazání lišt jehel**

Z obrazovky vyšívání vyberte jednu lištu jehel po druhé. Stáhněte vybranou lištu jehly a zablokujte ji v dané pozici (viz [strana 72\)](#page-88-0). Na plstěnou podložku dolní lišty jehel naneste kapku oleje.

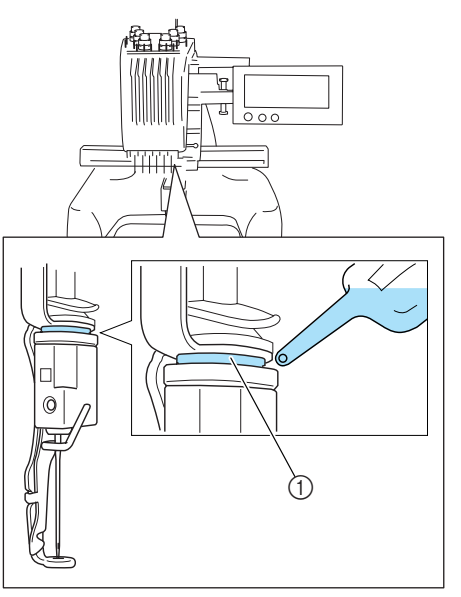

- 1 Sem naneste olej.
- Příliš velké množství oleje může odkapávat na vaši výšivku.

# **Poznámka**

- Jednou denně před použitím naneste kapku oleje na háček.
- Naneste jednu kapku oleje na plstěnou podložku dolní lišty jehly po každých 40-50 hodinách vyšívání.
- Používejte pouze olej na šicí stroje. Použití jiného typu oleje může způsobit poškození vyšívacího stroje.
- Nenanášejte příliš velké množství oleje. Může dojít ke znečištění tkaniny nebo niti. Pokud nanesete příliš mnoho oleje, otřete jej kouskem hadříku.
- Pokud se nit přetrhne během vyšívání nebo během provozu, hluk háčku zesílí, naneste na háček olej.

# **Řešení problémů**

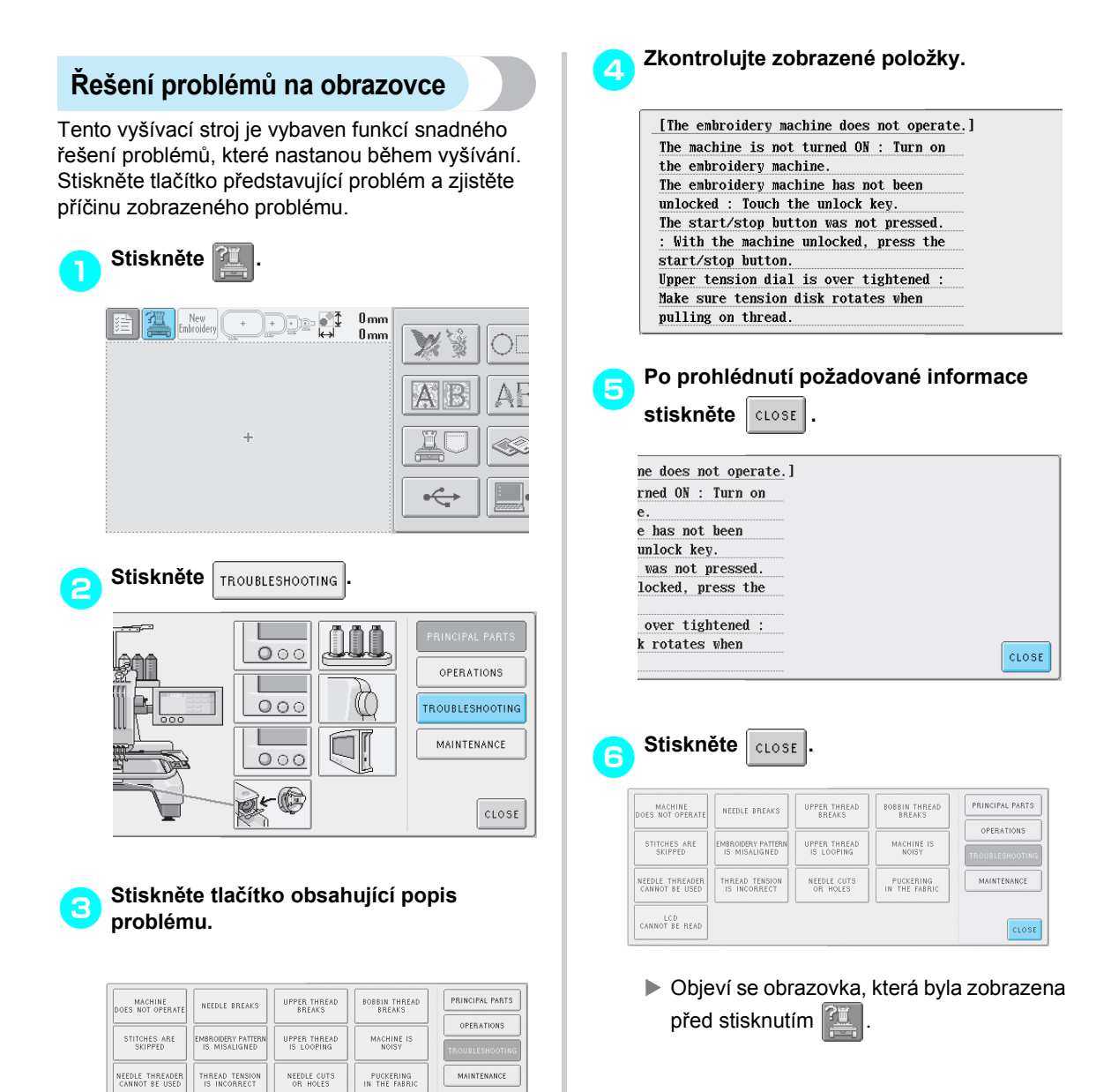

 $CLOSE$ 

LCD<br>CANNOT BE READ

## **Řešení problémů**

Pokud přestane stroj správně fungovat, zkontrolujte následující místa/problémy, než požádáte o servis. Pokud navrhovaná náprava problém neodstraní, kontaktujte autorizovaného prodejce.

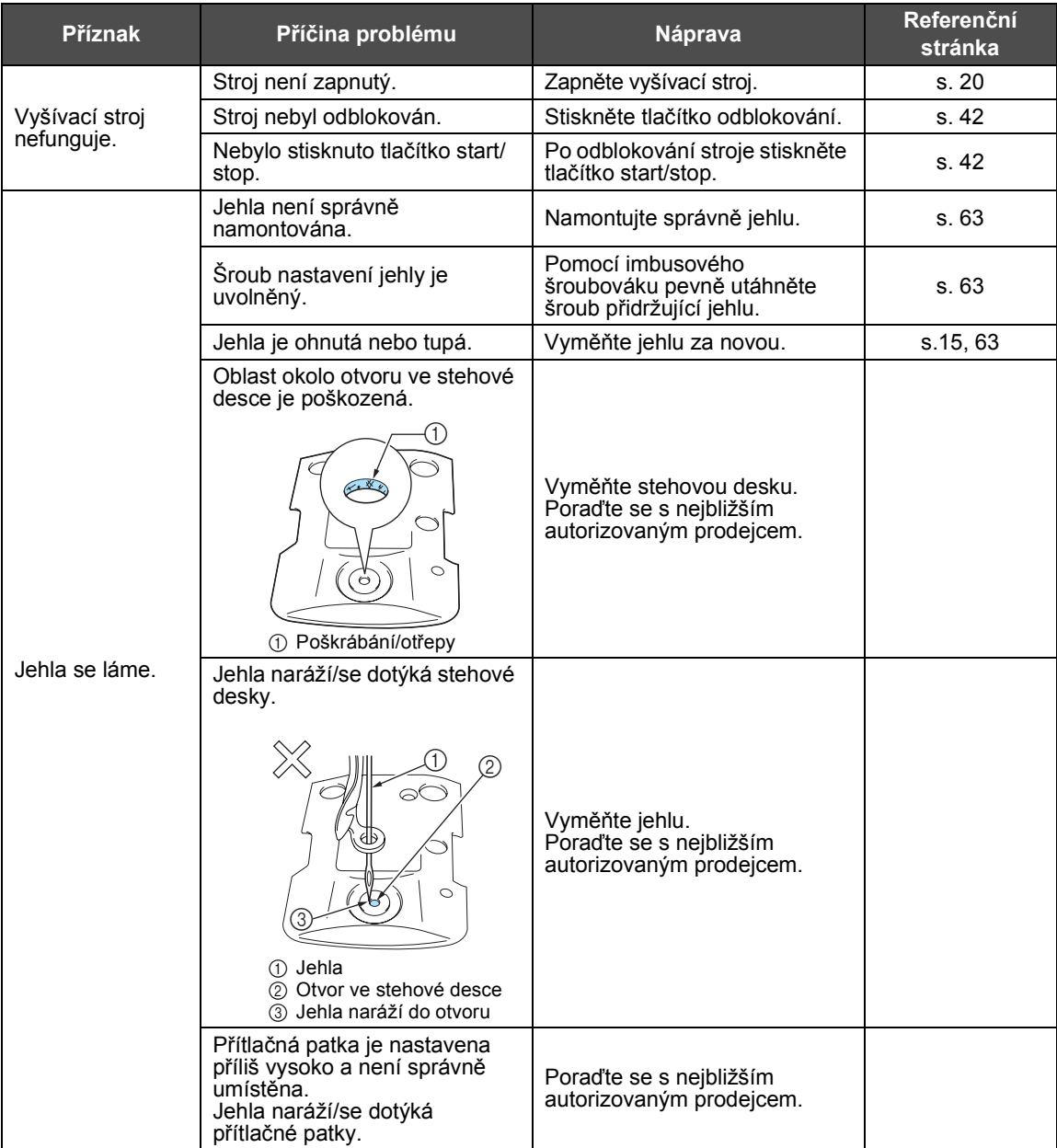
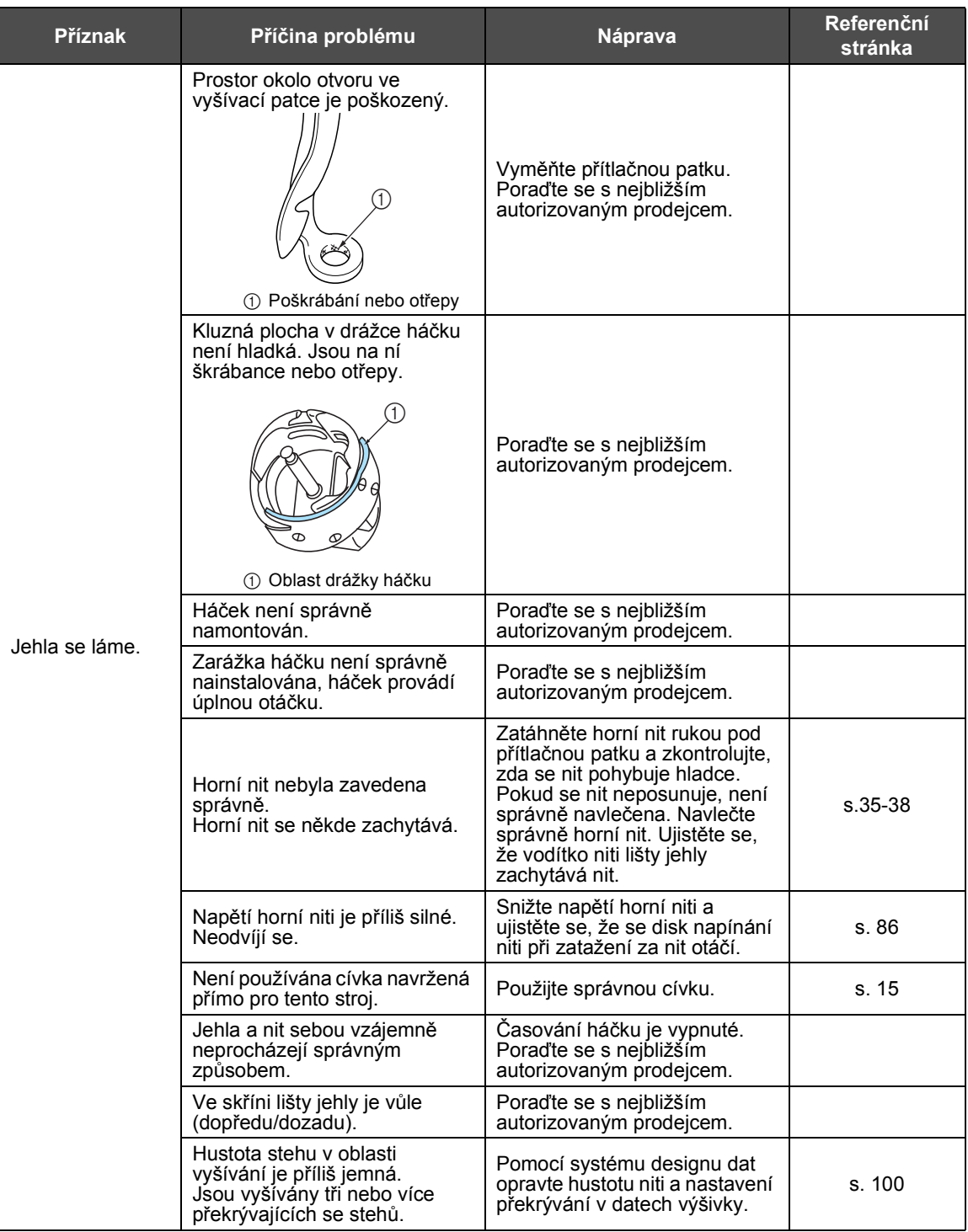

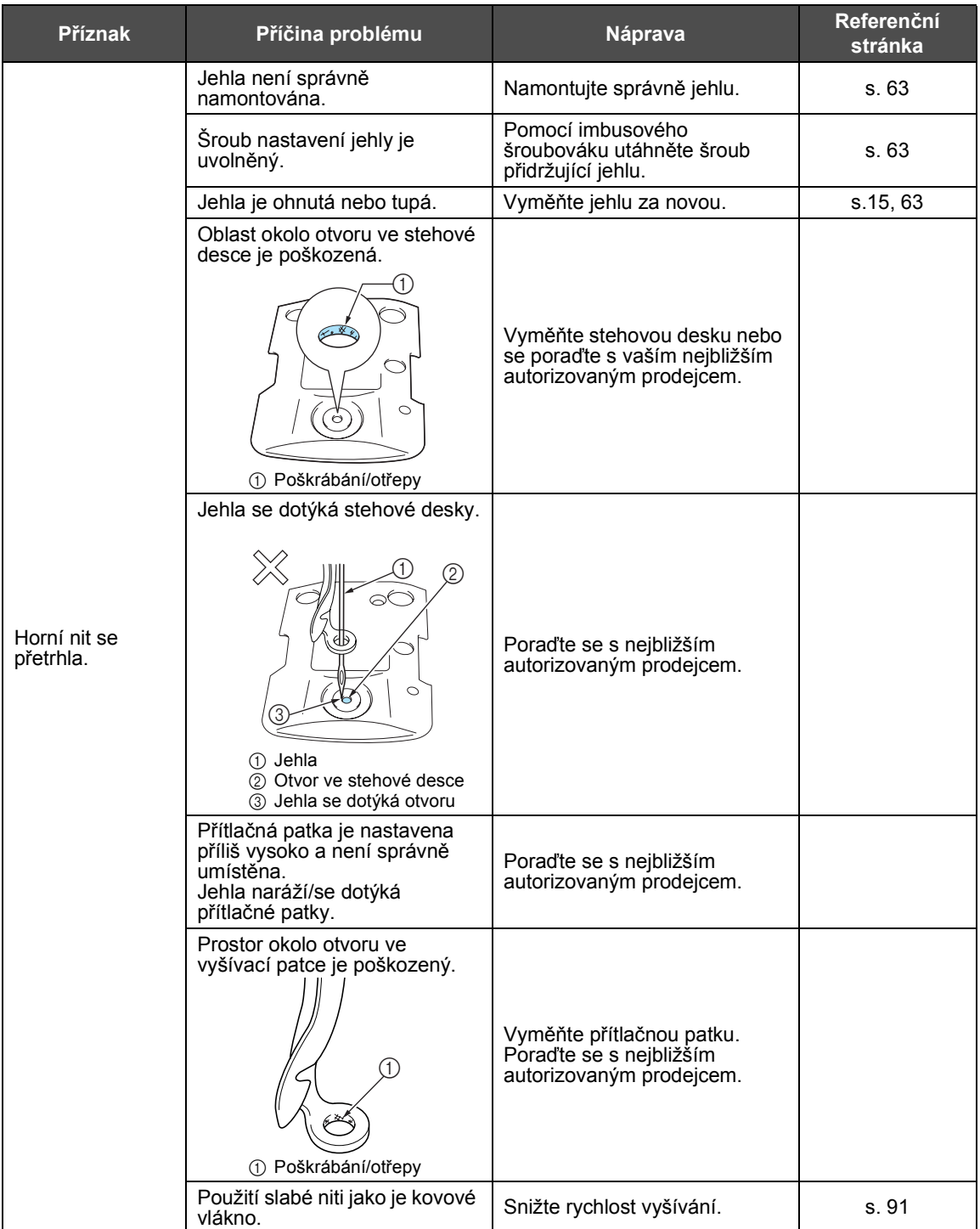

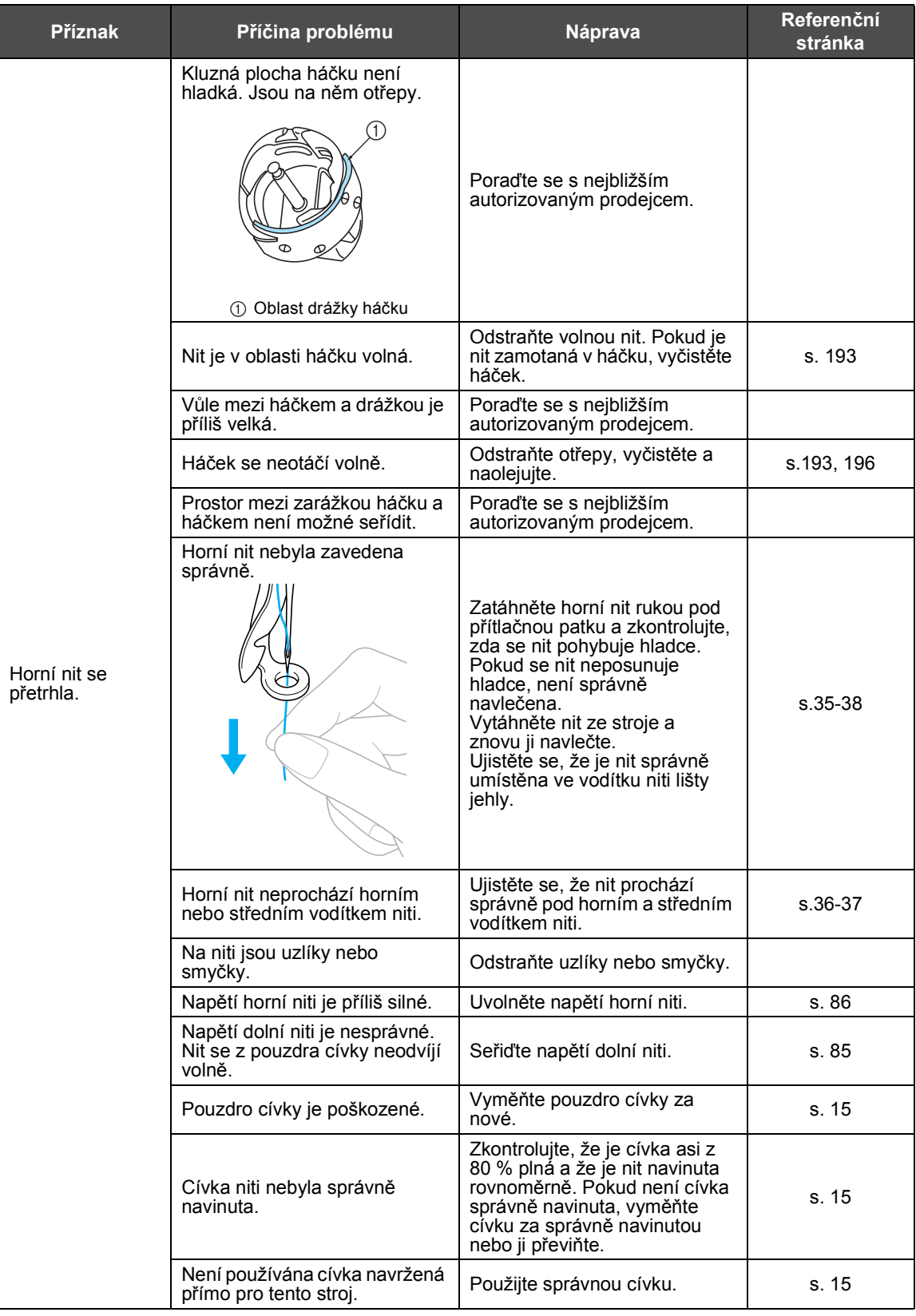

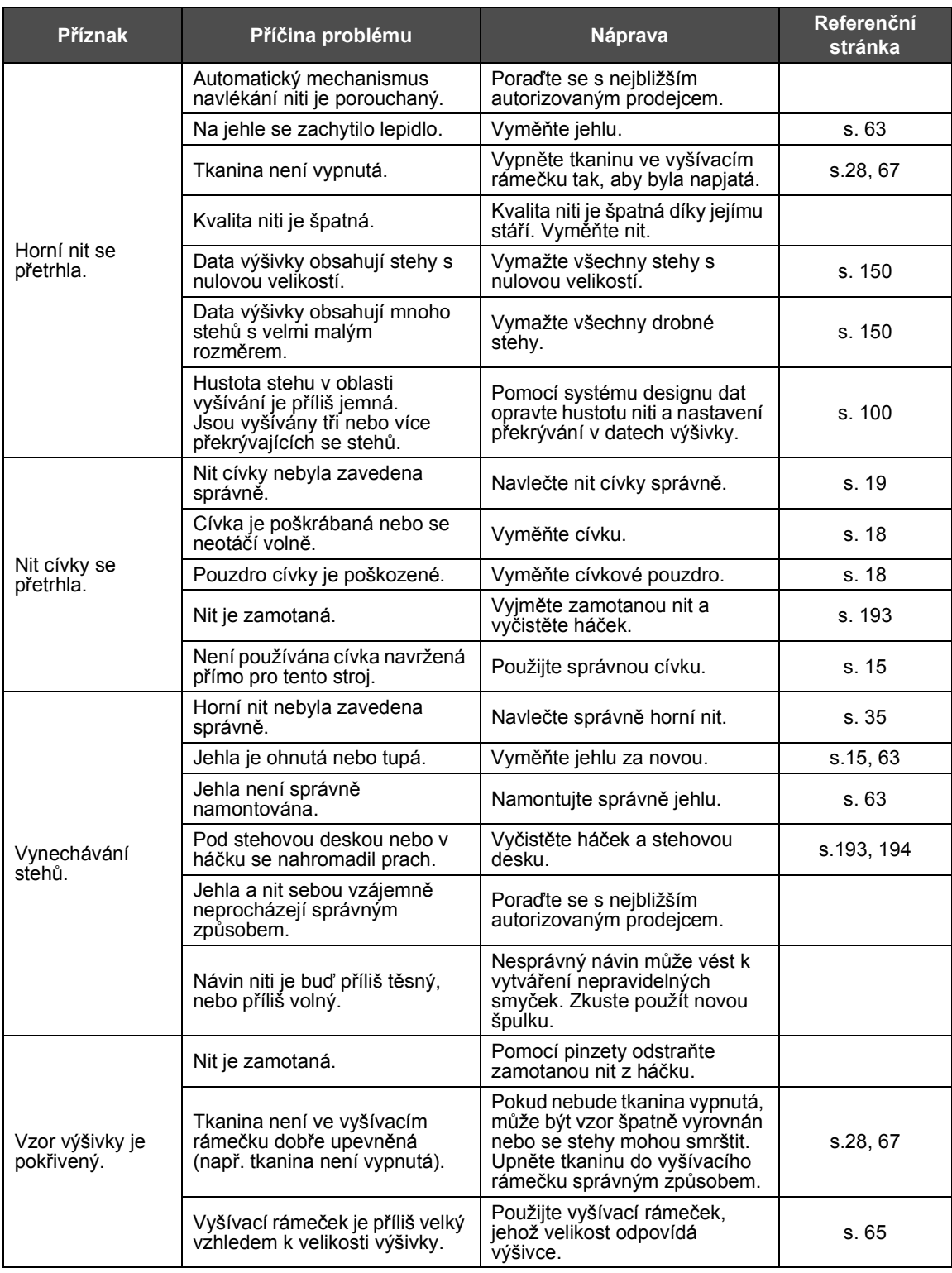

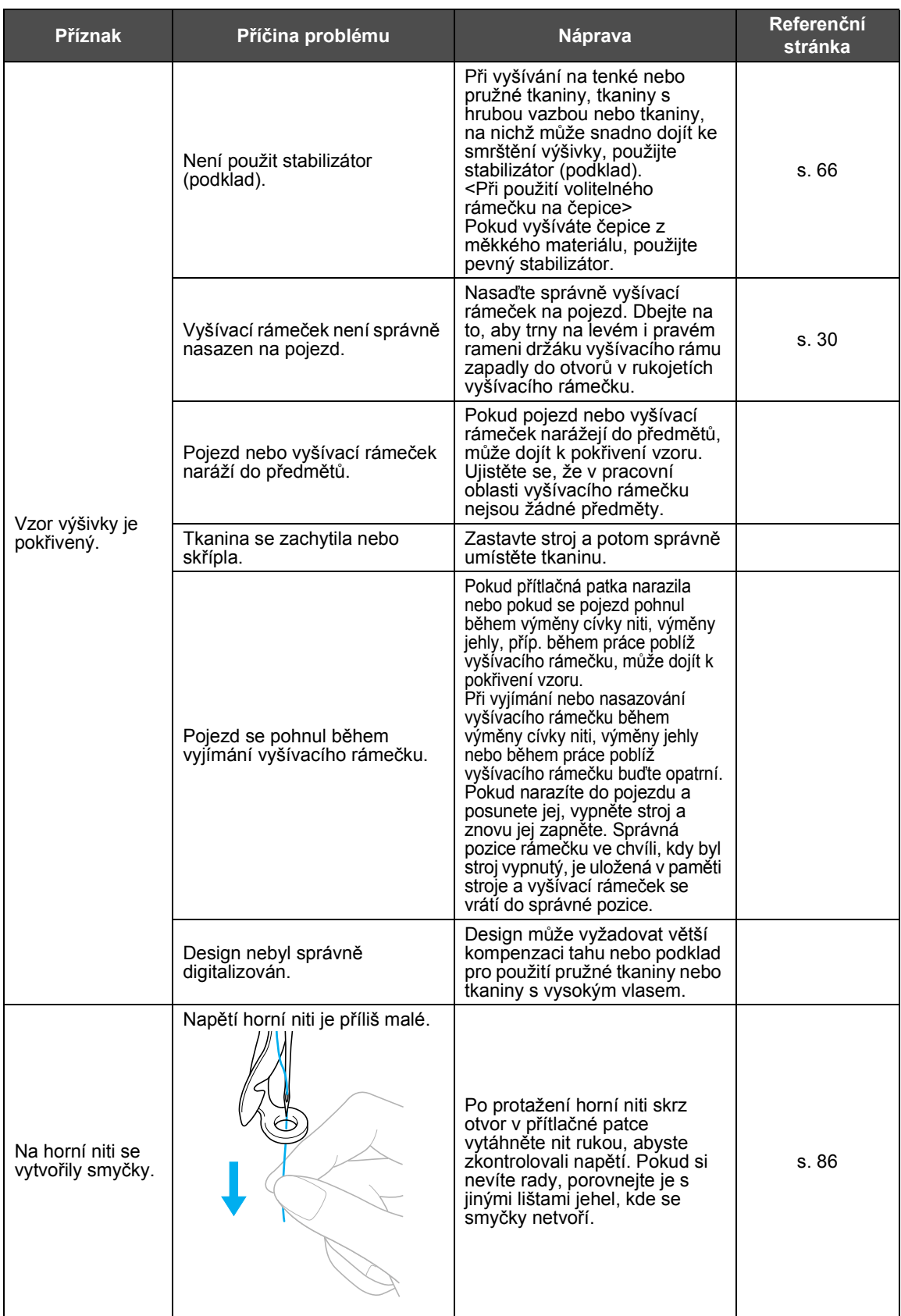

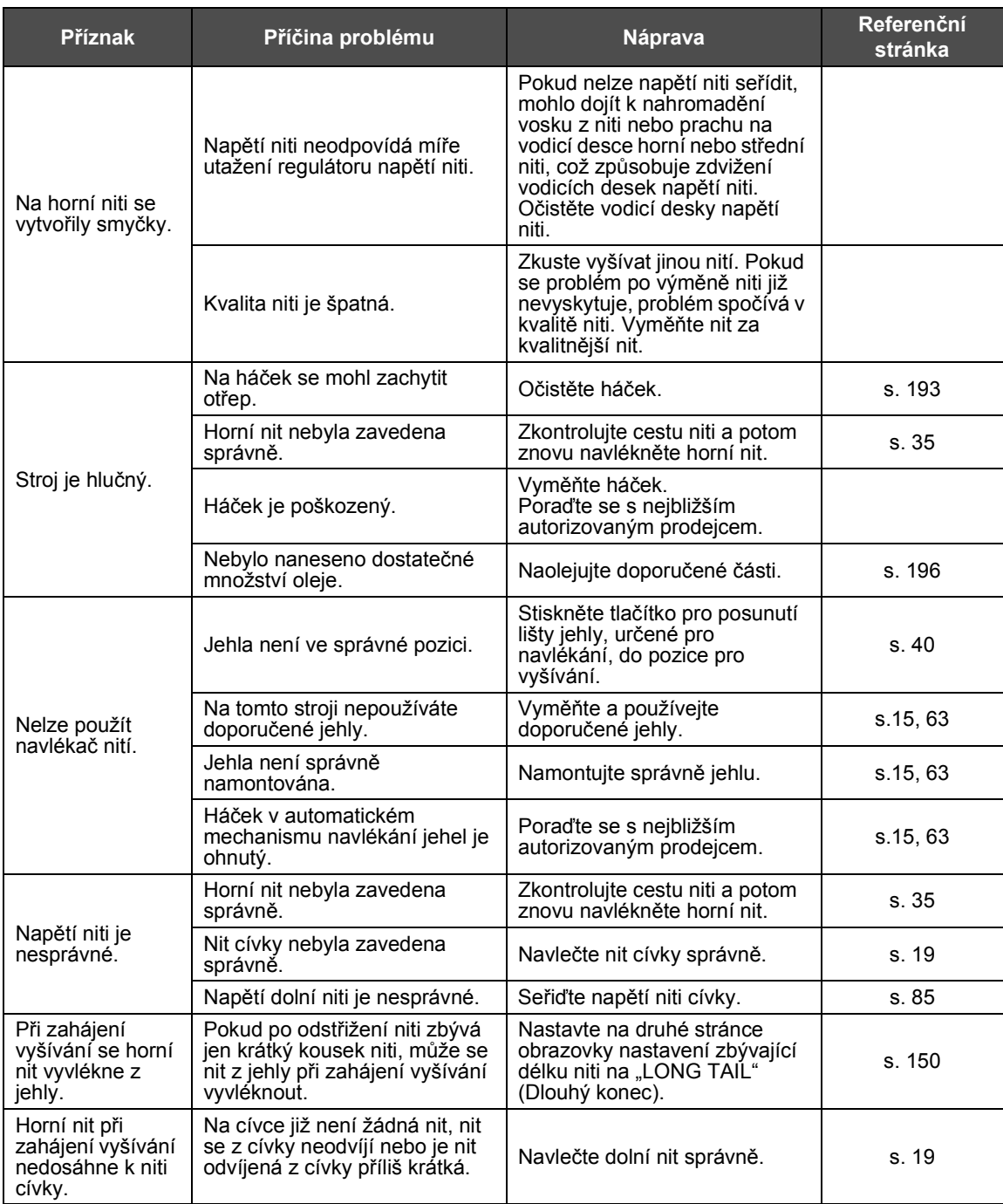

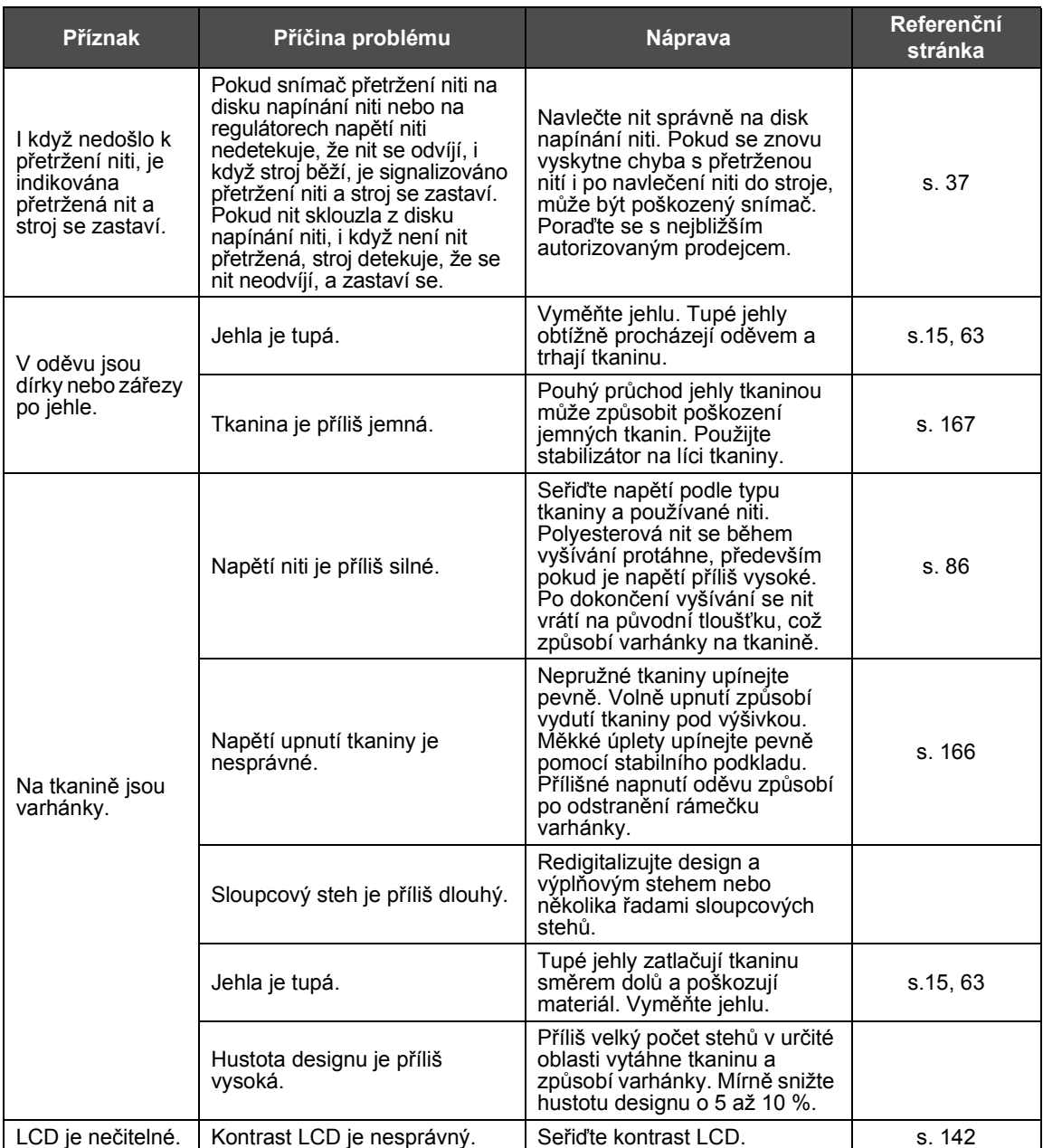

# **UPOZORNĚNÍ**

- **Tento stroj je vybaven mechanismem detekce niti. Pokud není do stroje navlečena horní nit, stroj nebude správně fungovat, i pokud bude tlačítko start/stop stisknuto po odblokování stroje.**
- **Pokud se stroj náhle zastaví:**
	- **Vypněte stroj a odpojte přívodní šňůru.**
	- **Restartujte stroj správným postupem. Viz [strana 20.](#page-36-0)**

#### <span id="page-223-0"></span>**Chybové zprávy**

Pokud je tlačítko start/stop stisknuto, když není stroj správně nastaven, nebo pokud je prováděna nesprávná operace, stroj se zastaví a informuje vás o chybě bzučákem a chybovou zprávou. Pokud se objeví chybová zpráva, odstraňte problém podle pokynů ve zprávě.

Pro zavření zprávy stiskněte  $\vert \cos \vert$  nebo proveďte nápravné opatření, potom stiskněte  $\vert \cos \vert$ . Pokud se zpráva objeví znovu, obraťte se na vašeho nejbližšího autorizovaného prodejce.

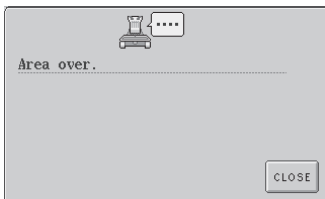

**Vzor přesahuje vyšívací oblast 200 mm (V) x 300 mm (Š).** Posuňte vzor do oblasti vyšívání.

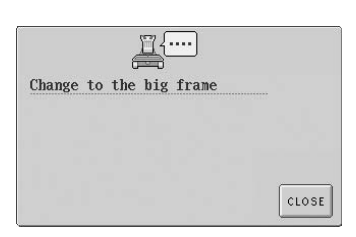

**Instalovaný vyšívací rámeček je příliš malý.** Zkontrolujte, které vyšívací rámečky mohou být použity, a nainstalujte větší vyšívací rámeček. (Viz [strana 28](#page-44-1).)

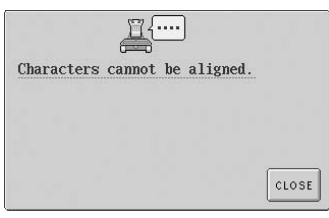

**Pro uspořádání na křivce je určeno příliš mnoho písmen.** Snižte počet písmen.

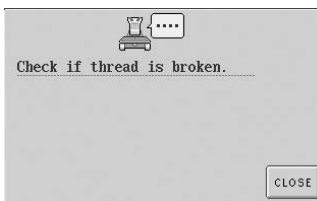

**Horní nit byla odstřižena nebo se nit vyvlékla z disku napínání niti nebo vodítka niti. Nit není do stroje správně navlečená.** Zkontrolujte, že je nit navlečena pod horním a středním vodítkem niti, a správně horní nit navlečte. (Viz [strana 35.](#page-51-0))

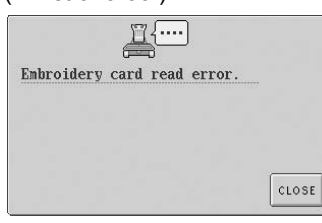

**Vzory na kartě výšivky nelze načíst.** Karta výšivky může být poškozená.

#### **Nit cívky se přetrhla nebo došla.**

Zkontrolujte, zda je na cívce nit a že bylo vytaženo zhruba 50 mm (2 palce) niti, potom znovu nainstalujte cívku. (Viz [strana 19.](#page-35-0))

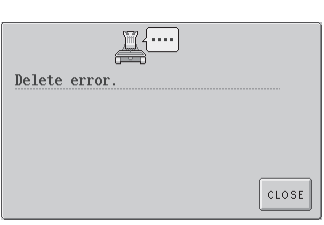

#### **Stroj nemohl vymazat data.** Médium může být poškozené.

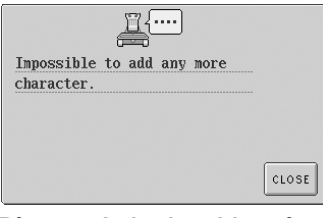

**Písmena byla zkombinována tak, že přesahují vyšívací rámeček.** Snižte počet písmen tak, aby se vešla do vyšívacího

rámečku.

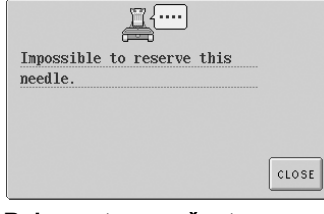

**Bylo nastaveno šest manuálních nastavení lišt jehel.** Není možné určit více než šest lišt jehel.

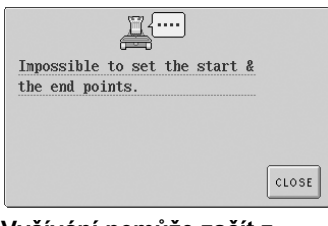

**Vyšívání nemůže začít z určené počáteční pozice.** Změňte počáteční pozici nebo posuňte rámeček a změňte pozici vyšívání. (Viz [strana 89.](#page-105-0))

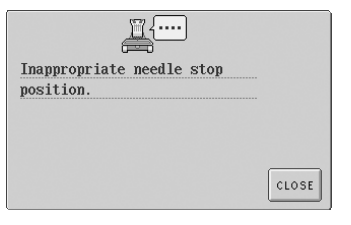

**Jehla se zastavila v nesprávné pozici.** Otočte ručním kolem tak, aby byla značka na ručním kole nahoře.

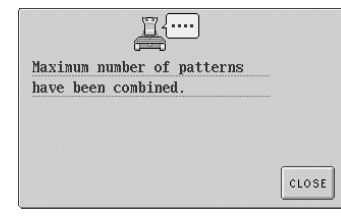

**Je zkombinováno více než 101 vzorů.** Snižte počet zkombinovaných vzorů. Je možné kombinovat až 101 vzorů.

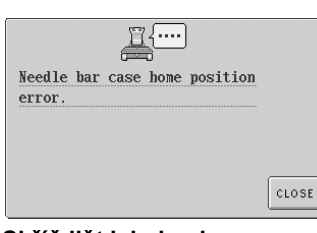

**Skříň lišt jehel nelze posunout do výchozí pozice.** Stiskněte <sub>close</sub> pro automatické resetování skříně lišt jehel.

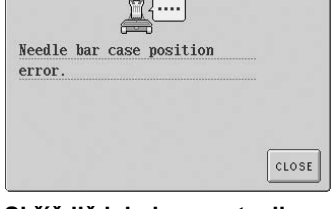

**Skříň liš jehel se zastavila v nesprávné pozici.** Stiskněte <sub>close</sub> pro automatické resetování skříně lišt jehel.

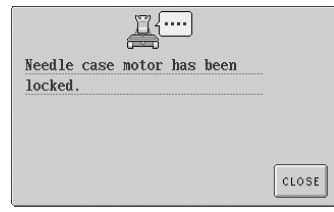

**Motor skříně lišt jehel je zablokován.** Stiskněte <sub>close</sub> pro automatické resetování skříně lišt jehel.

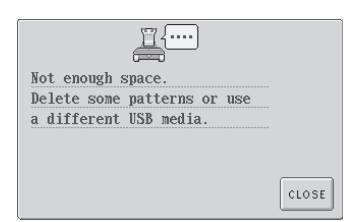

**Kapacita paměñového média USB byla překročena.** Ve stroji nebo na médiu USB je příliš mnoho dat.

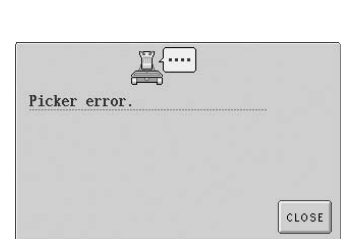

**Trhačka niti nefungovala správně.** Nit je zamotaná na trhačce, odstraňte ji.

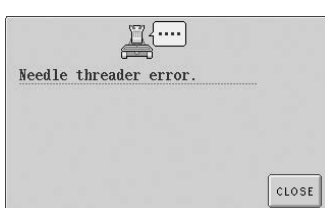

**Mechanismus automatického navlékání niti nefungoval správně.** Nit je zamotaná v automatickém mechanismu navlékání niti, odstraňte nit a

potom stiskněte  $\vert_{\text{close}}$ 

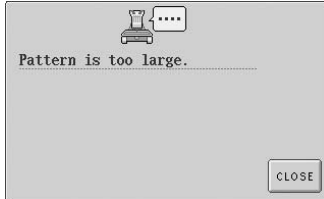

**Vzor je příliš velký.** Vzory větší než 200 mm (V) × 300 mm (Š) (7-7/8 palce (V) × 11-3/4 palce (Š)) nelze použít. Zmenšete vzor na menší velikost, než jaká je určena.

! . . . . Needle threader is in threading position. CLOSE

**Zatímco automatický mechanismus navlékání niti navlékal jehlu, byla provedena jiná operace.** Stiskněte tlačítko automatického navlékání niti a po navlečení niti proveďte další operaci. (Viz [strana 39](#page-55-0).)

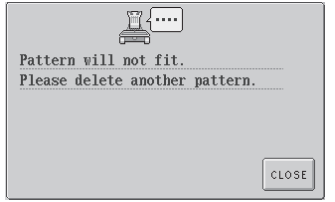

**Kapacita paměti byla překročena.** Vymažte jiná data a zkuste to znovu.

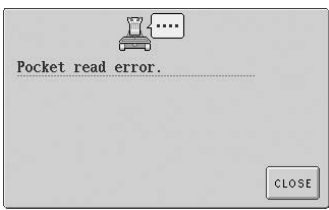

**Vzory výšivek uložené v paměti stroje nelze načíst.**<br>Paměť stroje může být poškozená. Poraďte se s nejbližším autorizovaným prodejcem.

Některé karty se vzory, chráněnými autorským právem, nelze použít.

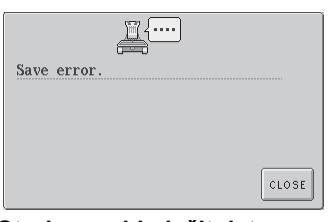

**Stroj nemohl uložit data.** Zkuste použít jiné médium.

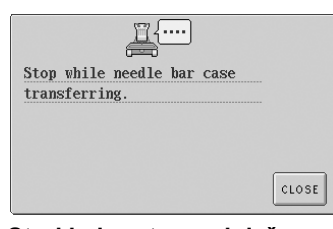

**Stroj byl zastaven, když se skříň lišt jehel pohybovala.** Stiskněte <sub>close</sub> pro automatické resetování skříně lišt jehel.

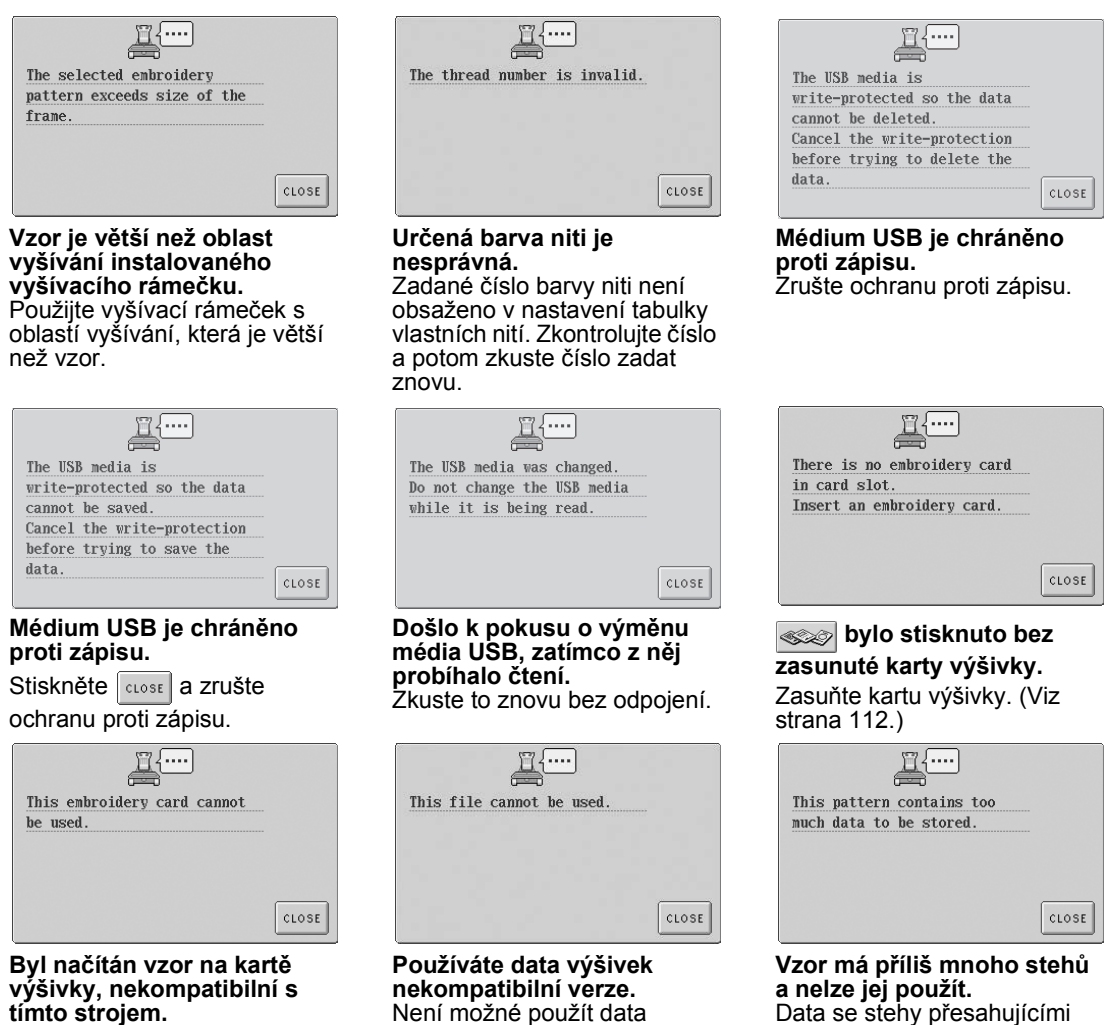

výšivky, která nejsou úplná nebo jsou neznámé verze.

Data se stehy přesahujícími parametry (500 000 stehů) nelze použít. Pomocí softwaru pro design dat snižte počet stehů.

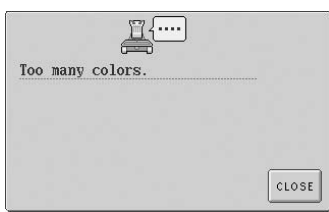

**Pro vzor je určeno více než 501 výměn barev nití.** Pro jeden vzor lze určit maximálně 501 výměn barev nití.

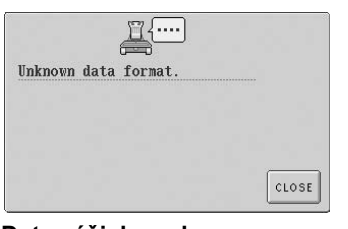

**Data výšivky nelze detekovat.** Data výšivky mohou být poškozená.

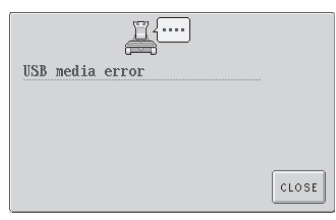

**chyba USB média** Stiskněte **a zkuste** to znovu. Jinak by mohlo dojít k poškození média USB.

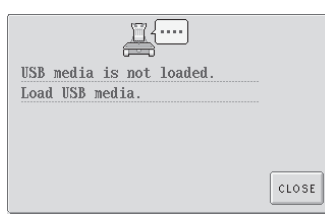

**Média USB není připojeno ke stroji.** Připojte médium USB.

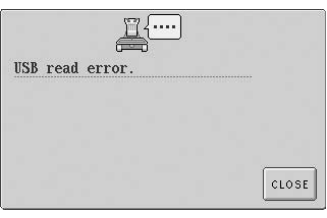

**Během přenosu dat byl odpojen kabel USB.** Neodpojujte kabel USB během přenosu dat. (Viz [strana 114](#page-130-0).)

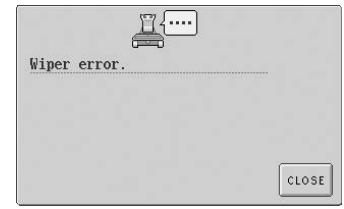

**Došlo k chybě palce.** Nit je zamotaná na palci, odstraňte ji.

Pokud se objeví následující zprávy, obraťte se na vašeho nejbližšího autorizovaného prodejce.

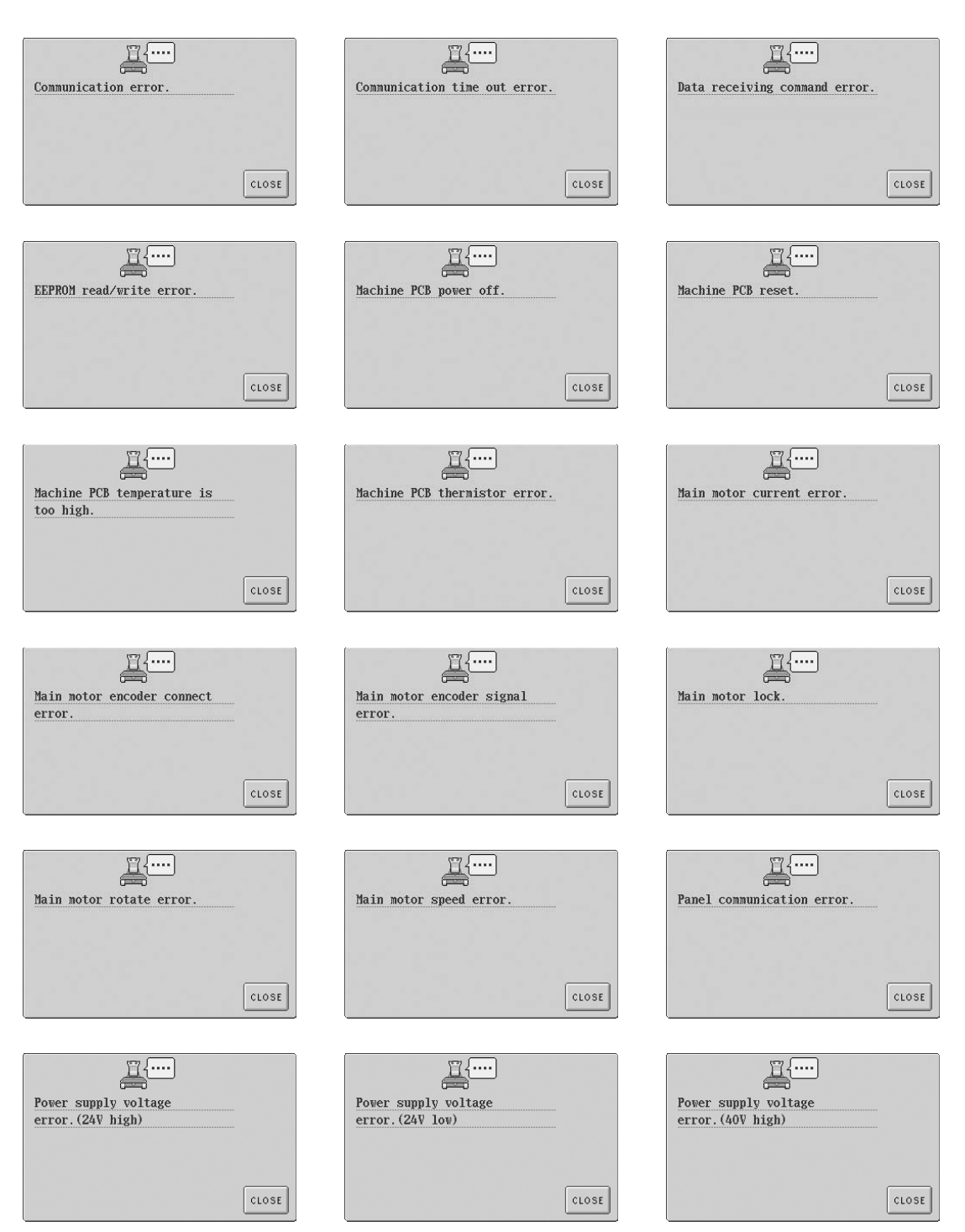

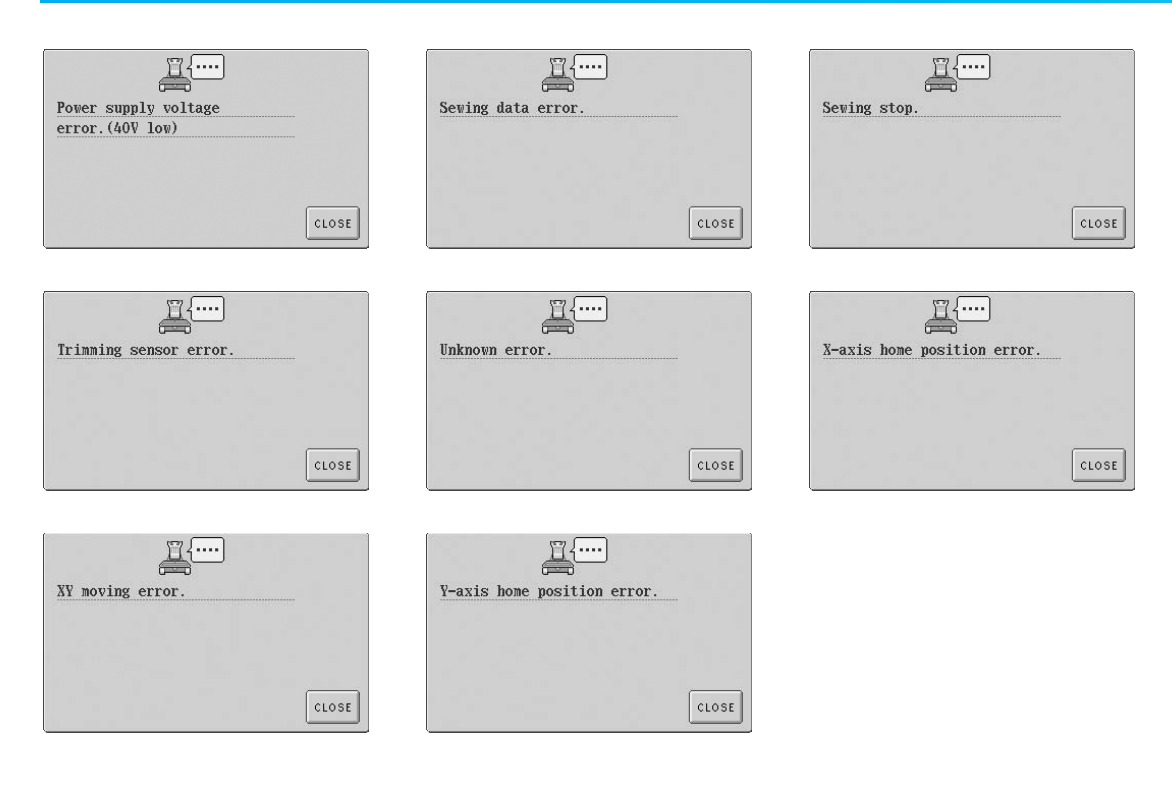

#### <span id="page-229-0"></span>**Pokud je LCD nečitelný**

Pokud je LCD po zapnutí stroje nečitelný, seřiďte LCD podle následujících pokynů.

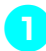

1**Dotkněte se kdekoli dotykového panelu a vypněte stroj, potom jej opět zapněte.**

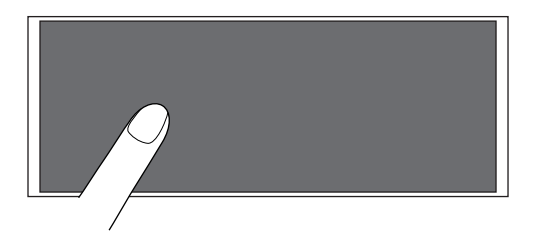

- Dotýkejte se dotykového panelu, dokud se neobjeví níže vyobrazená obrazovka.
- Tlačítko start/stop se nerozsvítí.

**Stiskněte**  $\vert - \vert a \vert + \vert$  pro seřízení jasu **obrazovky, aby byl obsah obrazovky jasně čitelný.**

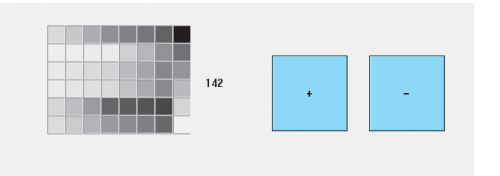

3**Po provedení potřebných nastavení vypněte stroj a znovu jej zapněte.**

#### <span id="page-229-1"></span>**Pokud stroj nereaguje na stisknutí tlačítka**

Pokud se po stisknutí tlačítka na obrazovce nic nestane (není možné vybrat tlačítko nebo nejsou tlačítka vyrovnaná), seřiďte dotykový panel podle níže uvedených pokynů.

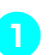

1**Dotkněte se kdekoli dotykového panelu a vypněte stroj, potom jej opět zapněte.**

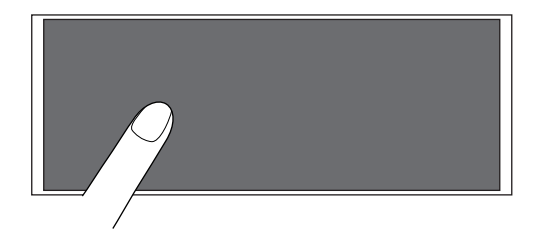

- Dotýkejte se dotykového panelu, dokud se neobjeví níže vyobrazená obrazovka.
- Tlačítko start/stop se nerozsvítí.
- ▶ Objeví se níže vyobrazená obrazovka.

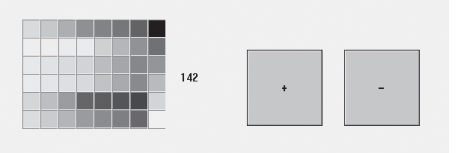

2**Stiskněte tlačítko odstřižení niti.**

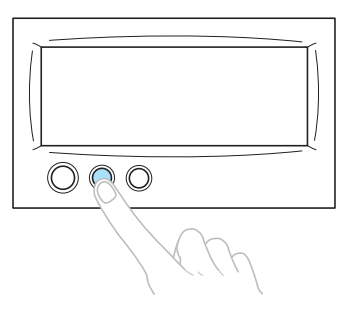

**Dieví se obrazovka nastavení.** 

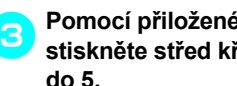

#### 3**Pomocí přiloženého dotykového pera stiskněte střed křížků na obrazovce, od 1 do 5.**

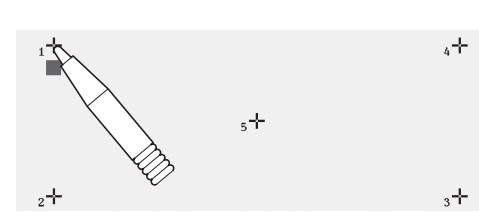

#### **UPOZORNĚNÍ**

● **Pro nastavení dotykového panelu použijte přiložené dotykové pero. Nepoužívejte mechanické tužky, šroubováky nebo jiné tvrdé nebo ostré předměty. Na LCD obrazovku netlačte, jinak můžete displej poškodit.**

4**Dotkněte se středu křížků v pořadí 1 až 5. Po stisknutí čísla 5 zazní bzučák signalizující správné seřízení.**

• Pokud zazní bzučák dvakrát při stisknutí čísla 5, během seřizování došlo k chybě. Dotkněte se křížků znovu, počínaje 1 a konče 5.

5**Po provedení potřebných nastavení dotykového panelu vypněte stroj a znovu jej zapněte.**

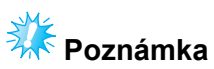

● Pokud tlačítka stále nereagují, ani po seřízení dotykového panelu, nebo pokud nelze dotykový panel seřídit, kontaktujte svého nejbližšího autorizovaného prodejce.

# <span id="page-231-0"></span>**Parametry**

# **Parametry vyšívacího stroje**

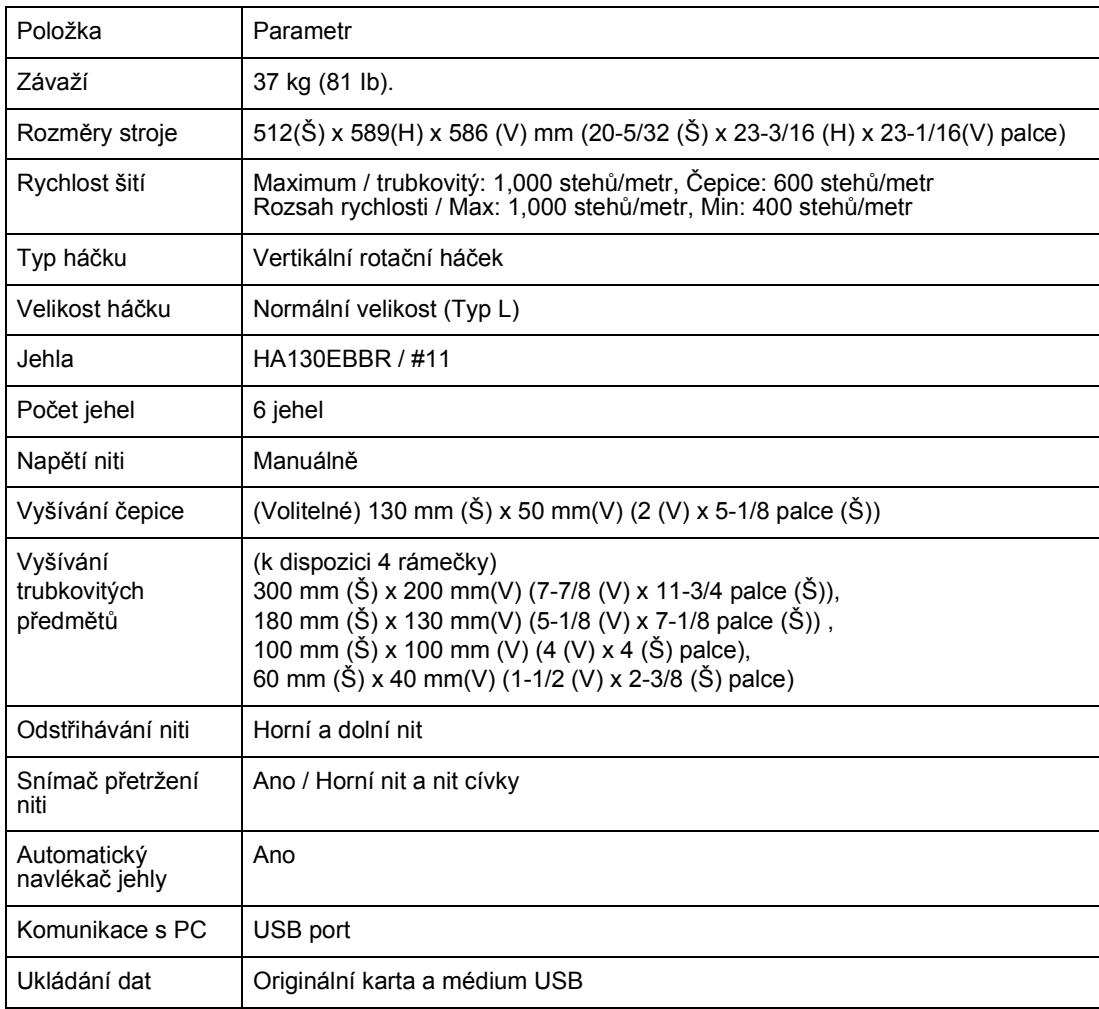

# Rejstřík

#### $\mathbf{A}$

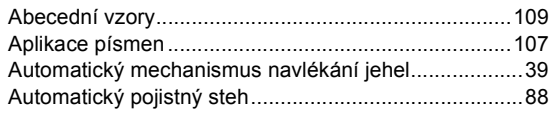

#### $\mathbf B$

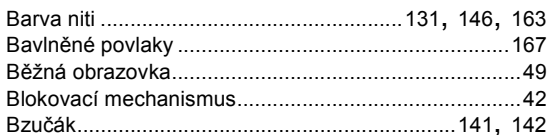

#### $\mathbf c$

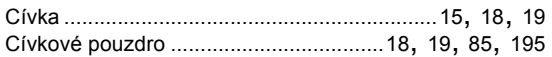

# Č

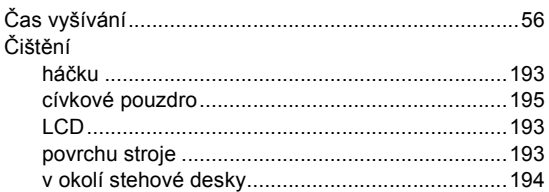

#### D

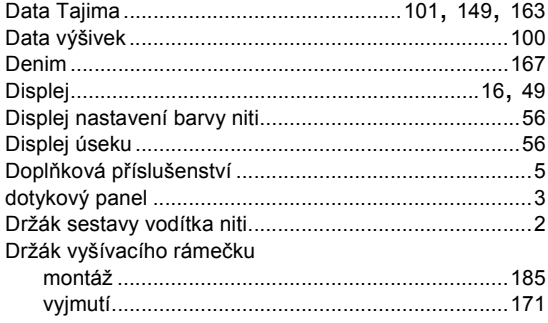

#### $\bar{\mathsf{F}}$

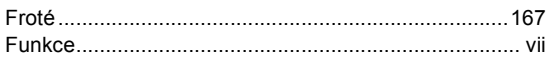

#### G

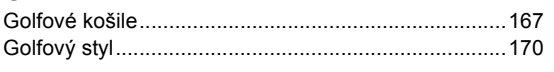

#### $\mathbf H$

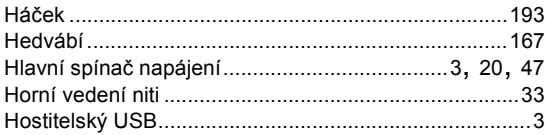

#### $CH$

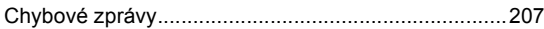

#### $\mathbf{I}$

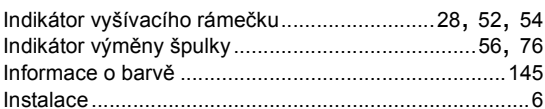

#### $\mathsf{J}$

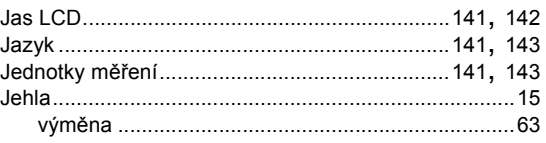

#### $\overline{\mathsf{K}}$

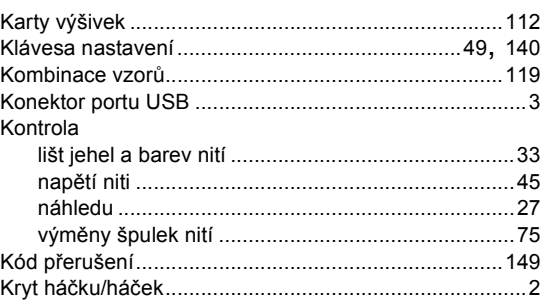

#### $\bar{\mathbf{L}}$

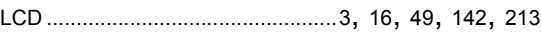

#### $\mathsf{M}$

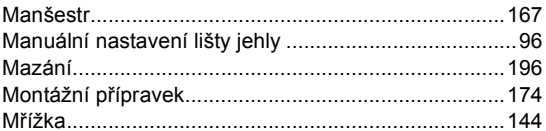

#### $\overline{\mathsf{N}}$

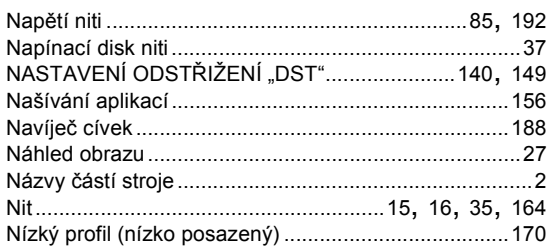

#### $\mathbf{o}$

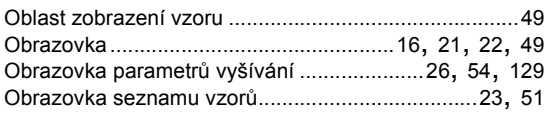

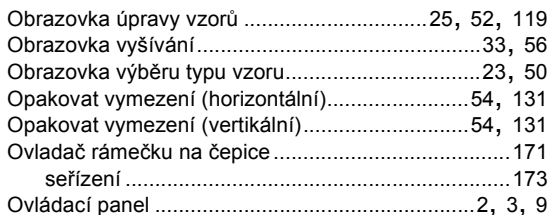

#### $\mathsf P$

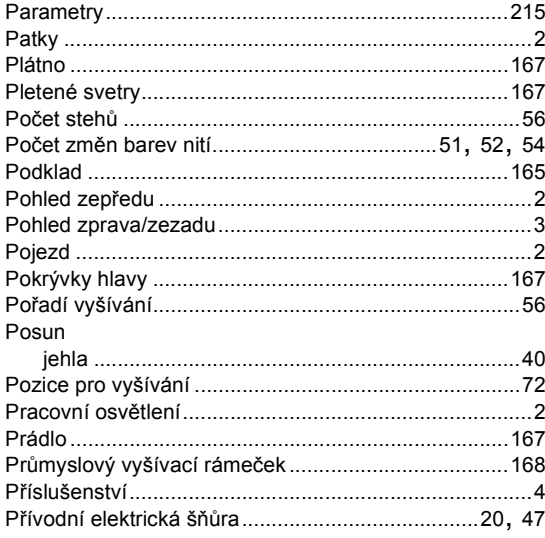

### $\overline{\mathsf{R}}$

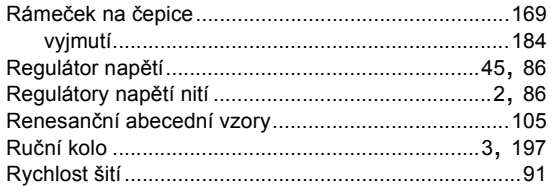

# $\check{\mathsf{R}}$

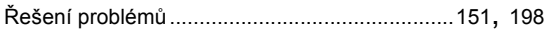

#### $\mathbf{s}$

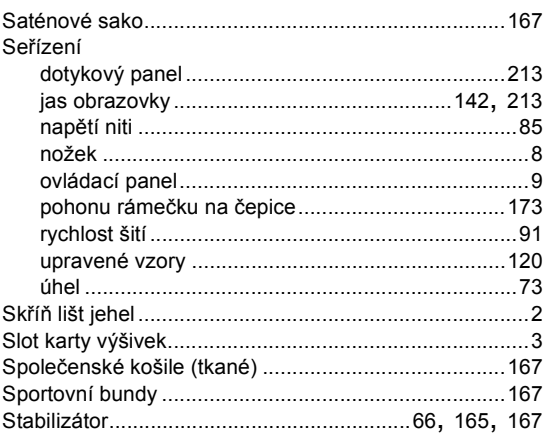

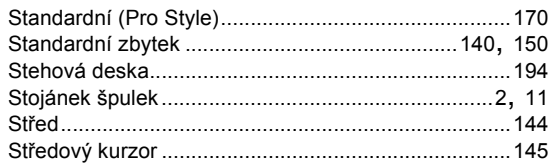

# Š

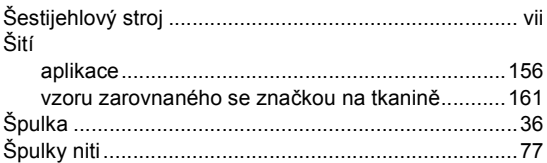

#### $\mathbf T$

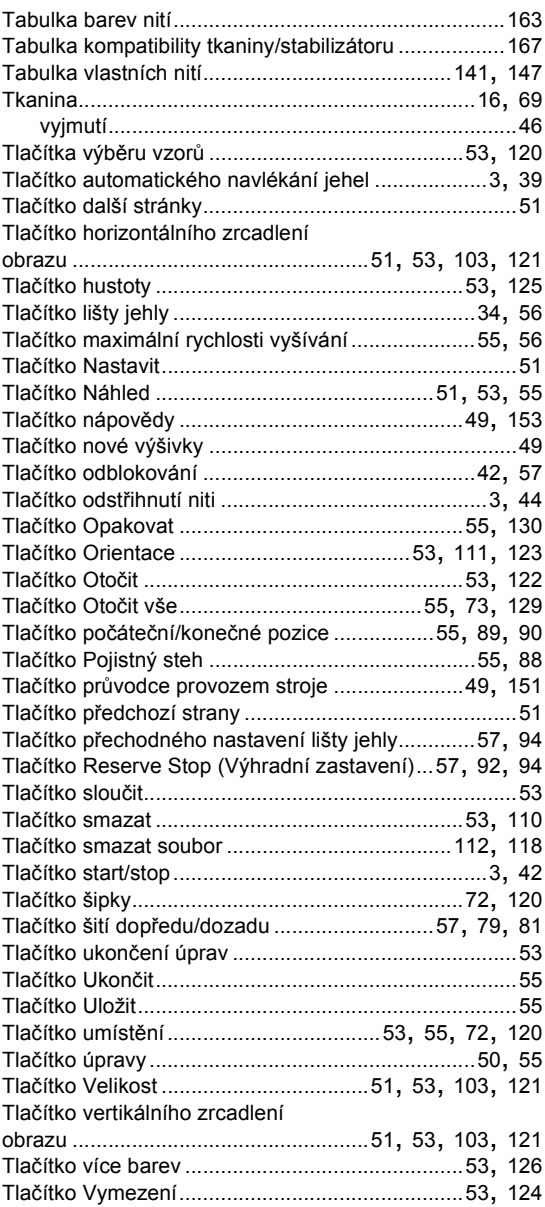

#### PŘÍLOHA -

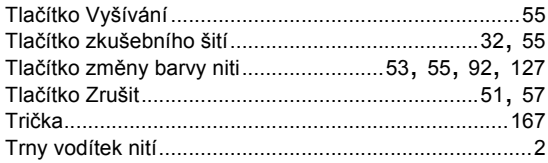

#### $\cup$

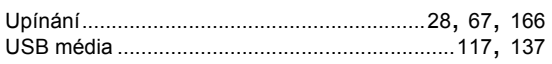

### Ú

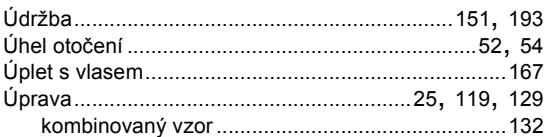

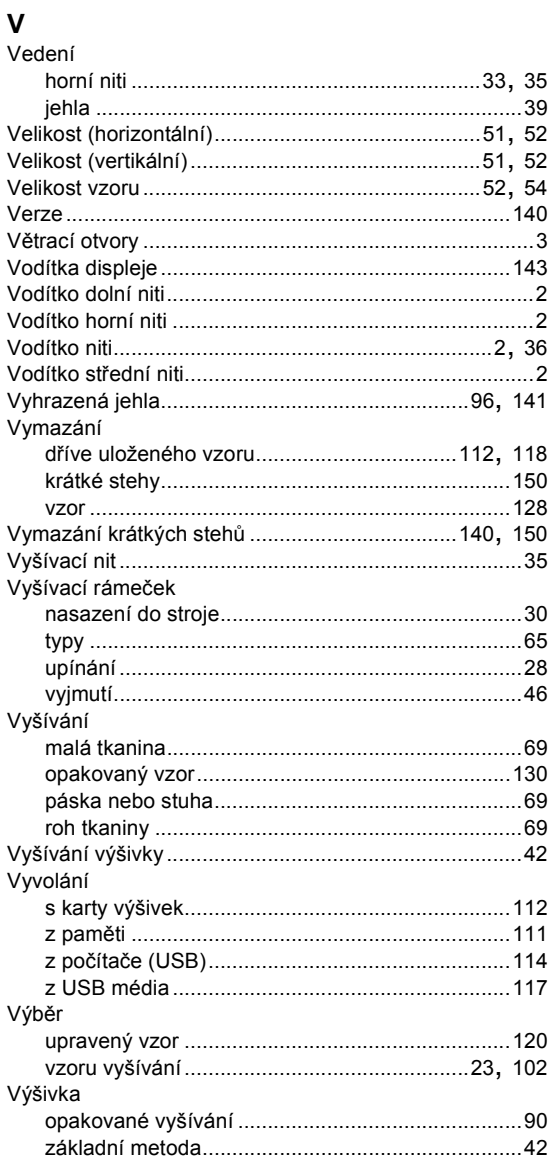

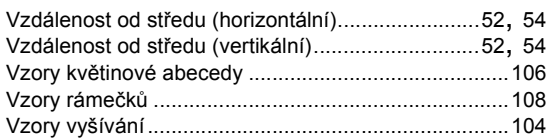

#### $\mathsf{z}$

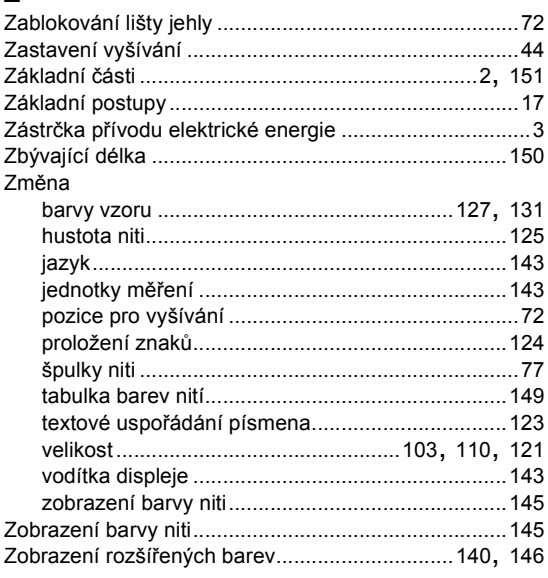

# brother